# **SONY**

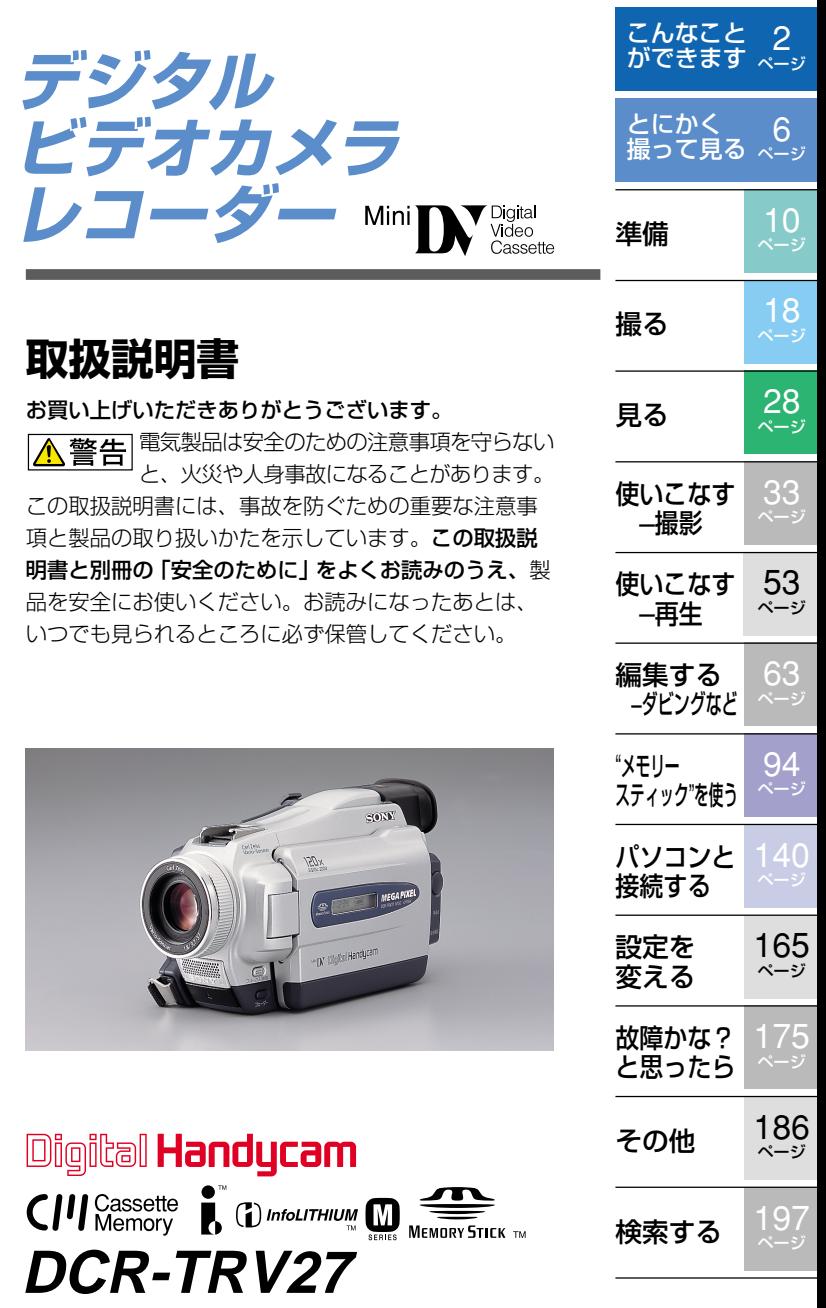

© 2002 Sony Corporation

# **こんなことができます**

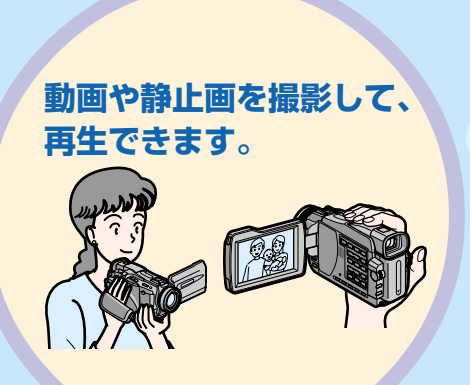

テープに

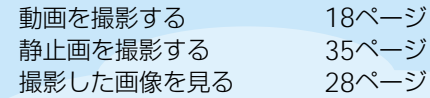

## "メモリースティック"に

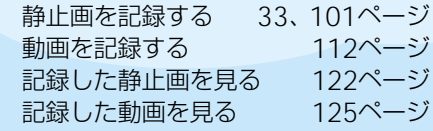

"メモリースティック"の画像を別売りの USBケーブルを使ってパソコンで見る 157、162ページ

テープに記録した映像を別売りのUSB ケーブルを使ってパソコンで見る 152ページ

カメラに映っている画像を別売りのUSB ケーブルを使ってパソコンに取り込む 154ページ

本機を使ってアナログ信号をデジタル変換 してパソコンに取り込む 164ページ

## 必ずお読みください

#### お使いになる前に

#### 別売りのアクセサリーキットについて

本機をお使いになるには、別売りのアクセサリー キットが必要です。 お持ちでない場合は、お買い求めください。詳しい 内容については、アクセサリーキットの取扱説明書 をご覧ください。

#### 著作権について

あなたがビデオで録画・録音したものは、個人とし て楽しむほかは、著作権法上、権利者に無断で使用 できません。なお、実演や興業、展示物などのうち には、個人として楽しむなどの目的があっても、撮 影を制限している場合がありますのでご注意くださ い。

#### 液晶画面、ファインダー (搭載機種のみ) およびレ ンズについて

• 液晶画面やファインダーは有効画素99.99%以上 の非常に精密度の高い技術で作られていますが、 黒い点が現れたり、白や赤、青、緑の点が消えな いことがあります。これは故障ではありません。 これらの点は記録されませんのでご安心してお使 いください。

**画像をパソコンに 取り込めます。**

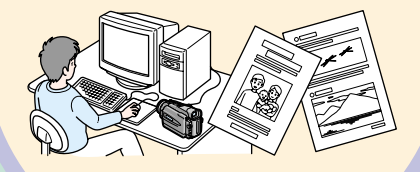

- 液晶画面やファインダー、レンズを太陽に向けた ままにすると故障の原因になります。窓際や屋外
- に置くときはご注意ください。 直接太陽を撮影しないでください。故障の原因に なります。夕暮れ時の太陽など光量の少ない場合 は撮影できます。

#### 本書内の写真について

液晶画面やファインダーの映像を説明するのに、 チルカメラによる写真を使っています。実際に見え るものとは異なります。

#### ためし撮り

必ず事前にためし撮りをし、正常に録画・録音され ていることを確認してください。

# 録画内容の補償はできません。

万一、ビデオカメラレコーダーや記録メディアなど の不具合により録画や再生がされなかった場合、画 像や音声などの記録内容の補償については、ご容赦 ください。

# こ ん な こ と が で き ま す

# **● さらにこんなことができます。**

## **明るさが気になるときの撮影**

- 逆光補正 24ページ • NIGHTSHOT/SUPER NIGHTSHOT/
- COLOR SLOW SHUTTER 24ページ
- プログラムAE 44ページ
- 明るさ調節 46ページ

## **インパクトのある画像を作るための機能**

- デジタルズーム 22ページ お買い上げ時の設定は「切」になって います。(10倍を超えるズームを使う には、メニューで「デジタルズーム」 の倍率を選択してください。)
- フェーダ- 39ページ
- ピクチャーエフェクト 41、53ページ
- デジタルエフェクト 42、54ページ
- タイトル 86ページ
- メモリーミックス 107ページ

## **さりげなく自然な画像にするための機能**

- スポーツレッスン 44ページ
- 風暑 インコン インター・エストリック インター・エスト インター・シーム インター・シーム インター・シーム しゅうしゃ しゅうしゃ はんしゃ はんしゃ しゅうしゃ はんしゃ はんしゃ はんしゃ
- •手動ピント合わせ 47ページ

## **撮影し終わったテープで行う機能**

- エンドサーチ/エディットサーチ/ レックレビュー 27ページ
- データコード 30ページ
- テープ再生ズーム 55ページ
- ゼロセットメモリー 56ページ
- タイトルサーチ 57ページ
- デジタルプログラムエディット 65、116ページ

# カセットメモリー付きのミニDVカセットを おすすめします

本機はDV方式のビデオカメラレコーダーです。ミ ー次ishのいっぱりラックローラー<br>こDVカヤットでのみご使用になれます。本機では カセットメモリー付きのミニDVカセットを推奨し ています。

カセットメモリーの有無により操作方法の違う機能 エンドサーチ(27ページ) 日付サーチ(58ページ) フォトサーチ(60ページ)

- カセットメモリー付きカセットでのみできる機能 **タイトル場面を頭出しする - タイトルサーチ」** (57ページ) 「タイトルを入れる」(86ページ) 「カセットに名前を付ける-カセットラベル」 (91ページ)
- 詳しくは186ページをご覧ください。

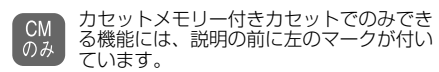

カセットメモリー付きミニDVカセットにはCIVマー クが付いています。

#### 電波障害自主規制について

この装置は、情報処理装置等電波障害自主規制 協議会(VCCI)の基準に基づくクラスB情報技 術装置です。この装置は、家庭環境で使用する ことを目的としていますが、この装置がラジオ やテレビジョン受信機に近接して使用されると、 受信障害を引き起こすことがあります。 取扱説明書に従って正しい取り扱いをしてくだ さい。

#### カール ツァイスレンズ搭載 本機はカール ツァイスレンズを搭載し、繊細

な映像表現を可能にしました。 本機用に生産 されたレンズは、ドイツ カール ツァイスと ソニーで共同開発した、MTF\*測定システムを 用いてその品質を管理され、カール ツァイス レンズとしての品質を維持しています。

\* Fash-Sab Fassaze ファンクション<br>\* Modulation Transfer Functionの略。被写 体のある部分の光を、画像の対応する位置に どれだけ集められるかを表す数値。

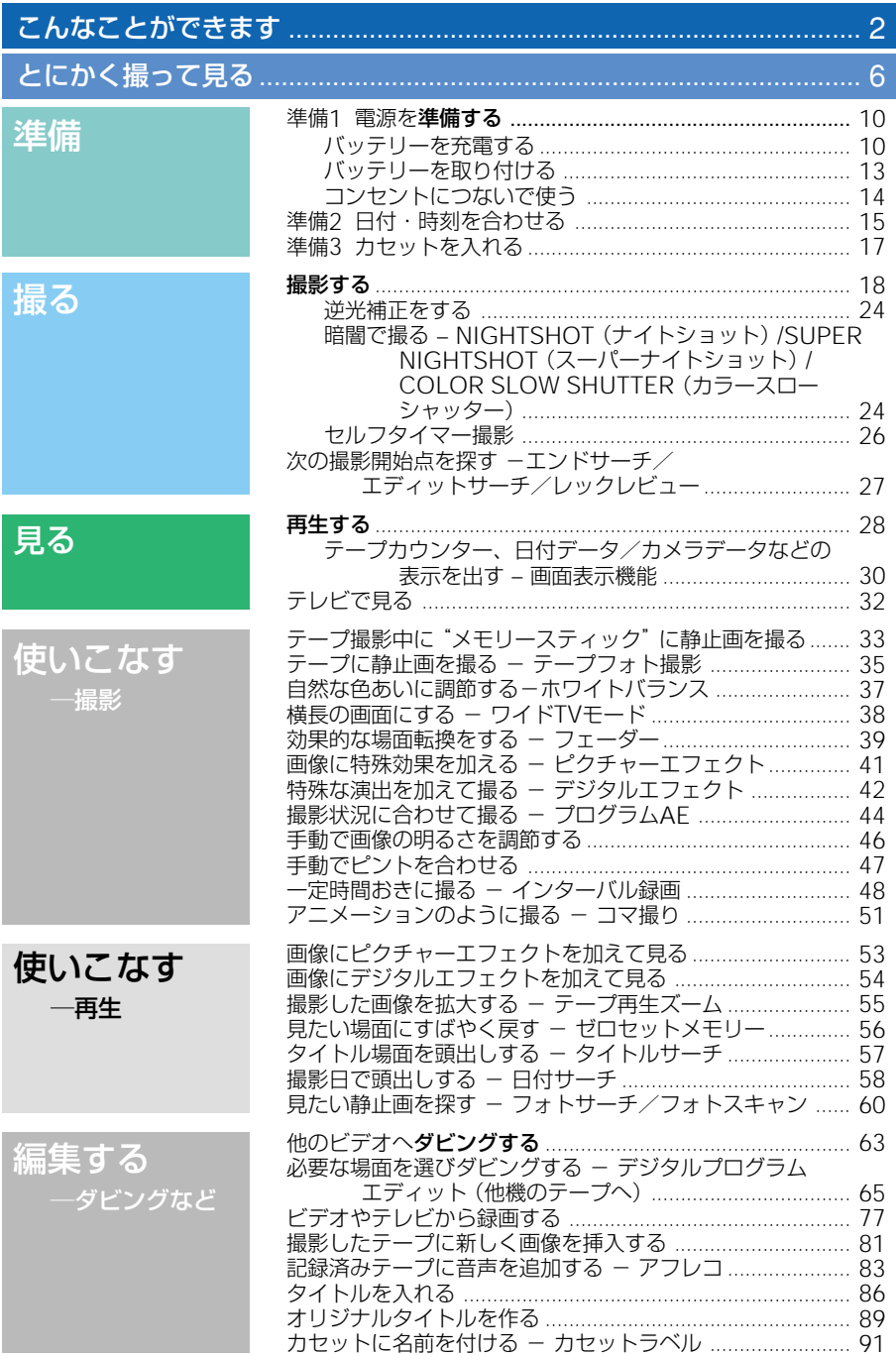

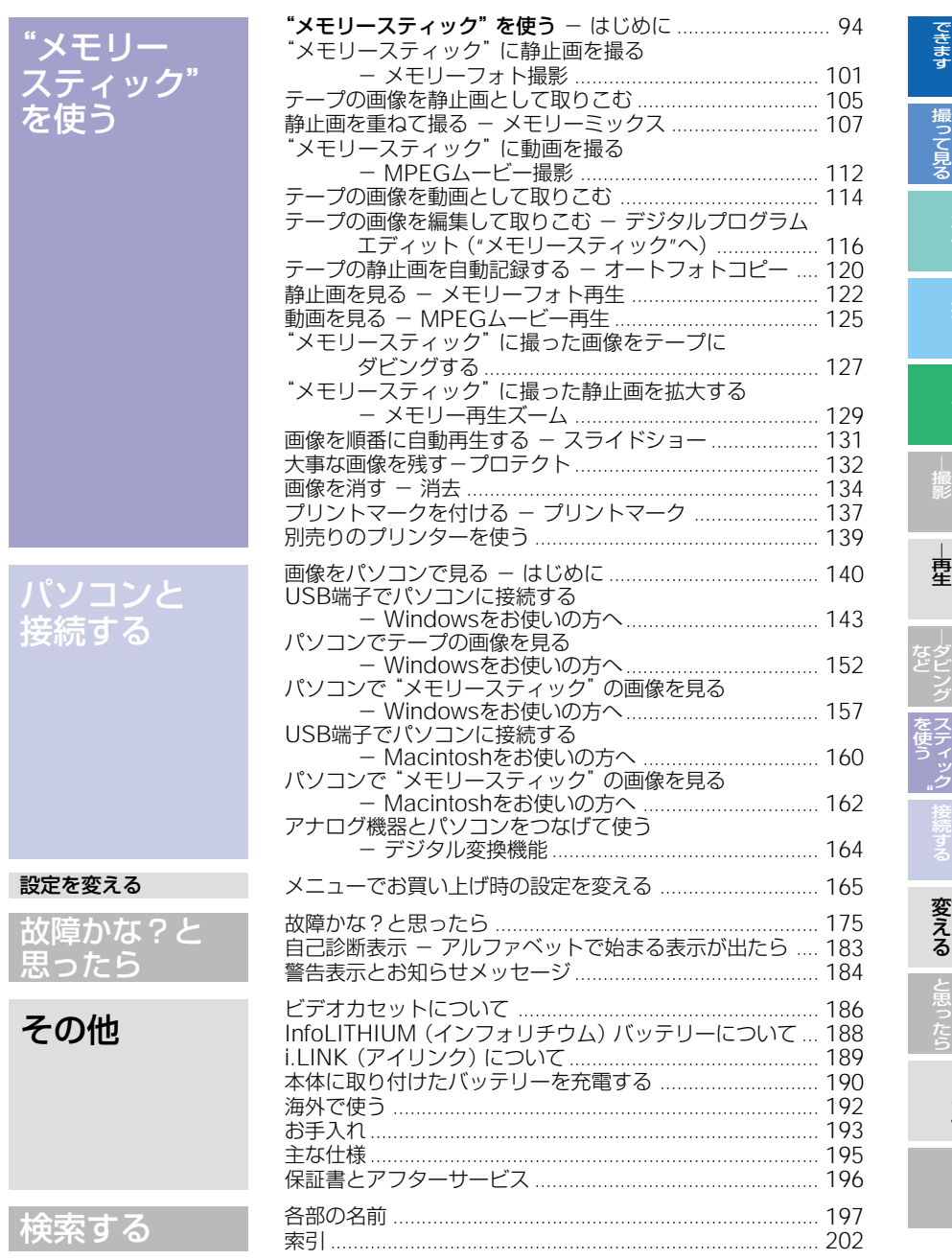

こんなことが

とにかく

準 備

撮 る

見 る

使いこなす

使いこなす

編 集 す る

メ モ リ ー

設 定 を

故障かな?

そ の 他

検索する

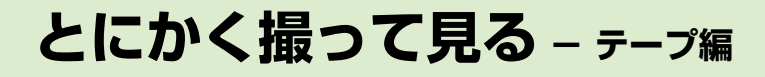

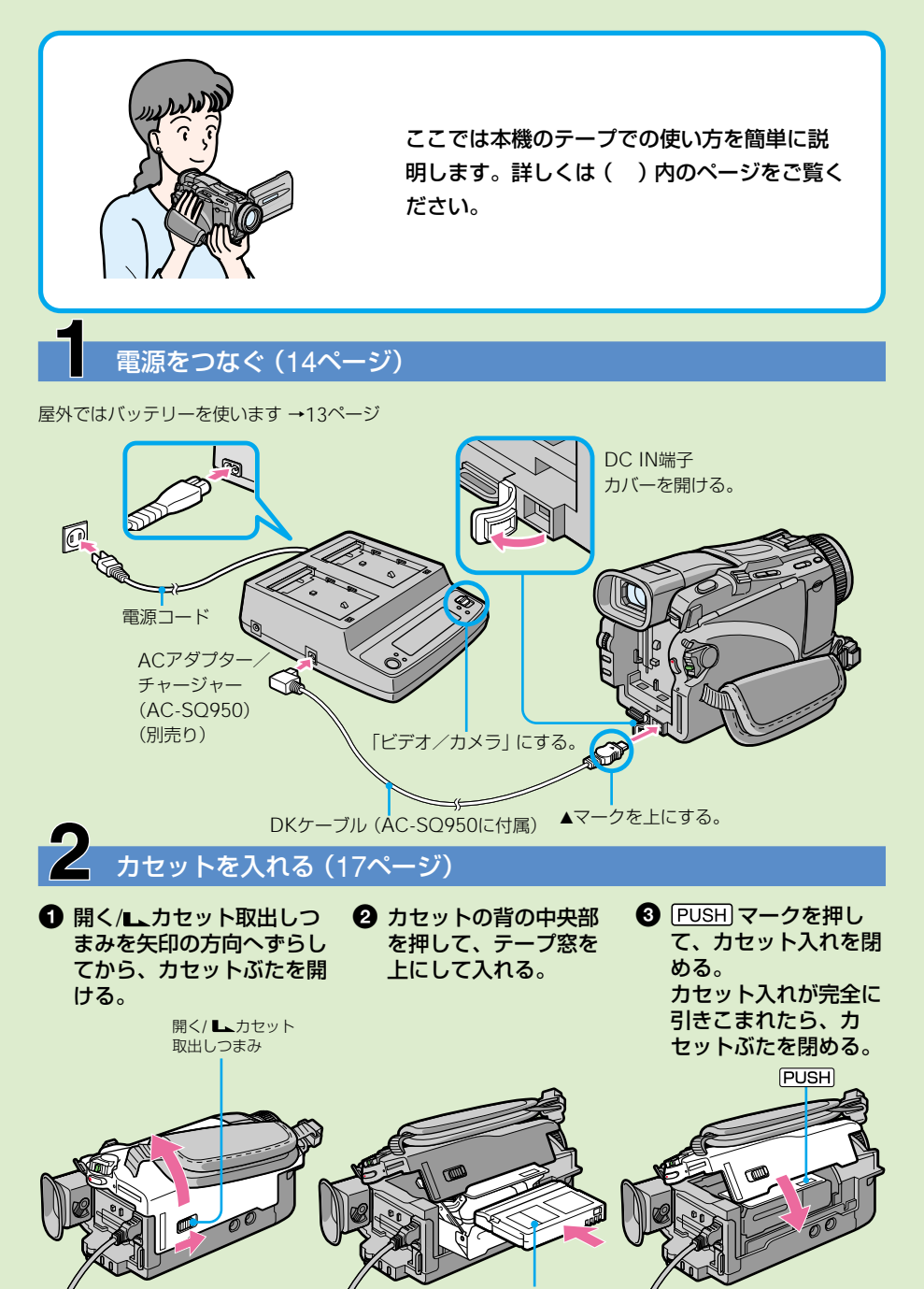

テープ窓

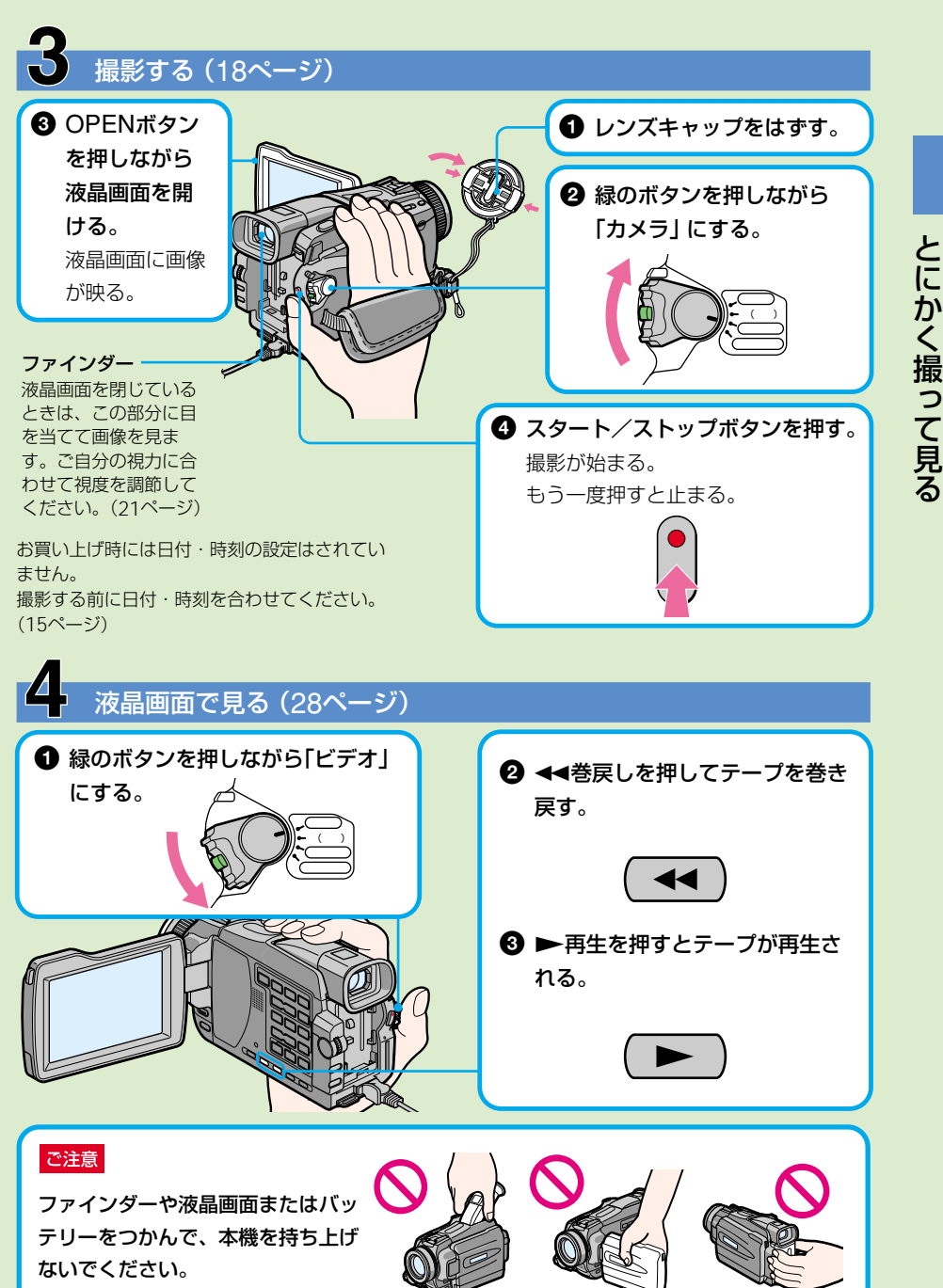

7

# **とにかく撮って見る-"メモリースティック"<sup>編</sup>**

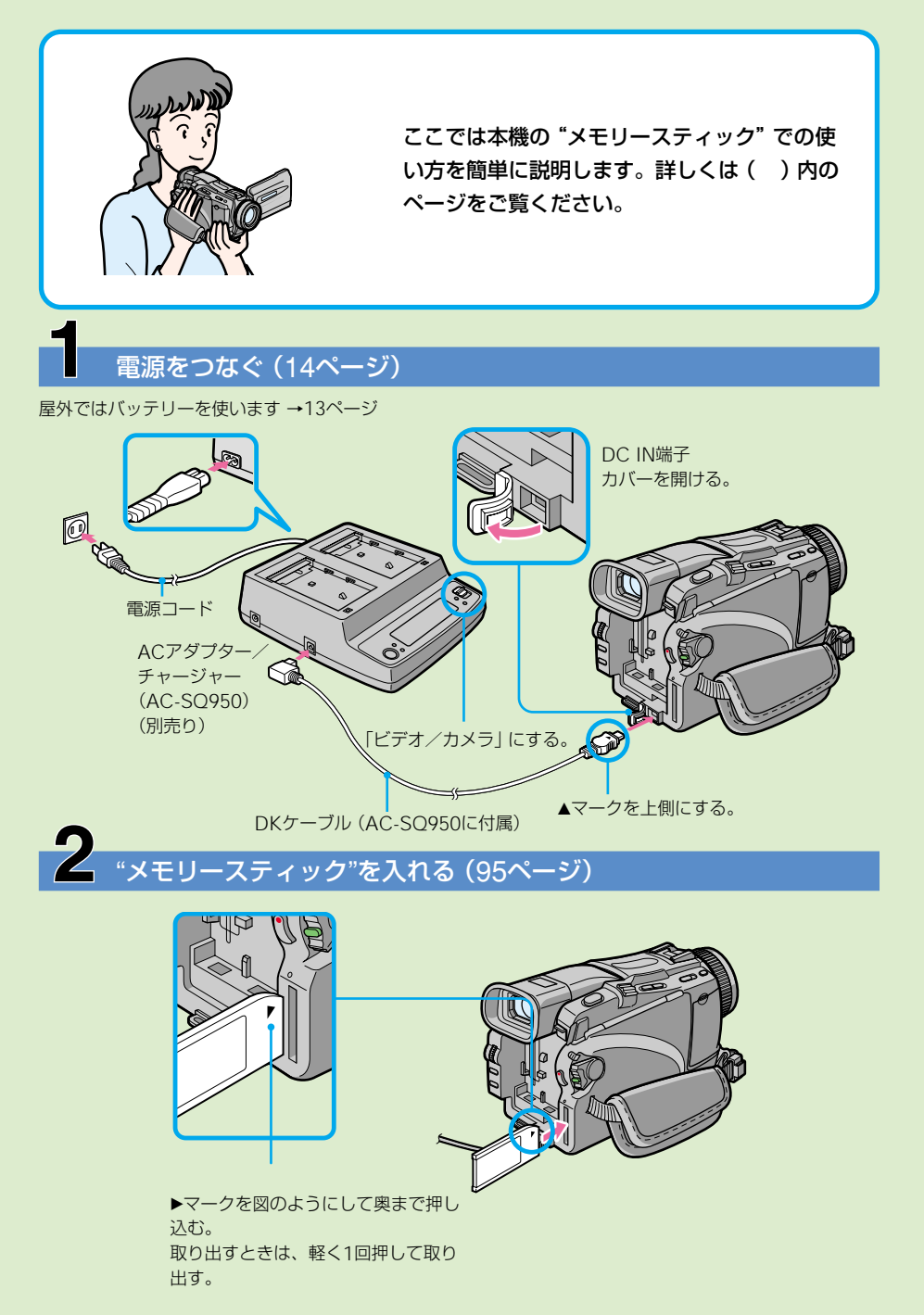

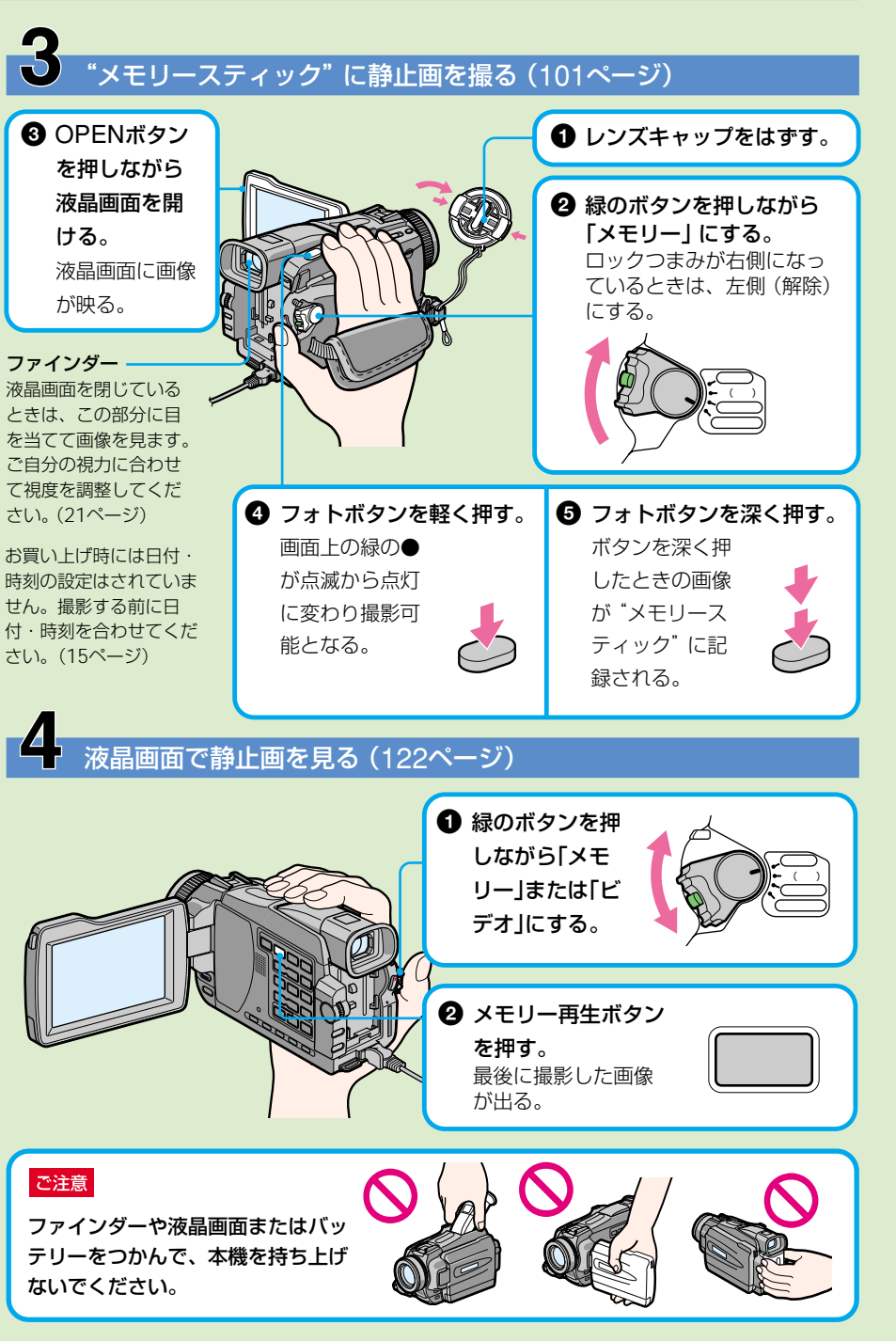

に か く 撮 っ て 見 る

と

# **準備1 電源を準備する**

# バッテリーを充電する

別売りのACアダプター/チャージャーの取扱説明書もあわせてご覧ください。 バッテリーは充電してからお使いください。 本機の電源には、別売りの"インフォリチウム"バッテリー (Mシリーズ) を使用します。 それ以外のバッテリーはお使いになれません。 "インフォリチウム"バッテリーについて、詳しくは188ページをご覧ください。

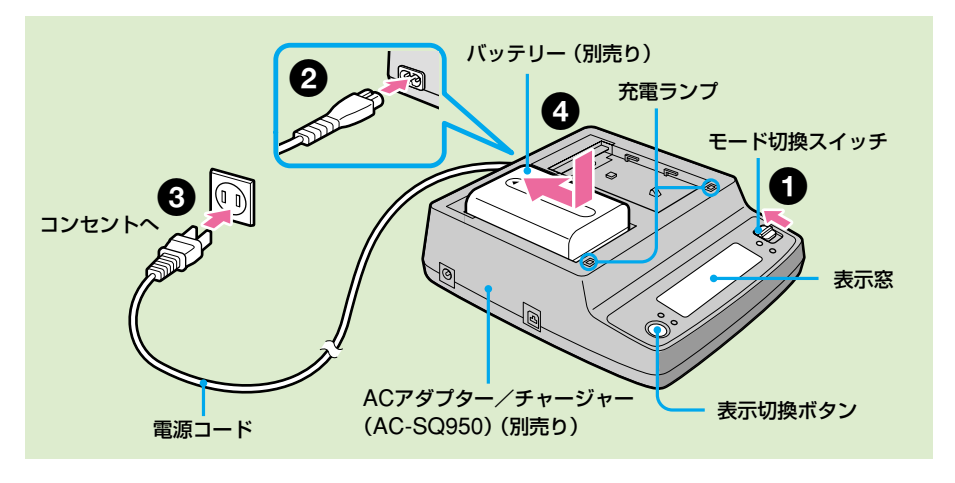

ご注意

充電する場合はACアダプ ター/チャージャーのモード 切換スイッチを「充電」にし てください。「ビデオ/カメラ」 にしていると充電できませ ん。

#### 充電中の表示窓の表示

以下の場合、充電異常を表 示、または充電ランプが点滅 することがあります。

- バッテリーが正しく取り付 けられていない。
- バッテリーが故障してい る。

10 してください。 ACアダプター/チャー ジャーは コンセントの近くでお使いく ださい。 本機をご使用中に不具合が生 じた時はすぐにコンセントか らプラグを抜き、電源を遮断

- モード切換スイッチを 「充電」にする。
- **2 電源コードをACアダプター/チャージャー** につなぐ。

3 電源コードをコンセントにつなぐ。

4 バッテリーを押しながら矢印の方向にずらし て取り付ける。

充電が始まると、充電ランプが点灯する。 充電が終わると、表示窓のバッテリーマークがすべて点 灯する「 … | (実用充電)。さらに充電ランプが消え、 バッテリーマーク「FULL」が表示されるまで充電を続け ると、若干長く使える(満充電)。

- ACアダプター/チャー ジャーのDKプラグを金属 類でショートさせないでく ださい。故障の原因になり ます。
- ACアダプター/チャー ジャーの表示切換ボタンを 押すと使用可能時間と充電 終了時間を切り換えること ができます。

ACアダプター/チャー ジャーの使用可能時間表示は ファインダーを使って撮影す るときの使用可能時間です。 本機の残量時間表示と多少異 なる場合がありますが、故障 ではありません。

バッテリー残量の表示時間が 充分なのに電源がすぐに切れ るときは

満充電をすると正しく表示さ れます。

バッテリーは 室温10℃~30℃で充電する ことをおすすめします。

#### InfoLITHIUM(インフォリ チウム)バッテリーとは

"インフォリチウム"バッテ リーに対応した機器との間 で、バッテリーの使用状況に 関するデータ通信をする機能 を持ったリチウムイオンバッ テリーです。本機は"イン フォリチウム"バッテリー (Mシリーズ)対応です。それ 以外のバッテリーはお使いに なれません。"インフォリチ ウム"バッテリーMシリーズ には (1) InfoLITHIUM || マークが ついています。 InfoLITHIUM(インフォリチ ウム)はソニー株式会社の商 標です。

海外でも充電できます 詳しくは192ページをご覧く ださい。

本体に取り付けて充電すると きは 190ページをご覧ください。

# 5 充電終了後、バッテリーをACアダプター/ チャージャーから取りはずす。

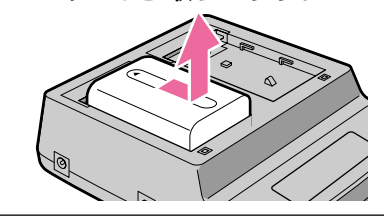

# 準 備

# 充電時間

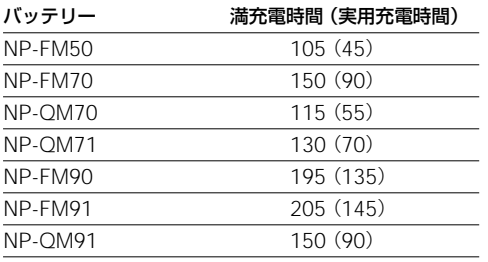

使い切ったバッテリーを25℃で充電したときの時間(約 分)。

まわりの温度によりバッテリーの温度が極端に高いまたは低いと、充電 時間が長くなることがあります。

NP-QM70/QM71/QM91はスーパークイック(SQ)チャージ対応バッ テリーです。

スーパークイック(SQ)チャージとは

SQ および 5Q マークのある"インフォリチウム"バッテリー とその対応機器との組み合わせにより実現する、急速充電機能 および電源システムの総称です。従来の急速充電(または通常 充電)と比べ、充電時間の大幅な短縮を実現します。

-当社比 急速充電対応システム(AC-VQ850/VQ800, NP-FM91/FM70)と比較した場合 実用充電\*比:約40%短縮/満充電比約20%以上 短縮

> 注\* 「実用充電」での撮影時間/再生時間は 満充電時のおよそ90%です。

# **準備1 電源を準備する(つづき)**

# ご注意

25°Cで撮影、再生したとき の時間の目安です。低温では 使用時間が短くなります。

# 撮影時間

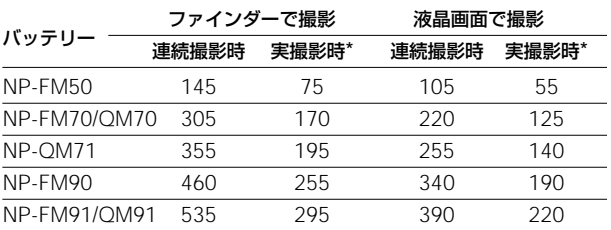

満充電してからの時間(約 分)。

\* 録画、スタンバイ、電源入/切、ズームなどを繰り返したときの撮影 時間の目安。実際にはこれよりも短くなることがあります。

# 再生時間

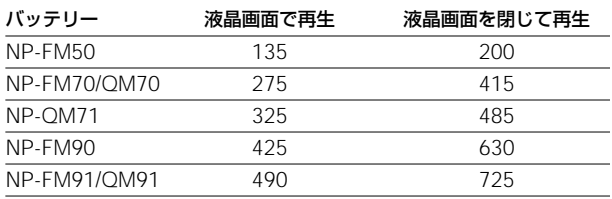

満充電してからの時間(約 分)。

# バッテリーを取り付ける

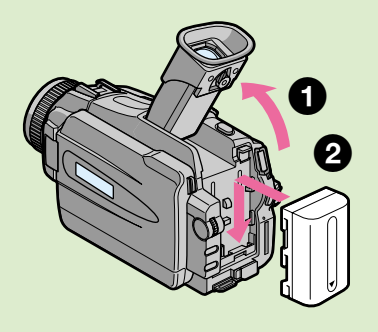

## 容量の大きいバッテリーを使 用するときは

容量の大きいバッテリー (NP-FM70/QM70/QM71/ FM90/FM91/QM91)をご 使用のときはファインダーを 伸ばしてご使用ください。

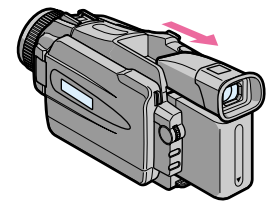

# **1 ファインダーを上げる。**

■ バッテリーを押しながら、カチッとロックす るまで下へずらす。

# 本体から取りはずす

- 1 ファインダーを上げる。
- 2 バッテリー取りはずしボタン を押しながらバッテリーを上 へずらし、取りはずす。

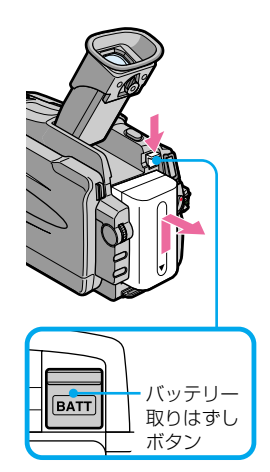

準 備

# コンセントにつないで使う

## ご注意

- コンセントにつないで使う 場合は、ACアダプター/ チャージャーのモード切換 スイッチを「ビデオ/カメ ラ」にしてください。「充 電」にしていると電源は供 給されません。
- バッテリーをつけたままで もお使いいただけます。
- 電源供給はDC IN端子が優 先されます。バッテリーで 使用するとき、コンセント から電源コードを抜いて も、DC IN端子にコードが 差しこまれているとバッテ リーから電源は供給されま せん。

#### 自動車の電源では

ACアダプター/チャー ジャー AC-SQ950をお持ち の場合は、別売りのカーバッ テリーコードでお使いになれ ます。 詳しくは、ACアダプター/ チャージャーの取扱説明書を ご覧ください。

テープを再生するときなど長時間使用するときは、家庭用のコ ンセントを使うとバッテリー切れの心配なく使えます。

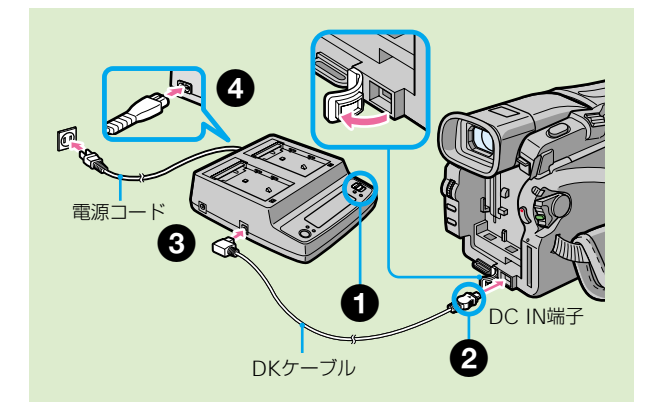

- **■** ACアダプター/チャージャーのモード切換 スイッチを「ビデオ/カメラ」にする。
- **2 DKケーブルを本機のDC IN端子につなぐ。**

DC IN端子カバーを開け、DKケーブルのプラグの▲マー クを上にしてつなぐ。

- 3 DKケーブルをACアダプター/チャージャー につなぐ。
- 4 電源コードをACアダプター/チャージャー とコンセントにつなぐ。

# **準備2 日付・時刻を合わせる**

本機をはじめて使うときは、日付・時刻を設 定してください。設定しないと電源を入れ、 撮影状態にするたびにお知らせメッセージが 出ます。

4ヶ月近く使わなかったときなどに内蔵の充 電式ボタン電池が放電して日付・時刻の設定 が解除されることがあります。その場合、充 電式ボタン電池を充電してから合わせ直して ください。(194ページ)

日時を設定しないと テープと"メモリースティッ ク"のデータコードには  $[- - - - - - - -]$ 「– –: – –:– –」が記録されま す。

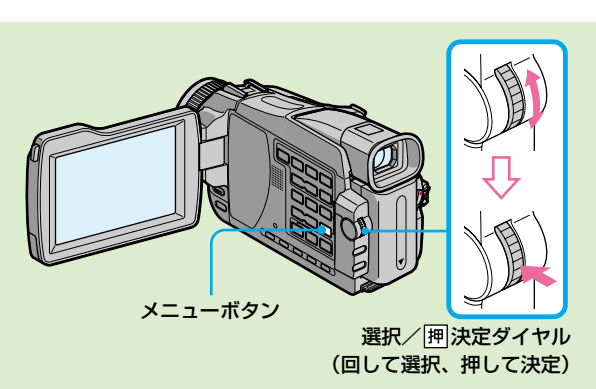

年→月→日→時→分の順で合わせます。

- 1 電源スイッチを「カメラ」または「メモリー」 にして、メニューボタンを押す。
- 2 選択/ 囲決定ダイヤルを回して、 固を選 び、押して決定する。

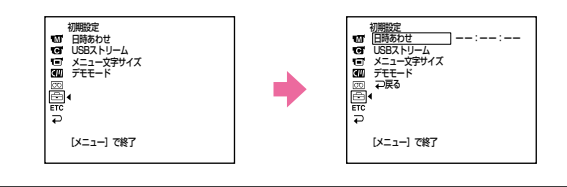

# 準備2 日付・時刻を合わせる(つづき)

#### 真夜中、正午は

真夜中は12:00:00AM、正午 は12:00:00PMと表示しま す。

❸ 選択/囲決定ダイヤルを回して、「日時あわ せーを選び、押して決定する。

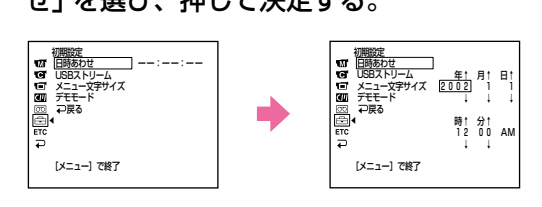

# 2 「年」を合わせる。

選択/阿決定ダイヤルを回して「年」を合わせ、押して 決定する。

年表示は次のように変わる。

→1995←…→2002←…→2079 ←

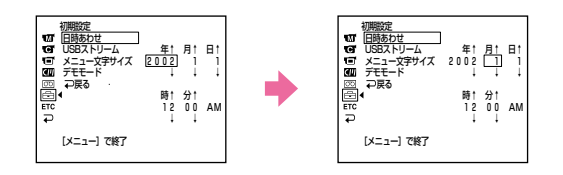

# ❺ 丰順4と同様に「月」、「日」、「時」、「分」を合わ せる。

選択/闸決定ダイヤルを回して「分」を合わせて時報と 同時に押して決定する。時計が動き始める。

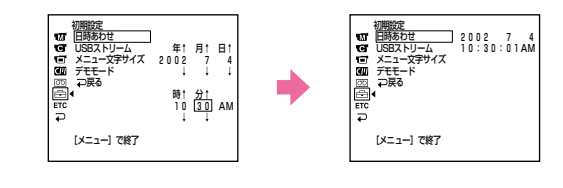

# 6 メニューボタンを押す。

メニュー画面が消える。

# **準備3 カセットを入れる**

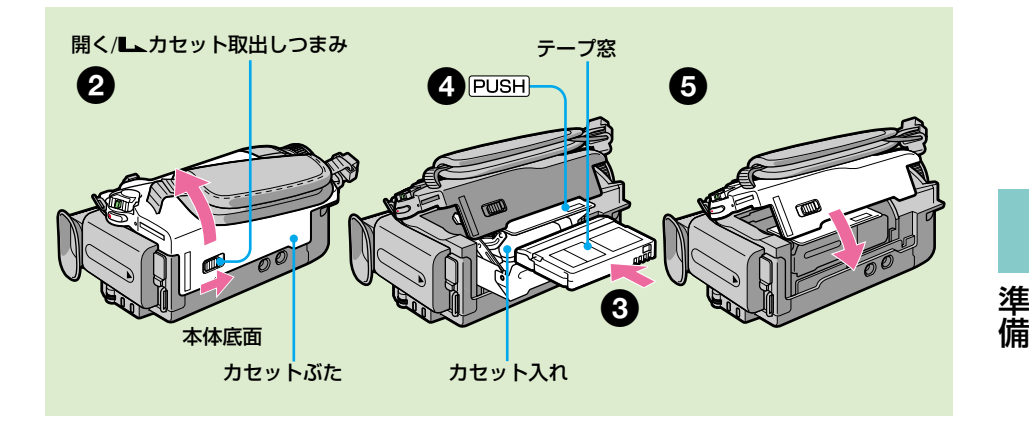

- カセット入れを無理に押し こまないでください。故障 の原因になります。
- PUSH マーク以外を押し ているとカセット入れが閉 まらないことがあります。

カセットメモリー付きミニ DVカセットをご使用のとき カセットメモリー機能を正し くお使いいただくために186 ページをご覧ください。

間違って消さないために カセットの背にある誤消去防 止ツマミを横にずらし「赤」 にします。

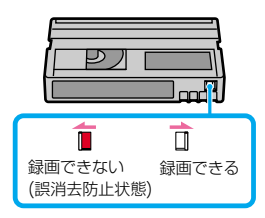

カセットを取り出すときは エディットサーチボタンを押 さないでください。

1 バッテリーまたはACアダプター/チャー ジャーをつなぐ。 ACアダプター/チャージャーのモード切換スイッチは

「ビデオ/カメラ」にする。

2 開く/ エカセット取出しつまみを矢印の方向 へずらしてから、カセットぶたを開ける。

カセット入れが自動的に出て開く。

6 カセットの背の中央部を押して、カセットを 入れる。

テープ窓を上にして、まっすぐ奥まで押しこむ。

4 PUSH マークを押して、カセット入れを閉め る。

カセット入れが自動的に引きこまれる。

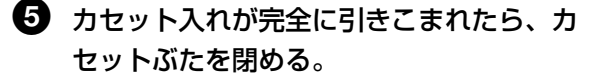

## カセットを取り出す

17 「カセットを入れる」の手順で操作し、手順3で取り出す。

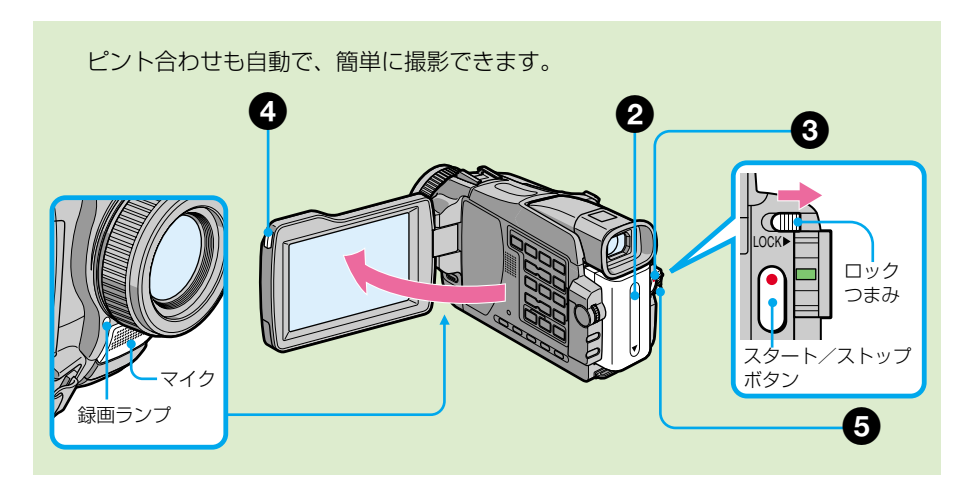

グリップベルトをしっかりし めてください。

長時間録画したいときは メニューの「録画モード」を 「LP」にします(172ページ)。 録画時間がSP(標準)モード の1.5倍になります。本機の LPモードで録画したテープは 本機で再生することをおすす めします。

きれいなつなぎ撮りのために カセットを取り出さない限 り、電源を切っても撮影した 映像はきれいにつながりま す。また、以下の点にご注意 ください。

- 同じテープにSPモードで 撮影した映像とLPモードで 撮影した映像を混在させな い。
- バッテリーの交換は電源ス イッチを「切(充電)」にし てから行う。
- カセットメモリー付きのカ セットでは、カセットを取 り出した後でもエンドサー チ(27ページ)を使うと、 きれいにつながります。

 $\qquad \qquad \textbf{1}$  レンズキャップの両側をつまんで取りはず

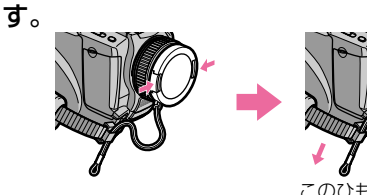

このひもを引っ張ってレンズ キャップを固定します。

2 バッテリーなどの電源を付け、カセットを入 れる。

「準備1~3」(10~17ページ)をご覧ください。

6 緑のボタンを押しながら電源スイッチを「カ メラ」にする。

撮影スタンバイになる。

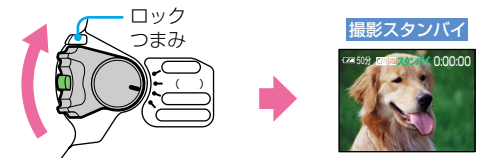

#### ロックつまみについて

ロックつまみを右側(ロック)にすると、気付かないう ちに電源スイッチが「メモリー」になるのを防ぎます。 (お買い上げ時は左側(解除)になっています。)

撮影日時/カメラデータは画 面には出ません。自動でテー プ上に記録され、再生時にリ モコンのデータコードボタン を押すと見ることができま す。

#### 撮影スタンバイが5分以上続 くと

自動的に電源が切れます。こ れはバッテリーの消耗を防 ぎ、テープを保護するためで す。再び撮影を始めるには電 源スイッチを一度「切(充 電)」にしてから、「カメラ」 に戻して撮影スタンバイにす るか、電源スイッチはそのま まで、もう一度スタート/ス トップボタンを押すと撮影が 始まります。ただしカセット が入っていなければ、撮影ス タンバイが5分以上続いても 電源は切れません。

#### 次のようなときは

つなぎ撮りの部分で再生画像 や音声が乱れたりタイムコー ドが正しくつながらないこと があります。

- テープの途中で録画モード (SP/LP)を変える。
- LPモードでつなぎ撮りをす る。

# 液晶画面を使って撮影すると きのバッテリー使用時間は

ファインダーを使った撮影時 間よりも若干短くなります。

# 4 OPENボタンを押しながら液晶画面を開ける。

ファインダーの画像は消える。

# 5 スタート/ストップボタンを押す。

撮影が始まり、「●録画」の表示が出る。録画ランプが点 灯する。 もう一度押すと止まる。

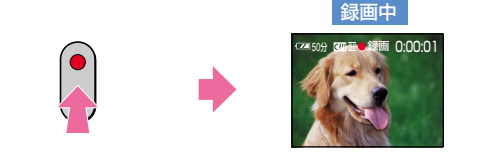

# 撮影が終わったら

- 1 電源スイッチを「切(充電)」にする。
- 2 液晶画面を閉じる。
- 3 カセットを取り出す。
- 4 バッテリーを取りはずす。

撮 る

液晶画面を開いているとき は、ファインダーには画像が 映りません。ただし、対面撮 影中(23ページ)はファイン ダーにも画像が映ります。

#### 液晶画面について

- 屋外では日差しの加減で見 えにくい場合があります。 ファインダーでの撮影をお すすめします。
- 角度を調節する場合は必ず 90°まで開いた状態で行っ てください。

液晶バックライトの明るさは バッテリーを取り付けている 場合、メニューの「パネル バックライト」で変えること ができます(169ページ)。

# 液晶画面を調整する

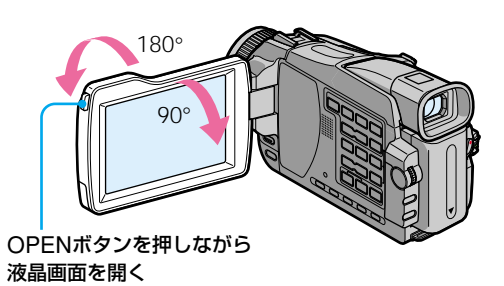

液晶画面は90°まで開きます。また、レンズの方向に180°まで、 ファインダーの方向に90°まで回転し、角度を調節できます。 液晶画面を閉じるときは、液晶画面をカチッというまで垂直に してから本体に向かって閉じます。

# 液晶画面の明るさを調節する

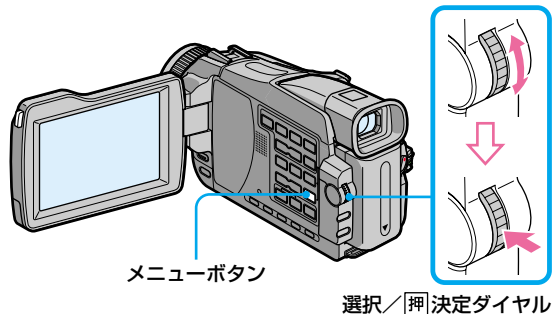

(回して選択、押して決定)

1 電源スイッチを「カメラ」、「ビデオ」または 「メモリー」にしたとき メニューで 同の項目の「パネル明るさ | を選 び、押して決定する。

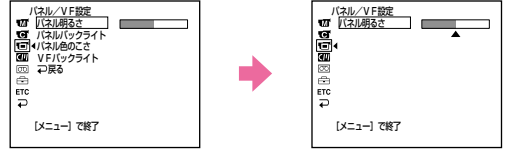

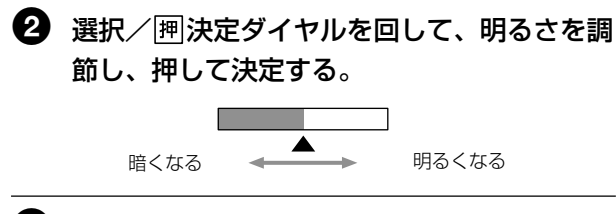

# 6 メニューボタンを押す。

メニュー画面が消える。

### ファインダーバックライトの 明るさは

バッテリーを取り付けている 場合、メニューの「VFバック ライト」で変えることができ ます(169ページ)。

# ファインダーの視度を調節する

液晶画面を閉じて撮影するときは、ファインダーで画像を見ま す。ご自分の視力に合わせてファインダー内の画像がはっきり 見えるように、調節してください。

電源スイッチを「カメラ」、「ビデオ」または「メモリー」に したとき

ファインダーを上げて、視度調節つまみを動かす。

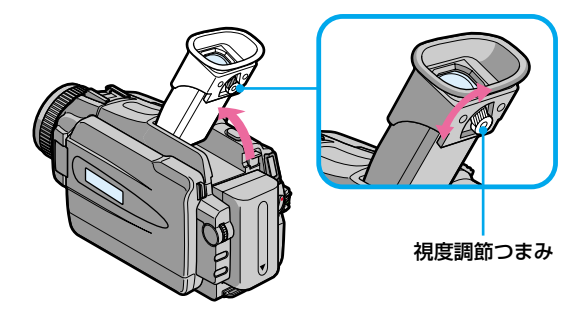

撮 る

#### 近くのものにピントがうまく 合わないときは

ズームレバーをW側に動かし て広角にします。ピントが合 うのに必要な被写体との距離 は、W側では約1cm以上、T 側では約80cm以上です。

## デジタルズームについて

- ズーム倍率は20倍または 120倍までになります。
- 画像をデジタル処理するた め画質が低下します。

#### 電源スイッチを「メモリー」 にすると

デジタルズームは使えませ ん。

# ズームする

## ズームレバーを動かす。

軽く動かすとゆっくりズームし、さらに動かすと速くズー ムする。使いすぎると見づらい作品になります。

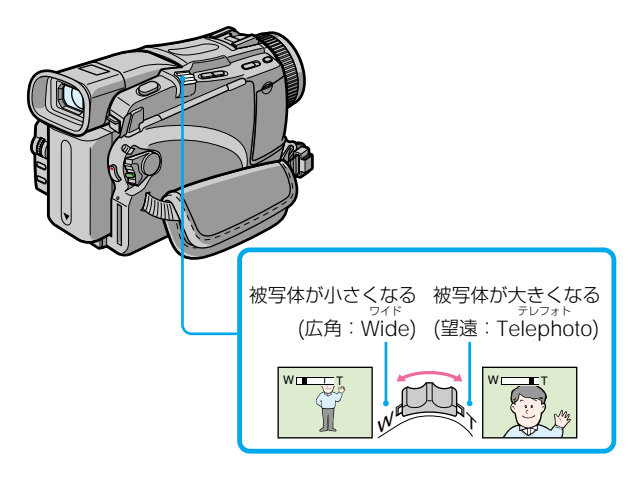

# 10倍を超えるズームはデジタルズームになります。

デジタルズームを使うには、メニューで「デジタルズーム」の 倍率を選択してください。(168ページ) (お買い上げ時の設定は「切」になっています。)

このラインよりT側がデジタル ズームになります。 メニューで「デジタルズーム」 の倍率を選ぶと表示されます。

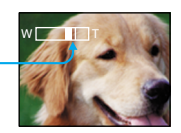

#### 対面撮影では

液晶画面に映る画像は鏡のよ うに左右が反転しますが、記 録される画像は実際の被写体 と同じになります。

#### 対面撮影中は

リモコンのゼロセットメモ リーボタンは働きません。

## 対面撮影する

ファインダーと液晶画面で画像を確認できます。 被写体が自分で画像を確認したいときなどに使用してください。

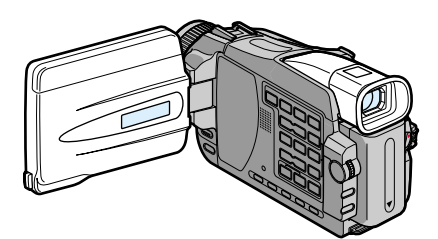

電源スイッチを「カメラ」または「メモリー」にしたとき 液晶画面を180°回転させる。

ファインダーと液晶画面に ◎が出ます。 撮影スタンバイ中には■●、撮影中には●が表示されます。 その他の表示では左右が反転するものもあります。また、表示 が出ないものもあります。

### 撮影中の表示

これらの表示はテープには記録されません。

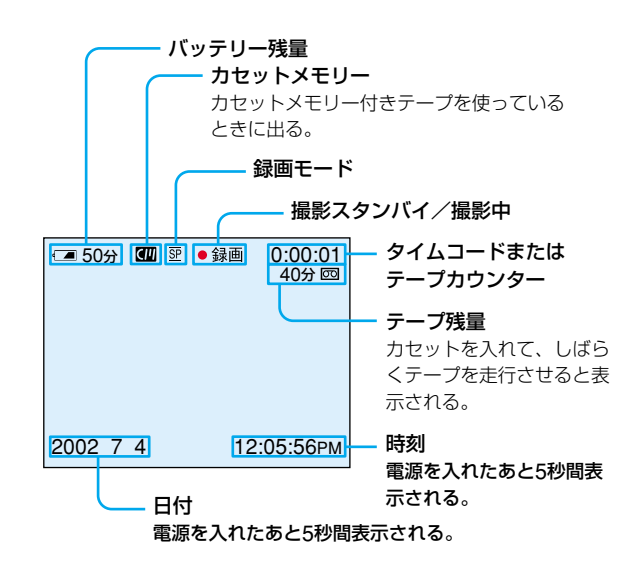

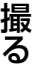

#### 撮影中のバッテリー残量表示 について

連続撮影時間の目安を表示し ます。使用状況や環境によっ ては、正しく表示されない場 合があります。液晶画面を開 閉したときは、正しい残量時 間(分)を表示するのに約1分 かかります。

#### タイムコードについて

テープ走行時間が 「0:00:00」(時:分:秒)と出ま す。再生中は「0:00:00:00」 (時:分:秒:フレーム)と出ま す。あとからこのタイムコー ドだけを書き直すことはでき ません。

テープの残量表示について テープの種類によっては正し く表示されないことがありま す。

撮影日時/カメラデータは 画面には出ません。自動で テープ上に記録され、再生時 にリモコンのデータコードボ タンを押すと見ることができ ます。

# 逆光補正をする

逆光補正中に明るさボタンを 押すと 逆光補正は解除されます。

被写体のうしろに光源があり、被写体が暗く映る時などに明る さの補正をします。

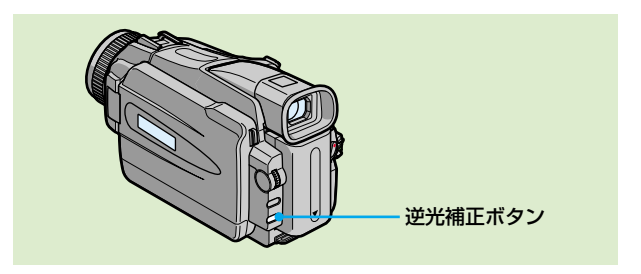

電源スイッチを「カメラ」または「メモリー」にしたとき

## 逆光補正ボタンを押す。

逆光補正表示隔が出ます。逆光補正ボタンをもう一度押すと解 除されます。

# 暗闇で撮る-NIGHTSHOT (ナイトショット) /SUPER NIGHTSHOT (スー パーナイトショット)/COLOR SLOW SHUTTER(カラースローシャッター)

#### ご注意

- 昼間の屋外の明るいところ ではお使いにならないでく ださい。故障の原因になり ます。
- NIGHTSHOTで撮影中の 画像は、正しい色が表現さ れません。
- NIGHTSHOTで撮影中、 フォーカスが合いにくいと きは、手動でピントを調節 してください。

#### NIGHTSHOT中は以下の操 作ができません

- カメラ明るさ調節
- プログラムAE
- ホワイトバランス

夜間に動植物を観察するときやキャンプなど、暗い場所で撮影 できます。

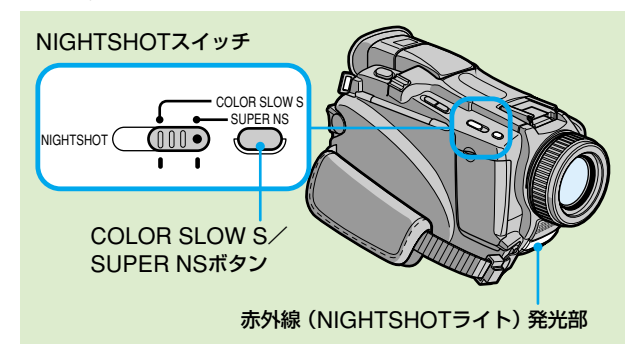

# NIGHTSHOT(ナイトショット)を使う

電源スイッチを「カメラ」または「メモリー」にしたとき NIGHTSHOTスイッチを「入」にする。

**回**と"NIGHTSHOT" が点滅します。 NIGHTSHOTスイッチを「切」にすると解除されます。

#### SUPER NIGHTSHOT中は 以下の操作ができません

- カメラ明るさ調節
- プログラムAE
- フェーダー
- デジタルエフェクト
- ホワイトバランス
- テープ撮影中、撮影スタン バイ中の"メモリース ティック"記録

## SUPER NIGHTSHOT/ COLOR SLOW SHUTTER時のシャッター スピードは

明るさによって自動的に変わ ります。このとき画像の動き は遅くなります。

電源スイッチを「メモリー」 にしたときは以下の操作がで きません。

– SUPER NIGHTSHOT – COLOR SLOW **SHUTTER** 

## NIGHTSHOTライトは

赤外線のため、目には見えま せん。ライトの届く範囲は約 3mです。

## COLOR SLOW SHUTTER中は以下の操作 ができません

- カメラ明るさ調節
- プログラムAE
- フェーダー
- デジタルエフェクト
- テープ撮影中、撮影スタン バイ中の"メモリース ティック"記録

## 全く光のない場所では

COLOR SLOW SHUTTER が正しく働かない場合があり ます。

# SUPER NIGHTSHOT(スーパーナイトショッ ト)を使う

SUPER NIGHTSHOTを使うと、NIGHTSHOTの最大16倍 の感度で被写体を明るく撮影できます。

# 1 電源スイッチを「カメラ」にしたとき NIGHTSHOTスイッチを「入」にする。 **回**と"NIGHTSHOT" が点滅します。

# 2 SUPER NSボタンを押す。

S回と"SUPER NIGHTSHOT" が点滅します。 SUPER NSボタンをもう一度押すと"NIGHTSHOT" に切りかわります。

# NIGHTSHOTライトを使う

NIGHTSHOTライトを使うと画像がよりはっきりします。メ ニューで 3の項目の 「N.S.ライト」 を 「入 | にします。 (167) ページ)

(お買い上げ時は「入」に設定されています。)

# COLOR SLOW SHUTTER(カラースロー シャッター)を使う

暗い場所でも被写体を明るく撮影することができます。

# 1 電源スイッチを「カメラ」にしたとき NIGHTSHOTスイッチを「切」にする。

# **2 COLOR SLOW Sボタンを押す。**

とCOLOR SLOW SHUTTERが点滅します。 COLOR SLOW Sボタンをもう一度押すと解除されま す。

撮 る

25

# セルフタイマー撮影

## ご注意

次の場合、セルフタイマーは 自動的に解除されます。

- セルフタイマー撮影を実行 したあと。
- 電源スイッチを「切(充 電)」または「ビデオ」にし たとき。

電源スイッチを「メモリー」 にしたときでも セルフタイマー撮影ができま す。(104ページ)

セルフタイマーを使用すると、10秒後に自動的に撮影が始まり ます。リモコンも使えます。

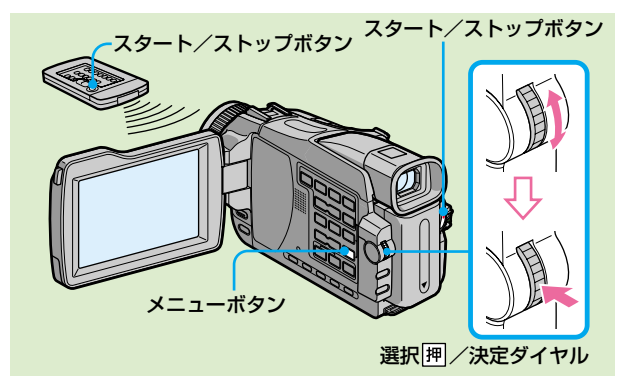

■ 「撮影スタンバイ中」に メニューで 図の項目の 「セルフタイマー」 を 選び、押して決定する(168ページ)。

- $\, {\bf 2} \,$  選択/胛決定ダイヤルを回して、「入」を選 び、押して決定する。
- ■3 メニューボタンを押してメニュー画面を消す。 (セルフタイマー)表示が出る。

# ■ スタート/ストップボタンを押す。

セルフタイマーの秒読みが始まる。秒読み中はブザー音 が鳴り、2秒前にブザー音が速くなる。ボタンを押して から10秒後に、自動的に撮影される。

## 秒読みを停止するとき

スタート/ストップボタンを押す。再開するにはもう一度押す。

### セルフタイマーを止めるとき

撮影スタンバイ中にメニューの「セルフタイマー」で「切」を選 ぶ。

リモコンを使ってセルフタイマーを解除することはできませ ん。

# **次の撮影開始点を探す -エンドサーチ/エディットサーチ/レックレビュー**

撮った画面が気になるときや、最後に撮影した画面からつなぎ撮りしたいとき に使います。

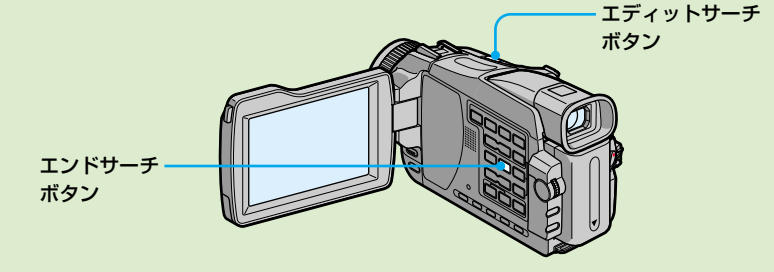

#### エンドサーチは

カセットメモリーの付いてい ないカセットでは、一度取り 出すと働きません。カセット メモリー付きのカセットを使 えば、カセットを一度取り出 してもエンドサーチは働きま す。

テープの途中に無記録部分が あると

エンドサーチが正しく働かな い場合があります。

<sup>る</sup> エンドサーチ

最後に撮影した終わりの部分に戻ります。

「撮影スタンバイ中]に

エンドサーチボタンを押す。

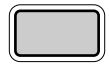

撮<br>る

最後に撮影した終わりの約5秒間が再生され、撮影スタンバイ に戻る。

スピーカーまたはヘッドホンで音も確認できる。

# エディットサーチ

次の撮影開始点を探します。 [撮影スタンバイ中]に

エディットサーチボタンを押し続ける。  $\odot$   $\left(\overline{\bullet\bullet}\right)$ 画像が再生される。

-:場面を戻す

#### +:場面を進める

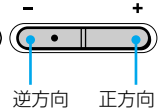

指を離したところが、次の撮影開始点になる。音は出ない。

# レックレビュー

最後の場面を確認します。

[撮影スタンバイ中]に

エディットサーチボタンの-側をポンと エディットサーチ� 1回押す。

テープを停止させた部分が数秒間再生され、撮影スタンバイに 戻る。スピーカーまたはヘッドホンで音も確認できる。

27

撮影したテープなどを液晶画面で見ます。液晶画面を閉じるとファインダーで も見られます。 リモコンでも操作できます。

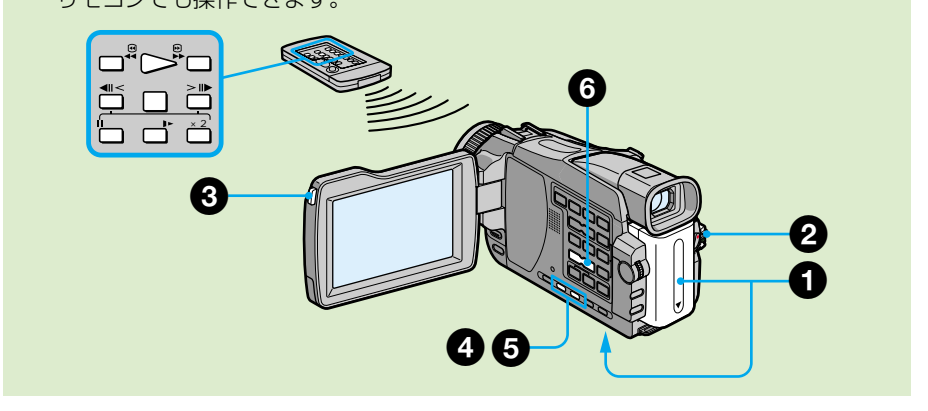

長時間電源を入れたままにし ておくと 本体があたたかくなりますが 故障ではありません。

液晶画面を開けたり閉じたり するときは

液晶画面を必ず垂直にしてか ら行ってください。

- 1 バッテリーなどの電源を付け、再生したいカ セットを入れる。
- ❷ 緑のボタンを押しながら、電源スイッチを 「ビデオ」にする。

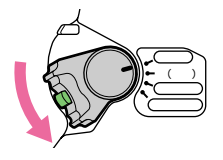

**3 OPENボタンを押しながら液晶画面を開け** る。

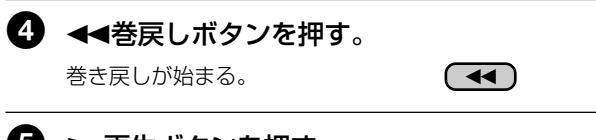

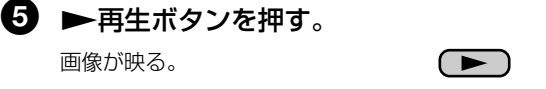

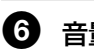

6 音量ボタンを押して、 音量を調節する。 液晶画面を閉じているときは、 音が出ません。

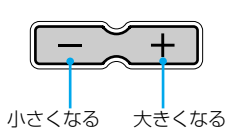

# 再生を止める

■停止ボタンを押す。

液晶画面を外側に向けて本体に閉じることもできます。

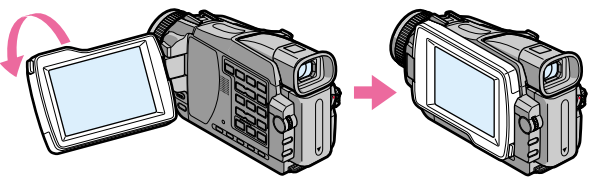

180°回転させる。 閉じる。

# テープカウンター、日付データ/カメラデータなどの表示を 出す-画面表示機能

#### カメラデータとは

撮影したときのビデオカメラ の設定の情報です。撮影中は 表示されません。

### 次のときは、「-- -- --」を表示 します。

#### • 無記録部分

- テープの傷やノイズなどで データコードを読み取れな い
- 日付・時刻を設定しないで 撮影したテープ

#### データコードは

本機をテレビにつなぐと、テ レビ画面にも出ます。

#### 再生中のバッテリー残量表示 について

連続再生時間の目安を表示し ます。使用状況や環境によっ ては、正しく表示されない場 合があります。液晶画面を開 閉したときは、正しい残量時 間(分)を表示するのに約1分 かかります。

## 本機またはリモコンの画面表示ボタンを押す。

液晶画面に表示が出る。消すときはもう一度押す。

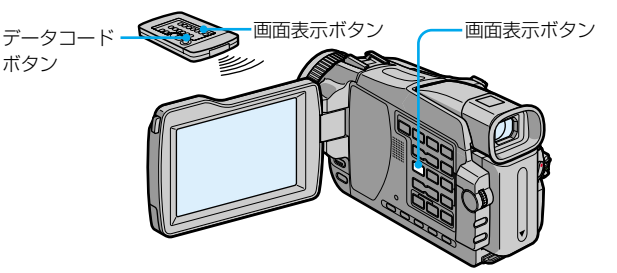

# 日付データ/カメラデータ表示について (リモコンでのみ操作できます)

本機は撮影時の日付・時刻およびカメラデータを自動的に画像 とは別にテープに記録しています(データコード機能)。

#### 1 電源スイッチを「ビデオ」にして、テープを再生する。

### 2 リモコンのデータコードボタンを押す。

押すたびに次のように表示が変わります。

「日付データの表示」→「カメラデータの表示」→(表示なし)

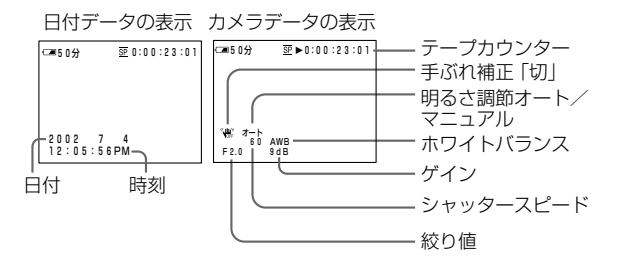

## カメラデータを表示させないようにする

メニューの「データコード」で「日付データ」を選ぶ。 (174ページ) リモコンのデータコードボタンを押すたびに次のように表示が

変わります。

「日付データの表示」←← (表示なし)

#### 変速再生中は

- 音声は出ません。
- 前の映像がモザイク状に残 ることがあります。

# 一時停止(静止画)について

5分以上続くと自動的に停止 状態になります。再生すると きは、▶再生ボタンを押し ます。

#### スロー再生について

本機にはスロー画像もなめら かに再生する機能がありま す。ただし DV入力/出力 端子から出力される画像には この機能は働きません。

#### 逆方向再生について

画面の上下や、中央に横縞が 入ることがありますが、故障 ではありません。

# いろいろな再生

電源スイッチが「ビデオ」のときに操作します。

#### 一時停止する(静止画を見る)

「再生中]にIIー時停止ボタンを押す。 もう一度押すか、▶再生ボタンを押すとふつうの再生に戻る。

#### 早送りする

[停止中]に▶▶早送りボタンを押す。 ▶再生ボタンを押すとふつうの再生に戻る。

#### 巻き戻す

[停止中]にm巻戻しボタンを押す。 N再生ボタンを押すとふつうの再生に戻る。

## 逆方向に再生する

[再生中]にリモコンの<<
ボタンを押す。 N再生ボタンを押すとふつうの再生に戻る。

## 画像を見ながら早送り/巻き戻しする(ピクチャーサーチ)

[再生中]に▶→早送り/→■巻戻しボタンを押し続ける。 離すと、ふつうの再生に戻る。

## 早送り/巻き戻し中に画像を見る(高速アクセス)

[早送り中]に▶▶早送りボタン、[巻き戻し中]に◆考戻しボタンを押 し続ける。

離すと、早送りまたは巻き戻しに戻る。

### スロー画を見る

「再生中]にリモコンの▶スローボタンを押す。 逆方向にスロー再生するときは、リモコンの<<
ボタンを押してから ■►スローボタンを押す。 ▶再生ボタンを押すとふつうの再生に戻る。

#### 2倍速で見る(倍速再生)

[再生中]にリモコンの×2ボタンを押す。 逆方向に倍速再生するときは、リモコンの ボタンを押してから×2ボ タンを押す。 N再生ボタンを押すとふつうの再生に戻る。

### コマ送りで見る

「再生一時停止中]にリモコンのII▶ボタンを押す。 逆方向にコマ送りするときは、<■ボタンを押す。 ▶再生ボタンを押すとふつうの再生に戻る。

#### 最後に撮影した部分を探す(エンドサーチ)

[停止中]にエンドサーチボタンを押す。 最後に撮影した終わりの部分を約5秒間再生して止まる。 撮影したテープなどをテレビで見るときは、本機を付属のAV接続ケーブルで つなぎます。再生のしかたは液晶画面で見るときと同じです。

電源は別売りのACアダプター/チャージャーを使って、コンセントからとるこ とをおすすめします(14ページ)。接続する機器の取扱説明書もご覧ください。

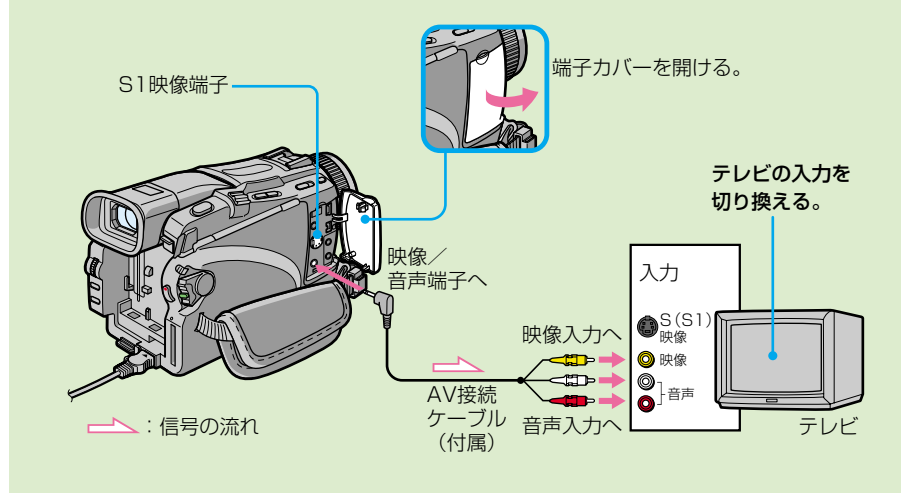

#### 別売りのS映像ケーブルを使 うと

再生画像がより忠実に再現で きます。テレビにS(S1)映 像端子がついているときは、 AV接続ケーブルの黄色のプ ラグ (映像)のかわりに別売 りのS映像ケーブルで、本機 のS1映像端子とテレビのS (S1)映像端子を接続するこ とをおすすめします。 DV方式の高解像度を生かす ためにはこの接続を行ってく ださい。

## テレビ画面にカウンターなど の表示を出すには

メニューで「画面表示」を 「ビデオ出力/パネル」にし (174ページ)、本機の画面表 示ボタンを押します。消すと きはもう一度押します。

# すでにテレビにビデオがつながっているとき

## 本機をビデオの外部入力端子につなぐ。

ビデオの入力切り換えスイッチは「外部入力(ライン)」にして ください。

# 音声入力端子がひとつ (モノラル)のテレビにつ なぐとき

# AV接続ケーブル(付属)の黄色いプラグを映像入力へ、白 いプラグか赤いプラグのどちらかを音声入力へつなぐ。

音声は、白いプラグをつなぐと左音声が、赤いプラグをつなぐ と右音声が聞こえます。

モノラル音声でお聞きになりたいときは市販の接続ケーブルを お使いください。

**テープ撮影中に"メモリースティック"に静止画を撮る**

[撮影スタンバイ中]または[テープ撮影中] に、"メモリースティック"に静止画を撮影 することができます。

本機では、テープにも静止画を記録できま す。(35ページ)

"メモリースティック"について 詳しくは94ページをご覧くだ さい。

#### ご注意

- 静止画を撮影するときは、 本機を振らないでくださ い。画像が乱れることがあ ります。
- 以下の設定中や操作中は、 "メモリースティック"に静 止画を撮ることができませ ん。( ある表示が点滅しま
	- す。) フェーダー
	- デジタルエフェクト
	- ピクチャーエフェクト
	- SUPER NIGHTSHOT – COLOR SLOW
	- **SHUTTER** – ワイドTVモード
	- メモリーミックス

#### 静止画の画像サイズは

「640×480」になります。違 うサイズで静止画を撮影した いときは、「メモリーフォト 撮影」を行ってください。 (101ページ)

#### 電源スイッチが「カメラ」の ときは

画質を変更することができま せん。画質は電源スイッチを 「メモリー」にしたときに設定 したモードで撮影されます。 (お買い上げ時は「スーパー ファイン」に設定されていま す。)

リモコンのフォトボタンで撮 影すると

押したときに映っている画像 が記録されます。

#### テープ撮影中に"メモリース ティック"に静止画を撮影す るときは

フォトボタンを軽く押して画 像を確認することができませ ん。深く押したときに映って いる画像が記録されます。

"メモリースティック"への 静止画記録中や、記録終了後 も、テープ撮影は続きます。

より高画質の撮影をするときは 「メモリーフォト撮影」をおす すめします。(101ページ)

タイトルは 記録できません。

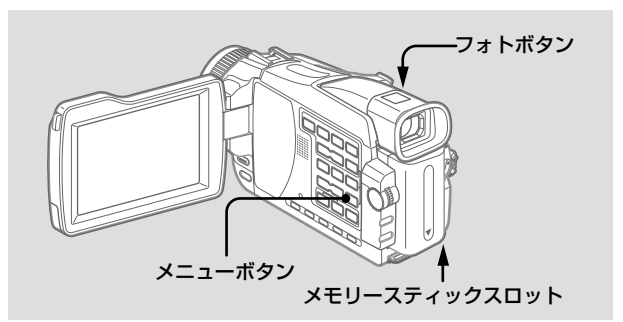

- •あらかじめ "メモリースティック" を入れておいてくださ い。(95ページ)
- 電源スイッチを「カメラ」にして、メニューの「フォト記録」 を「メモリースティック」にしておいてください。

(お買い上げ時は「メモリースティック」に設定されています。)

■ 「撮影スタンバイ中]に

フォトボタンを軽く押したまま、画像を確認 する。

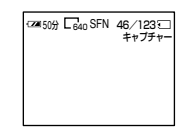

画像が静止画になり、キャプ チャー表示が出る。 このとき、録画はされません。

画像を選びなおすときは、フォトボタンを離してからも う一度軽く押す。

# 2 フォトボタンを深く押す。

**C2450分** Fan SFN  $m<sub>2</sub>$ 

画像が静止画になる。 バーのスクロール表示が終わる と、記録が完了する。

ボタンを深く押したときの画像が "メモリースティック" に記録される。

次の場合、セルフタイマーは 自動的に解除されます。

- セルフタイマー撮影を実行 したあと。
- 電源スイッチを「切(充 電)」または「ビデオ」にし たとき。

セルフタイマー撮影は 撮影スタンバイ中のみ操作で きます。

## セルフタイマー撮影

セルフタイマーを使用して、"メモリースティック"に静止画を 記録できます。リモコンも使えます。

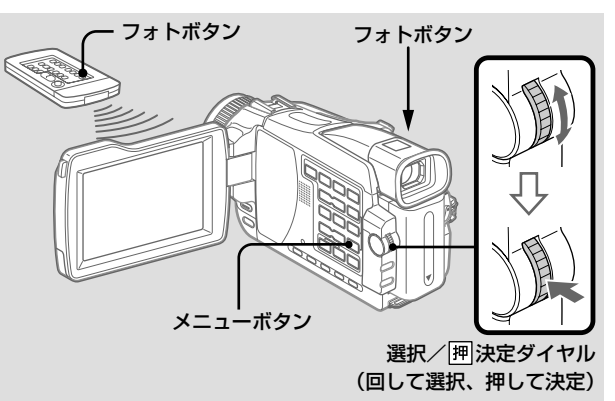

- •あらかじめ "メモリースティック"を入れておいてくださ い。(95ページ)
- メニューの「フォト記録」を「メモリースティック」にしてく ださい。

(お買い上げ時は「メモリースティック」に設定されています。)

- 1 「撮影スタンバイ中」に メニューで 図の項目の 「セルフタイマー」 を 選び、押して決定する。(168ページ)
- $\, {\bf 2} \,$  選択/胛決定ダイヤルを回して、「入」を選 び、押して決定する。
- 6 メニューボタンを押してメニュー画面を消す。 (セルフタイマー)表示が出る。

# ■ フォトボタンを深く押す。

セルフタイマーの秒読みが始まる。秒読み中はブザー音 が鳴り、2秒前にブザー音が速くなる。ボタンを押して から10秒後に、自動的に撮影される。

## セルフタイマーを止めるとき

撮影スタンバイ中にメニューの「セルフタイマー」で「切」を選 ぶ。

リモコンを使ってセルフタイマーを解除することはできませ ん。

# **テープに静止画を撮る - テープフォト撮影**

テープに静止画を記録できます。60分テー プならSPモードで約510枚、LPモードで約 765枚撮れます。

## ご注意

- テープフォト撮影中はモー ドや設定を変更することは できません。
- 静止画を撮影するときは、 本機を振らないでくださ い。画像が乱れることがあ ります。
- 以下の設定中や操作中は、 テープフォト撮影できませ ん。( ある表示が点滅しま す。)
	- フェーダー
	- デジタルエフェクト

#### 動きのある画像をテープフォ ト撮影すると

他の機器で再生したときに画 像がぶれることがあります が、故障ではありません。

#### リモコンのフォトボタンで撮 影すると

フォトボタンを押したときに 映っている画像が記録されま す。

### カメラ録画中にテープフォト 撮影するときは

フォトボタンを軽く押して画 像を確認することができませ ん。フォトボタンを深く押し てください。約7秒間静止画 を記録したあと、撮影スタン バイに戻ります。

#### より高画質の撮影をするとき は

"メモリースティック"を 使った「メモリーフォト撮 影」をおすすめします。 (101ページ)

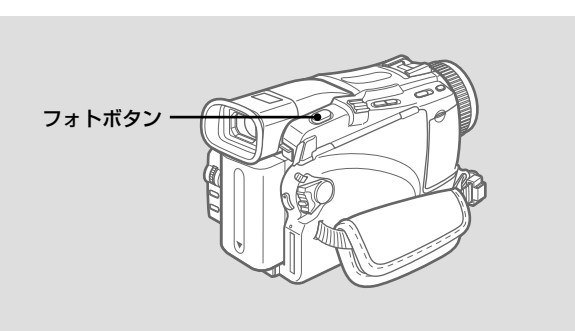

■ 「撮影スタンバイ中]に メニューで 図の項目の「フォト記録」を 「テープ」にする。(168ページ)

# ■ フォトボタンを軽く押したまま画像を確認す

る。

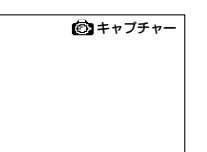

画像が静止画になり、キャプ チャー表示が出る。 このとき録画はされません。

画像を選びなおすときはフォトボタンを離してからもう 一度軽く押す。

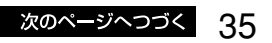

# 6 フォトボタンを深く押す。

録画中は1秒ごとに赤い丸が消え ていく。 •••••••

ボタンを深く押したときの画像が約7秒間静止画で記録 される。記録中の音声も同時に録音される。 記録中に映る画像は静止画となります。

# セルフタイマーでテープフォト撮影するとき

- 1 メニューで 図の項目の「フォト記録」を「テー プ」にする。(168ページ)
- 2 34ページの手順1~4を行う。
# **自然な色あいに調節する-ホワイトバランス**

明るさや撮影する状況に合わせて、自然な色 あいの画像になるように手動で調節できま す。通常は、自動的に色あいの調節が行われ ています。

- パーティー会場など照明条件が変化 いつ<br>使う? する場所で撮るとき
	- 夜景やネオンサインなどを屋外で撮 るとき

#### スタジオ照明やビデオライト で撮影する場合は

「オクナイ」に設定して撮影 することをおすすめします。

#### 蛍光灯照明下で撮影する場合 は

ホワイトバランスを自動調節 にするか、ホールドに設定し て撮影することをおすすめし ます。「オクナイ」に設定し て撮影すると、ホワイトバラ ンスが正しく調整されない場 合があります。

#### ホワイトバランスを「オー ト」にしたままで

次のように撮影条件を変えた ときは、電源スイッチを「カ メラ」にしてから10秒間くら い白っぽい被写体に向けると よりよい色あいに調節されま す。

- バッテリーを交換したとき
- 画像の明るさを固定させた まま屋外と屋内を行き来し たとき

#### ホワイトバランスを「ホール ド」にしたままで

次のように撮影条件を変えた ときは、ホワイトバランスを 一度「オート」にしてしばら くしてから「ホールド」に戻 してください。

- プログラムAEのモードを 変えたとき
- 屋外と屋内を行き来したと き

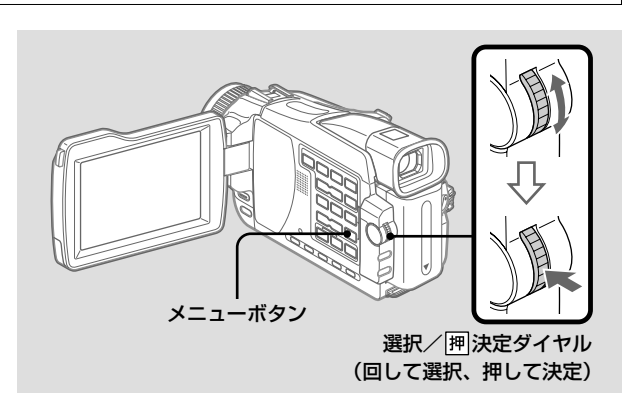

1 電源スイッチを「カメラ」または「メモリー」 にしたとき メニューで 団の項目の「ホワイトバランス」

を選び、押して決定する。(167ページ)

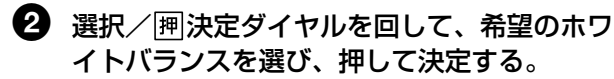

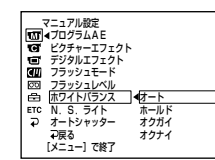

#### HOLD(ホールド) 単一色の被写体や背景を撮ると き

### ※(オクガイ)

- •夜景やネオン、花火などを撮る とき
- •日の出、日没などを撮るとき
- •昼光色蛍光灯の下で撮るとき

#### - 众 (オクナイ)

- •パーティー会場など照明条件が 変化する場所
- •スタジオなどビデオライトの下 で撮るとき
- •ナトリウムランプや水銀灯の下 で撮るとき

## 自動調節に戻す

メニューの「ホワイトバランス」で「オート」を選ぶ。

使 い こ な す ー 撮 影 ー

# **横長の画面にする - ワイドTVモード**

ワイドテレビでご覧になるときに、画面いっ ぱいに映るように撮影できます。ID-1/ID-2 対応TVに接続した場合は自動的にTVのワイ ドモードが切り替わります。

接続するテレビの取扱説明書もあわせてご覧 ください。

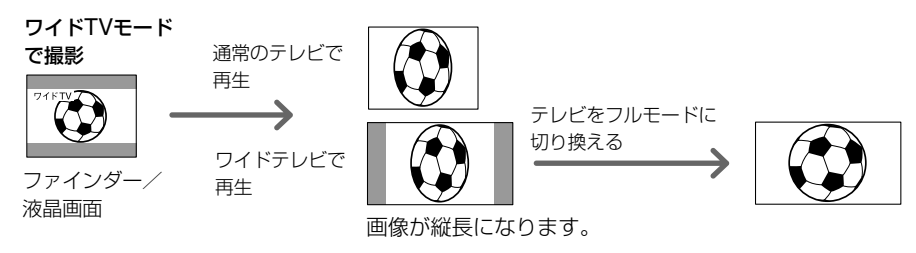

#### ワイドTVモード中は

- 以下の操作ができません。 – オールドムービー
- 
- バウンド – テープ撮影中、撮影スタン バイ中の"メモリース ティック"記録

#### 録画中は

ワイドTVモードを選んだり、 解除したりできません。 ワイドTVモードを解除すると きは、必ず「撮影スタンバイ」 にしてから、メニューの「ワ イドTV」を「切」にしてくだ さい。

#### テレビの接続について

下記の接続のとき、ワイドTV モードで記録した画像を再生 すると、画像は自動的にフル モードに切り換わります。

- ビデオIDシステム(ID-1/ ID-2)方式対応のテレビと 接続したとき。 • テレビのS(S1)映像入力端
- 子に接続したとき。

#### ID-1方式とは

ビデオ信号のすきまに信号を 加算することにより、画面の 縦横比(16:9、4:3またはレ ターボックス)の情報を通信 するシステムです。

#### ID-2方式とは

ID-1方式に加え著作権保護の ための信号をアナログ接続に おいて行うためのシステムで す。

#### S1映像信号とは

38

通常のS映像信号にワイド モード自動選択用の信号が加 算されています。

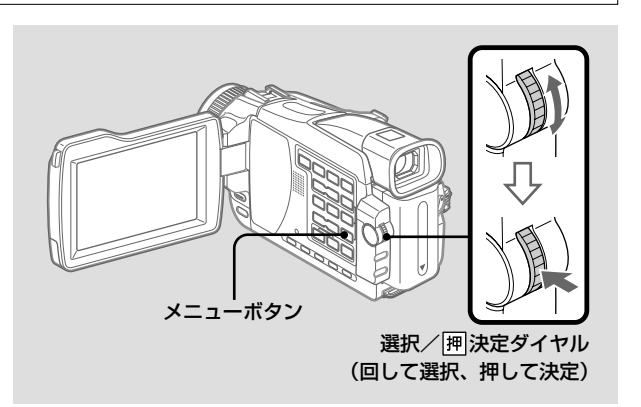

■ 「撮影スタンバイ中]に メニューで 図の項目の「ワイドTVIを選 び、押して決定する。(168ページ)

2 選択/ 囲決定ダイヤルを回して、「入」を選 び、押して決定する。

## ワイドTVモードを解除する

メニューの「ワイドTV」で「切」を選ぶ。

# **効果的な場面転換をする- フェーダー**

余韻を残して場面を変えたり徐々に画像と音 を出したり(フェードイン)、逆に徐々に消

したり(フェードアウト)して効果的な場面 転換を演出できます。

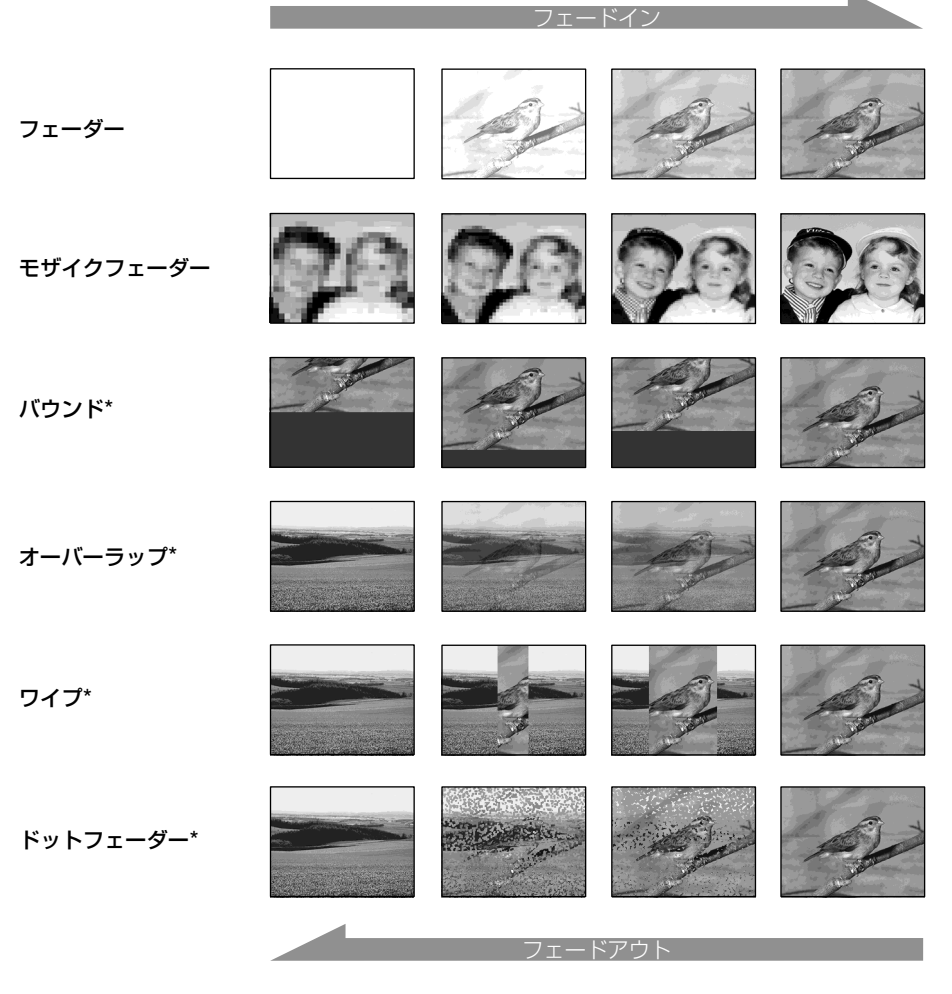

モノトーンフェーダー フェードインは白黒からカラーに、 フェードアウトはカラーから白黒になります。

\* フェードインのみ

使 い こ な す ー 撮 影 ー

# **効果的な場面転換をする - フェーダー(つづき)**

### ご注意

フェード中には以下の操作が できません。また以下の操作 中にはフェードイン・フェー ドアウトはできません。 – デジタルエフェクト – SUPER NIGHTSHOT – COLOR SLOW SHUTTER – テープ撮影中、撮影スタン バイ中の"メモリース ティック"記録 – テープフォト録画 – インターバル録画 – コマ撮り

### 「オーバーラップ」、「ワイプ」 または「ドットフェーダー」 を出すと

本機が自動的に動作し、テー プ上の画像を記憶します。記 憶中は表示が速い点滅にな り、画面が消えます。 このときテープの状態によっ ては、きれいな画像が撮影で きないことがあります。

電源スイッチを「メモリー」 にしたときは フェードイン・フェードアウ トはできません。

#### バウンド動作中には、以下の 操作ができません

- フォーカス
- ズーム
- ピクチャーエフェクト
- カメラ明るさ調節

#### 以下の操作中にはバウンドが 表示されません

- メニューでデジタルズーム の「20×」または「120×」 を選択しているとき
- ワイドTVモード
- ピクチャーエフェクト
- プログラムAE

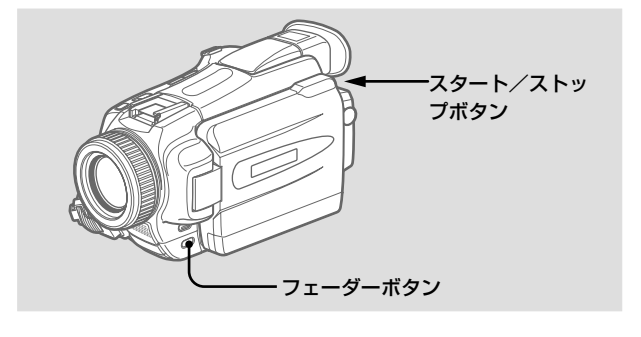

■ • フェードインは [撮影スタンバイ中] に

• フェードアウトは [撮影中] に

フェーダーボタンを押して希望のモードを選 ぶ。

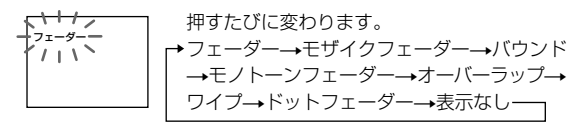

表示は前回使ったモードから表示されます。

## ■ スタート/ストップボタンを押す。

フェーダーモード表示が点滅から点灯に変わり、フェー ド終了後に消える。フェードイン、フェードアウトは フェード終了後に自動的に解除される。

## フェードイン・フェードアウトを解除する

スタート/ストップボタンを押す前に、フェーダーボタンを繰 り返し押し、フェーダー表示を消す。

# **画像に特殊効果を加える - ピクチャーエフェクト**

## 画像にデジタル処理をして、テレビや映画の ような特殊効果を加えられます。

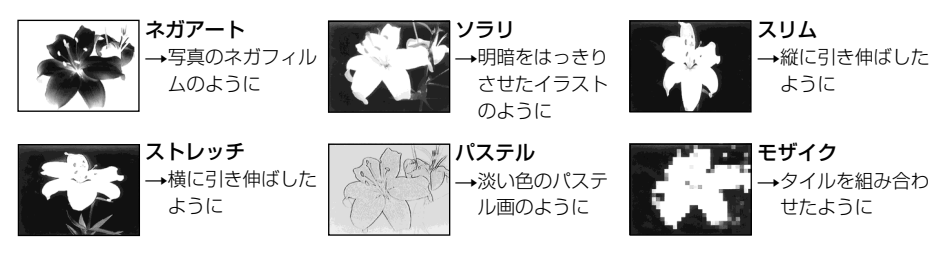

セピア→古い写真のような色合いに モノトーン→白黒に

以下の操作ができません。 – オールドムービー – バウンド – テープ撮影中、撮影スタン バイ中の"メモリース ティック"記録 電源スイッチを「カメラ」以 外にすると

ピクチャーエフェクト中は

ピクチャーエフェクトは自動 的に解除されます。

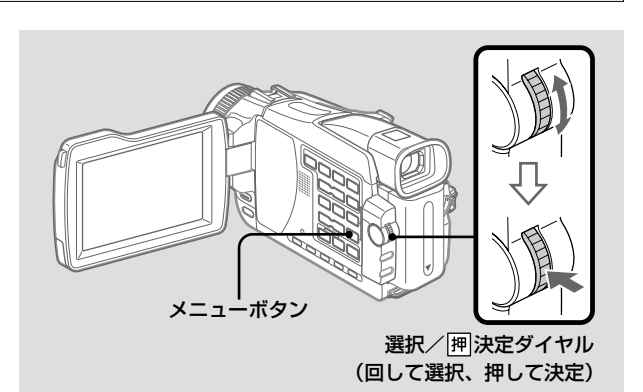

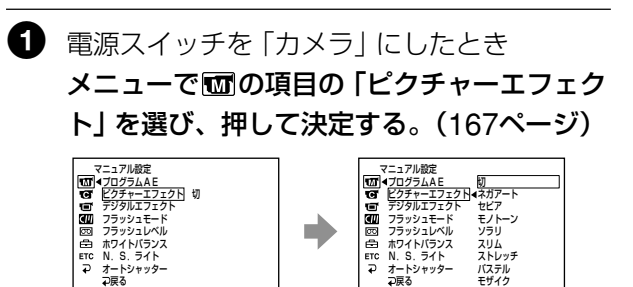

 $\, {\bf Q} \,$  選択/胛決定ダイヤルを回して、希望のピク チャーエフェクトを選び、押して決定する。

**[メニュー]で終了** 

## ピクチャーエフェクトを解除する メニューの「ピクチャーエフェクト」で「切」を選ぶ。

**[メニュー]で終了** 

こ な す ー 撮 影

使 い

# **特殊な演出を加えて撮る - デジタルエフェクト**

デジタル機能を使って撮影画像にさまざ まな演出を加えることができます。音声 はそのまま録音されます。

#### **スチル**

あらかじめ取りこんだ静止画に、動画を重ね て撮影する。

- **フラッシュ**(フラッシュモーション) コマ送り撮影をする。
- **ルミキー**(ルミナンスキー) あらかじめ取りこんだ静止画の明るい部分 に、動画をはめこむ。

#### **トレイル**

被写体の動きが、尾を引くように撮影する。

#### **スローシャッター**

シャッタースピードを遅くする。暗いところ で撮影しやすい。

#### **オールドムービー**

画面は横長、画像はセピア、シャッタースピー ドを遅くして、昔の映画のように撮影する。

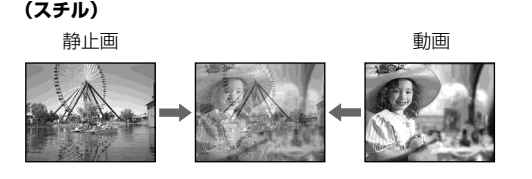

**(ルミキー)**

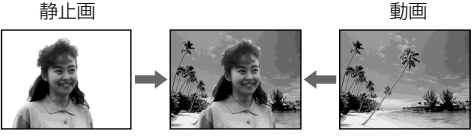

#### ご注意

- デジタルエフェクト操作中 は以下の操作ができませ  $h_{10}$ 
	- フェーダー
	- SUPER NIGHTSHOT
	- COLOR SLOW **SHUTTER**
	- テープ撮影中、撮影スタ ンバイ中の"メモリース ティック"記録 – テープフォト撮影
- スローシャッターを選ぶと プログラムAEは使えませ ん。
- オールドムービーを選ぶと 以下の操作ができません。 – ワイドTVモード
	- ピクチャーエフェクト
	- プログラムAE

## 電源スイッチを「切(充電)」 にすると

デジタルエフェクトは自動的 に解除されます。

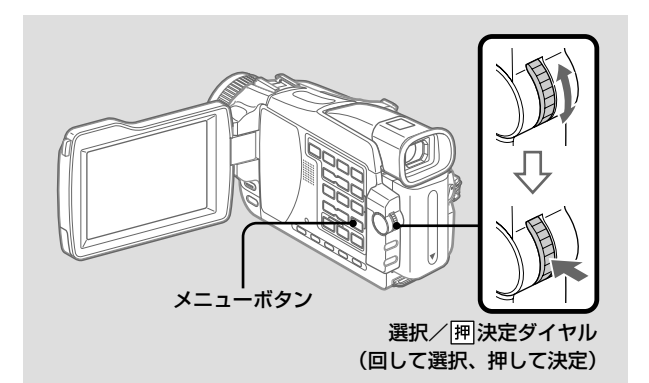

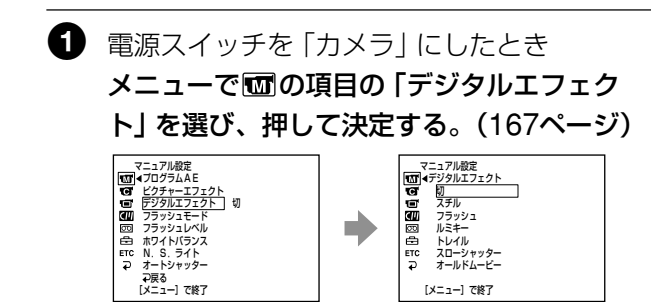

#### スローシャッターでは

自動でピントが合いにくくな ることがあります。三脚など に固定して、手動でピントを 合わせてください。

#### スローシャッターのシャッ タースピードは

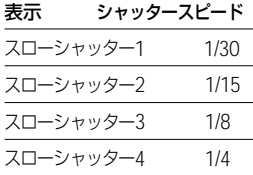

# 2 選択/ 囲決定ダイヤルを回して、希望のデジ タルエフェクトを選び、押して決定する。

スチルとルミキーでは、押したときの画像が静止画とし て記憶される。

# 6 選択/ 囲決定ダイヤルを回して、効果を調節 し、押して決定する。

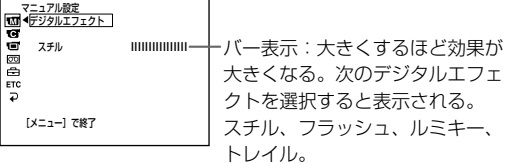

調節する内容は以下の通り。

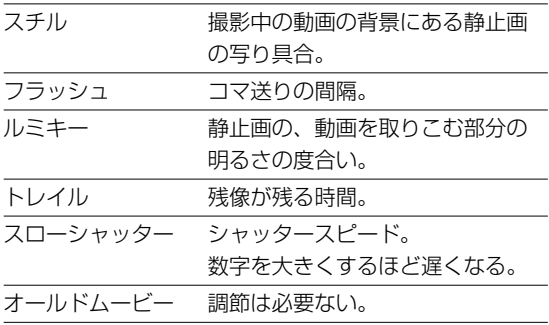

## デジタルエフェクトを解除する

メニューの「デジタルエフェクト」で「切」を選ぶ。

# **撮影状況に合わせて撮る - プログラムAE**

被写体や撮影状況により適した調節を自動的 に行います。

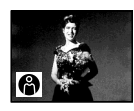

スポットライト 結婚式や舞台など、強い光が当 たっている被写体を撮影するとき に人物の顔などが白く飛んでしま うのを防ぎます。

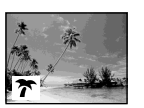

ビーチ&スキー 真夏の砂浜や、冬山(スキー場) などの照り返しが強い場所で撮影 するときに、人物の顔などが暗く なるのを防ぎます。

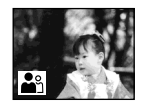

ソフトポートレート 人物、花などを撮影するときに背 景をぼかして被写体を引き立てる と同時に、ソフトな印象の映像に なるようにします。

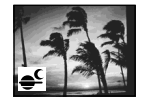

サンセット&ムーン 夕焼け、夜景、花火、ネオンサイ ンを撮影するときに、雰囲気を損 なわずに撮影することができま す。

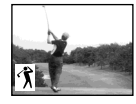

スポーツレッスン ゴルフ、テニスなどの速い動きを 撮影するときに被写体のぶれを少 なくします。

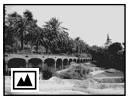

フウケイ 山などの遠くの景色を撮影すると きに景色をはっきりさせ、風景を 窓ガラスや金網越しに撮影する場 合、手前のガラスや金網にピント が合うのを防ぎます。

## ご注意

- 次のモードでは近くのもの にピントが合わないように フォーカスを制御します。 – スポットライト
	- スポーツレッスン
	- ビーチ&スキー
- 次のモードでは遠景のみに ピントが合うようにフォー カスを制御します。
	- サンセット&ムーン – フウケイ
- プログラムAE中は以下の 操作ができません。
	- COLOR SLOW **SHUTTER**
	- スローシャッター
	- オールドムービー
	- バウンド
- 電源スイッチを「メモリー」 にしたとき、スポーツレッ スンの操作ができません。 (表示が点滅します)
- NIGHTSHOTスイッチを 「入」にしているとき、プロ グラムAEは使えません。 (表示が点滅します)

### ホワイトバランスを「オート」 にしているときは

プログラムAEを使うときも 自動的にホワイトバランスが 調節されます。

プログラムAEで撮影中でも 明るさを調節できます。

#### 蛍光灯、ナトリウム灯、水銀 灯など放電管による照明下で 撮影すると

次のモードでは画面が明るく なったりする現象(フリッ カー)が起こったり、色が変 化することがあります。この ような場合にはプログラム AEを解除してください。 – ソフトポートレート – スポーツレッスン

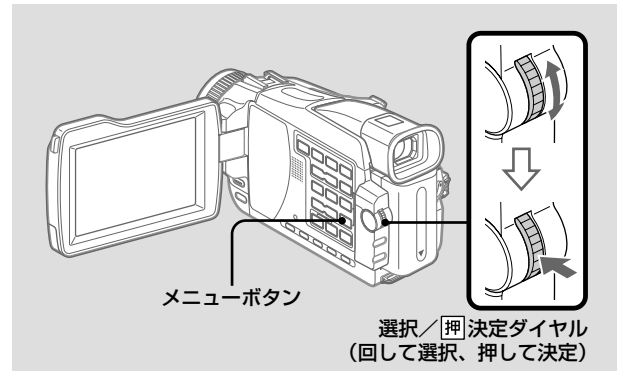

1 電源スイッチを「カメラ」または「メモリー」 にしたとき メニューで hの項目の「プログラムAEIを選

び、押して決定する。(167ページ)

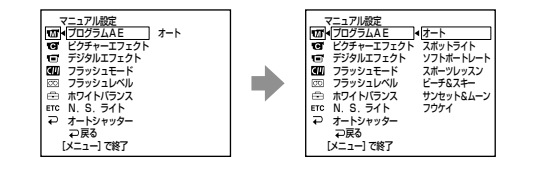

2 選択/ 囲決定ダイヤルを回して、希望のプロ グラムAEを選び、押して決定する。

## プログラムAEを解除する

メニューの「プログラムAE」で「オート」を選ぶ。

# **手動で画像の明るさを調節する**

画像をお好みの明るさに手動調節し、固定す ることができます。通常は、自動的に明るさ の調節が行われています。

- (いつ)<br>使う? • 逆光補正を細かく行いたいとき
	- 背景に比べて、被写体が明るすぎる とき
		- 夜景を撮りたいとき

## 明るさ調節中は以下の操作が できません。

- COLOR SLOW **SHUTTER**
- 逆光補正

#### 以下のとき、明るさ調節は自 動に戻ります。

- プログラムAEのモードを 変える。
- NIGHTSHOTを「入」にす る。

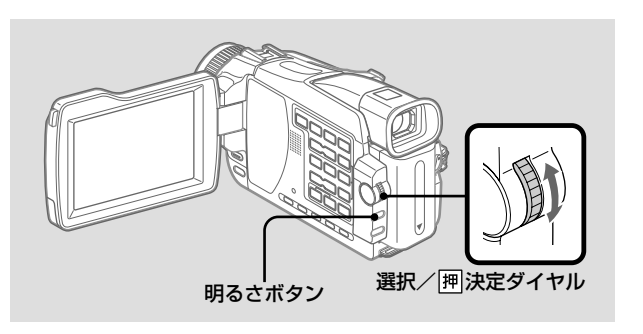

1 電源スイッチを「カメラ」または「メモリー」 にしたとき

明るさボタンを押す。

明るさ表示が出る。

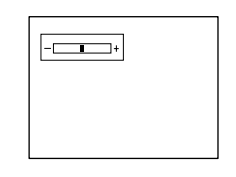

2 選択/ 囲決定ダイヤルを回して、明るさを調 節する。

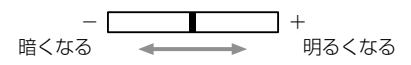

## 自動調節に戻す

明るさボタンを押す。

# **手動でピントを合わせる**

撮影状況に応じて、手動でピント合わせがで きます。通常は自動的にピントの調節が行わ れています。

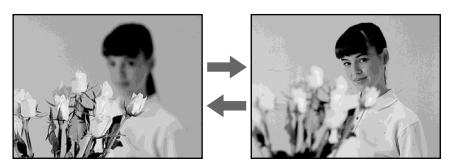

- 自動ではピントが合いにくいとき
	- 被写体が水滴のついた窓ごしにあ スレキ
		- 被写体が横縞だけのもののとき
		- 被写体と背景とのコントラストが 弱いとき
		- 手前の被写体から後方の被写体へ と、意図的にピントの合う位置を変 えたいとき
		- 三脚を使い、静止した被写体のピン トを固定して撮るとき

正確にピントを合わせるには ズームをT側(望遠)でピント を合わせたあと、なるべくW 側(広角)で撮るようにズー ムを調節するとピントが合い やすくなります。

近づいて大きく撮るとき ズームをW側(広角)いっぱ いにしてピントを合わせま す。

### 手動でピント合わせをすると き、こが次のようなマークに 変わります。

- ▲ 無限遠にあるとき。
- 2 それ以上近くにピント合 わせをすることができな いとき。

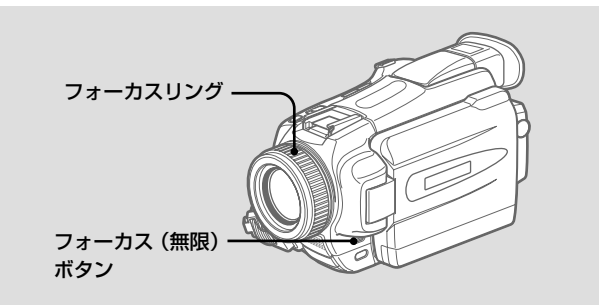

1 電源スイッチを「カメラ」または「メモリー」 にしたとき フォーカス(無限)ボタンを軽く1回押す。 手動ピント合わせ表示のが出る。

# ■ フォーカスリングを回し、ピントの合う位置 を調節する。

### 自動調節に戻す

フォーカス(無限)ボタンを軽く押して、表示を消す。

### ピントを無限遠にして撮影する

フォーカス (無限) ボタンを深く押しこむとピントは無限遠に なり、 表示が出る。 指を離すとピント合わせが手動に戻る。 遠くの被写体を撮りたいのに、近くの被写体にピントが合って しまうときに使います。

# ·定時間おきに撮る – ィンターバル録画

あらかじめ設定した時間ごとに、緑画と緑画 停止を交互に行います。

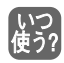

花の開花や、昆虫の羽化などの場面 を時間をおいて撮影するとき。

例

「ウェイトタイム」10分、「録画タイム」1秒を選ん だ場合 (約10分ごとに、約1秒録画されます。)

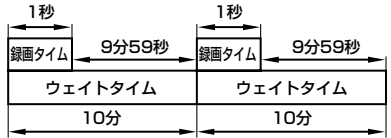

電源スイッチを「メモリー」 にすると インターバル録画は使えませ  $\mathcal{h}_{\nu}$ 

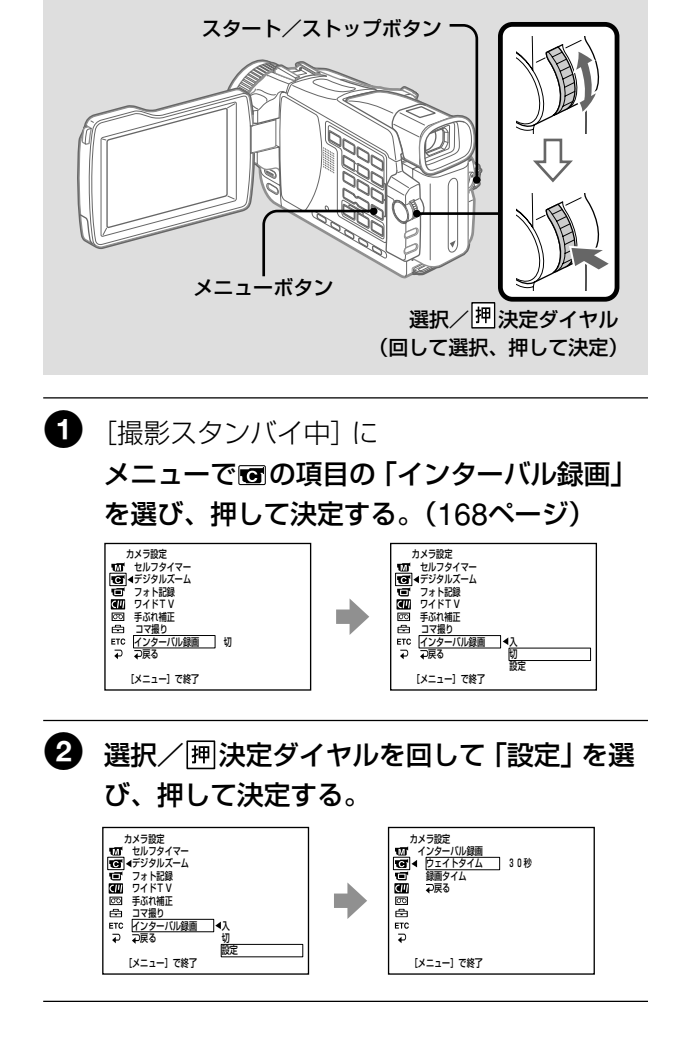

録画タイムは 最大±6フレーム程度の誤差 が出ることがあります。

3 「ウェイトタイム」と「録画タイム」を設定す る。

> 1. 選択/囲決定ダイヤルを回して「ウェイトタイ ムーを選び、押して決定する。

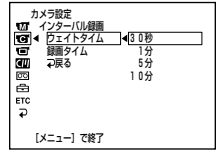

2 選択/ 押決定ダイヤルを回して、希望のウェイト タイムを選び、押して決定する。

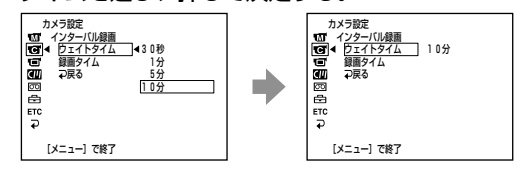

 $\mathcal{S}$ 選択/阿決定ダイヤルを回して「録画タイム」を 選び、押して決定する。

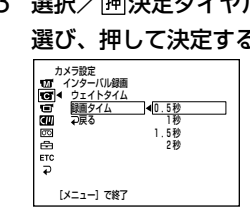

4 選択/闸決定ダイヤルを回して、希望の録画タイ ムを選び、押して決定する。

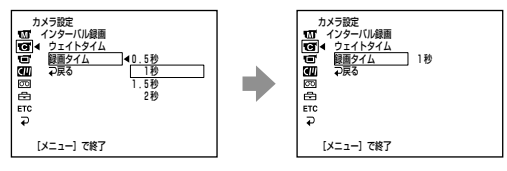

5 選択/囲決定ダイヤルを回して「→戻る」を選 び、押して決定する。

使いこなすー撮影

録画タイム中にスタート/ス トップボタンを押すと インターバル録画が停止しま す。再開するには手順6を 行ってください。

4 選択/囲決定ダイヤルを回して「インターバ ル録画」を「入」にし、押して決定する。

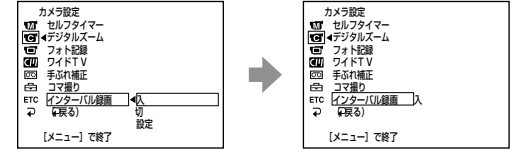

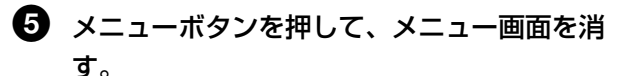

インターバル表示が点滅する。

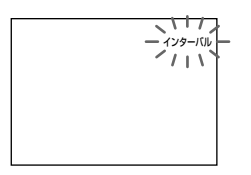

6 スタート/ストップボタンを押す。

インターバル録画が始まる。

インターバル録画中は、インターバル表示が点灯する。

### インターバル録画を解除する

次のいずれかの操作を行います。

- メニューの「インターバル録画」で「切」を選ぶ。
- 電源スイッチを「カメラ」以外にする。

#### ウェイトタイム中に通常の録画をする

録画タイム以外のウェイトタイム中にスタート/ストップボタ ンを押すと、インターバル表示が点滅し、一回だけ通常の録画 ができます。

インターバル録画を再開するには、録画を終了させ、もう一度 スタート/ストップボタンを押す。インターバル表示は点滅か ら点灯に変わり、インターバル録画の録画タイムに入る。

# アニメーションのように撮る – コマ撮り

人形やおもちゃなどを少しずつ動かしながら コマ撮りをすると、アニメーションのような 効果を出せます。

本機を固定し、手順4以降をリモコンで操作 することをおすすめします。

### ご注意

コマ撮りを連続して行うと、 テープ残量表示は正しく表示 されません。

電源スイッチを「メモリー」 にすると コマ撮りは使えません。

コマ撮りをすると 最終カットは通常の1コマよ りも長くなります。

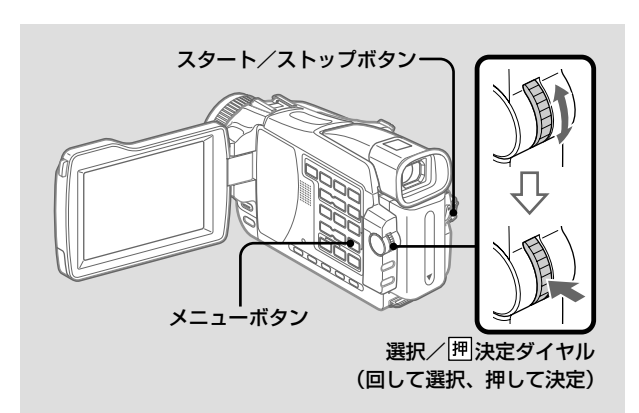

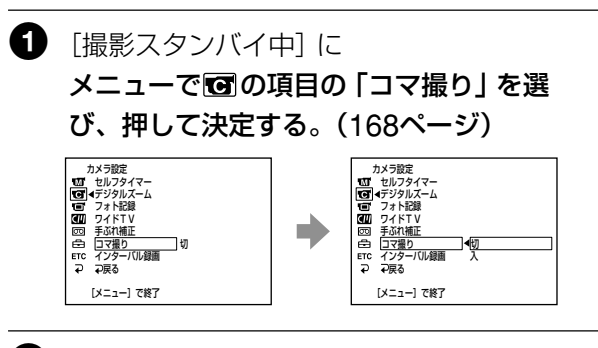

2 選択/囲決定ダイヤルを回して「入」を選 び、押して決定する。

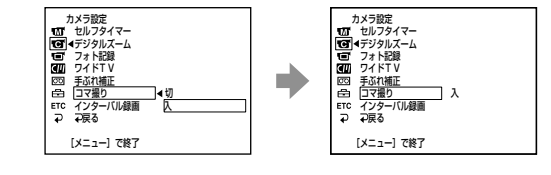

使いこなすー撮影

# 6 メニューボタンを押して、メニュー画面を消 す。

カメラコマ撮り表示が点灯する。

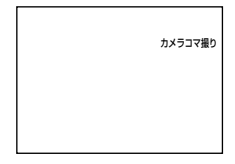

# $\, {\bf Q} \,$  スタート/ストップボタンを押す。

1コマ(約6フレーム)分の撮影が行われ、撮影スタンバ イに戻る。

# 5 被写体を動かし、手順4を繰り返す。

### コマ撮りを解除するには

次のいずれかの操作を行います。

- メニューの「コマ撮り」で「切」を選ぶ。
- 電源スイッチを「カメラ」以外にする。

# **画像にピクチャーエフェクトを加えて見る**

再生しているテープの画像にピクチャーエ フェクトを加えて見ることができます。

再生中は、ピクチャーエフェクトのうち、 ネガアート、セピア、モノトーン、ソラリが 使えます。

## ご注意

- 外部入力している画像にピ クチャーエフェクトを加え て見ることはできません。
- ピクチャーエフェクトを加 えた画像を録画するには、 "メモリースティック"に取 りこむか(105、114ペー ジ)本機を再生機とし、他 のビデオへ録画してくださ い。

#### ピクチャーエフェクトを加え た画像は

■DV入力/出力端子からは 出力されません。

電源スイッチを「切(充電)」 にするか、再生を停止すると ピクチャーエフェクトは自動 的に解除されます。

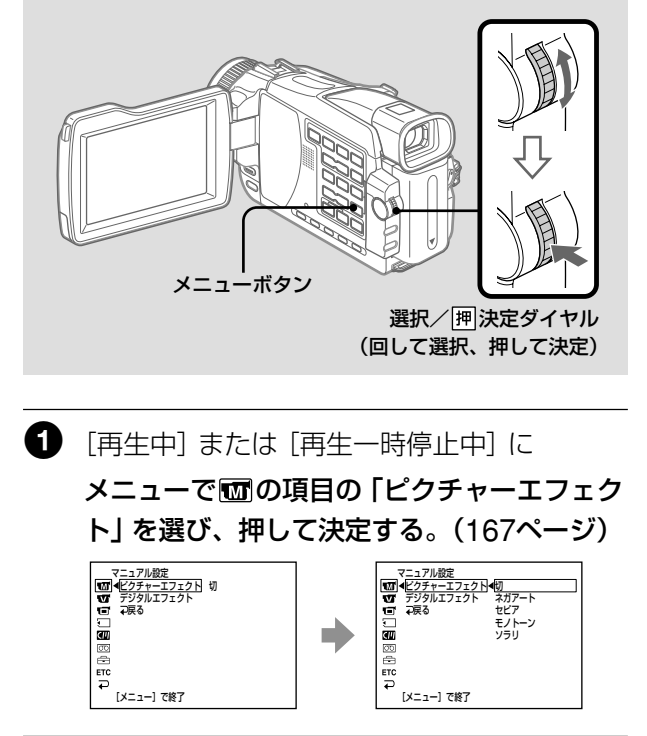

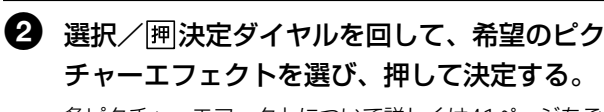

各ピクチャーエフェクトについて詳しくは41ページをご 覧ください。

## ピクチャーエフェクトを解除する

メニューの「ピクチャーエフェクト」で「切」を選ぶ。

# **画像にデジタルエフェクトを加えて見る**

再生しているテープの画像にデジタルエ フェクトを加えて見ることができます。

再生中は、デジタルエフェクトのうち、 スチル、フラッシュ、ルミキー、トレイルが 使えます。

## ご注意

- 外部入力している画像にデ ジタルエフェクトを加えて 見ることはできません。
- デジタルエフェクトを加え た画像を録画するには、 "メモリースティック"に取 りこむか(105、114ペー ジ)、本機を再生機とし、 他のビデオへ録画してくだ さい。

#### デジタルエフェクトを加えた 画像は

- i. DV入力/出力端子から は出力されません。
- 再生ズームはできません。

電源スイッチを「切(充電)」 にするか、再生を停止すると デジタルエフェクトは自動的 に解除されます。

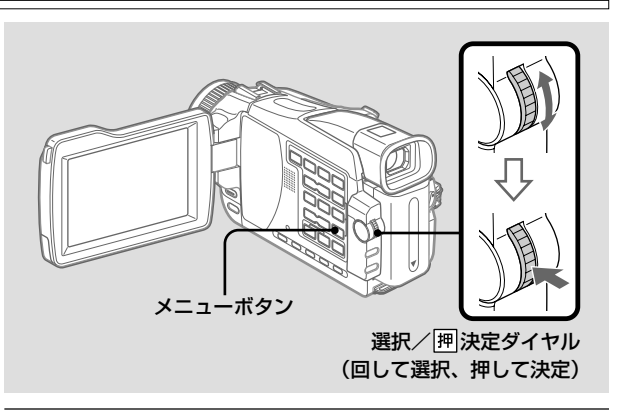

1 「再生中] または [再生一時停止中]に

メニューで Mmの項目の 「デジタルエフェク ト」を選び、押して決定する。(167ページ)

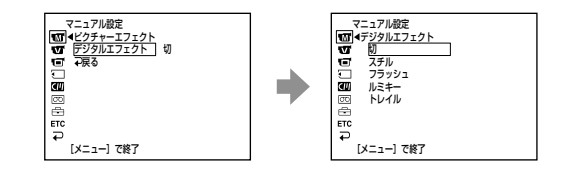

 $\boldsymbol{Q}$  選択/囲決定ダイヤルを回して、希望のデジ タルエフェクトを選び、押して決定する。

スチルとルミキーでは、押したときの画像が静止画とし て記憶される。

6 選択/ 囲決定ダイヤルを回して、効果を調節 し、押して決定する。

各デジタルエフェクトについて詳しくは42ページをご覧 ください。

デジタルエフェクトを解除する

メニューの「デジタルエフェクト」で「切」を選ぶ。

# **撮影した画像を拡大する- テープ再生ズーム**

テープに記録した動画や静止画を拡大でき ます。

本機では"メモリースティック"に記録し た静止画も拡大できます。(129ページ)

## ご注意

- 外部入力している画像に再 生ズームを加えて見ること はできません。
- 再生ズームを加えた画像は 本機のテープに録画できま せん。 本機を再生機とし、他のビ デオへ録画してください。
- 再生ズームを加えた画像 は、本機の"メモリース ティック"に動画として取 りこむことはできません。

### 再生ズームを加えた画像は

- i DV入力/出力端子から 出力されません。
- V(USB) 端子から出力さ れません。

#### 再生ズーム中に以下の操作を すると再生ズームは自動的に 解除されます。

- 電源スイッチを「切(充 電)」にする。
- 再生を停止する。
- メニューボタンを押す。
- –"メモリースティック"を入 れる。

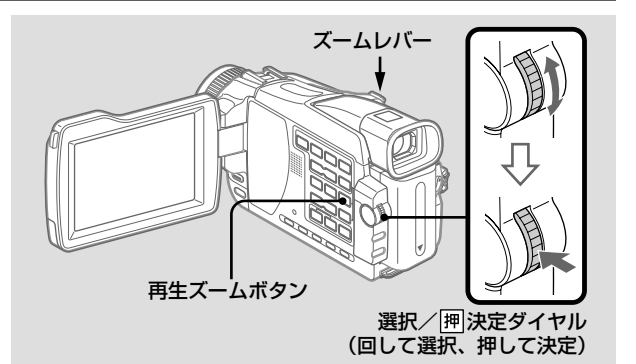

1 「再生中]または [再生一時停止中]に 再生ズームボタンを押す。

> 画像の中心部が約2倍に拡大され、画像を移動させる方 向の■ ■が表示される。

# $\boldsymbol{Q}$  選択/囲決定ダイヤルを回して、画像を上下 に動かし、押して決定する。

↑:画像が下に移動する [決定]で←→ 再生ズーム<br>Q×2.0

r:画像が上に移動する

6 選択/ 囲決定ダイヤルを回して、画像を左右 に動かし、押して決定する。

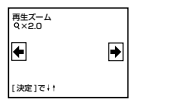

- →:画像が左に移動する (ダイヤルを上へ回す)
- ←:画像が右に移動する (ダイヤルを下へ回す)

# 4 ズームレバーで倍率を変える。

ズームは約1.1倍から5倍までの間で選べます。

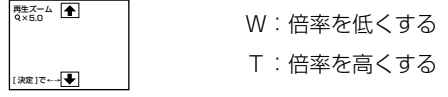

## 再生ズームを解除する

再生ズームボタンを押す。

使 い こ な す ー 再 生 ー

# <u>見たい場面にすばやく戻す – ゼロセットメモリー</u>

テープカウンター値が「0:00:00」の地点ま で巻き戻しや早送りをして、自動的に停止 するようにできます。 リモコンも使います。

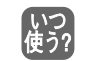

再生中に、後からもう一度見たいと 思う場面があったとき

## ご注意

- 巻き戻す前にゼロセットメ モリーボタンをもう一度押 すと、ゼロセットメモリー が解除されます。
- タイムコードとテープカウ ンターに多少誤差が出るこ とがあります。

#### テープの途中に無記録部分が あると

ゼロセットメモリー機能が正 しく働かない場合がありま す。

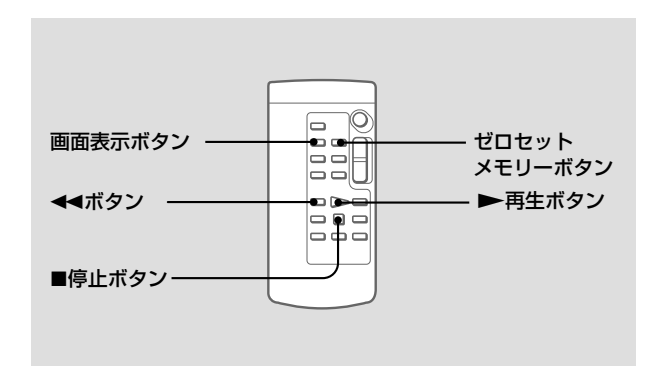

 $\mathbf{\Omega}$  [再生中] に

画面表示ボタンを押す。

2 後から見たい場面でゼロセットメモリーボタ ンを押す。

テープカウンター値が「0:00:00」になり、カウントを始 める。

ゼロセットメモリー表示が点滅する。

# 60 再生し終わったら■停止ボタンを押す。

# 2 ←→巻戻しボタンを押す。

テープカウンター値が「0:00:00」の付近で自動的に停止 する。テープカウンターがタイムコード表示に戻り、ゼ ロセットメモリー表示が消える。

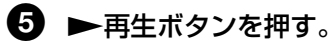

テープカウンター値が「0:00:00」の場面からもう一度再 生される。

# **タイトル場面を頭出しする-タイトルサーチ**

「CM<br>のみ

カセットメモリー付きカセットを使 えば、タイトルを入れた場面を探せ ます。リモコンも使います。

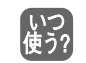

タイトルを入れた場面を探したいと き

カセットメモリーの付いてい ないカセットでは タイトルを入れたり、タイト ル場面を頭出ししたりできま せん。

テープの途中に無記録部分が あると タイトルサーチが正しく働か ないことがあります。

タイトルを入れるには

86ページをご覧ください。

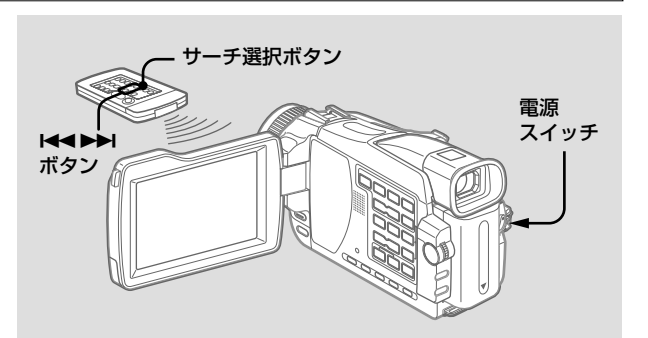

メニューの「Cメモリーサーチ」を「入」にしてください。 (お買い上げ時は「入」に設定されています。)

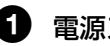

1 電源スイッチを「ビデオ」にする。

2 リモコンのサーチ選択ボタンを押して、「タ イトルサーチ」を選ぶ。

タイトルサーチ画面が出る。

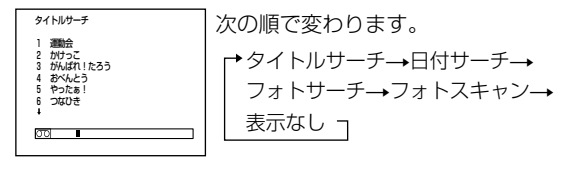

6 リモコンのは→または▶▶ボタンを押して、

頭出ししたいタイトルを選ぶ。

選んだタイトルの場面で自動的に再生が始まる。

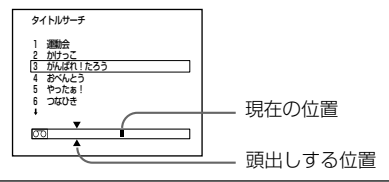

サーチを止める

■ 停止ボタンを押す。

使 い こ な す ー 再 生 ー

# **撮影日で頭出しする- 日付サーチ**

撮影した日付の変わり目を頭出しできます。 カセットメモリー付きカセットを使うと便利 です。リモコンも使います。

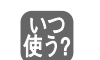

撮影日の変わり目を確認したり、撮 影日ごとに編集するとき

■カセットメモリーを使った日付サーチ → 画面で撮影日を選んで頭出し

## ■カセットメモリーを使わない日付サーチ → 撮影した日付の変わり目を頭出し

#### ご注意

日付の変更点の間隔は2分以 上必要です。間隔が短いと正 しく検出されない場合があり ます。

#### テープの途中に無記録部分が あると 日付サーチが正しく働かない ことがあります。

1つのカセットのカセット メモリーに入る日付データは 6つまでです。日付データが 7つ以上あるときは、「カセッ トメモリーを使わずに頭出し する」(59ページ)の手順で 検索してください。

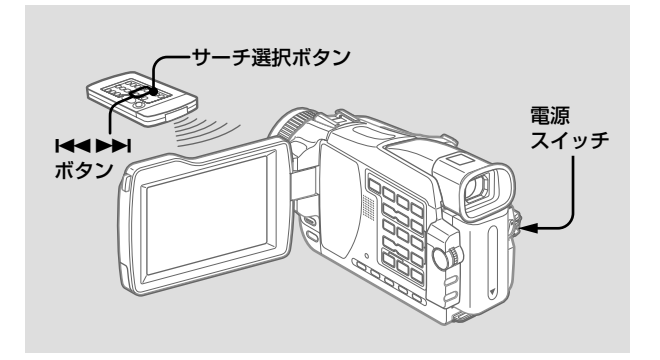

## カセットメモリーを使って頭出しする

- カセットメモリー付きカセットでのみできます。
- メニューの「Cメモリーサーチ」を「入」にしてください。 (お買い上げ時は「入」に設定されています。)

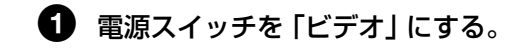

2 リモコンのサーチ選択ボタンを押して、「日 付サーチ」を選ぶ。

#### 日付サーチ画面が出る。

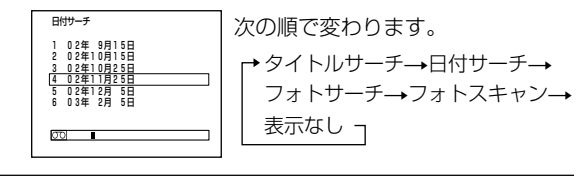

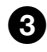

# 8 リモコンのK<または>トボタンを押して、 頭出ししたい日付を選ぶ。

選んだ日付の場面で自動的に再生が始まる。

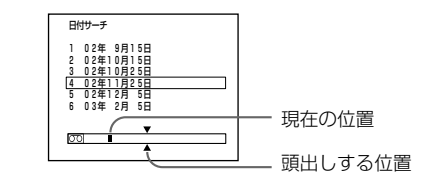

### サーチを止める

■ 停止ボタンを押す。

カセットメモリーを使わずに頭出しする

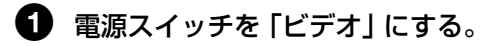

■ メニューで 回の項目の「Cメモリーサーチ」 を「切」にする。(171ページ)

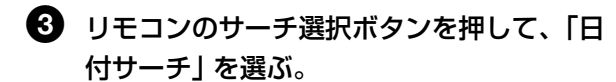

次の順で変わります。

- 日付サーチ フォトサーチ
- 表示なし フォトスキャン

## 2 リモコンのK<くまたは▶▶ボタンを押す。

日付をさかのぼるときは、【■ボタンを、日付を進める ときは、▶▶ボタンを押す。日付の変わり目で、自動的 に再生が始まる。 ボタンを押した回数だけ前 (144) または後ろ (▶▶1) の

場面が頭出しされる。

## サーチを止める

■停止ボタンを押す。

使 い

# <u>見たい静止画を探す - フォトサーチ/フォトスキャン</u>

テープフォト撮影した静止画を頭出しできま す(フォトサーチ)。カセットメモリー付き カセットを使うと便利です。 また、カセットメモリーとは関係なく静止画 を次々に探し、自動的に5秒ずつ再生するこ ともできます(フォトスキャン)。

リモコンも使います。

静止画の場面を確認したり、静止画 【いつ】<br>|使う?| をまとめて編集するとき

■カセットメモリーを使ったフォトサーチ ➡ 画面で静止画の撮影日時を選んで頭出し ■カセットメモリーを使わないフォトサーチ → 撮影日時とは関係なく静止画を探して頭出し

テープの途中に無記録部分が あると フォトサーチ/フォトスキャ ンが正しく働かないことがあ

ります。

1つのカセットのカセットメ モリーに入るフォトデータは 12枚までです。13枚以上あ る場合は、フォトスキャンで 検索してください。

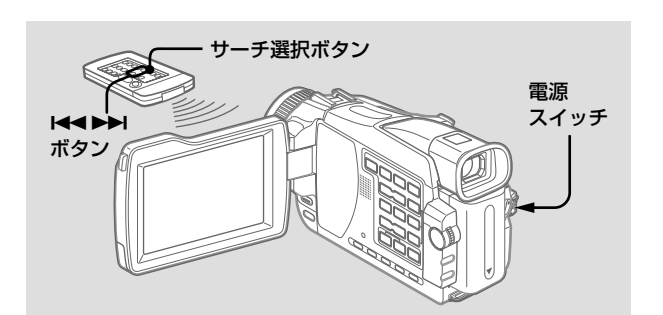

## カセットメモリーを使って静止画を探す -フォトサーチ

- カセットメモリー付きカセットでのみできます。
- メニューの「Cメモリーサーチ」を「入」にしてください。 (お買い上げ時は「入」に設定されています。)

1 電源スイッチを「ビデオ」にする。

2 リモコンのサーチ選択ボタンを押して、 「フォトサーチ」を選ぶ。

フォトサーチ画面が出る。

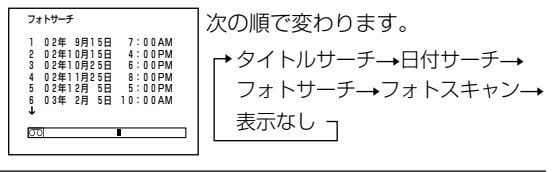

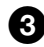

8 リモコンのK<または>トボタンを押して、 頭出ししたい静止画の撮影日時を選ぶ。

選んだ撮影日時の静止画が出る。

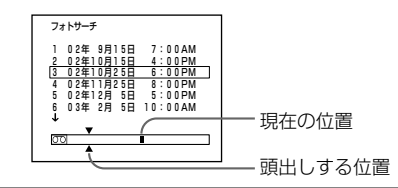

### サーチを止める

■ 停止ボタンを押す。

カセットメモリーを使わずに静止画を探す -フォトサーチ

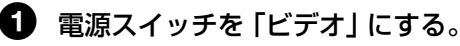

- メニューで 3の項目の 「Cメモリーサーチ」
	- を「切」にする。(171ページ)
- 8 リモコンのサーチ選択ボタンを押して、 「フォトサーチ」を選ぶ。 次の順で変わります。 日付サーチ フォトサーチ 表示なし ←── フォトスキャン

# 2 リモコンのK<くまたは▶▶ボタンを押す。

静止画の場面で、自動的に再生が始まる。 ボタンを押した回数だけ前 (144) または後ろ (▶▶١) の 場面が頭出しされる。

サーチを止める

■ 停止ボタンを押す。

# **見たい静止画を探す - フォトサーチ/フォトスキャン(つづき)**

静止画を次々に出して探すーフォトスキャン

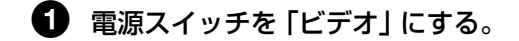

# 2 リモコンのサーチ選択ボタンを押して、「フォ トスキャン」を選ぶ。

フォトスキャン画面が出る。

フォト 00<br>|<br>|<del>イキャン</del>

次の順で変わります。

タイトルサーチ\* 日付サーチ フォトサーチ 表示なし フォトスキャン

\* メニューで「Cメモリーサーチ」を「入」にした時の み、表示されます。

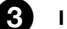

# 3 リモコンの1<<または▶▶ボタンを押す。

静止画が順に5秒ずつ表示される。

#### フォトスキャンを止める

■ 停止ボタンを押す。

**他のビデオへダビングする**

AV接続ケーブルでつなぐ

本機を再生機として使い、接続したビデオで録画・編集できます。

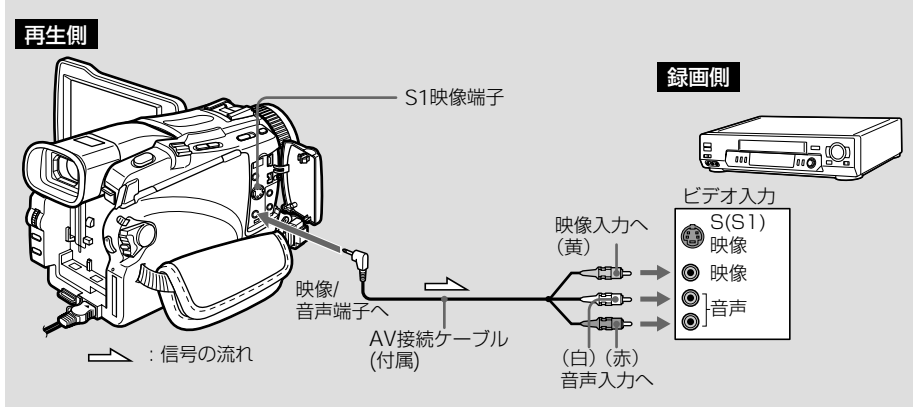

相手側のビデオは以下のどの 方式のビデオでも使えます。  $R.HiR.WIS.WISF.SVHS$  $SWHSH$ ,  $B$ ,  $ED$  Betal,  $MIP$ ,  $IN$ ,  $H$  $\frac{1}{2}$ 

#### 録画機の音声入力がひとつ (モノラル)の場合

AV接続ケーブル(付属)の黄 色のプラグを映像入力へ、白 いプラグか赤いプラグのどち らかを音声入力へつなぎま す。音声は、白いプラグをつ なぐと左音声が、赤いプラグ をつなぐと右音声が記録され ます。

#### 別売りのS映像ケーブルを使 うと

録画画像がより忠実に再現で きます。ビデオにS(S1)映 像端子がついているときは、 AV接続ケーブルの黄色のプ ラグ (映像) のかわりに別売 りのS映像ケーブルで本機の S1映像端子とビデオのS (S1)映像端子を接続するこ とをおすすめします。 DV方式の高解像度を生かす ためにはこの接続を行ってく ださい。

- メニューの「画面表示」を「パネル」にしてください。 (お買い上げ時は「パネル」に設定されています。)
- 画面表示ボタン、リモコンのデータコードボタン/サーチ選 択ボタンを押して画面表示を消してください。消さないでダ ビングするとテープに記録されます。

## 1 カセットを準備する。

本機 :撮影済みのカヤットを入れる。 録画機:録画用カセットを入れる。

## $\, {\bf 2} \,$  録画機の準備をする。

ビデオ入力端子にAV接続ケーブルをつなぐ。 入力切り換えスイッチを「外部入力(ライン)」にする。 詳しくは、録画機の取扱説明書をご覧ください。

3 本機の電源スイッチを「ビデオ」にする。

4 本機で再生する。

5 録画機で録画を始める。

## ダビングが終わったら

録画機で録画を停止し、本機で再生を停止する。

## i.LINKケーブル(DVケーブル)でつなぐ

本機とDV端子を持っている他のビデオ機器を1本のi.LINKケーブル(DVケーブル)(別売り) でつなぎダビング編集ができます。デジタルで信号のやりとりをするので、画質、音質の劣 化がほとんどありません。タイトル、画面表示、カセットメモリーの内容、"メモリー スティック"のインデックス画面の文字はダビングできません。

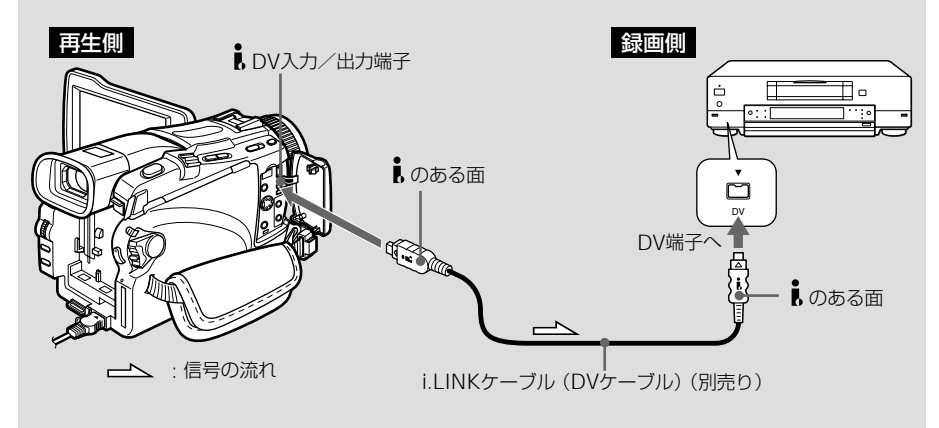

i.LINKケーブル(DVケーブ ル)で本機と接続できるのは 1台だけです i.LINKについて詳しくは、

189ページをご覧ください。

「ピクチャーエフェクト」「デ ジタルエフェクト」「再生 ズーム」を加えた画像は ■DV入力/出力端子からは 出力されません。

### 再生一時停止にしている画像 は

 DV入力/出力端子を使っ てダビングすると粗い画像に なります。 また、他機で再生したとき画 像がぶれることがあります。

## 1 カセットを準備する。

本機 :撮影済みのカセットを入れる。 録画機:録画用カヤットを入れる。

# 2 録画機の準備をする。

入力切り換えスイッチがある場合は、「DV入力」にす る。詳しくは、録画機の取扱説明書をご覧ください。

6 本機の電源スイッチを「ビデオ」にする。

4 本機で再生する。

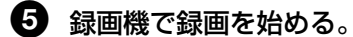

### ダビングが終わったら

録画機で録画を停止し、本機で再生を停止する。

# **必要な場面を選びダビングする - デジタルプログラムエディット(他機のテープへ)**

録画済みのテープから必要な場面(プログラ ム)を選び、お好みの順番でつなぎ合わせ、 録画機を操作せずに他機のテープに簡単にダ ビングできます。

場面はフレーム単位で選べます。

最大20プログラムまで設定できます。

本機の"メモリースティック"にもダビング できます。詳しくは116ページをご覧くださ  $\left\{ \cdot \right\}$ 

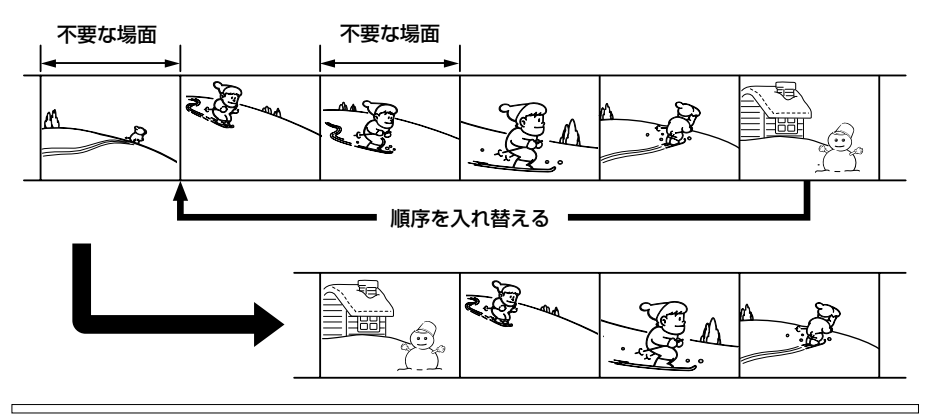

ご注意

- i.LINKケーブル(DVケー ブル)で接続したとき、録 画機の機種により正しく操 作できない場合がありま す。本機の「コントロール 選択」を「リモコン」に設 定してください。
- 他機のテープへのデジタル プログラムエディットの操 作信号は、 LANC端子で は送信できません。

#### i.LINKケーブル(DVケーブ ル)でつなぐと

デジタルで信号のやりとりを するので、画質、音質の劣化 がほとんどありません。

## 他機のテープへのデジタルプログラムエディットには、 次の準備が必要です

- 準備1: 録画機をつなぐ(65ページ)
- 準備2: 録画機を操作するための設定をする

- AV接続ケーブルでつなぐ(66ページ)

- i.LINKケーブル(DVケーブル)でつなぐ  $(69^\circ - 7)$ 

準備3: 録画機のタイミングを補正する (71ページ) 上記の準備を一度行った録画機を使用する場合は準備2、3は不 要です。

## 操作は以下の順で行います

操作1: プログラムをつくる(73ページ) 操作2: プログラムを実行する(ダビングする)(76ページ)

## 準備1 録画機をつなぐ

AV接続ケーブル、i.LINKケーブル(DVケーブル)どちらでも 接続できます。AV接続ケーブルの場合は63ページ、i.LINK ケーブル (DVケーブル)の場合は64ページの図のように接続 します。

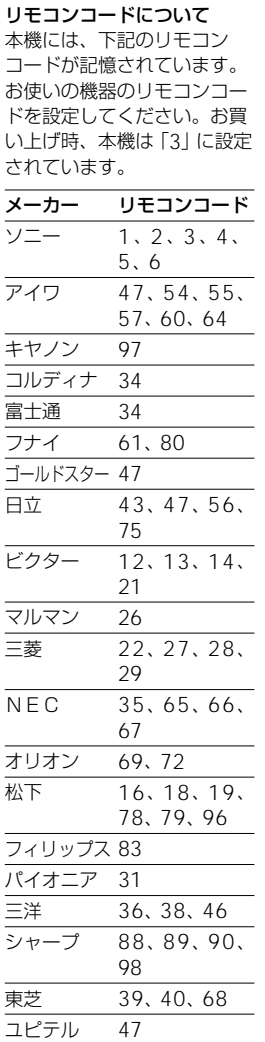

リモコンコードが対応してい ない機種は、デジタルプログ ラムエディットはできませ ん。

## 準備2 録画機を操作するための設定をする ー AV接続ケーブルでつなぐ

AV接続ケーブルで接続したときは、本機の赤外線発光部から 録画機のリモコン受光部に録画機を操作するための信号を送り ます。

正しく信号を送るために、以下の設定(0~0)を行ってくだ さい。

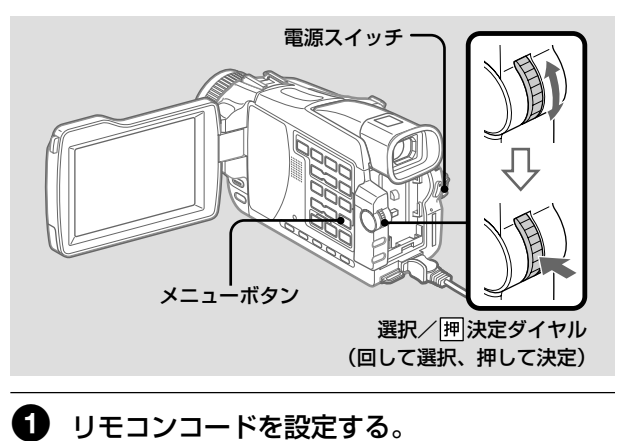

- **1** 本機の電源スイッチを「ビデオ」にする。
- **2** 録画機の電源を入れ、入力切換を選ぶ。 録画機がビデオカメラレコーダーのときは、電源 スイッチを「ビデオ」にする。
- 3 メニューで ETCIの項目の「プログラムエディット」 を選び、押して決定する。(174ページ)

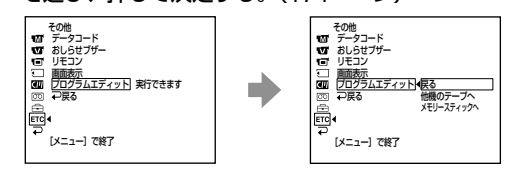

**4** 選択/ 決定ダイヤルを回して、「他機のテープ へ」を選び、押して決定する。

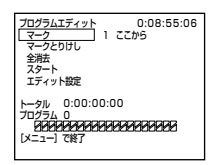

5 選択/囲決定ダイヤルを回して、「エディット設 定|を選び、押して決定する。

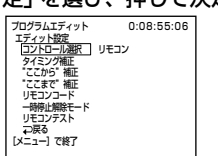

6 選択/囲決定ダイヤルを回して、「コントロール 選択」を選び、押して決定する。

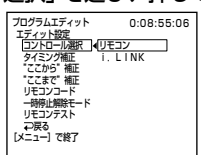

- $\overline{7}$ 選択/囲決定ダイヤルを回して、「リモコン」を選 び、押して決定する。
- 8 選択/囲決定ダイヤルを回して、「リモコンコー ド」を選んだのち、録画機のリモコンコード (番 号)を選び、押して決定する。

「リモコンコードについて」(66ページ) を参照す る。

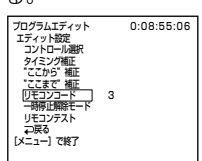

#### 録画一時停止解除モードにつ いて

お使いの緑画機で緑画一時停 止を解除し、録画を始めると きに押すボタンを下記よりお 選びください。(ボタンの種 類は緑画機により異なりま  $\overline{d}$ <sup>2</sup> それぞれのボタンに合った緑 画一時停止解除モードを設定 してください。

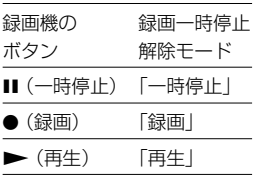

2 録画機の録画一時停止解除モードを設定する。

選択/阿決定ダイヤルを回して、「一時停止解除モード」 を選んだのち、録画機の録画一時停止解除モードを選 び、押して決定する。

詳しくは録画機の取扱説明書をご覧ください。

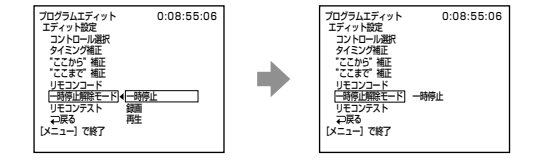

次のページへつづく 67

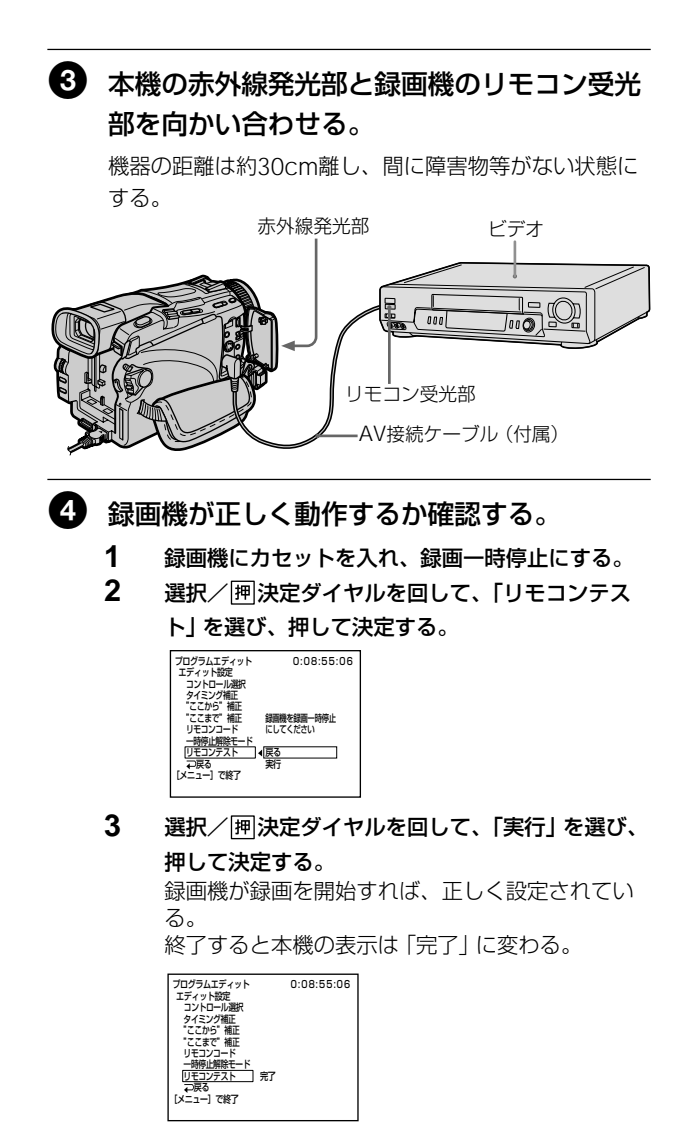

録画機が正しく動作しないときは

- •「リモコンコードについて」のコードをご覧の上、「リモコン コード」または「録画一時停止解除モード」を設定し直す。
- 本機と録画機を約30cmまで離す。
- 録画機の取扱説明書をご確認ください。

i.LINKケーブル(DVケーブ ル)でつなぐと タイトル、画面表示はダビン グできません。

## 準備2 録画機を操作するための設定をする ーi.LINKケーブル(DVケーブル)でつなぐ

i.LINKケーブル(DVケーブル)で接続したときはこの設定を行 います。

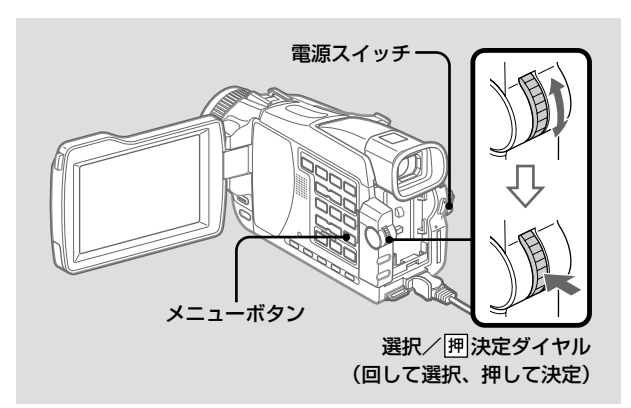

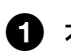

[メニュー]で終了�

lē.

1 本機の電源スイッチを「ビデオ」にする。

2 録画機の電源を入れ、入力切換を「DV入力」 にする。

録画機がデジタルビデオカメラレコーダーのときは、電 源スイッチを「ビデオ」にする。

■ メニューで ETC の項目の「プログラムエディッ ト」を選び、押して決定する。(174ページ) <sub>モジ</sub><br>データコード<br>おしらせブザー<br>画面表示<br><u>プログラムエディット</u><br>ブログラムエディット<br>ブログラムエディット ディット 実行できます その他<br>データコード<br>おしらせブザー<br>リモコン 画面表示�

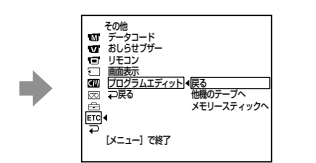

Ą 選択/囲決定ダイヤルを回して、「他機の テープへ1を選び、押して決定する。 プログラムエディット 0:08:55:06<br>
マーク 1 ここから<br>マークとりけし 全消去<br>スタート<br>エディット設定 トータル 0:00:00:00<br>プログラム C **BOOKBOOKBOOKBOOKBO** ニュー]で終了 6 選択/押決定ダイヤルを回して、「エディッ ト設定| を選び、押して決定する。 プログラムエディット 0:08:55:06<br>マーク 1 ここから プログラムエディット 0.08:55:08 ノロッフムエティッ<br>- マーク<br>- マークとりけし<br>-全消去 フロン ラムエンス<br>エ<u>ディット設定</u><br>|<u>コントロール選択</u> | リモコン<br>|タイミング補正 - ス<u>タート</u><br>| エディット設定 | リモコン "ここから" 補正<br>"ここまで" 補正  $\blacksquare$ ここいこ<br>リモコンコード<br>一時停止解除モード 707540<br>**20022300000000000000** リモコンテスト 二戻る [メニュー] で終了 6 選択/ 囲決定ダイヤルを回して、「コント ロール選択 | を選び、押して決定する。 ● 選択/囲決定ダイヤルを回して、「i.LINK」 を選び、押して決定する。 プログラムエディット 0:00<br>エディット設定<br><u>[コントロールス取引</u> i.LINK<br>タイミング補正<br>"ここまで 補正<br>"ここまで 補正  $0:08:55:06$  $IIFTY7-K$ 一時停止解除モード<br>リモコンテスト リモコンテスト<br>「一戻る<br>[メニュー] で終了

### ご注意

- タイミング補正用の画像が 約50秒間録画されます。
- テープの頭から記録する と、始めの部分が切れるこ とがあります。10秒ほど テープを送ってから記録し てください。
- i.LINKケーブル(DVケー ブル)接続で録画機の操作 がうまく行えないときは、 接続はそのままで、AV接 続ケーブルでの設定(66 ページ) を行ってくださ い。映像/音声はデジタル 信号で送られます。 ファインストリック フログラムエディット

## 準備3 録画機のタイミングを補正する

筆記具をご用意ください。

本機の動作と録画機の動作のタイミングの誤差を補正します。 本機のテープを取り出しておいてください。

# 1 録画機にカセットを入れ、録画一時停止にす る。

「コントロール選択」で「i.LINK」を選んだときは、録画 一時停止にする必要はありません。

●● 選択/囲決定ダイヤルを回して、「タイミン グ補正」を選び、押して決定する。

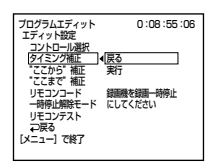

■3 選択/囲決定ダイヤルを回して、「実行」を 選び、押して決定する。

緑画機にタイミング補正用のカウンターが5回分入った 画像が録画される。

終了すると本機の表示は「実行中」の点滅から「完了」の 点灯に変わる。

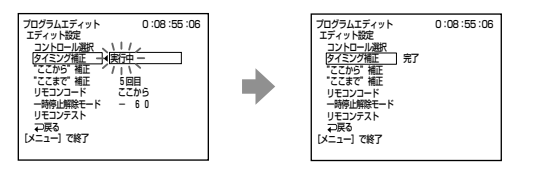

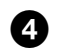

2 録画機のカセットを巻き戻し、スロー再生す る。

5回分の「ここから」のカウンター数値と「ここまで」の カウンター数値が表示される。これらのカウンター数値 の中から、各回ごとに「ここから」の最初に表示される 数値と「ここまで」の最後に表示される数値をメモす る。

5「ここから」の5回分の数値と「ここまで」の5 回分の数値それぞれの平均値を計算する。 6 選択/ 決定ダイヤルを回して、「"ここか ら"補正」を選び、押して決定する。 ■ 選択/囲決定ダイヤルを回して、「ここから」 の平均値の数値を選び、押して決定する。 録画開始のタイミングが補正される。 ■3 選択/囲決定ダイヤルを回して、「"ここま で"補正」を選び、押して決定する。 9 選択/ 決定ダイヤルを回して、「ここまで」 の平均値の数値を選び、押して決定する。 録画停止のタイミングが補正される。 ■ 選択/囲決定ダイヤルを回して、「 マ戻る! を選び、押して決定する。 プログラムエディット� 0  $\frac{1}{2}$  7127 エディット設定� コントロール選択� <u>タイミング補止</u><br>『ここから" 補正<br>"ここまで" 補正 リモコンコード� ー<br>時停止解除モード リモコンテスト<br>「コ戻る 0:08:55:06 プログラムエディット� **ここまで 補止 ┃ ◀ 0** [メニュー]で終了� エティット設定<br>コントロール選択<br>タイミング補正<br>"ここから"補正 リモコンコート<br>一時停止解除モード リモコンテスト<br>『P戻る 0:08:55:06
#### ご注意

れません。

デジタルプログラムエディッ ト操作中は緑画することはで きません。

テープの無記録部分には 「ここから」「ここまで」の設 定はできません。

「ここから」と「ここまで」の 間に無記録部分があると タイムコードが正しく表示さ

## 操作1 プログラムをつくる

- n 本機に再生するカセットを入れ、録画機に録 画するカセットを入れる。
- 2 メニューでETCの項目の 「プログラムエディッ ト」を選び、押して決定する。

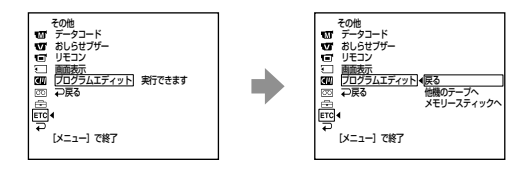

6 選択/闸決定ダイヤルを回して、「他機の テープへ1を選び、押して決定する。

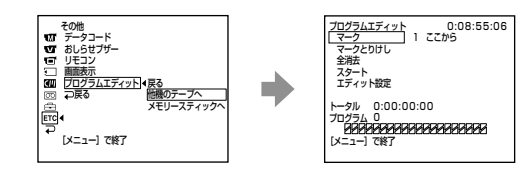

2 ビデオ操作ボタンを使って、録画したい部分 の始めを探し、再生一時停止にする。

エディットサーチボタンで微調整できます。

±#<del>#</del><br>スタート<br>エディット設定

 $-9$ JL 0:00:00:00 *<b>FRANCISCO DE LA PROGRAMA PRO* 

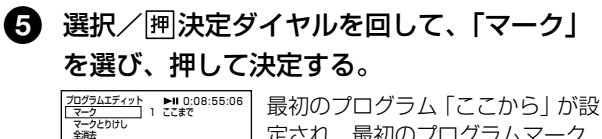

定され、最初のプログラムマーク の上側が水色に変わる。

6 ビデオ操作ボタンを使って、録画したい部分 の終わりを探し、再生一時停止にする。

編集するーダビングなどー

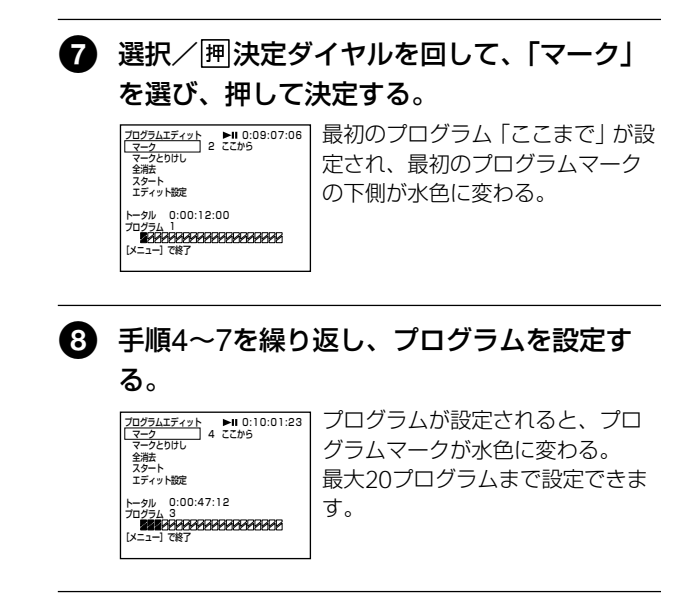

#### 一度設定したプログラムを消す

最後に設定したプログラムの「ここまで」、「ここから」の順で 消去していきます。

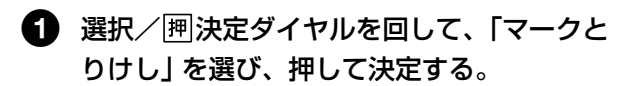

## ● 選択/ 押決定ダイヤルを回して、「実行」を 選び、押して決定する。

最後に設定したプログラムマークが点滅し、設定が取り 消されます。

#### 消去を中止する

手順2で「戻る」を選ぶ。

プログラムの全消去

■ 選択/囲決定ダイヤルを回して、「プログラ ムエディット」を選択したのち、「他機のテー プへ」を選び、押して決定する。

●2 選択/|押決定ダイヤルを回して 「全消去」を 選択したのち、「実行」を選び、押して決定す る。

設定したプログラムマークすべてが点滅し、設定が取り 消されます。

#### 全消去を中止する

手順2で「戻る」を選ぶ。

#### プログラムを中止する

メニューボタンを押す。 設定したプログラムはテープを取り出さないかぎり記憶されま す。

#### 以下の場合には、録画機で録 画できません

- テープが終わりになってい る。
- カセットが誤消去防止状態 になっている。
- リモコンコードが合ってい ない。(「リモコン」に設定 したとき)
- 録画一時停止解除モードが まちがっている。(「リモコ ン」に設定したとき)

#### 以下の場合には、「実行でき ません」と表示され、ダビン グできません

- プログラムが未設定
- i.LINKケーブル(DVケー ブル)を接続していない。 (「i.LINK」に設定したと き)
- 接続している録画機の電源 が入っていない。 (「i.LINK」に設定したと き)

## 操作2 プログラムを実行する(ダビングする)

機器の接続と録画機が録画一時停止状態であることを確認す る。(i.LINKケーブル(DVケーブル)での接続のときは不要で す。)

録画機がデジタルビデオカメラレコーダーのときは、電源ス イッチを「ビデオ」にする。

■ 選択/ 囲決定ダイヤルを回して、「プログラ ムエディット」を選択したのち、「他機のテー プへ」を選び、押して決定する。

■ 選択/ 囲決定ダイヤルを回して、「スタート」 を選択したのち、「実行」を選び、押して決定 する。

> 最初のプログラムの始まりをサーチし、ダビングを開始 する。このとき、実行中のプログラムマークが点滅す る。

> 本機には、サーチ中は「サーチ中」、録画中は「エディッ ト中」が表示される。

> ダビングの終了したプログラムはプログラムマークが水 色に変わる。

ダビングが終わると本機も録画機も自動的に停止する。

#### エディット中にダビングを中止する

ビデオ操作ボタンのx停止ボタンを押す。

#### デジタルプログラムエディットを終了する

ダビングが終了すると本機は停止し、画面は「プログラムエ ディット」の設定画面に戻る。

メニューボタンを押し、表示を消す。

#### AV接続ケーブルでつなぐ

本機を録画機として使い、再生側のビデオの画像やテレビ番組を録画・編集できます。

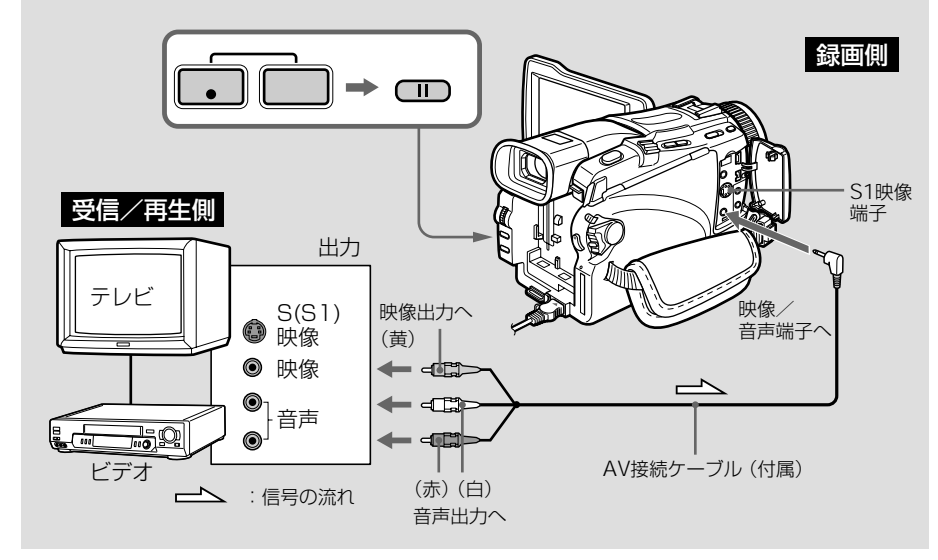

ビデオやテレビの音声出力端 子がひとつ(モノラル)の場合 AV接続ケーブル(付属)の黄 色いプラグを映像出力へ、白 いプラグか赤いプラグのどち らかを音声出力へつなぎま す。音声は、白いプラグをつ なぐと左音声が、赤いプラグ をつなぐと右音声が記録され ます。

#### 別売りのS映像ケーブルを使 うと

録画画像がより忠実に再現で きます。ビデオやテレビにS (S1)映像端子がついている ときは、AV接続ケーブルの 黄色のプラグ(映像)のかわ りに別売りのS映像ケーブル で、本機のS1映像端子とビデ オやテレビのS(S1)映像端 子を接続することをおすすめ します。 DV方式の高解像度を生かす

ためにはこの接続を行ってく ださい。

メニューの「画面表示」を「パネル」にしてください。 (お買い上げ時は「パネル」に設定されています。)

## 1 カセットを準備する。

- 本機 : 録画用カセットを入れる。
- 再生機 :ビデオから録画するときは、録画済みのカセッ トを入れる。

## 2 本機の電源スイッチを「ビデオ」にする。

## 3 本機を録画一時停止にする。

録画ボタンを2つ同時に押し、すぐに■一時停止ボタン を押す。

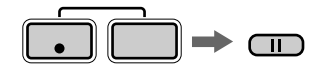

## 4 再生側のビデオを再生する。または、録画し たいテレビ番組を受信する。 ビデオやテレビの画像が液晶画面またはファインダーに 映る。

## 5 録画したい場面でII一時停止ボタンを押して 録画を始める。

ダビングが終わったら

本機で録画を停止し、再生機で再生を停止する。

#### i.LINKケーブル(DVケーブル)でつなぐ

本機とDV端子を持っている他のビデオ機器を1本のi.LINKケーブル(DVケーブル)(別売り) でつなぎ、本機で録画・編集ができます。

デジタルで信号のやりとりをするので、画質、音質の劣化がほとんどありません。

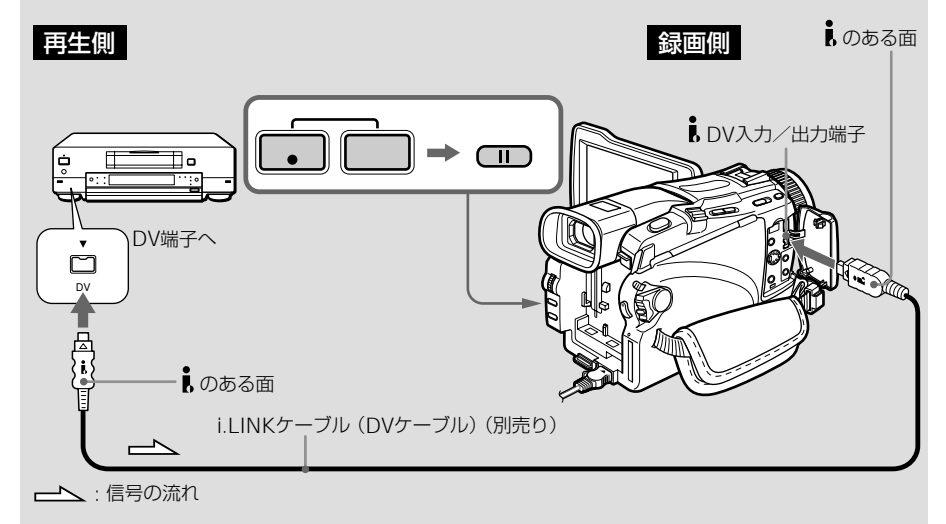

i.LINKケーブル(DVケーブ ル)で本機と接続できるのは 1台だけです。

デジタルダビング編集中は モニター映像に色ムラが出る ことがありますが、ダビング された画像には影響ありませ  $h_{10}$ 

#### 再生一時停止にしている画像は

■DV入力/出力端子を使っ てダビングすると粗い画像に なります。 また、本機で再生したとき画 像がぶれることがあります。

#### 録画を始める前に

画面表示ボタンを押して、 「DV入力」の表示が出ること を確認してください。表示は 両方の機器に出ることもあり ます。

## ■ カセットを準備する。

本機 : 緑画用カヤットを入れる。 再生機 :録画済みのカセットを入れる。

2 本機の電源スイッチを「ビデオ」にする。

## 3 本機を録画一時停止にする。

録画ボタンを2つ同時に押し、すぐにⅡー時停止ボタン を押す。

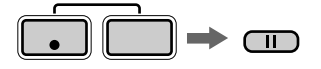

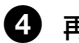

4 再生側のビデオを再生する。

DV機器の画像が液晶画面またはファインダーに映る。

## 6 録画したい場面でII一時停止ボタンを押して 録画を始める。

ダビングが終わったら

本機で録画を停止し、再生機で再生を停止する。

## **撮影したテープに新しく画像を挿入する**

撮影、録画済みテープの指定した部分に、他 のビデオからの映像・音声を挿入(インサー ト編集)できます。 リモコンも使います。

77ページまたは79ページの接続と準備を し、挿入したい部分の入ったテープを他機に 入れておきます。

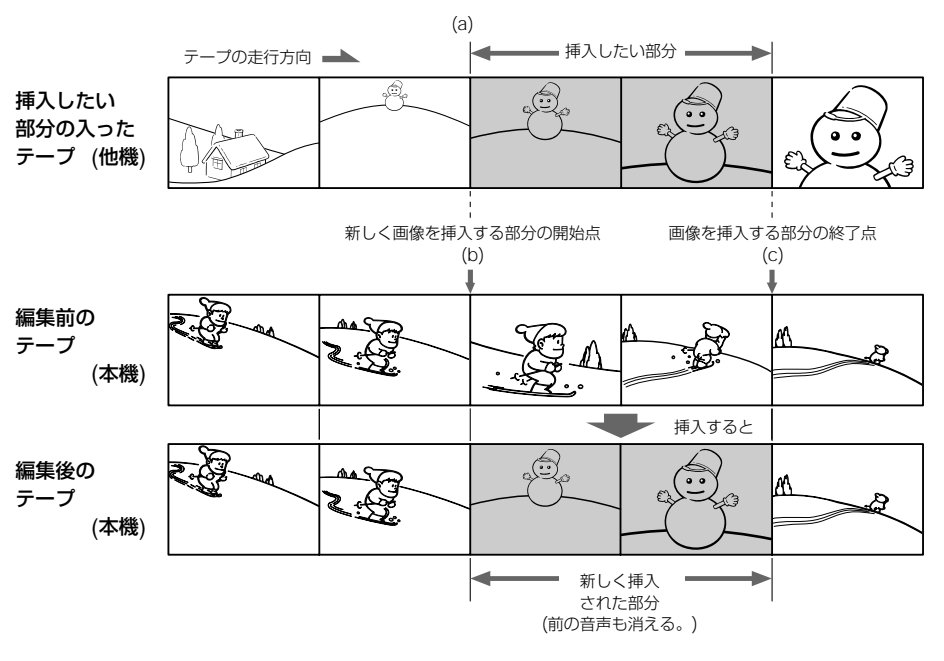

#### ご注意

新しく挿入された部分の編集 前の映像と音声は消えます。

#### 他のビデオで録画したテープ に挿入すると

画質や音質が劣化することが あります。本機で録画された テープに挿入することをおす すめします。

#### 新しく挿入された部分を再生 すると

終了点の画像や音声が乱れる ことがありますが、故障では ありません。

LPモード時は、開始点と終了 点の画像と音声が乱れること があります。

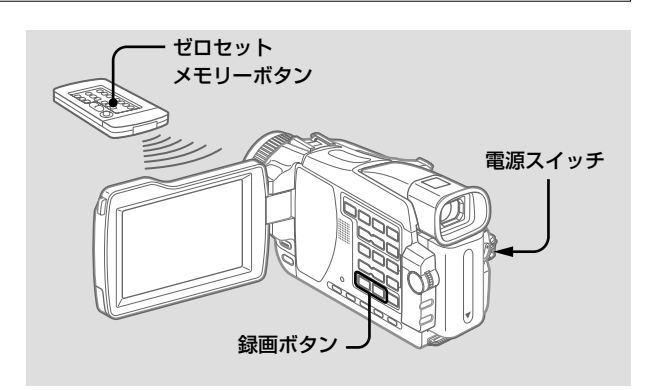

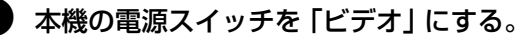

終了点を設定せずに録画する ときは 手順3、4をとばします。 終了したいところで本機の ■停止ボタンを押します。

2 他機(再生側)で、挿入したい部分(a)の少 し前で、再生一時停止状態にする。

3 本機で、挿入部分の終了点(c)を探し、再生 一時停止状態にする。

4 リモコンのゼロセットメモリーボタンを押す。 「ゼロセットメモリー」が点滅 し、挿入部分の終了点が記憶さ れ、テープカウンター値が セロセット| メモリート  $0:00:00$ 

「0:00:00」になる。

5 本機で、挿入部分の開始点(b)を探し、録画 一時停止状態にする。

録画ボタンを2つ同時に押す。

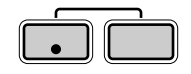

6 他機(再生側)のII一時停止ボタンを先に押 し、数秒後に本機のII一時停止ボタンを押す。

本機の挿入部分に、新たに他機(再生側)の映像と音声が 記録され始める。

テープカウンター値が「0:00:00」の付近で、本機は自動 的に停止になり、ゼロセットメモリーが解除される。

#### 終了点の位置を変える

手順5の後でリモコンのゼロセットメモリーボタンをもう一度 押し、「ゼロセットメモリー」表示を消して、手順3からやり直 す。

## **記録済みテープに音声を追加する - アフレコ**

12BITの音声モードで記録されたテープの指 定した部分に、音声を追加できます。撮影時 の音声は消えません。

次のいずれかで、音声を録音してください。

#### ご注意

- 16BITモードで記録された テープには、アフレコでき ません。
- LPモードで記録された テープには、アフレコでき ません。
- i DV入力/出力端子から はアフレコできません。
- テープの無記録部分にはア フレコできません。

#### すべての接続をすると

追加する音声は、以下の順番 で優先されて録音されます。

- マイク(プラグインパ ワー)端子
- インテリジェントアクセサ リーシュー
- 映像/音声端子
- 内蔵マイク

### i.LINKケーブル(DVケーブ ル)が接続されていると

アフレコできません。

本機で録画されたテープに アフレコすることをおすすめ します。 他のビデオで録画したテープ でアフレコすると音質が劣化 することがあります。

#### 誤消去防止状態のカセットで は

アフレコできません。誤消去 防止ツマミを元に戻してくだ さい。

別売りの外部マイクをマイク端子につなぐ

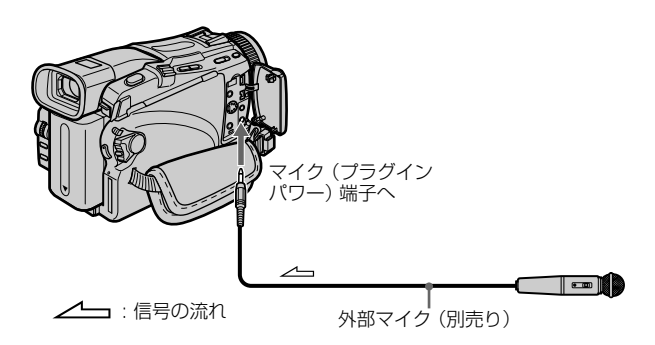

AV接続ケーブルでテレビなどとつないで画像と音声を確認することがで きます。アフレコする音声はスピーカーから出力されません。テレビか ヘッドホンで確認してください。

#### 別売りの外部マイクをインテリジェントアクセサ リーシューにつなぐ

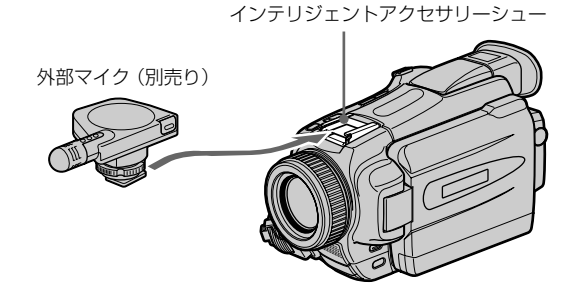

編 集 す る ー ダ ビ ン グ な ど ー

#### ご注意

映像/音声端子または内蔵マ イクでアフレコするときは、 S1映像端子、映像/音声端子 から映像は出力されません。 画像は液晶画面またはファイ ンダーで確認してください。 アフレコする音声はヘッドホ ンで確認してください。

映像/音声端子にオーディオ機器などをつなぐ

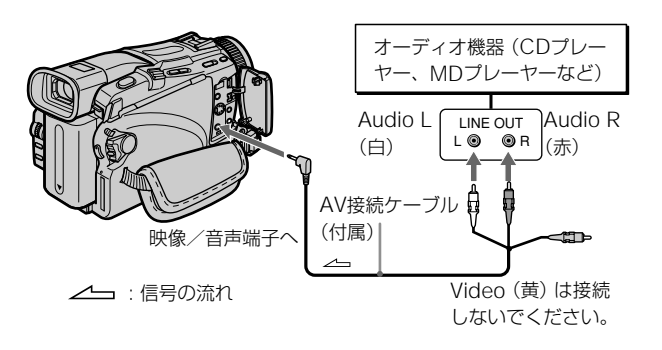

内蔵マイクを使う

接続は不要です。

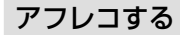

上記のいずれかの接続をして、次の操作をします。

より正確にアフレコするには 再生中にアフレコを終了した いところで、あらかじめリモ コンのゼロセットメモリーボ タンを押しておきます。その あと手順3からアフレコを始め ると、アフレコの終了点で自 動的に録音が止まります。

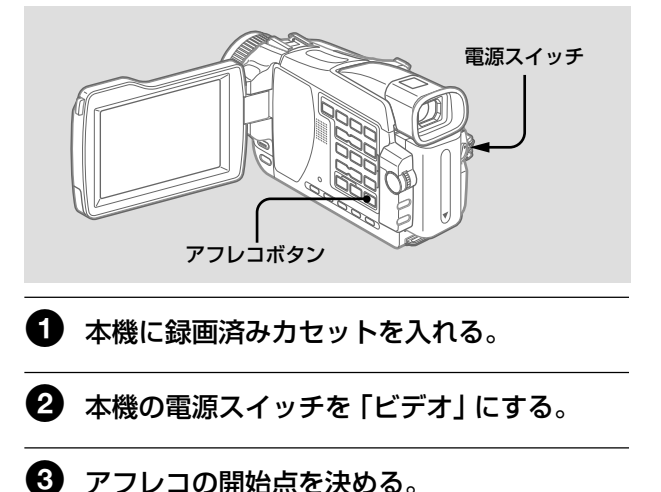

▶再生ボタンを押して再生し、アフレコを始めたいとこ ろでⅡ一時停止ボタンを押す。

$$
\bullet \; \mathbf{r}
$$

4 アフレコボタンを押す。

緑色の●Ⅱマークが出る。

5 IIー時停止ボタンを押すと同時に、オーディ オ機器またはマイクで追加する音声を出す。 画像を再生しながら、ステレオ2に追加する音声を記録 する。

アフレコ中は画面上に赤色の●マークが出る。

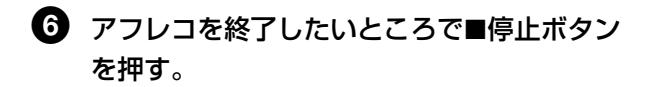

アフレコした音声を聞く

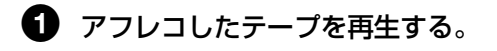

2 メニューで図の項目の「音声ミックス」を選 び、押して決定する。(169ページ)

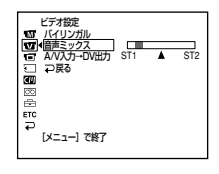

 $\, \, {\bf 8} \,$  選択/ $\,$  沖決定ダイヤルを回して、撮影時の音 声(ステレオ1)とアフレコした音声(ステレ オ2)の音のバランスを調整して、押して決 定する。

お買い上げ時はステレオ1のみの音声が出るように設定 されています。メニューでバランスを調整しても、電源 をはずして5分たつとバランスはステレオ1のみの音声が 出る設定に戻ります。

# **タイトルを入れる**

 $OM$ <br>  $0$   $M$ 

カセットメモリー付きカセットを使う と、タイトルを入れることができま す。再生すると、タイトルを入れた場 面から約5秒間タイトルが出ます。

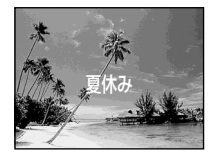

#### 誤消去防止状態のカセットで は

タイトルを入れられません。 誤消去防止ツマミを元に戻し てください。

オリジナルタイトルを入れる ときは 手順2で「ロ」を選びます。

テープの無記録部分には タイトルを入れられません。

#### テープの途中に無記録部分が あると タイトルが正しく表示されな

いことがあります。

#### 本機で入れたタイトルは

- インデックスタイトラー機 能付きの<sup>Mini</sup>DVビデオでの み見られます。
- 他機で頭出ししたとき、イ ンデックスデータとして誤 検出されることがありま す。

タイトルがたくさん打ちこま れている、または他のデータ が記録されているテープには メモリー不足でタイトルを入 れられないことがあります。 この場合は、不要なデータを 消去してください。

タイトルを出したくないとき メニューで「タイトル表示」 を「切」にします。(171ペー ジ)

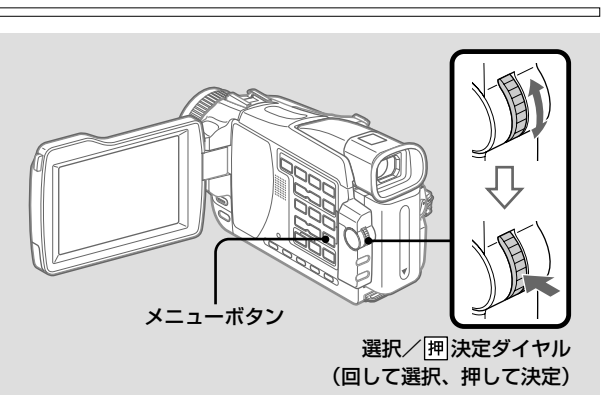

- 1[撮影スタンバイ中]、[撮影中]、[再生中] または「再生一時停止中」に メニューで四の項目の「タイトル」を選び、 押して決定する。
- 2 選択/ 押決定ダイヤルを回して、回を選 び、押して決定する。

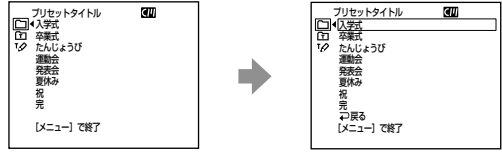

3 選択/ 押決定ダイヤルを回して、入れたいタ イトルを選び、押して決定する。

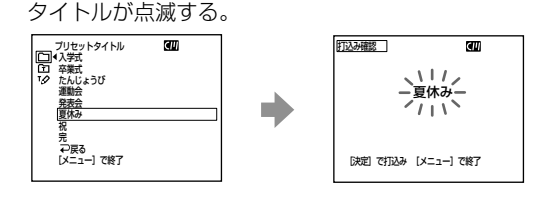

#### 設定表示と表示順

- •「色設定」 しろ←→きいろ←→むらさき ←あか←みずいろ← みどり←あお
- •「サイズ設定」 ちいさい←おおきい 12文字をこえるタイトルに は「おおきい」サイズの設 定はできません。12文字を こえるとサイズ決定後、 「ちいさい」サイズに戻りま す。
- •「位置設定」 「ちいさい」サイズは9段 階、「おおきい」 サイズは8 段階から選べます。

#### 1つのカセットに記憶できる タイトルは

平均5文字で20タイトルで す。ただし、カセットメモ リーに日付データ/フォト データ/カセットラベルデー タが容量いっぱいに入ってい るときは、平均5文字で11タ イトルです。1つのカセット のカセットメモリーに入る各 データの容量は次の通りで す。

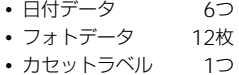

カセットメモリーの容量が いっぱいのときは

「カセットメモリーがいっぱ いです」のお知らせメッセー ジが出ます。不要なタイトル を消してください。

## ■ 色、サイズ、位置を選択する。

表示されているタイトルの色、サイズ、位置でよいとき は手順5にすすむ。

**1** 選択/ 決定ダイヤルを回して、「色設定」または 「サイズ設定」、「位置設定」を選び、押して決定す る。

選べる項目が出る。

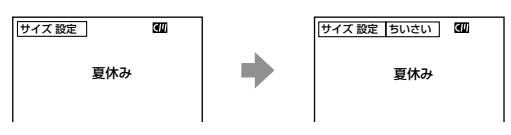

**2** 選択/ 決定ダイヤルを回して、希望の項目を選 び、押して決定する。

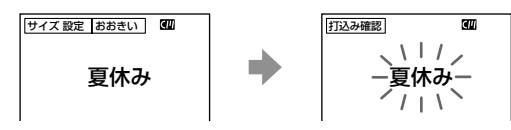

**3** 必要なだけ1、2を繰り返す。

## 5 タイトルを確認し、選択/ 囲決定ダイヤルを 押して決定する。

「再生中]、「再生一時停止中]または [撮影中] のとき [打込み中]の表示が出る。約5秒後に表示が消え、タイ トルが記憶される。

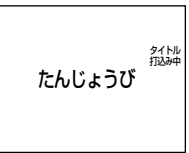

#### [撮影スタンバイ中]のとき

[打込みよやく]の表示が出る。スタート/ストップボタ ンを押して撮影を始めると同時に[打込み中]の表示に なり、約5秒後に表示が消え、タイトルが記憶される。

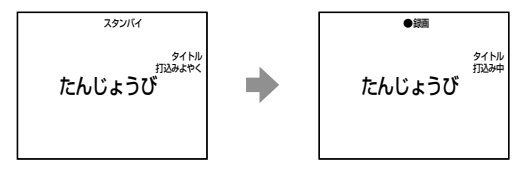

## タイトルを消す

- 電源スイッチを 「カメラ」 または 「ビデオ」 に する。
- 2 メニューで 四の項目の「タイトル消去」を選 び、押して決定する。(171ページ)
- 3 選択/ 囲決定ダイヤルを回して、消したいタ イトルを選び、押して決定する。

「消去しますか?」の表示が出る。

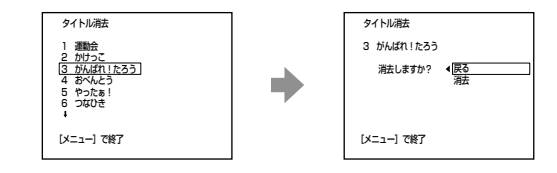

▲ 消去するタイトルを確認し、選択/囲決定ダ イヤルを回して、「消去」を選び、押して決定 する。

「消去」が「消去します」の表示にかわる。

6 選択/ 囲決定ダイヤルを回して、「消去しま す」を選び、押して決定する。

> 「消去中」の表示が点滅する。 消去されると、「完了」と表示される。

#### タイトルの消去を中止する

手順4または5で「戻る」を選ぶ。

## **オリジナルタイトルを作る**

20文字以内のタイトルを自分で作って2種 類まで本機に記憶できます。

撮影スタンバイ中で、タイト ルを作成中に5分以上たつと 自動的に電源が切れます 作成中のタイトルは残ってい ます。一度電源スイッチを 「切(充電)」にして、はじめ からやり直してください。 5分以上かかりそうなときは 電源スイッチを「ビデオ」に しておくかカセットを取り出 しておけば電源は切れませ  $h_{10}$ 

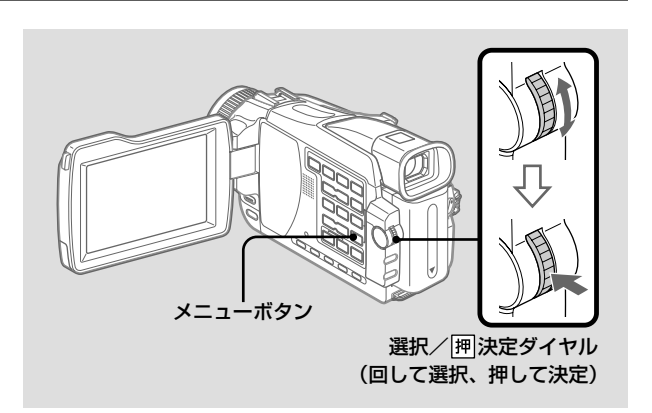

1 電源スイッチを「カメラ」または「ビデオ」に する。

2 メニューで四の項目の「タイトル」を選び、 押して決定する。(171ページ)

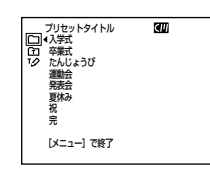

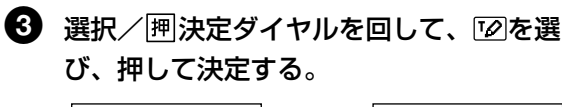

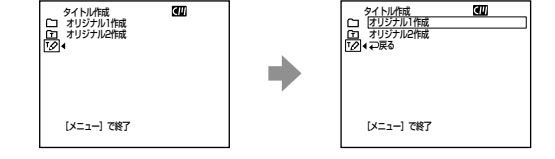

編 集 す る ー ダ ビ ン グ な ど ー

[きごう] を選ぶと アルファベットと記号が選べ

ます。[かな] を選ぶと、元の 画面に戻ります。

漢字変換機能はありません 「きごう】にある漢字以外を使 うことはできません。

文字を消すとき 「←] を選ぶと一番後ろの文字 が消えます。

空白をいれたいときは [一& ?!]の文字列の、空 白部分を選んでください。

A 選択/囲決定ダイヤルを回して、「オリジナ ル1作成1または「オリジナル2作成1を選 び、押して決定する。 - タイトル作成<br>ロ オリジナル1作成<br>CD オリジナル2作成<br>「Z2」 ◆ (つ戻る Œ  $\overline{d}$ タイトル作成 ||<u>あいうえお</u>| やゆよっゃ ばびぶべぼ<br>かきくけこ らりるれろ あいうぇぉ<br>さしすせそ わをんゅょ ー& ?! m. たちつてと がぎぐげご<br>なにぬねの ざじずぜぞ<br>はひふへほ だぢづでど [ - ]<br>[きごう]<br>[完善成] まみおめも ばびぶべき [メニュー] で終了  $x = -1$ **CIST** A 選択/押決定ダイヤルを回して、希望の文字 列を選び、押して決定する。  $\overline{m}$ **QZNI/ERE タイトル作成**  $\overline{dm}$ あいうえお やゆよっゃ ばびぶべぼ<br>かきくけこ らりるれろ ぁぃぅぇぉ<br>さしすせそ わをんゅょ ―& ?!<br>たちつてと がぎくげご [← ]<br>ないないほ ばびぶべぼ (完 成)<br>まひふへほ だちづでど [完 成]<br>まなおぬも ばびぶべぼ あいうえお やゆよっゃ ばびぶべぼ<br>かきくけご らりるれろ ぁぃぅぇぉ<br>さしすせそ わをんゅょ ー& ?!<br>たちつアと がぎぐげご [ ← ] **かきくりこ うりるれろ**<br>さしすせそ わをんゅょ<br>たちつてと がぎぐげご<br>なにぬねの ざじすぜぞ<br>はひふへほ だちづでど m. [ ← ]<br>[きごう]<br>[完 成] まみむめも ばびぶべほ **メニュー1 で終了**  $X = 1 - 1$  7 6 選択/囲決定ダイヤルを回して、希望の文字 を選び、押して決定する。 ब्रा タイトル作成 タイトル作成 CIII あいうえお やゆよっゃ ばびぶべぼ<br>かきくけこ らりるれろ ぁぃぅぇぉ<br>さしすせそ わをんゅょ ー& ?!<br>たちつてと がぎぐげご [ ← ]<br>なにぬねの ざじすぜて [さご] あい引えお やゆよっゃ ばびぶべぼ<br>かきくけこ らりるれろ ぁぃぅぇぉ<br>さしすせそ わをんゅょ ー& ?!<br>たちつてと がぎぐげご [ ← ]<br>なにぬねの ざじすぜぞ [きごう] [ ↓ ]<br>[きごう]<br>[完 成] はひふへほ だちづでど<br>まみむめも ばびぶべぼ 院成 はひふへほ だぢづでど<br>まみおめも ばびぶべぼ [メニュー]で終了 [メニュー] で終了 A 手順5、6を繰り返して希望のタイトルを作 る。 A 選択/囲決定ダイヤルを回して、[完成]を 選び、押して決定する。 タイトルが記憶される。 9 メニューボタンを押してメニュー画面を消す。

#### 作成したタイトルを変更する

手順4で、変更したいオリジナルタイトルを選び、選択/囲決 定ダイヤルを押す。[←] を選び、ダイヤルを押して文字を消 し、文字を選び直す。

# **カセットに名前を付ける - カセットラベル**

-<br>のみ カセットメモリー付きカセットに は、10文字までの名前を付けるこ とができます。

名前を付けたカセットを入れ、電源スイッチ を「カメラ」または「ビデオ」にすると、付 けた名前が自動的に約5秒間表示されます。

誤消去防止状態のカセットで は

カセットに名前をつけられま せん。誤消去防止ツマミを元 に戻してください。

タイトルがたくさん打ちこま れている、または他のデータ が記録されているテープには メモリー不足でカセットに名 前をつけられないことがあり ます。この場合は、不要な データを消去してください。

タイトルが入れてあると カセットの名前が表示される ときに、カセットに記憶され ているタイトルが4つまで画 面に出ます。

#### 文字を入れるスペースが10 文字分よりも少ないとき

カセットメモリー容量がいっ ぱいになっています。スペー スが表示されている分だけ文 字を入れることができます。

#### [きごう]を選ぶと

アルファベットと記号が選べ ます。[かな]を選ぶと、元の 画面に戻ります。

漢字変換機能はありません [きごう]にある漢字以外を 使うことはできません。

文字を消すとき [←] を選ぶと、一番後ろの文 字が消えます。

空白をいれたいときは [ー& ?!]の文字列の、 空白部分を選んでください。

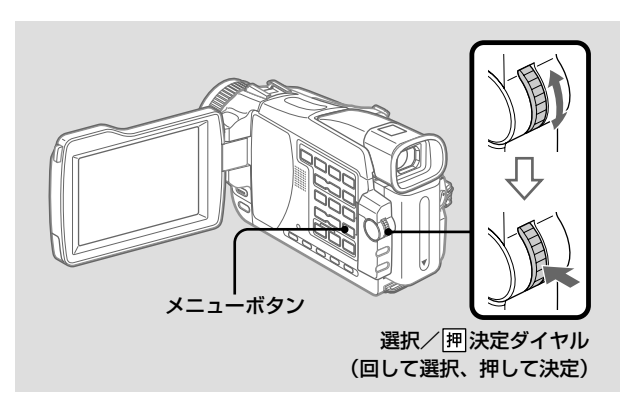

1 名前を付けたいカセットを入れる。

❷ 電源スイッチを 「カメラ」または 「ビデオ | に する。

6 メニューで 回の項目の「カセットラベル作 成」を選び、押して決定する。(171ページ)

カセットラベル作成画面が出る。

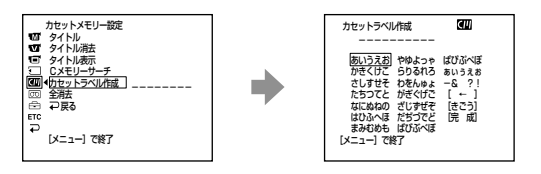

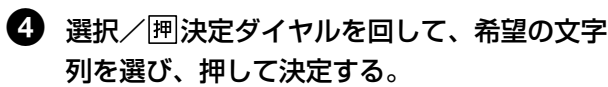

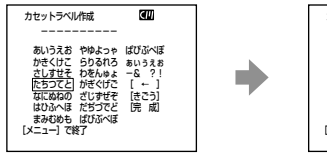

カセットラベル作成�  $\overline{a}$  ----------� あいっえお やゆよっゃ はひぶべは<br>かきくけこ らりるれろ ぁぃぅぇぉ<br>さしすせそ わをんゅょ --& ?!<br>たちつてと がぎぐげご [ ← ]<br>なにぬねの ざじずぜぞ [きごう] はひふへは だちつでと [元 成]<br>まみむめも ばびぶべぼ [メニュー]で終了�

編 集 す る ー ダ ビ ン グ な ど ー

91

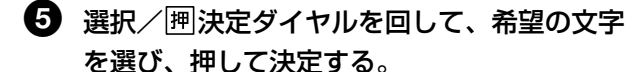

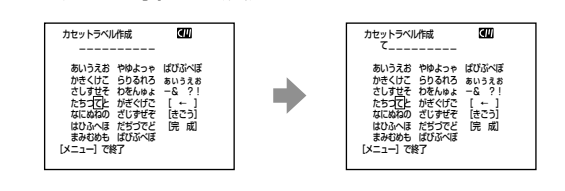

6 手順4、5を繰り返して希望のカセットラベル を作る。

## ■ 選択/ 押決定ダイヤルを回して、[完成] を 選び、押して決定する。

カセットラベルが記憶される。

## 8 メニューボタンを押してメニュー画面を消 す。

#### 作成したカセットラベルを消す

手順4で[←]を選んで消す。

#### 作成したカセットラベルを変更する

カセットラベルを変更したいカセットを入れ、カセットラベル を作るときと同じ手順で作り直す。

## カセットメモリーのデータを全て消去する

カヤットメモリーに保存されている全てのデータを一度に消去 することができます。

#### A 電源スイッチを 「カメラ」または 「ビデオ 」に する。

 $\, {\bf Q} \,$  メニューで1の項目の 「全消去」 を選び、 押 して決定する。(171ページ)

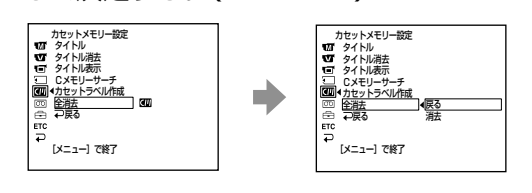

❸ 選択/囲決定ダイヤルを回して、「消去」を 選び、押して決定する。

「消去」が「消去します」の表示にかわる。

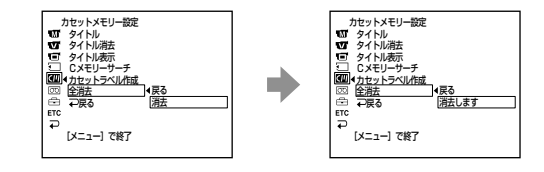

Ø. 選択/囲決定ダイヤルを回して、「消去しま す」を選び、押して決定する。

「消去中」の表示が点滅する。 消去されると「完了」と表示される。

#### 消去を中止する

手順4で「戻る」を選び決定する。

**"メモリースティック"を使う - はじめに**

別売りの"メモリースティック"は、画像を記録 し、見たい画像を簡単に再生するほか、以下のよ うなことができます。

- 画像をテープから"メモリースティック"、"メモ リースティック"からテープへ取りこむ。
- 別売りのパソコン接続キット等を使用し、パソ コンに画像データを取りこむ。
- 画像の消去、プロテクト、プリントマーク操作。

#### 静止画の圧縮形式(JPEG)

本機は、撮影した静止画データをJPEG(Joint Photographic Experts Group)方式で圧縮/記 録しています。ファイル拡張子は「. jpg」です。

#### 動画の圧縮形式(MPEG)

本機は、撮影した動画データをMPEG(Moving Picture Experts Group)方式で圧縮/記録してい ます。ファイル拡張子は「. mpg」です。

#### 画像のデータファイル名

静止画の場合

– 本機の画面表示:100-0001

– パソコンの画面表示:Dsc00001.jpg 動画の場合

- 本機の画面表示:MOV00001
- パソコンの画面表示:Mov00001.mpg

#### "メモリースティック"について

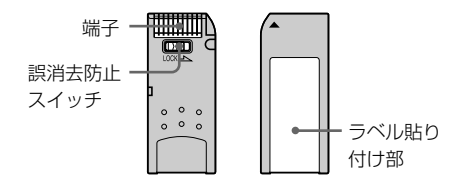

- 誤消去防止スイッチを「LOCK」にすると記録、 消去ができなくなります。
- モデルによっては、誤消去防止スイッチの位置 や形状が異なる場合があります。
- 大切なデータは、パソコンのハードディスクな どへバックアップを取っておくことをおすすめ します。
- 以下の場合、データが破壊されることがあります。 – 読みこみ中、書きこみ中に"メモリースティッ
	- ク"を抜いたり、本機の電源を切った場合 – 静電気や電気的ノイズの影響を受ける場所で 使用した場合
- 端子部に触れたり、金属を接触させないでくだ さい。
- ラベルの貼り付け部には、専用ラベル以外は貼 らないでください。

94

- 強い衝撃を与えたり、曲げたり、落としたりし ないでください。
- 分解したり、改造したりしないでください。
- 水にぬらさないでください。
- 以下のような場所でのご使用や保管は避けてく ださい。
	- 高温になった車の中や炎天下など気温の高い 場所
	- 直射日光のあたる場所
	- 湿気の多い場所や腐食性のある場所
- 持ち運びや保管の際は、"メモリースティック" に付属の収納ケースに入れてください。

#### パソコンでフォーマット(初期化)した "メモリースティック"は

パソコン (Windows OS/Macintosh OS)で フォーマットした"メモリースティック"は、本機 での動作を保証致しません。

#### 画像の互換性について

- 本機は(社)電子情報技術産業協会にて制定され た統一規格"Design rules for Camera File systems"に対応しています。 統一規格に対応していない機器(DCR-TRV900, DSC-D700/D770)で記録された静止画像は本 機では再生できません。
- 他機で使用した"メモリースティック"が本機で 使えないときは、171ページの手順にしたがい 本機でフォーマット(初期化)をしてください。 フォーマットすると"メモリースティック"に記 録してあるデータは全て消去されますので、ご 注意ください。
- "Memory Stick" ("メモリースティック") はソニー株式会社の商標です。
- その他、本書で登録するシステム名、製品名 は、一般に各開発メーカーの登録商標あるいは 商標です。なお、本文ではTM、®マークは明記 していません。

#### アクセスランプ点灯中および 点滅中は

データの読みこみ、または書 きこみを行っています。 本機に振動や強い衝撃を与え ないでください。また、電源 を切ったり、"メモリース ティック"を取り出したりし ないでください。画像データ が壊れることがあります。

#### 「メモリースティックエラー」 と表示されたときは

"メモリースティック"を2、 3度入れ直してください。そ れでも表示が出るときは、 "メモリースティック"が壊れ ていることがあります。"メ モリースティック"を交換し てください。

## "メモリースティック"を入れる

▶マークを図のようにして奥まで押し込む。

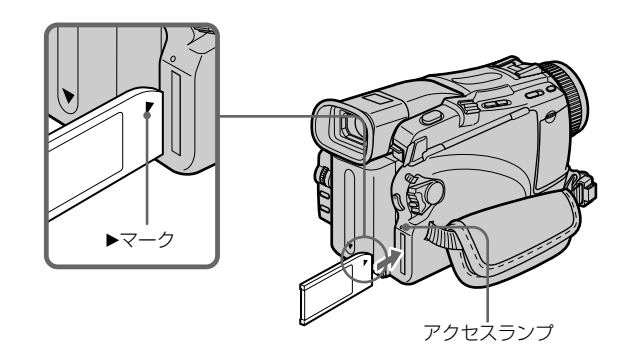

## "メモリースティック"を取り出す

"メモリースティック"を軽く1回押して取り出す。

#### ご注意

画像によっては、画質を変え ても、差がないことがありま す。

#### 画質モードの違いは

画像はJPEG方式で圧縮処理 をしてから記録されます。記 録されるときに割り当てられ るメモリー容量は、画質と画 像サイズにより、次のように なります。 (画像サイズは、メニューで

1152×864、640×480か ら選ぶことができます。)

#### <画像サイズが1152×864 のとき>

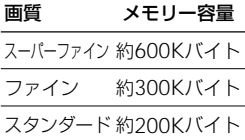

#### <画像サイズが640×480の とき>

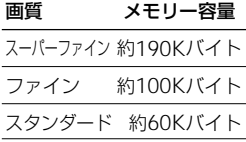

#### 画質表示は

再生時は表示されません。

#### 画質を選ぶと

画質に合った記録可能枚数が 表示されます。

#### 静止画の画質を選ぶ

あらかじめ静止画記録時の画質を選んで記録できます。お買い 上げ時は「スーパーファイン」に設定されています。

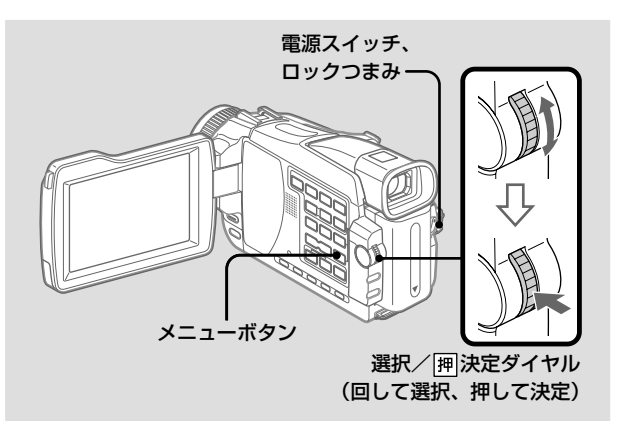

■ 雷源スイッチを 「メモリー」 または 「ビデオ」 にする。

ロックつまみが右側になっているときは、左側(解除) にする。

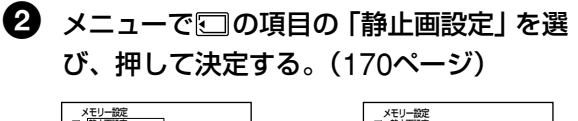

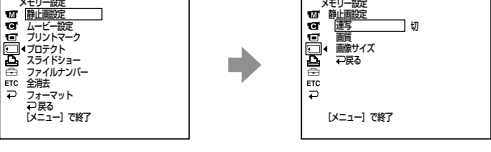

 $\bigodot$  選択/|囲決定ダイヤルを回して、「画質」を 選び、押して決定する。

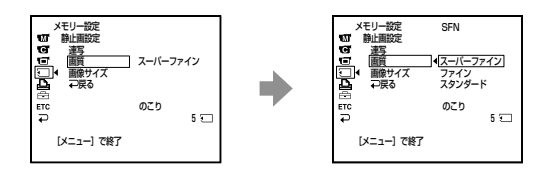

 $\bigodot$  選択/囲決定ダイヤルを回して、希望の画質 を選び、押して決定する。

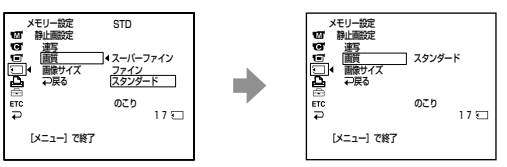

### 画質について

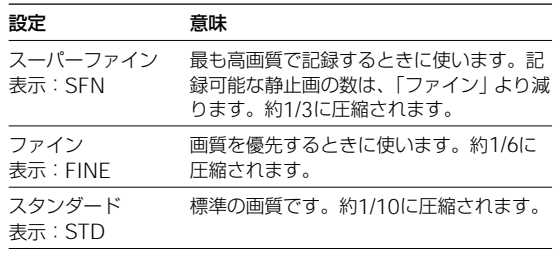

## "メモリースティック"を使う - はじめに (つづき)

#### ご注意

本機で画像サイズ [1152× 8641で記録した静止画ファ イルを、「1152×8641の画 像サイズのない他機で再生し た場合、小さな画像が表示さ れることがあります。

### 画像サイズを選ぶ

記録時の画像サイズには2種類あります。

- 静止画: 「1152×864 | または 「640×480 | (雷源スイッチを 「カメラ」または 「ビデオ」 にしたと きは、「640×480」のみになります。) お買い上げ時は「1152×864」に設定されています。
- 「320×240」または「160×112」 動画: お買い上げ時は [320×240] に設定されています。

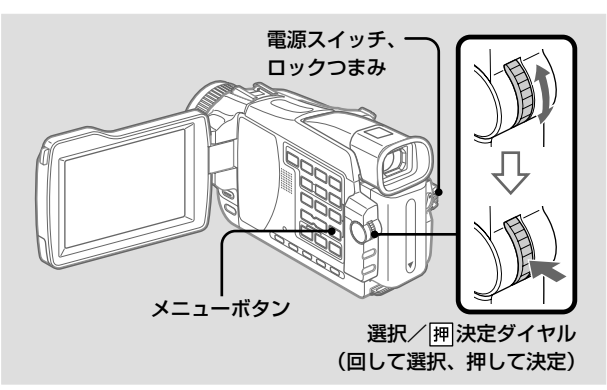

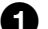

#### ❶ 雷源スイッチを 「メモリー」 にする。

ロックつまみが右側になっているときは、左側 (解除) にする。

2 メニューで□の項目の 「静止画設定」 または 「ムービー設定」を選び、押して決定する。 (170ページ)

静止画設定

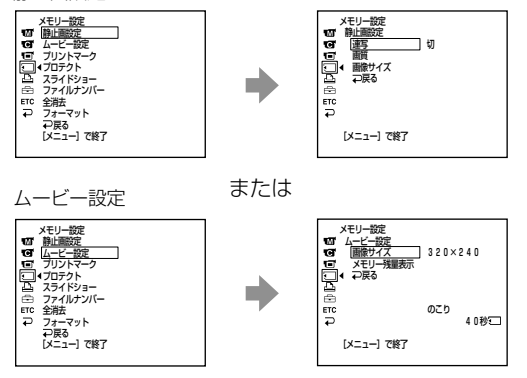

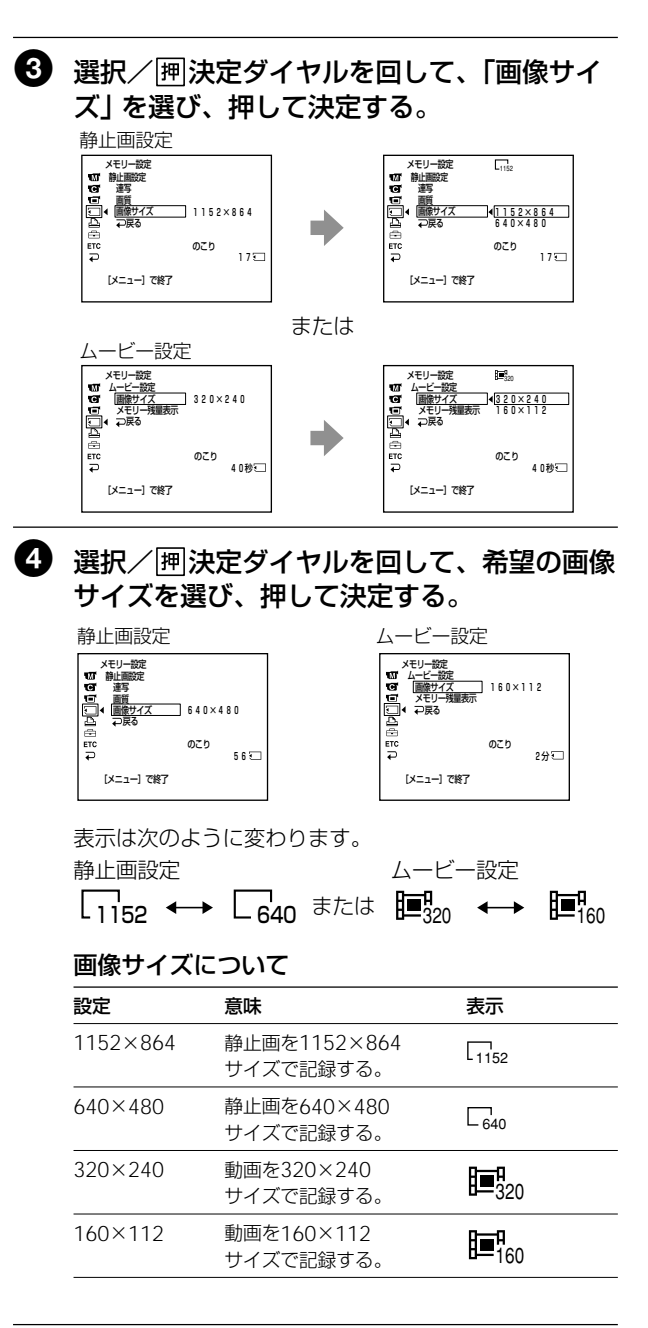

メモリースティック を使う

## **"メモリースティック"を使う - はじめに(つづき)**

#### 1枚の"メモリースティック"に記録できる静止画枚数 の目安

画質と画像サイズの設定および被写体の状況で撮影枚数が異な ります。

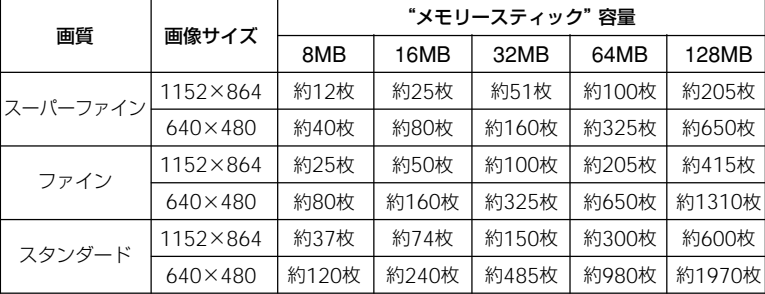

("メモリースティック"は別売り)

#### 1枚の"メモリースティック"に記録できる動画の記録 時間の目安

画像サイズの設定および被写体の状況で撮影時間が異なりま す。

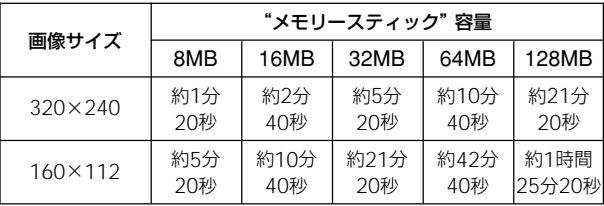

("メモリースティック"は別売り)

上の表の数字は、本機でフォーマットした"メモリースティッ ク"に記録できる静止画の枚数と動画の記録時間です。

## **"メモリースティック"に静止画を撮る - メモリーフォト撮影**

#### "メモリースティック"に静止画を記録でき ます。

#### 電源スイッチを「メモリー」 にすると

以下の機能が使えません。

- ワイドTVモード
- デジタルズーム
- 手ぶれ補正
- SUPER NIGHTSHOT
- COLOR SLOW **SHUTTER**
- フェーダー
- ピクチャーエフェクト
- デジタルエフェクト
- タイトル
- プログラムAEのスポーツ レッスン(表示が点滅しま す)

#### 静止画を記録中は

電源を切ったりフォトボタン を押したりすることはできま せん。

#### リモコンのフォトボタンを押 すと

押したときに映っている画像 が記録されます。

#### 手順2でフォトボタンを軽く 押すと

画像が瞬間的にまたたきます が、異常ではありません。

#### 撮影日時/カメラデータは

画面には出ません。自動で "メモリースティック"上に記 録され、再生時にリモコンの データコードボタンを押すと 見ることができます。

#### 電源スイッチを「メモリー」 にして撮影すると

電源スイッチを「カメラ」に して撮影している時にくらべ て画角が少し広くなります。

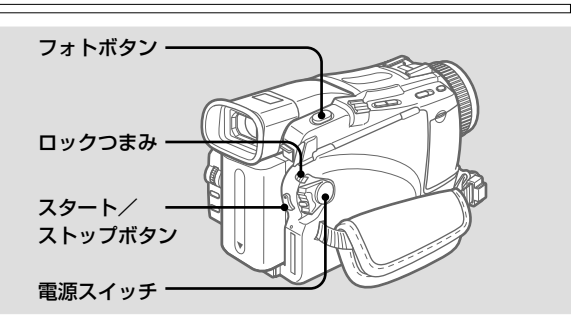

あらかじめ"メモリースティック"を入れておいてください。

## $\bf{1}\!\! \rm{I}$  電源スイッチを 「メモリー」にする。

ロックつまみが右側になっているときは、左側(解除) にする。

## 2 フォトボタンを軽く押す。

画像の明るさとフォーカスが固定され、撮影が可能にな る。撮影するとき、明るさとフォーカスは画面の中央部 分の被写体に合わせて調整されます。

記録可能な枚数の目安

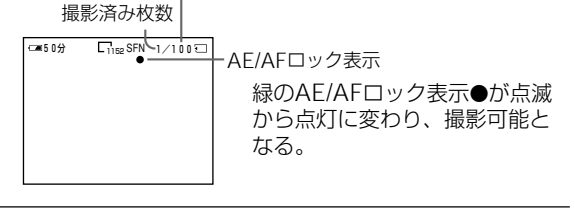

## 6 フォトボタンを深く押す。

「カシャ」 とシャッター音がし て、画像が静止画になる。 バーのスクロール表示が終わる と、記録が完了する。  $\overline{G}$ 50分 $\overline{G}$ <sub>152</sub> SFN **IIIIIIIII**E

ボタンを深く押したときの画像が"メモリースティック" に記録される。

#### 撮影スタンバイ中またはテープ撮影中にも"メモリース ティック"に静止画を撮ることができます

詳しくは33ページをご覧ください。

メ

"

## **"メモリースティック"に静止画を撮る - メモリーフォト撮影(つづき)**

#### 連写の枚数は

画像サイズと"メモリース ティック"の残量によって変 わることがあります。

#### 連写をしているときは

フラッシュ(別売り)の発光 はできません。

セルフタイマーまたはリモコ ンを使って撮影したときは 自動的に最大枚数まで連続し て撮影します。

ブラケット撮影の効果

液晶画面上では効果が見えに くい場合があります。テレビ モニターやパソコンの画面な どで画像を確認することをお すすめします。

"メモリースティック"の残量 が3枚より少ないと

ブラケット撮影はできませ ん。フォトボタンを押すと 「メモリースティックのメモ リーがいっぱいです」と表示 されます。

#### 連続して撮る(連写)

あらかじめメニューで「連写」の設定をしてメモリーフォト撮 影をすると、以下の連写ができます。

#### ノーマル連写

約0.5秒間隔で1152×864で4枚、640×480で13枚までの静止画を連 続して撮影します。(□)

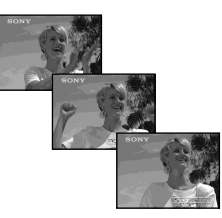

#### ブラケット撮影

約0.5秒間隔で自動で露出を変えて3枚の画像を連続して撮影します。  $($  BRK $)$ 

#### マルチ画面連写

約0.4秒間隔で9枚の静止画を連続して撮影し、9分割された1つの画面 に表示します。このとき、静止画の画像サイズは640×480で記録され ます。( 開 )

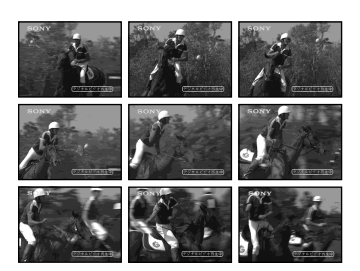

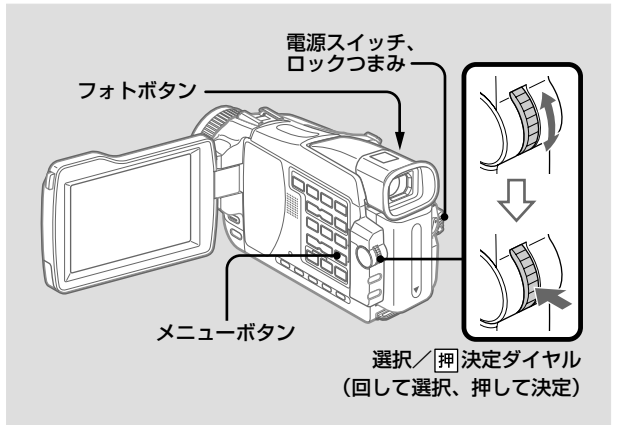

#### 「ノーマル連写」では フォトボタンを深く押してい る間、最大枚数まで連続して 撮影します。ボタンを深く押 すのをやめると、撮影は終わ ります。

## ❶ 雷源スイッチを 「メモリー」 にする。

ロックつまみが右側になっているときは、左側 (解除) にする。

2 メニューで©の項目の「静止画設定」を選 び、押して決定する。(170ページ) ※モリー設定 イズモリー設定 イズ 動画設定 イズ しんこう あいしゅう しょうしょう こうしょう しょうしゅう しょうしゅう しゅうしゅう しゅうしゅう しゅうしゅう しゅうしゅう しゅうしゅう しゅうしゅう しゅうしゅう こうしゅう ת ד ンターマット<br>「ア戻る<br>[メニュー] で終了 [メニュー]で終了 ❸ 1 選択/囲決定ダイヤルを回して、「連写」を 選び、押して決定する。 ΠĐ <u>り)<br>ノーマル</u><br>ブラケット<br>マルチ画面 医的口 [メニュー]で終了 [メニュー]で終了 A 選択/ 阿決定ダイヤルを回して、希望の連 写を選び、押して決定する。 メモリー設定<br>静止電波定 ※12 動画の イスリー 散定 アイス かいこうしょう こくしゅう こくしゃ かんこう しょうしょう しゅうしょう しゅうしょう イスクリー 散定 ニュー・イス  $\exists$   $1 - 71$ [メニュー]で終了 6 メニューボタンを押してメニュー画面を消 す。 6 フォトボタンを深く押す。

#### "メモリースティック"の容量がいっぱいになると

「メモリースティックのメモリーがいっぱいです」と表示され、 メモリーフォト撮影ができません。

#### ご注意

次の場合、セルフタイマーは 自動的に解除されます。

- セルフタイマー撮影を実行 したあと。
- 電源スイッチを「切(充 電)」または「ビデオ」にし たとき。

#### セルフタイマーメモリーフォト撮影

セルフタイマーを使って"メモリースティック"に静止画を記 録できます。リモコンも使えます。

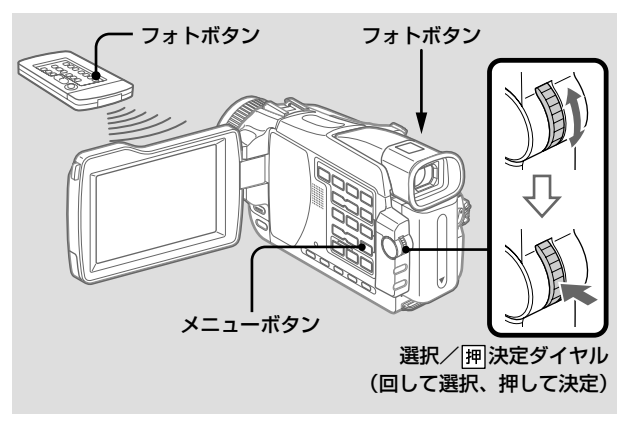

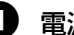

■ 電源スイッチを「メモリー」にする。 ロックつまみが右側になっているときは、左側(解除) にする。

- 2 メニューで 回の項目の 「セルフタイマー」 を 選び、押して決定する。
- 6 選択/ 闸決定ダイヤルを回して、「入」を選 び押して決定する。
- 4 メニューボタンを押してメニュー画面を消す。 (セルフタイマー表示)が出る。
- 5 フォトボタンを深く押す。

セルフタイマーの秒読みが始まる。秒読み中はブザー音 が鳴り、2秒前にブザー音が速くなる。ボタンを押して から10秒後に、自動的に撮影される。

#### セルフタイマーを止めるとき

メニューの「セルフタイマー」で「切」を選ぶ。リモコンを使っ てセルフタイマーを解除することはできません。

## **テープの画像を静止画として取りこむ**

テープに記録された画像を、"メモリース ティック"に静止画として記録できます。

また、他機の画像を取りこんで、"メモリー スティック"に静止画として記録できます。

#### 静止画の画像サイズは

「640×480」になります。

#### アクセスランプ点灯中および 点滅中は

本機に振動や強い衝撃を与え ないでください。また、電源 を切ったり、"メモリース ティック"を取り出したりし ないでください。画像データ が壊れることがあります。

#### 画面に「メモリースティック フォーマットエラー」と表示 されたら

フォーマットの形式が違うな ど本機で認識できない"メモ リースティック"を使用して います。フォーマット形式を ご確認ください。

### 再生中にフォトボタンを軽く 押すと

テープは一時停止します。

#### テープに記録された音声は 記録できません。

#### タイトルは

記録できません。フォトボタ ンを押しこんで画像を記録し ているときは、タイトルは表 示されません。

#### テープに記録されたデータ コードは

"メモリースティック"には 記録できません。 "メモリースティック"に取 りこんだ時の撮影日時が記録 されます。 カメラデータは記録できませ ん。

#### リモコンのフォトボタンを押 すと

押したときに映っている画像 が記録されます。

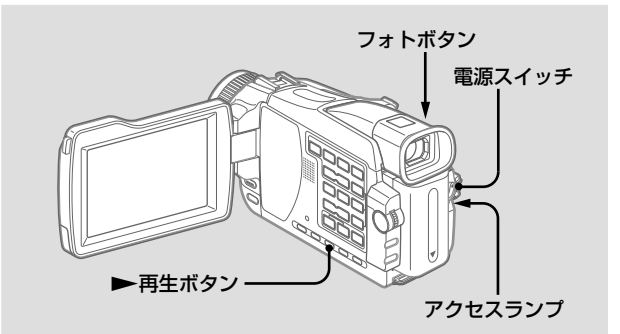

- 録画済みのテープを入れておいてください。
- あらかじめ "メモリースティック" を入れておいてください。

■ 雷源スイッチを 「ビデオ」 にする。

## 2 ト再生ボタンを押す。

テープの画像が映る。

## 6 画像を取りこみたい部分でフォトボタンを軽 く押したまま、画像を確認する。

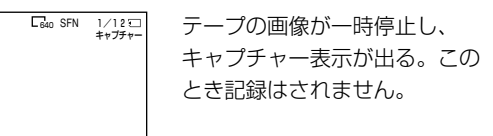

画像を選びなおすときは、フォトボタンを離してからも う一度軽く押す。

## ■ フォトボタンを深く押す。

バーのスクロール表示が終わる と、記録が完了する。  $\overline{\Box}_{\text{Kan}}$  SFN  $\Box$   $\Box$ 

ボタンを深く押したときの画像が"メモリースティック" に記録される。テープの画像は再生に戻る。

105

#### ご注意

次の場合、記録が途中で終了 したり、"メモリースティッ ク記録エラー"が表示されま す。

- ダビングを繰り返したなど で記録状態の悪いテープ
- テレビチューナーユニット 使用時の電波状態が悪く、 乱れた画像を取りこもうと したとき

#### 別売りのS映像ケーブルを使 うと

再生画像がより忠実に再現さ れます。ビデオやテレビにS (S1)映像端子がついている ときは、AV接続ケーブルの 黄色のプラグ(映像)のかわ りに別売りのS映像ケーブル で、本機のS1映像端子とビデ オやテレビのS(S1)映像端 子を接続することをおすすめ します。

#### 他機をつないで静止画を取りこむ

AV接続ケーブルを使う

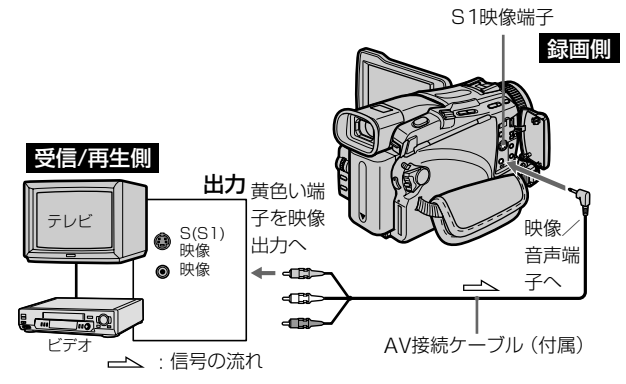

#### i.LINKケーブル(DVケーブル)を使う

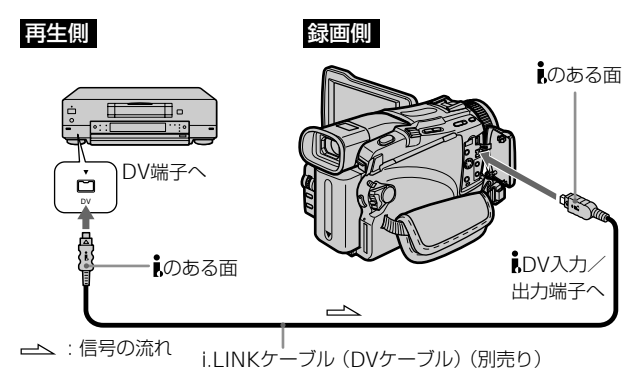

メニューで「画面表示」を「パネル」にしてください。 (お買い上げ時は、「パネル」に設定されています。)

1 本機の電源スイッチを「ビデオ」にする。

2 他機のビデオなどで再生を始める。または録 画したいテレビを受信する。

他機の画像が液晶画面またはファインダーに映ります。

## 3 105ページの手順3~4を行う。

## **静止画を重ねて撮る - メモリーミックス**

"メモリースティック"に記録してある静 止画を、カメラで撮影している動画に重 ねることができます。重ねた画像はテー プまたは"メモリースティック"に記録で きます。("メモリースティック"には静 止画のみ記録できます。)

**M. クロマキー**(メモリークロマキー) イラストや枠などの静止画を使い、静止画の 青色の部分のみを抜いて動画と重ねる。

**M. ルミキー**(メモリールミキー) 手書きイラストやタイトルなどの静止画を使 い、静止画の明るい部分を抜いて動画に重ね る。旅行やイベントの前にあらかじめタイト ルを"メモリースティック"に入れておくと 便利です。

- **C. クロマキー**(カメラクロマキー) 背景などの静止画に動きのある被写体を重ね る。(青色を背景に被写体を撮影し、青色の 部分のみを抜く。)
- **M. オーバーラップ\***

(メモリーオーバーラップ) "メモリースティック"に記録してある静止画 から、カメラで撮影している動画にフェード インをする。 \* テープにのみ記録できます。

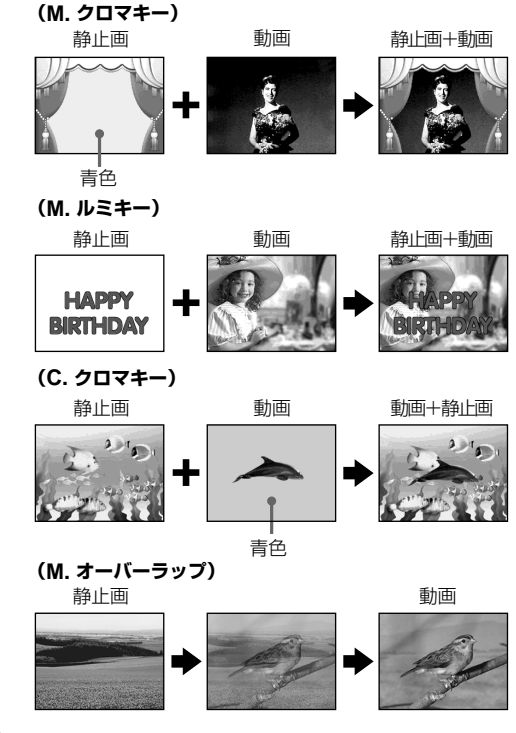

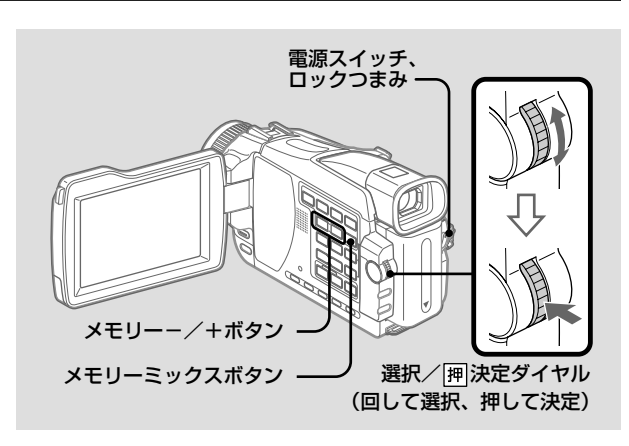

#### ご注意

- MPEGムービー撮影した動 画にメモリーミックスする ことはできません。
- 重ねる静止画に白い部分が 多いと、小画面で表示した ときにはっきりと見えない ことがあります。

パソコンで加工したり他機で 撮影した画像データは 本機で再生できないことがあ ります。

### 重ねた画像をテープに記録するとき

- 記録用のテープを入れておいてください。
- •静止画が記録された"メモリースティック"を入れておいてく ださい。

1 電源スイッチを「カメラ」にする。

## 2 メモリーミックスボタンを押す。

最後に"メモリースティック"に記録した画像が画面の 右下の小画面に出る。

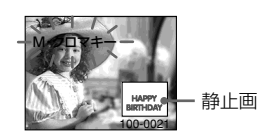

6 メモリー ー/+ボタンを押して、重ねたい静 止画を選ぶ。

- -:前の画像を出すとき
- +:次の画像を出すとき
- $\, \, {\bf 2}\,$  選択/胛決定ダイヤルを回して、 希望の モードを選ぶ。

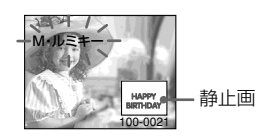

次の順で変わります M. クロマキー←M. ルミキー  $\leftrightarrow$ C. クロマキー $\leftrightarrow$ M. オーバーラップ

## 6 選択/ 囲決定ダイヤルを押す。

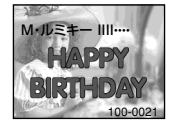

静止画が動画と重なる。 M. オーバーラップを選んだときは、静止画 と動画がオーバーラップし、スタンバイ状 態になる。
M. オーバーラップを選ぶと 静止画やモードを選び直すこ とはできません。

#### 撮影中は

モードを選び直すことはでき ません。

手順7でフォトボタンを深く 押すと

テープに静止画を記録できま す。 あらかじめメニューの「フォ ト記録」を「テープ」にして おいてください。(168ペー ジ)

## 6 選択/ 決定ダイヤルを回して、 効果を調 節する。

調節する内容は以下の通り。

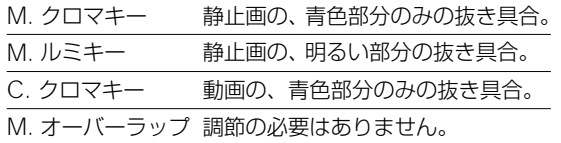

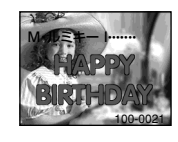

バー表示を減らすほど効果が大きくなる。

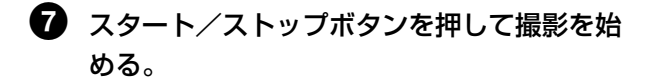

#### 静止画を選び直す

手順7の前でメモリー -/+ボタンを押す。または、手順7の 前で選択/ 決定ダイヤルを押すと、手順4に戻る。(M. オー バーラップを除く)

#### モードを選び直す

手順7の前で選択/ 囲決定ダイヤルを押す。手順4に戻る。 (M. オーバーラップを除く)

#### メモリーミックスを解除する

メモリーミックスボタンを押す。

#### ご注意

- MPEGムービー撮影した動 画にメモリーミックスする ことはできません。
- 重ねる静止画に白い部分が 多いと、小画面で表示した ときにはっきりと見えない ことがあります。

パソコンで加工したり他機で 撮影した画像データは 本機で再生できないことがあ ります。

### 重ねた画像を"メモリースティック"に静止画と して記録するとき

静止画が記録された"メモリースティック"を入れておいてく ださい。記録される画像サイズは640×480になります。

1 電源スイッチを「メモリー」にする。

ロックつまみが右側になっているときは、左側(解除) にする。

■ メモリーミックスボタンを押す。 最後に"メモリースティック"に記録した画像が画面の

右下の小画面に出る。

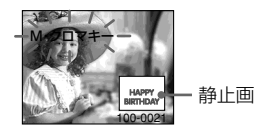

6 メモリー ー/+ボタンを押して、重ねたい静 止画を選ぶ。

- -:前の画像を出すとき
- +:次の画像を出すとき
- $\, {\bf 2)} \,$  選択/胛決定ダイヤルを回して、希望のモー ドを選ぶ。

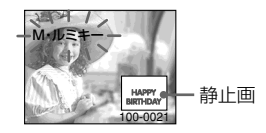

次の順で変わります M. クロマキー← M. ルミキー ←C. クロマキー

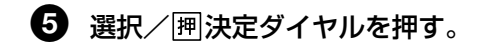

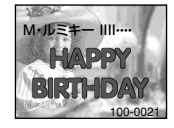

静止画が動画と重なる。

#### 撮影中は

モードを選び直すことはでき ません。

"メモリースティック"にメモ リーミックスするときは プログラムAEは働きません。 (表示が点滅します)

## 6 選択/ 囲決定ダイヤルを回して、効果を調節 する。

調節する内容は以下の通り。

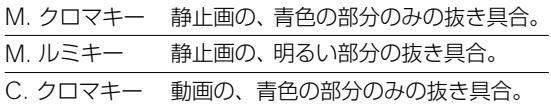

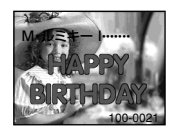

バー表示を減らすほど効果が大きくなる。

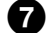

## ■ フォトボタンを深く押す。

バーのスクロール表示が終わると、記録が完了する。 ボタンを深く押したときの画像が"メモリースティック" に記録される。

#### 静止画を選び直す

手順7の前でメモリー ー/+ボタンを押す。または、手順7の 前で選択/ 決定ダイヤルを押すと、手順4に戻る。

モードを選び直す 手順7の前で選択/ 阿決定ダイヤルを押す。手順4に戻る。

#### メモリーミックスを解除する

メモリーミックスボタンを押す。

## **"メモリースティック"に動画を撮る - MPEGムービー撮影**

"メモリースティック"に音声つきで動画を 記録することができます。

"メモリースティック"の残量分、記録する ことができます。(MPEGムービーEX)

#### ご注意

音声はモノラルで記録されま す。

電源スイッチを「メモリー」 にすると

以下の機能が使えません。

- ワイドTVモード
- デジタルズーム
- 手ぶれ補正
- SUPER NIGHTSHOT
- COLOR SLOW **SHUTTER**
- フェーダー
- ピクチャーエフェクト
- デジタルエフェクト
- タイトル
- プログラムAEのスポーツ レッスン(表示が点滅しま す)

#### 撮影日時は

画面には出ません。自動で "メモリースティック"上に記 録され、再生時にリモコンの データコードボタンを押すと 見ることができます。カメラ データは記録できません。

#### 撮影中は

カセットを取り出さないでく ださい。カセット取り出し中 の動作音が記録されます。

#### 電源スイッチを「メモリー」 にして撮影すると

電源スイッチを「カメラ」に して撮影している時にくらべ て画角が少し広くなります。

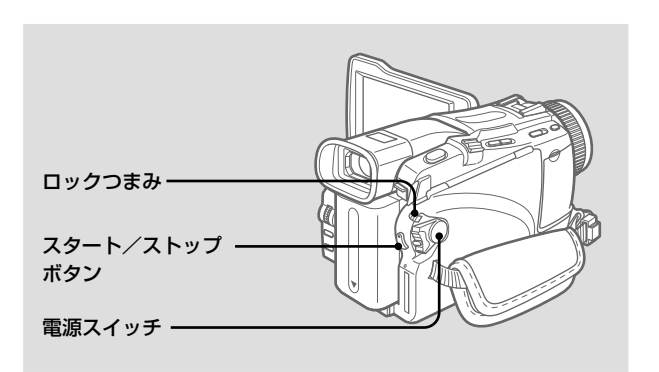

あらかじめ"メモリースティック"を入れておいてください。

### ■ 電源スイッチを 「メモリー」 にする。

ロックつまみが右側になっているときは、左側(解除) にする。

## ● スタート/ストップボタンを押す。

撮影が始まり、録画ランプが点灯する。 "メモリースティック"の残量分、画像と音声を記録しま す。記録時間について詳しくは100ページの表を参照し てください。

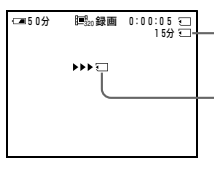

残量表示 記録可能な時間が表示されます。 スタート/ストップボタンを押して から5秒間表示されます。 記録はされません。

#### 撮影を中止する

スタート/ストップボタンを押す。

#### ご注意

次の場合、セルフタイマーは 自動的に解除されます。

- セルフタイマー撮影を実行 したあと。
- 電源スイッチを「切(充 電)」または「ビデオ」にし たとき。

### セルフタイマーMPEGムービー撮影

セルフタイマーを使って"メモリースティック"に動画を記録 できます。リモコンも使えます。

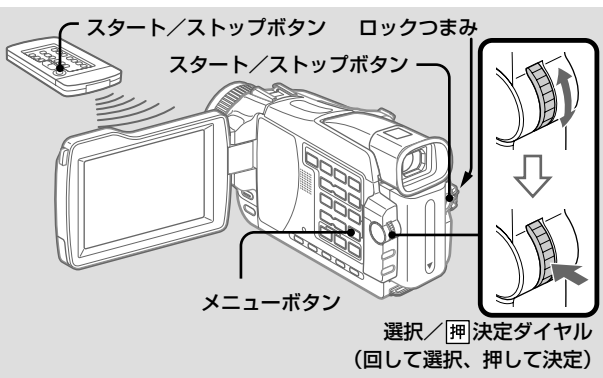

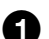

### ■ 雷源スイッチを 「メモリー」 にする。 ロックつまみが右側になっているときは、左側(解除)

にする。

- 2 メニューで 図の項目の 「セルフタイマー」 を 選び、押して決定する。
- 3 選択/ 決定ダイヤルを回して、「入」を選 び押して決定する。

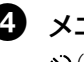

4 メニューボタンを押してメニュー画面を消す。 (セルフタイマー)表示が出る。

## 5 スタート/ストップボタンを押す。

セルフタイマーの秒読みが始まる。秒読み中はブザー音 が鳴り、2秒前にブザー音が速くなる。ボタンを押して から10秒後に、自動的に撮影が始まる。

#### 秒読みを停止するとき

スタート/ストップボタンを押す。再開するにはもう一度押す。

#### セルフタイマーを止めるとき

メニューの | セルフタイマー」 で | 切」 を選ぶ。 リモコンを使っ 113<br>てセルフタイマーを解除することはできません。 てセルフタイマーを解除することはできません。

## **テープの画像を動画として取りこむ**

テープに記録された画像を、"メモリース ティック"に動画として記録できます。

また、他機の画像を取りこんで、"メモリー スティック"に動画として記録できます。

#### ご注意

- テープの音声が48KHzで も、32KHzに変換されて 記録されます。
- ステレオで記録された音声 はモノラルに変換されて記 録されます。

#### アクセスランプ点灯中および 点滅中は

本機に振動や強い衝撃を与え ないでください。また、電源 を切ったり、"メモリース ティック"を取り出したりし ないでください。画像データ が壊れることがあります。

#### タイトルは

記録できません。スタート/ ストップボタンを押して画像 を記録しているときは、タイ トルは表示されません。

#### テープに記録されたデータ コードは

"メモリースティック"には 記録できません。 "メモリースティック"に取 りこんだ時の撮影日時が記録 されます。カメラデータは記 録できません。

#### 「メモリースティック音声エ ラー」と表示されたときは

本機では取りこめない音声で 記録されています。他機を再 生機としてAV接続ケーブル を使って外部入力してくださ い。(115ページ)

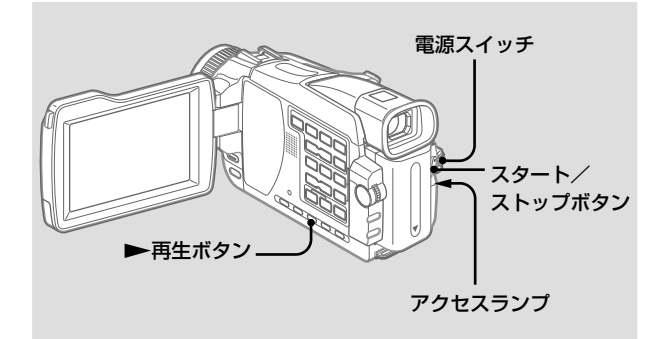

- 録画済みのテープを入れておいてください。
- あらかじめ "メモリースティック" を入れておいてください。

## ■ 雷源スイッチを 「ビデオ」にする。

## 2 ▶再生ボタンを押す。

テープの画像が映る。

画像を取りこみたい部分の開始点で再生一時停止にす る。

## 6 スタート/ストップボタンを押す。

"メモリースティック"の残量分、画像と音声を記録しま す。記録時間について詳しくは100ページの表を参照し てください。

記録可能な時間が表示されます。 スタート/ストップボタンを押して から5秒間表示されます。 記録はされません。 50分 <u>\$UV</u>座 ● 0:15:42:22<br>│ □ 0:00:00<br>←□ 15分

#### 撮影を中止する

スタート/ストップボタンを押す。

#### ご注意

次の場合、記録が途中で終了 したり、"メモリースティッ ク記録エラー"が表示され て、記録ができません。

- ダビングを繰り返したなど で記録状態の悪いテープ
- テレビチューナーユニット 使用時の電波状態が悪く、 乱れた画像を取りこもうと したとき
- 入力信号が途絶えたとき

#### 別売りのS映像ケーブルを使 うと

再生画像がより忠実に再現で きます。ビデオやテレビにS (S1)映像端子がついている ときは、AV接続ケーブルの 黄色のプラグ(映像)のかわ りに別売りのS映像ケーブル で本機のS1映像端子とビデ オ、またはテレビのS(S1) 映像端子を接続することをお すすめします。

### 他機をつないで動画を取りこむ

AV接続ケーブルを使う

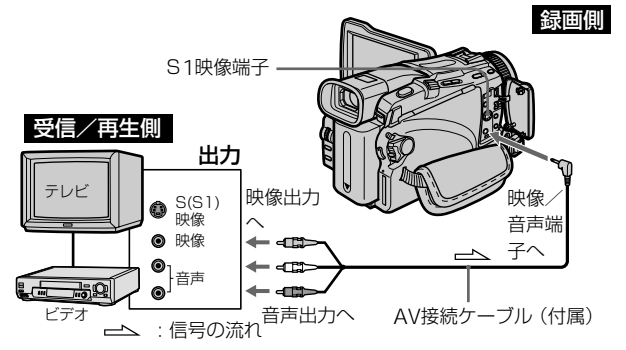

- 音声はモノラルで記録されます。
- i.LINKケーブル(DVケーブル)を使う

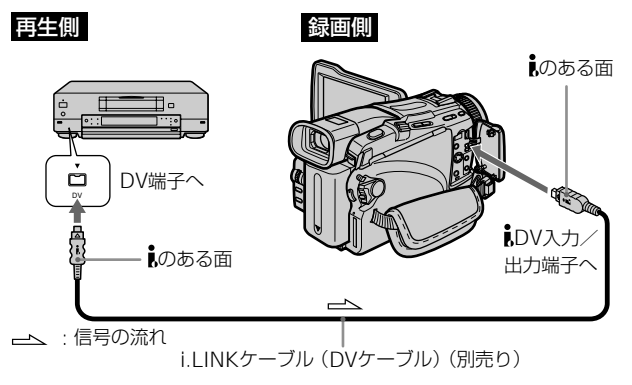

- メニューで「画面表示」を「パネル」にしてください。 (お買い上げ時は、「パネル」に設定されています。)
- 1 本機の電源スイッチを「ビデオ」にする。

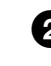

2 他機のビデオなどで再生を始める。または録 画したいテレビ番組を受信する。

他機の画像が液晶画面またはファインダーに映る。

 $\, \, {\bf 3} \,$  画像を取りこみたい部分の開始点で114ペー ジの手順3を行う。

## **テープの画像を編集して取りこむ - デジタルプログラムエディット("メモリースティック"へ)**

録画済みのテープから必要な場面(プログラ ム)を選び、お好みの順番でつなぎ合わせ、

"メモリースティック"に取りこむことがで きます。

#### ご注意

- タイトル、画面表示、カ セットメモリーの内容はダ ビングできません。
- デジタルプログラムエ ディット操作中は録画する ことはできません。

テープの無記録部分には 「ここから」「ここまで」の設 定はできません。

「ここから」と「ここまで」の 間に無記録部分があると トータルタイムが正しく表示 されません。

プログラム作成中に カセットを取り出すと「実行 できません」と表示され、プ ログラムは消去されます。

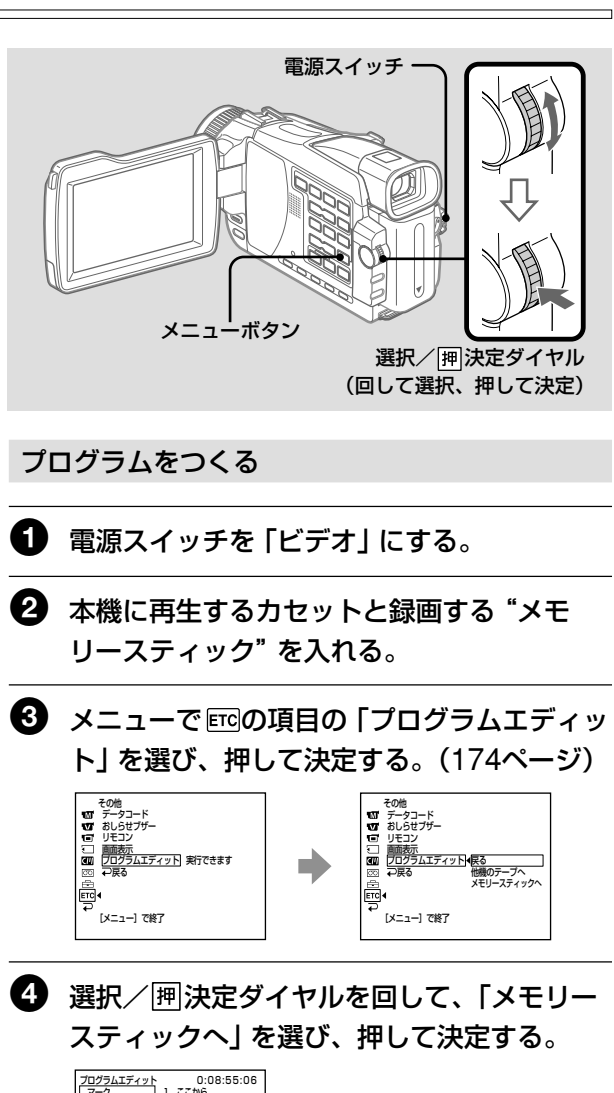

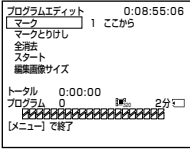

## 6 選択/囲決定ダイヤルを回して、「編集画像 サイズ を選び、押して決定する。

希望の画像サイズを選ぶ。

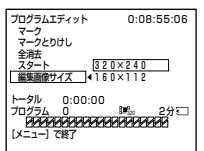

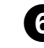

## 6 ビデオ操作ボタンを使って、録画したい部分 の始めを探し、再生一時停止にする。

エディットサーチボタンで微調整できます。

? 選択/胛決定ダイヤルを回して、「マーク」 を選び、押して決定する。

> プログラムエディット ▶■ 0:08:55:06 <u>マーク<br>マークとりけし</u><br>全消去<br>スタート<br>編集画像サイズ  $-2b - 0:00:00$ 70954 0 104 293<br>**MAAAAAAAAAAAAAAAA**

最初のプログラム「ここから」が設 定され、最初のプログラムマーク の上側が水色に変わる。

3 ビデオ操作ボタンを使って、録画したい部分 の終わりを探し、再生一時停止にする。

⋒

マーク 主張する 全消去 一面集画

#### 選択/囲決定ダイヤルを押す。

プログラムエディット ▶Ⅱ 0:08:58:06  $-1$ 、全消去<br>スタート<br>編集画像 …<br>i像サイズ タル 0:00:03 1254 1<br>**SPARAMERARANG PRAKA** 

最初のプログラム「ここまで」が設 定され、最初のプログラムマーク の下側が水色に変わる。

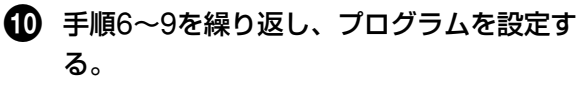

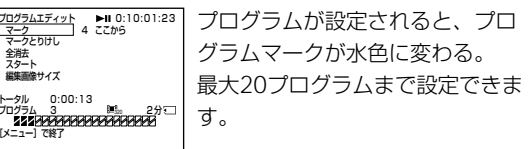

#### 一度設定したプログラムを消す

最後に設定したプログラムの「ここまで」、「ここから | の順で 消去していきます。

- 選択/ 闸決定ダイヤルを回して、「マークと りけし」を選び、押して決定する。
- $\overline{\bf 2}$  選択/囲決定ダイヤルを回して、「実行」を 選び、押して決定する。

最後に設定したプログラムマークが点滅し、設定が取り 消されます。

#### 消去を中止する

手順2で「戻る」を選び、押して決定する。

#### プログラムの全消去

- 選択/胛決定ダイヤルを回して、「プログラ ムエディット」を選択したのち、「メモリース ティックへ」を選び、押して決定する。
- 選択/胛決定ダイヤルを回して、「全消去」 を選択したのち、「実行」を選び、押して決定 する。

設定したプログラムマークすべてが点滅し、設定が取り 消されます。

#### 全消去を中止する

手順2で「戻る」を選び、押して決定する。

#### プログラムを中止する

メニューボタンを押す。

設定したプログラムはテープを取り出さないかぎり記憶されま す。

#### 以下の場合には、「実行でき ません」と表示され、ダビン グできません

- プログラムが未設定
- •"メモリースティック"が 入っていない
- •"メモリースティック"の誤 消去防止つまみがI OCKに なっている

#### "メモリースティック"の残量 がたりないときは

「メモリースティックのメモ リーがたりません」と表示さ れます。ただし、残量表示さ れている秒数までは、記録す ることができます。

### プログラムを実行する

("メモリースティック"へダビングする)

- $\qquad \qquad \textbf{B}$  選択/胛決定ダイヤルを回して、「プログラ ムエディット」を選択したのち、「メモリース ティックへ」を選び、押して決定する。
- 選択/胛決定ダイヤルを回して、「スタート」 を選択したのち、「実行」を選び、押して決定 する。

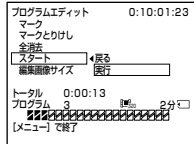

最初のプログラムの始まりをサーチし、ダビングを開始 する。このとき、実行中のプログラムマークが点滅する。 本機には、サーチ中は「サーチ中」、本機に記憶中は「エ ディット中」、"メモリースティック"にダビング中は「記 録中」が表示される。

ダビングの終了したプログラムはプログラムマークが水 色に変わる。

ダビングが終わると自動的に停止する。

#### エディット中にダビングを中止する

ビデオ操作ボタンのx停止ボタンを押す。 押したところまで"メモリースティック"に記録されます。

#### デジタルプログラムエディットを終了する

ダビングが終了すると本機は停止し、画面は「プログラムエ ディット」の設定画面に戻る。 メニューボタンを押し、表示を消す。

## **テープの静止画を自動記録する - オートフォトコピー**

サーチ機能を使って、テープに記録されてい 順次取りこんで、記録できます。 る静止画のみを"メモリースティック"に

静止画の画像サイズは 「640×480」になります。

#### アクセスランプ点灯中および 点滅中は

本機に振動や強い衝撃を与え ないでください。また、電源 を切ったり、"メモリース ティック"を取り出したりし ないでください。画像データ が壊れることがあります。

"メモリースティック"の誤 消去防止スイッチが 「LOCK」になっていると 「実行できません」と表示さ れます。

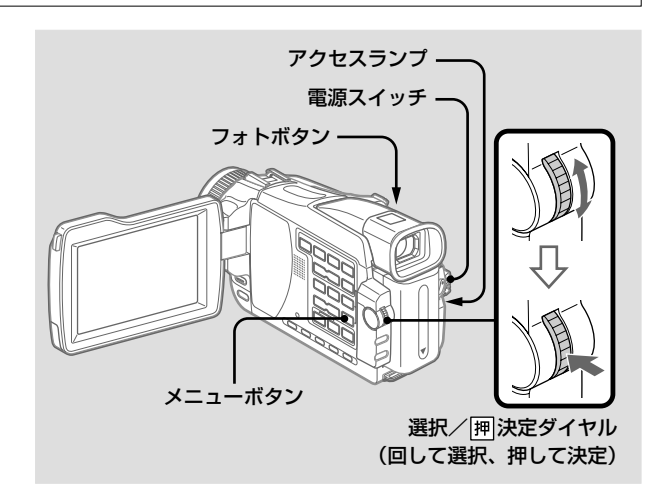

- 録画済みのテープを入れて、巻き戻しておいてください。
- あらかじめ "メモリースティック"を入れておいてください。

## ■ 電源スイッチを 「ビデオ」にする。

2 メニューで□の項目の 「オートフォトコピー」 を選び、押して決定する。(171ページ) 「フォトボタンをおしてください」と表示される。

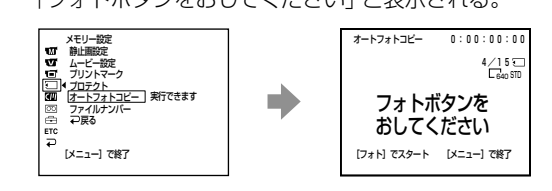

#### 途中で"メモリースティック" を入れかえると

前の"メモリースティック" に記録した画像データの続き の画像から記録し始めます。

3 フォトボタンを深く押す。

テープの静止画が"メモリースティック"に記録され る。コピーされた静止画の数が表示され、コピーが終了 すると、「コピー終了」と表示される。

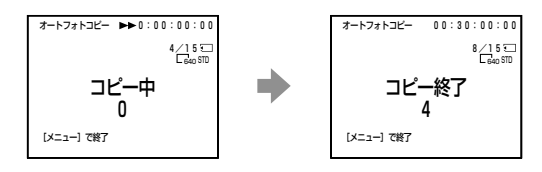

### コピーを中止する

メニューボタンまたは■停止ボタンを押す。

### "メモリースティック"の容量がいっぱいになると

「メモリーフル」と表示され、コピーは終了します。 "メモリースティック"を入れ換え、もう一度手順2から操作し てください。

## **静止画を見る - メモリーフォト再生**

"メモリースティック"に記録してある静止 画を見ることができます。

また、インデックス表示をすると、データ ファイル順に動画も含めた画像を6枚ずつ表 示できます。

#### ご注意

次の場合、正しく再生できな いことがあります。

- パソコンで加工した画像 データを本機で再生する場 合
- 撮影に使った機器以外で画 像データを再生する場合

#### データファイル名について

- ディレクトリ構造がDCF 規格に準拠していないと、 ディレクトリ番号は表示さ れず、ファイル名のみ表示 される場合があります。
- ディレクトリ構造がDCF 規格に準拠していないと 「メモリースティックディ レクトリエラー」と表示さ れることがあります。この とき、再生は可能ですが、 記録することはできませ ん。
- データファイル名が点滅し たときは、ファイルが壊れ ているか、本機で扱えない ファイル形式です。

#### テレビで見るときは

- あらかじめ本機を付属の AV接続ケーブルでつない でおいてください。
- テレビや液晶画面でメモ リーフォト再生をすると、 画質が劣化しているように 見えることがありますが、 故障ではありません。デー タ上は問題ありません。
- テレビの音量を下げておい てください。テレビのス ピーカーから「ピー」とい う音 (ハウリング) が出る ことがあります。

#### "メモリースティック"内部 に表示できる画像が1枚もな いときは

122メッセージが表示されます。 「ファイルがありません」の

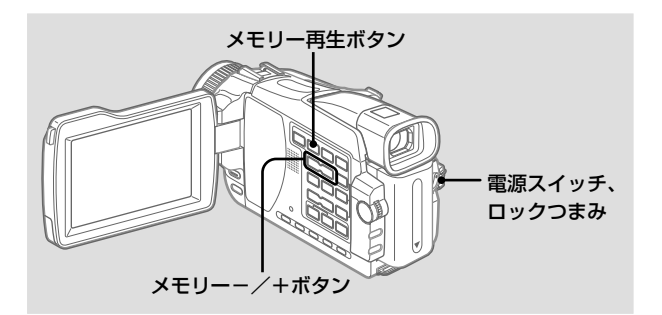

あらかじめ"メモリースティック"を入れておいてください。

## 1 電源スイッチを「メモリー」または「ビデオ」 にする。

ロックつまみが右側になっているときは、左側(解除) にする。

## ■ メモリー再生ボタンを押す。

最後に撮影した画像が出る。

## 63 メモリー-/+ボタンを押して、静止画を選 ぶ。

- -:前の画像を見るとき
- +:次の画像を見るとき

#### メモリーフォト再生を止める

メモリー再生ボタンを押す。

#### 撮影日時/カメラデータは

リモコンのデータコードボタ ンを押すと、見ることができ ます。

#### 静止画再生中の画面表示

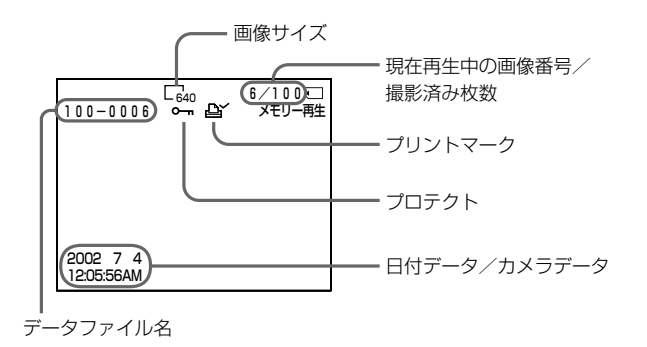

#### ご注意

インデックス表示をしている ときの画像右上の番号は、 "メモリースティック"の記録 順を示す番号です。データ ファイル名(94ページ)とは 違いますのでご注意くださ い。

#### パソコンで加工したり他機で 撮影した画像データは

インデックス表示ができない 場合があります。

## 画像を6枚ずつ表示する(インデックス表示)

撮影した画像を6枚ずつ一度に再生できます。画像を検索する ときなどに便利です。

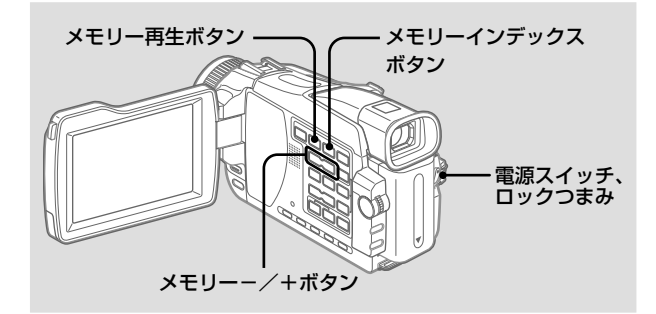

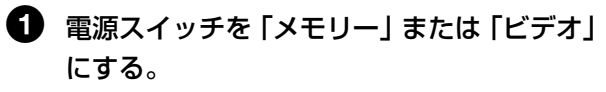

ロックつまみが右側になっているときは、左側(解除) にする。

## **静止画を見る - メモリーフォト再生(つづき)**

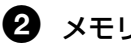

## 2 メモリーインデックスボタンを押す。

インデックス表示をする前に映っていた画像に赤色の▶ マークが表示される。

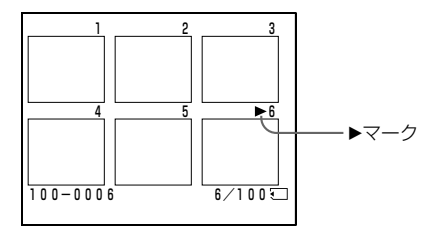

-:前の6枚を見るとき +:次の6枚を見るとき

### 1枚の表示(シングル表示)に戻す

メモリーー/+ボタンで▶マークを表示したい画像に移動し、 メモリー再生ボタンを押す。

## **動画を見る - MPEGムービー再生**

"メモリースティック"に記録した動画を見 ることができます。

また、インデックス表示をすると、データ ファイル順に静止画も含めた画像を6枚ずつ 表示することができます。

#### ご注意

次の場合、正しく再生できな いことがあります。

- パソコンで加工した画像 データを本機で再生する場 合
- 撮影に使った機器以外で画 像データを再生する場合

#### テレビで見るときは

- あらかじめ本機を付属の AV接続ケーブルでつない でおいてください。
- テレビの音量を下げておい てください。テレビのス ピーカーから「ピー」とい う音 (ハウリング) が出る ことがあります。

#### "メモリースティック"内部 に表示できる画像が1枚もな いときは

「ファイルがありません」の メッセージが表示されます。

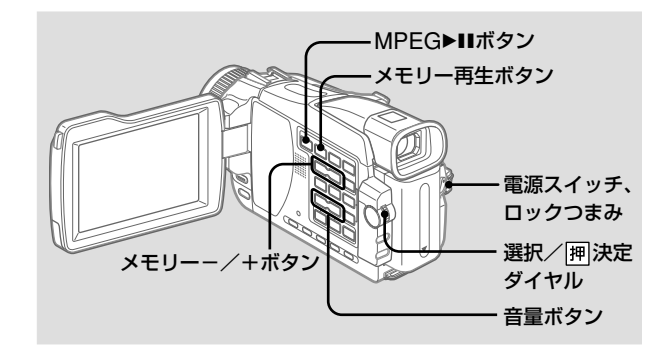

あらかじめ "メモリースティック" を入れておいてください。

1 電源スイッチを「メモリー」または「ビデオ」 にする。

ロックつまみが右側になっているときは、左側(解除) にする。

## 2 メモリー再生ボタンを押す。

最後に撮影した画像が出る。

## $\, \, {\bf 8} \,$  メモリー $-$ /+ボタンを押して、動画を選ぶ。

-:前の画像を見るとき

+:次の画像を見るとき

4 MPEG>IIボタン、または選択/ 囲決定ダイ ヤルを押して、再生を始める。

## $\bm{\Theta}$  音量ボタンを押して、音量を調節する。

-:小さくするとき

+:大きくするとき

#### MPEGムービー再生を止める

125 MPEG▶Ⅱボタン、または選択/押決定ダイヤルを押す。

#### 録画時間が短いと

23等分されない場合がありま す。

#### 見たい場面から再生する

撮影した動画を23等分して、見たい場面から再生できます。

1 125ページの手順1~3を行う。

### $\, {\bf 2} \,$  選択/胛決定ダイヤルを回して、頭出しした い場面を選ぶ。

- R:次の場面を見るとき
- |:前の場面を見るとき

 $\overline{\phantom{a}}$ 

選択/ 囲決定ダイヤルを回すと、 カウンター値と画像の下のバーが 動きます。  $1/20 = 1/10$ MOV00001� 0:00:50 � 50分� <sup>320</sup>

6 MPEG>IIボタン、または選択/ 押決定ダイ ヤルを押して、再生を始める。

4 音量ボタンを押して、音量を調節する。

-:小さくするとき +:大きくするとき

#### MPEGムービー再生を止める

動画再生中の画面表示

MPEG▶Ⅱボタン、または選択/ 囲決定ダイヤルを押す。

#### 撮影日時は

リモコンのデータコードボタ ンを押すと、見ることができ ます。

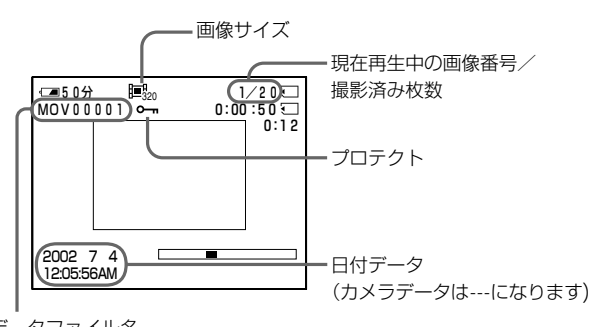

## **"メモリースティック"に撮った画像をテープにダビングする**

"メモリースティック"に記録した画像を テープにダビングできます。

ダビング中は以下の操作がで きません – メモリー再生 – メモリーインデックス – メモリー消去 – メモリー-/+ – メモリーミックス

インデックス画面は 録画できません。

ダビング一時停止中にエ ディットサーチをすると メモリー再生は停止します。

パソコンで加工したり他機で 撮影した画像データは ダビングできないことがあり ます。

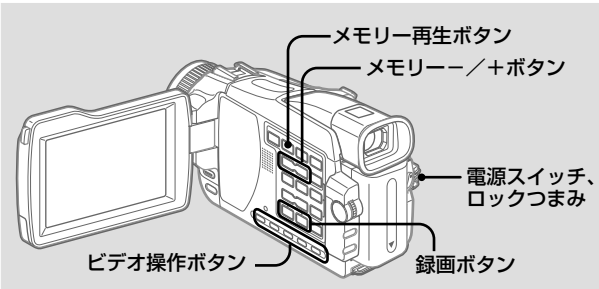

- 記録用のテープを入れておいてください。
- あらかじめ "メモリースティック"を入れておいてください。

● 電源スイッチを 「ビデオ」 にする。

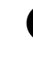

2 ビデオ操作ボタンを使って、画像をダビング したい場所を探し、テープを再生一時停止に する。

 $\overline{\mathbf{H}}$ 

3 録画ボタンを2つ同時に押し、録画一時停止 にする。

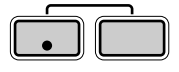

4 メモリー再生ボタンを押す。

最後に撮影した画像が出る。

## **"メモリースティック"に撮った画像をテープにダビングする(つづき)**

録画中または録画スタンバイ 中に画面表示ボタンを押すと タイムコードなど、テープに 関する表示以外に、メモリー 再生表示、ファイル名表示も 見ることができます。

動画をダビングするときは 手順6のあとにMPFG▶Ⅱボ タン、または選択/ 押決定 ダイヤルを押して、画像を再 生してください。

6 メモリー ー/+ボタンを押して、画像を選ぶ。

-:前の画像を見るとき

+:次の画像を見るとき

6 IIー時停止ボタンを押して、録画を始める。

録画中は●表示が出ます。

録画を止めたいところでもう一度Ⅱ一時停止ボタンを押 す。

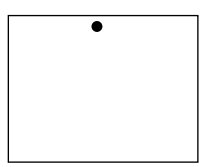

■ 他にもダビングする場合は、手順5、6を繰り 返す。

ダビングを中止するときは

■停止ボタンを押す。

## **"メモリースティック"に撮った静止画を拡大する - メモリー再生ズーム**

"メモリースティック"に記録した静止画を 拡大して見ることができます。

拡大した静止画は見たい部分を選べ、本機の テープや"メモリースティック"にダビング できます。

#### 再生ズーム中に以下のボタン を押すと解除されます。

- メニュー
- メモリー再生
- メモリーインデックス
- メモリー-/+

#### MPEGムービーを撮影した 画像は 再生ズームはできません。

### 再生ズームした画像を"メモ リースティック"に保存する には

フォトボタンを押すと、表示 中の画像を保存することがで きます。(画像サイズは640 ×480になります。)

#### 再生ズームした画像をテープ に保存するには

127ページの手順に従って操 作してください。

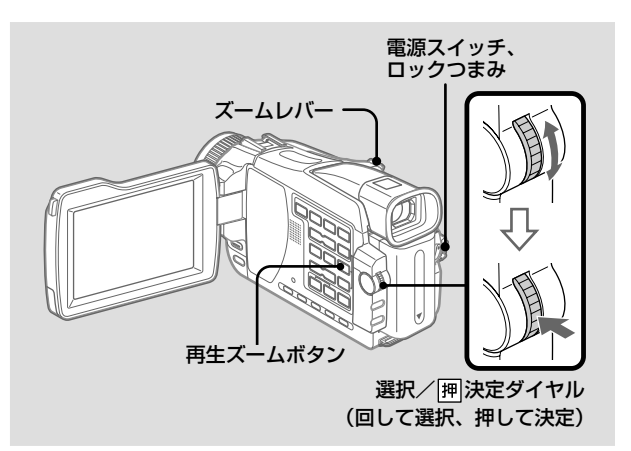

あらかじめ "メモリースティック" を入れておいてください。

## 1 電源スイッチを「メモリー」または「ビデオ」 にする。

ロックつまみが右側になっているときは、左側(解除) にする。

 $\, \, \Omega \,$ 「メモリー再生中]に

#### 再生ズームボタンを押す。

画像の中心部が約2倍に拡大され、画像を移動させる方 向の不 マが表示される。

6 選択/ 囲決定ダイヤルを回して、画像を上下 に動かし、押して決定する。

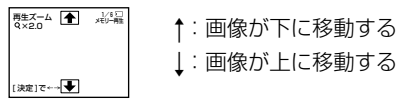

"

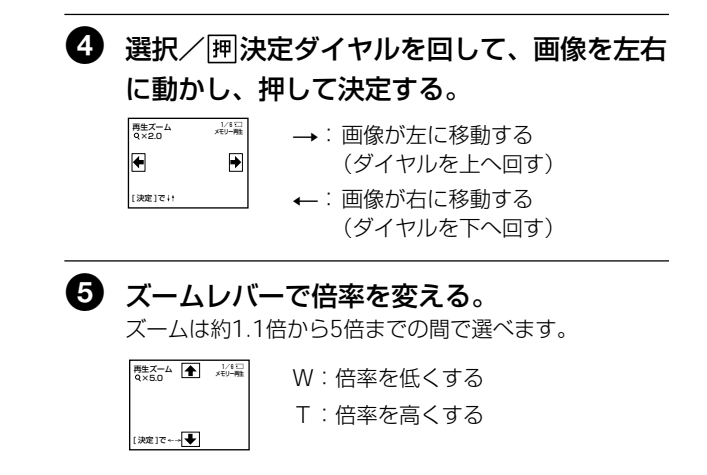

#### メモリー再生ズームを解除する。

再生ズームボタンを押す。

## **画像を順番に自動再生する - スライドショー**

画像を順番に自動再生します。

記録された画像のチェックやプレゼンテー ションなどに便利です。

テレビで見るときは

あらかじめ本機を付属のAV 接続ケーブルでつないでくだ さい。

#### 設定中に"メモリースティッ ク"を入れ換えると

スライドショーは動作しませ ん。"メモリースティック"を 入れ換えたら、始めから操作 し直してください。

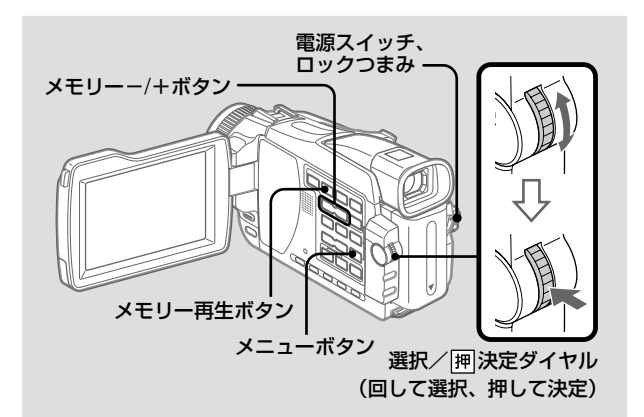

あらかじめ "メモリースティック" を入れておいてください。

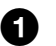

## 1 電源スイッチを「メモリー」にする。

ロックつまみが右側になっているときは、左側(解除) にする。

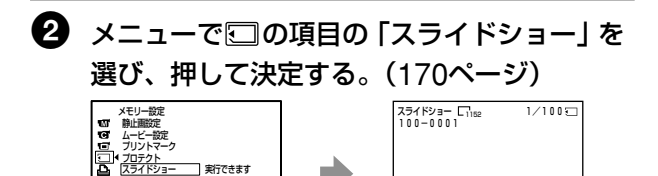

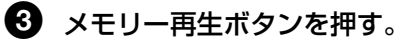

"メモリースティック"の画像が順番に再生される。

[メニュー]で終了� [メモリー再生]でスタート[メニュー]で終了�

#### スライドショーを中止する

ファイルナンバー� 全消去� フォーマット<br>一)戻る

メニューボタンを押す。

#### スライドショーを一時停止する

メモリー再生ボタンを押す。

#### お好みの画像からスライドショーを始める

手順2の前にメモリーー/+ボタンで最初の画像を選んでおく。 131

## 大事な画像を残す-プロテクト

大事な画像を誤って消さないために、撮影 した画像を選んで誤消去防止 (プロテクト) 指定ができます。

### ご注意

画像にプロテクトがかかって いても "メモリースティック" をフォーマットすると メモ リースティック"の内容はす べて失われます。 フォーマットする前に内容を 確認してください。

"メモリースティック"の誤消 去防止スイッチが「LOCK」 になっていると プロテクトは実行できませ  $h_{10}$ 

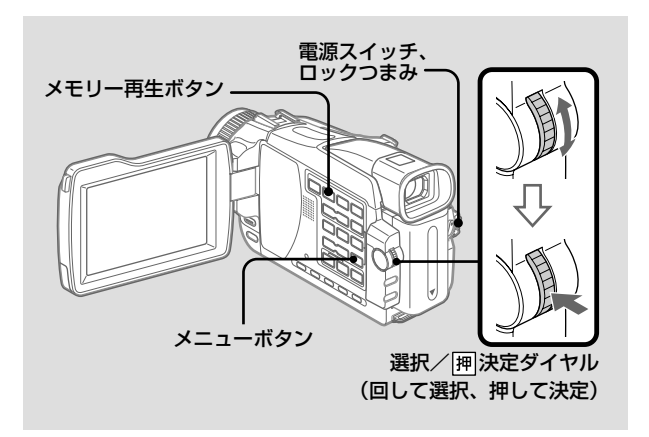

あらかじめ "メモリースティック" を入れておいてください。

## **1 雷源スイッチを 「メモリー」 または 「ビデオ」** にする。

ロックつまみが右側になっているときは、左側 (解除) にする。

2 プロテクトする画像を再生する。

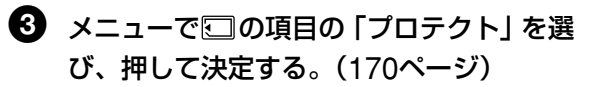

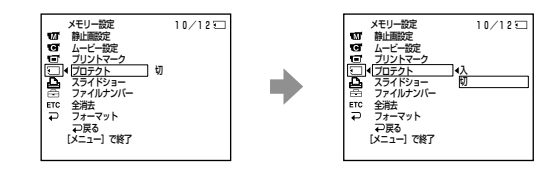

◆ 選択/囲決定ダイヤルを回して、「入」を選 び、押して決定する。

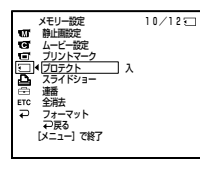

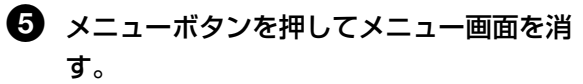

選択された画像にプロテクトがかかり、「om」マークが 表示されます。

#### プロテクトを解除する

手順4で「切」を選び、選択/ [押 決定ダイヤルを押す。解除さ れた画像からは、「o-」マークが消える。

不要になった画像を消去できます。

撮影したすべての画像を消去したり、画像を 選んで消去したりできます。

#### ご注意

- プロテクトされている画像 は消去できません。プロテ クトされている画像を消去 したいときは、あらかじめ プロテクトを解除してくだ さい。
- 一度消去した画像はもとに 戻せません。消去する前に 内容を確認してください。

"メモリースティック"の誤消 去防止スイッチが「LOCK」 になっていると 消去できません。

不要になった画像を消去する

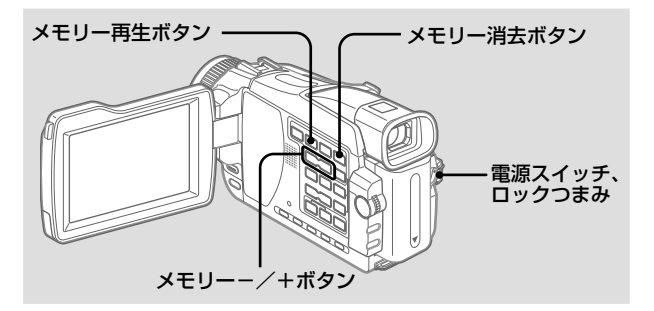

あらかじめ"メモリースティック"を入れておいてください。

## ■ 雷源スイッチを 「メモリー | または 「ビデオ | にする。

ロックつまみが右側になっているときは、左側(解除) にする。

- 
- 2 消去したい画像を再生する。

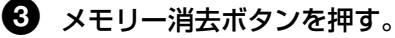

「消去しますか?」の表示が出る。

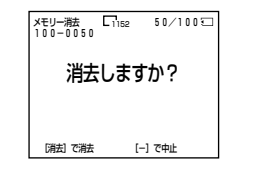

4 もう一度メモリー消去ボタンを押す。 画像が消去される。

#### 画像の消去を中止する

手順4でメモリーーボタンを押す。

#### インデックス表示している画像を消す

メモリー−/+ボタンで▶マークを表示したい画像に移動して から、手順3と4を行ってください。

### すべての画像を消去する

プロテクトのかかっていない画像をすべて消去します。

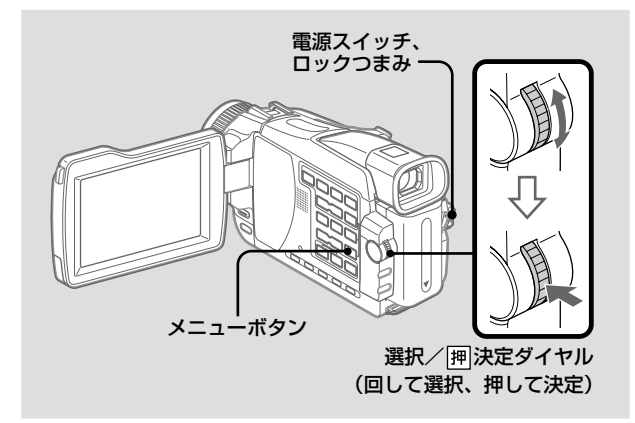

あらかじめ "メモリースティック"を入れておいてください。

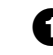

## ❶ 電源スイッチを 「メモリー」 にする。

ロックつまみが右側になっているときは、左側 (解除) にする。

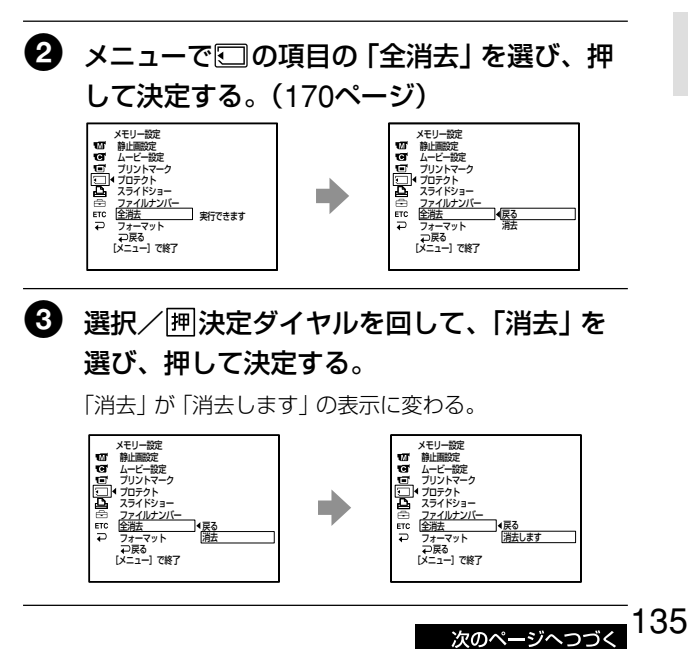

「消去中」と表示されている ときは 電源スイッチを切り換えた り、ボタン操作を行わないで ください。

## ❹ 選択/囲決定ダイヤルで 「消去します」 を選 び、押して決定する。

「消去中」の表示が点滅する。

プロテクトのかかっていないすべての画像が消去される と、「完了」と表示される。

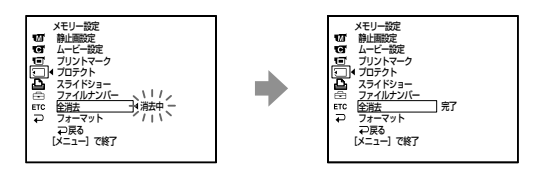

#### 全消去を中止する

手順3または4で「戻る」を選び、選択/囲決定ダイヤルを押 す。

# **プリントマークを付ける - プリントマーク**

"メモリースティック"に撮影した静止画の 中からプリントしたい画像を直接指定して マークを付けることができます。後でプリン トするときに便利です。

本機はプリントしたい画像を選択できる DPOF (Digital Print Order Format) 規格 に対応しています。

"メモリースティック"の誤消 去防止スイッチが「LOCK」 になっていると プリントマークは実行できま せん。

#### 動画には

プリントマークを付けること ができません。

#### ファイル名が点滅している時 は

プリントマークを付けること ができません。

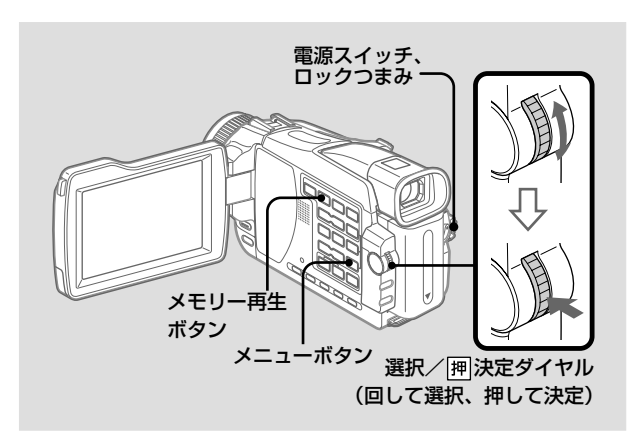

あらかじめ"メモリースティック"を入れておいてください。

## ■ 電源スイッチを 「メモリー」 または 「ビデオ」 にする。

ロックつまみが右側になっているときは、左側(解除) にする。

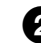

2 プリントマークを付ける画像を再生する。

6 メニューで□の項目の「プリントマーク」を 選び、押して決定する。(170ページ)

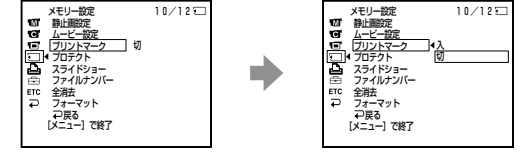

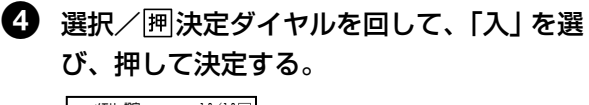

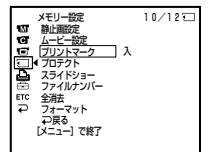

→ メニューボタンを押してメニュー画面を消 す。

> プリントマークを付けた画像に「凸、」マークがつきま す。

#### プリントマークを解除する

手順4で「切」を選び、選択/押決定ダイヤルを押す。 解除された画像からは「△」マークが消えます。

# **別売りのプリンターを使う**

別売りのプリンターを使ってプリントペー パーに画像をプリントできます。 詳しくはプリンターの取扱説明書をご覧くだ さい。

静止画をプリントするには、いろいろなプリ ント方法があります。ここでは本機のメ ニューで 国を選んでプリント設定する方法 を説明します。

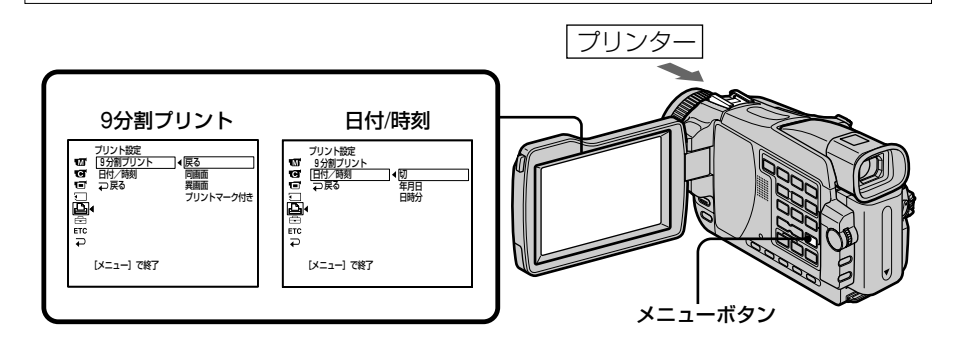

マルチ画面連写した画像は シールプリントできません。

"メモリースティック"に記録 した動画は プリントできません。

#### ファイルがない時は

「ファイルがありません」の メッセージが出ます。

#### プリントマーク付ファイルが ない時は

「プリントマークが付いてい ません 確認してください! のメッセージが出ます。

#### 9分割プリントを選択したと きは

日付/時刻表示を入れること はできません。

- あらかじめ "メモリースティック"を入れておいてください。
- 別売りのプリンターを本機に取り付けておいてください。

"メモリースティック"に記録した画像をステッカータイプ/9 分割サイズに分割プリントすると9枚のシールプリントができ ます。

メニューで希望のモードを選んでください。

#### 同画面分割プリント

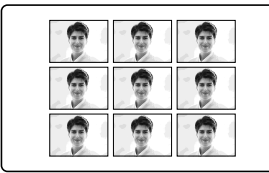

#### 異画面分割プリント/ プリントマーク付き\*

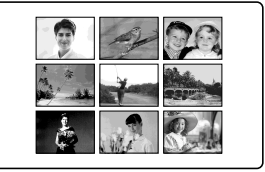

\* プリントマークを付けた静止画9枚をプリントします。

記録した日時もプリントできます。 メニューで希望のモードを選んでください。

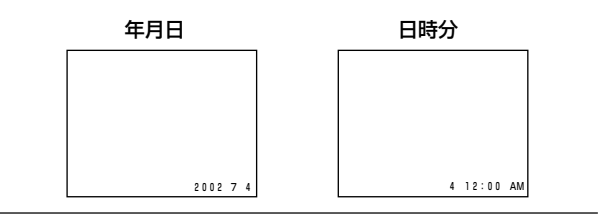

"

## **画像をパソコンで見る - はじめに**

テープ、"メモリースティック"の画像をパ ソコンで見るには、以下の接続方法がありま す。

メモリースティックスロットを装備したパソ コンでご覧になるときは、"メモリース ティック"を本機から取り出して、パソコン のメモリースティックスロットに入れてご使 用ください。

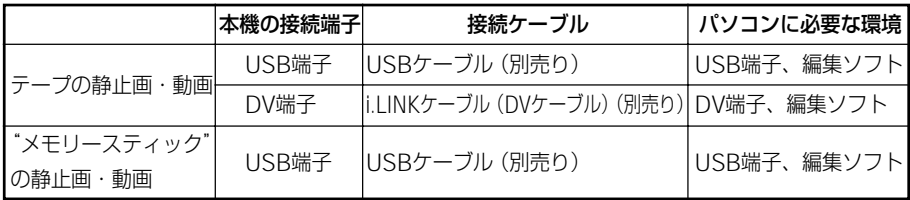

USB端子でパソコンに接続する場合、本機とパソコンはUSBドライバのインストールが 完了してから接続して下さい。先に接続すると、USBドライバが正しくインストールでき ません。

お持ちのパソコンの各端子、編集ソフトについては、パソコンメーカーにお問い合わせください。

テープの画像を見る

#### USB端子でパソコンと接続するとき

詳しくは143ページをご覧ください。

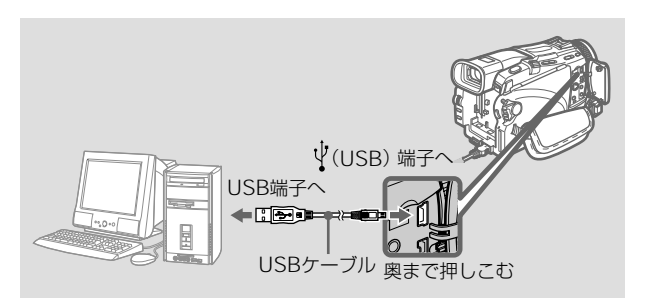

#### DV入力/出力端子でパソコンと接続するとき

お持ちのパソコンにDV端子が装備されていて、ビデオ信号の 取りこみができる編集ソフトがインストールされていることが 必要です。

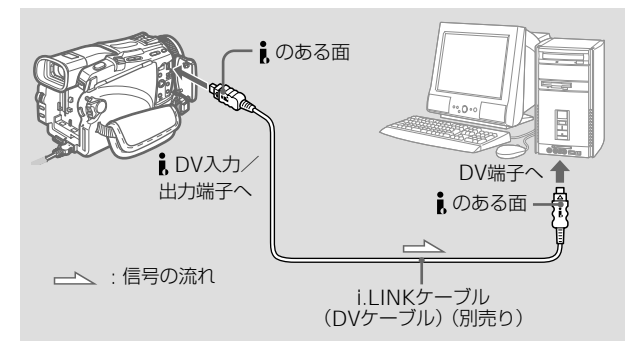

### "メモリースティック"の画像を見る

#### USB端子でパソコンと接続するとき

USB接続には「標準」と「PTP」の2通りの接続方法があり、お 買い上げ時は「標準」に設定されています。ここでは「標準」で の使い方を説明します。

Windowsをお使いの方は143ページを、Macintoshをお使い の方は160ページをご覧ください。

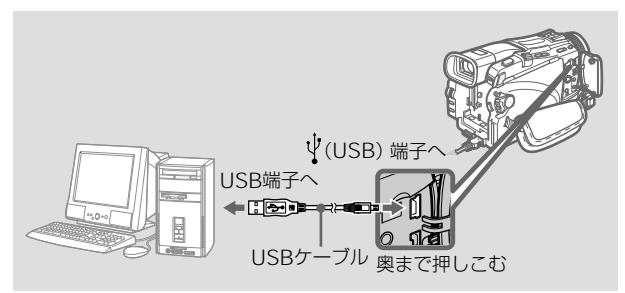

この接続のほかに、別売りのメモリースティックリーダー/ラ イターもご使用できます。

#### USB端子で接続できないパソコンのとき

別売りのメモリースティック用フロッピーディスクアダプ ター、メモリースティック用PCカードアダプターをご使用く ださい。 アクセサリーご購入の際は、アクセサリーの推奨使用環境をカ タログでご確認の上ご購入ください。

### パソコンを使用するときのご注意

#### "メモリースティック"

- パソコンでフォーマットした"メモリースティック"を本機 に使用した場合や、USB接続時に本機内の"メモリース ティック" をパソコンからフォーマットした場合の動作は保 証致しません。
- "メモリースティック"内のデータを圧縮しないでください。 圧縮されたデータは本機で使用できなくなります。

#### ソフトウェア

- アプリケーションソフトによっては、静止画ファイルを開く とファイルサイズが大きくなる場合があります。
- レタッチソフト等を使って加工した画像をパソコンから本機 に取りこむ場合、または本機の画像を直接加工した場合、画 像形式が異なるためファイルエラー表示が出たりファイルが 開けない場合があります。

#### パソコンとの通信

パソコンがサスペンド・レジューム機能、またはスリープ機能 から復帰しても、通信状態が復帰できないことがあります。

#### ソニーパーソナルコンピューターVAIOシリーズをお使い の場合

MPEGデータを再生すると再生時間が極端に短くなることがあ ります。その際は下記のホームページで最新ドライバーをダウ ンロードしてください。

#### http://www.vaio.sony.co.jp

「ダウンロード]から適当なアップデートプログラムを選びダウ ンロードする。

## **USB端子でパソコンに接続する -Windowsをお使いの方へ**

本機とパソコンは、USBドライバのイン ストールが完了してから接続してくださ い。先に接続すると、USBドライバが正 しくインストールできません。

### USB端子で本機をパソコンに接続する には

お手持ちのパソコンにUSBドライバのイン ストールが必要です。USBドライバはパソ コン接続キット(DPCK-US20)(別売り) に付属しているCD-ROMに、画像を見るた めのアプリケーションソフトとともに収録さ れています。

本機とパソコンをUSB接続すると、本機の 撮影画像や再生画像をパソコンで見ることが できます(USBストリーミング機能)。さら に画像を取りこむと、パソコンのソフトウェ アで加工したり、Eメールに添付したりでき ます。"メモリースティック"に記録した画 像をパソコンで見ることもできます。

### USB接続をしてテープの画像をパ ソコンで見るときのパソコンの推 奨使用環境

OS: Microsoft Windows 98SE、 Windows Me、Windows 2000 Professional、Windows XP Home Edition、Windows XP Professional 上記のOSが工場出荷時にインストー ルされていることが必要です。 上記のOS内でもアップグレードされ た場合は保証いたしません。 Windows 98では音声が出ません が、静止画の取りこみはできます。

- CPU: Pentium III 500 MHz以上が必要 です。(Pentium III 800 MHz以上 を推奨します。)
- **必要ソフトウェア:** DirectX 8.0a以降が必要です。
- サウンドカード:

16bitのステレオサウンドカード及 びスピーカ

メモリ:64 MB以上が必要です。

ハードディスク:

- インストールに必要な空きディスク容量: **約200MB以上**
- 推奨するハードディスクの空き容量: 1GB以上(編集する画像ファイル のサイズにより異なります。)
- ディスプレイ:4MBのVRAMを搭載した ビデオカード、解像度は800×600 ドット以上、High Color(16bitカ ラー、65 000色)、Direct Draw ドライバ対応(800×600 ドット 未満、256色以下では正常に動作し ません。)
- その他: DirectXテクノロジに対応しており ますので、ご使用の際は DirectX が組みこまれている必要がありま す。

USB端子が標準で装備されていることが必 要です。

この機能はMacintoshではご使用になれ ません。

## USB接続をして"メモリース ティック"の画像をパソコンで見 るときのパソコンの推奨使用環境

#### 推奨Windows環境

OS: Microsoft Windows 98、 Windows 98SE、Windows Me、 Windows 2000 Professional、 Windows XP Home Edition. Windows XP Professional 上記のOSが工場出荷時にインストー ルされていることが必要です。 上記のOS内でもアップグレードされ た場合は動作保証いたしません。

CPU:MMX Pentium 200 MHz以上 USB端子が標準で装備されていることが必 要です。

Windows Media Playerがインストールさ れていること(動画再生時)。

#### ご注意

- 1台のパソコンで2つ以上のUSB接続をさ れる場合、またハブをご使用の場合は動作 保証致しません。
- 同時に使われるUSB機器によっては動作 致しません。
- 推奨環境のすべてのパソコンについて動作 保証するものではありません。
- WindowsおよびWindows Mediaは、米 国Microsoft Corporationの米国及びその 他の国における登録商標です。
- PentiumはIntel Corporationの登録商標 または商標です。
- その他本書で登場するシステム名、製品名 は一般に各開発メーカーの登録商標あるい は商標です。なお本文ではTM、®マーク
- **144** は明記していません。
#### ご注意

USBドライバのインストール が完了する前にUSBケーブル を接続すると、USBドライバ が誤って登録されます。149 ページの手順に従って、もう 一度インストールしてくださ い。

#### Windows XPをお使いの方  $\sim$

メニューの「USB接続」で 「PTP」を選ぶと、USBドラ イバをインストールしなくて も、本機からパソコンに"メ モリースティック"の画像を コピーすることができます。 本機からパソコンへコピーの み行うという方に最適です。 詳しくは173ページをご覧く ださい。

### USBドライバをインストールする

以下の操作はUSBケーブルを接続しないで行ってください。 USBケーブルは「パソコンに本機を認識させる」で接続し てください。

Windows 2000 Professionalをお使いの場合は Administrator、Windows XPをお使いの場合はコンピュータ の管理者権限が必要です。

1 パソコンの電源を入れ、Windowsを起動す る。

■ パソコン接続キット(別売り)に付属のCD-ROMを、パソコンのCD-ROMドライブに セットする。

アプリケーションソフトが起動し、タイトル画面が表示 されます。

3「USB Driver」をクリックする。

USBドライバのインストール画面が起動します。

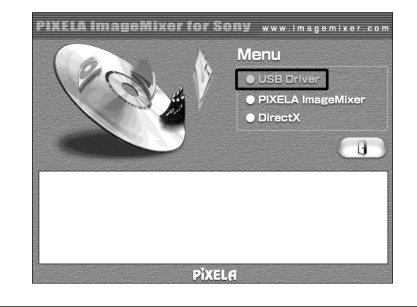

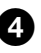

4 画面の指示に従ってUSBドライバをインス トールする。

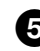

5 画面の指示に従って、CD-ROMを取り出し てからパソコンを再起動する。

#### パソコンに本機を認識させる

#### パソコンでテープの画像を見る場合

パソコンで"メモリースティック"の画像を見る場合は、148 ページへ進んでください。

テープの画像を見るには、「PIXELA ImageMixer 」がインス トールされていることが必要です。パソコン接続キット(別売 り)に付属のCD-ROMからインストールしてください。

Windows 2000 Professionalをお使いの場合、Power UsersまたはAdministratorsの権限が必要です。Windows XPをお使いの場合、コンピュータの管理者権限が必要です。

#### ■ パソコンの電源を入れる。

パソコンを使用中の場合には、使用中のアプリケーショ ンはすべて終了させてください。

## 2 パソコン接続キット(別売り)に付属のCD-ROMを、パソコンのCD-ROMドライブに セットする。

しばらくすると、タイトル画面が表示されます。 タイトル画面が表示されないときは、「マイコンピュー タ」をダブルクリックしたあと「ImageMixer」(CD-ROMドライブ)をダブルクリックしてしばらくすると表 示されます。

#### 3「PIXELA ImageMixer」をクリックする。

インストールウィザードプログラムが起動し、「設定言語 の選択」画面が表示されます。

### 4 インストール時の設定言語を選択する。

#### 5 画面の指示に従って操作する。

インストールが終了すると、インストール画面が消えま す。

#### **6 「DirectX」をクリックする。**

画面の指示に従って操作し、DirectXをインストールす る。インストールが終了したら、パソコンを再起動して ください。

7 本機にACアダプター/チャージャーを接続 する。

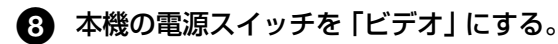

- **◎ メニューで 回の項目の「USBストリーム」を** 「入」にする。(173ページ)
- q; CD-ROMを入れた状態でパソコン接続キッ ト(別売り)に付属のUSBケーブルで、本機 の (USB)端子とパソコンのUSB端子を接 続する。

パソコンが本機を認識し、「ハードウェアの追加ウィザー ド」が起動します。

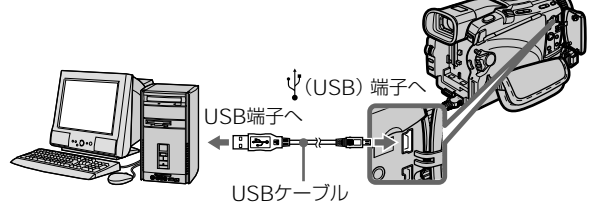

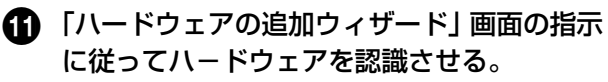

3種類のUSBドライバをインストールするため、「ハード ウェア追加ウィザード」は3回起動します。 途中で中断せずに最後までインストールしてください。

Windows 2000 Professional、またはWindows XPをお使 いの場合:

● 「ファイルが必要」と表示されたら「参照...」 →「マイコンピュータ」→「IMAGEMIXER」 →「Sonyhcb.sys」の順番で開き、「OK」を クリックする。

"メモリースティック"が入っ ていないと、インストールで きません 必ず本機に"メモリース ティック"を入れてくださ い。

パソコンで"メモリースティック"の画像を見る 場合

メニューの「USB接続」を「標準」にしてください。 (お買い上げ時は「標準」に設定されています。)

1 本機に"メモリースティック"を入れる。

- **2** ACアダプター/チャージャーを接続して本 機の電源スイッチを「メモリー」にする。
- 3 パソコン接続キット(別売り)に付属のUSB ケーブルで、本機の V(USB)端子とパソコ ンのUSB端子を接続する。

本機の液晶画面に「USB モード」と表示され、パソコン からの通信が始まります。パソコンが本機を認識し、 Windowsのドライバをインストールします。

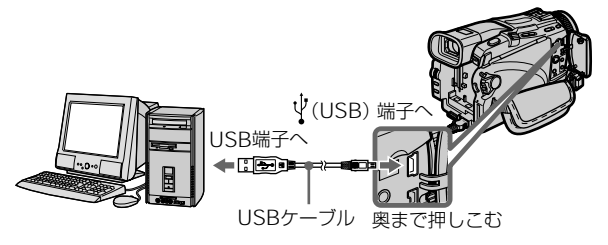

4 画面の指示に従ってハードウェアを認識させ る。

2種類のUSBドライバをインストールするため、ハード ウェア追加ウィザードは2回起動します。途中で中断せ ずに最後までインストールしてください。

### USBドライバがインストール出来ない場合

USBドライバのインストールが完了する前に本機とパソコンを 接続したためUSBドライバが誤って登録されています。正しく インストールするためには、以下の手順を行ってください。

#### パソコンでテープの画像を見ようとしたとき

#### 手順1:誤って登録されたUSBドライバをアンインストールする

- **1** パソコンの電源を入れ、Windowsを起動する。
- **2** 本機にACアダプター/チャージャーを接続して本 機の電源スイッチを「ビデオ」にする。
- **3** パソコン接続キット(別売り)に付属のUSBケー ブルで、本機のV(USB)端子とパソコンのUSB端 子を接続する。

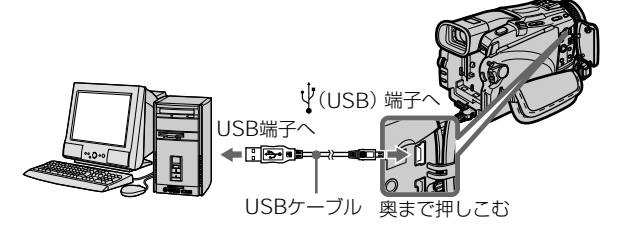

**4** パソコンの「デバイスマネージャ」を開く。 Windows XPをお使いの場合:

> 「スタート」→「コントロールパネル」→「システ ム」→「ハードウェア」の順で開き、「デバイスマ ネージャ」をクリックする。 「コントロールパネル」をクリックし「作業する分 野を選びます| の中に「システム | がない場合、 「クラシック表示に切り替える」をクリックする。

Windows 2000 Professional をお使いの場合: 「マイコンピュータ」→「コントロールパネル」→ 「システム」→「ハードウェア」の順で開き、「デバ イスマネージャ」をクリックする。

Windows 98SE/Windows Meをお使いの場合: 「マイコンピュータ」→「コントロールパネル」→ 「システム」の順で開き、「デバイスマネージャ」を クリックする。

次のページへつづく 149

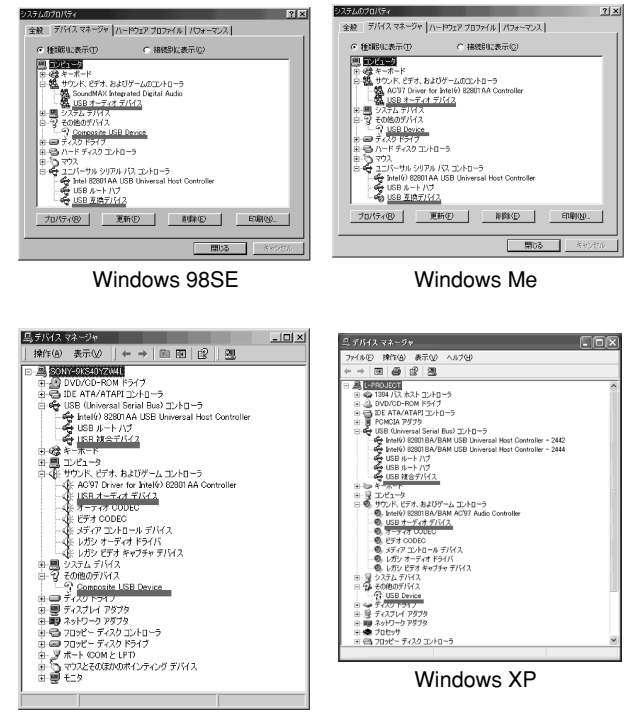

**5** 下線で示したデバイスを選び削除する。

Windows 2000 Professional

- **6** 本機の電源を切り、USBケーブルを抜く。
- **7** パソコンを再起動する。
- 手順2:パソコン接続キット(別売り)に付属のCD-ROMから USBドライバをインストールする

145ページの「USBドライバをインストールする」の 手順を行ってください。

手順1:誤って登録したUSBドライバをアンインストールする

- **1** パソコンの電源を入れ、Windowsを起動する。
- **2** 本機に"メモリースティック"を入れる。
- **3** ACアダプター/チャージャーを接続して本機の電 源スイッチを「メモリー」にする。
- **4** パソコン接続キット(別売り)に付属のUSBケー ブルで、本機の !(USB)端子とパソコンのUSB 端子を接続する。

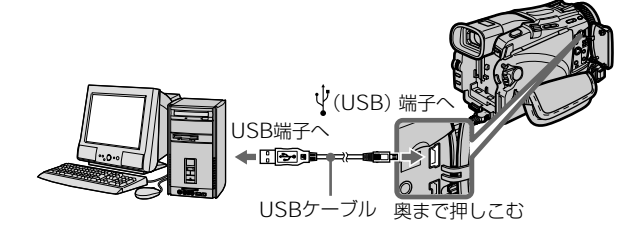

**5** パソコンの「デバイスマネージャ」を開く。 Windows 2000 Professionalをお使いの場合: 「マイコンピュータ」→「コントロールパネル」→ 「システム」→「ハードウエア」の順で開き、「デバ イスマネージャ」をクリックする 上記OS以外:

> 「マイコンピュータ」→「コントロールパネル」→ 「システム」の順で開き、「デバイスマネージャ」を クリックする

**6** 「その他のデバイス」を選択する。

(?)マークが付いた機器を選択して削除します

- 例: (?) Sony Handycam
- **7** 本機の電源を切り、USBケーブルを抜く。
- **8** パソコンを再起動する。

#### 手順2:パソコン接続キット(別売り)に付属のCD-ROMから USBドライバをインストールする

145ページの「USBドライバをインストールする」の 手順を行ってください。

# **パソコンでテープの画像を見る -Windowsをお使いの方へ**

### 「PIXELA ImageMixer Ver.1.0 for Sony」で 画像を取りこむ

パソコンでテープの画像を見るには、USBドライバとPIXELA ImageMixer がインストールされていることが必要です(145 ページ)。Windows 2000 Professionalをお使いの場合、 Power UsersまたはAdministratorsの権限が必要です。 Windows XPをお使いの場合、コンピュータの管理者権限が 必要です。

#### テープに記録された画像を見る

- **1 パソコンの電源を入れ、Windowsを起動す** る。
- 2 本機にACアダプター/チャージャーを接続 し、カセットを入れる。
- ■3 本機の電源スイッチを「ビデオ」にして、メ ニューで 回の項目の「USBストリーム」を 「入」にする。(173ページ)
- 4 Windows上で「スタート」→「プログラム」 →「PIXELA」→「ImageMixer」→ 「PIXELA ImageMixer Ver.1.0 for Sony」 の順に開く。

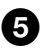

## 5 画面一番左の ⑧ をクリックする。

PIXELA ImageMixer Ver.1.0 for Sonyが起動し、タ イトル画面が表示されます。

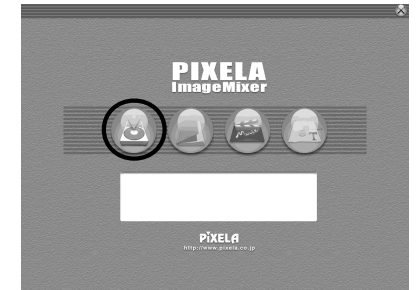

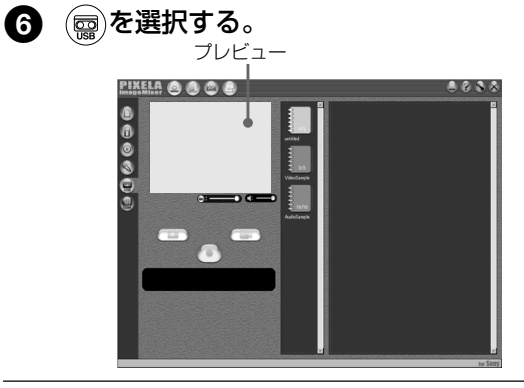

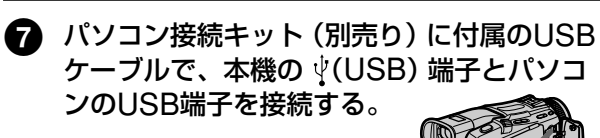

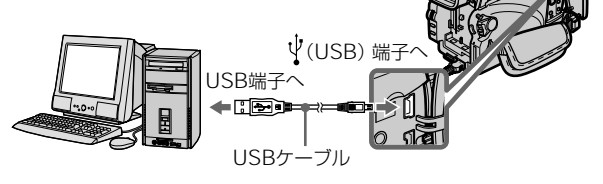

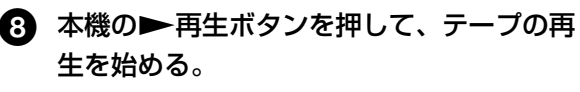

パソコン上のプレビュー画面にテープの画像が表示され ます。

#### ご注意

- 以下のことが起こる場合が ありますが、故障ではあり ません。
	- -画像が上下に揺れる。 -画像によってはノイズが 出るなど、正しく表示さ れない。
	- -本機とカラー方式が異な る画像が正しく表示され ない。
- テープを入れた状態で撮影 スタンバイ中が5分以上続 くと、自動的に電源が切れ ます。
- テープが入っていない状態 で撮影スタンバイ中のとき は、メニューで「デモモー ド」を「切」にしておくこ とをおすすめします。
- 本機の画面表示は、パソコ ンには取りこまれません。

#### USB接続をして、パソコン に画像が映らないときは

USBドライバのインストール が完了する前にUSBケーブル を接続すると、USBドライバ が誤って登録されます。145 ページの手順に従って、もう 一度インストールしてくださ い。

#### 不具合が生じたときは

起動しているすべてのアプリ ケーションを終了し、再起動 してください。

#### 以下の操作を行うときは、ア プリケーションを終了してか ら行ってください

- USBケーブルを抜く
- 電源スイッチを切り換え る、または「切(充電)」に する

カメラに映っている画像を見る

- 1 152ページの手順1、2を行う。
- 本機の電源スイッチを「カメラ」にして、メ ニューで 同の項目の「USBストリーム」を 「入」にする。(173ページ)
- 3 152、153ページの手順4から7を行う。 パソコンのプレビュー画面にカメラに映っている画像が 表示されます。

#### 静止画を取りこむ

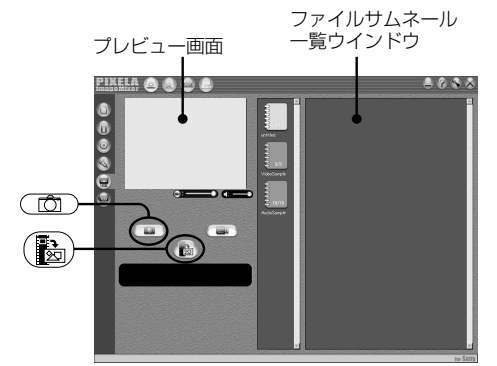

 $\mathbf{\Omega}$  (面)をクリックする。

## 2 プレビュー画面を見ながら取りこみたい静止 画のところで (へ) をクリックする。

静止画が取りこまれます。 取りこまれた画像は、ファイルサムネール一覧ウインド ウに表示されます。

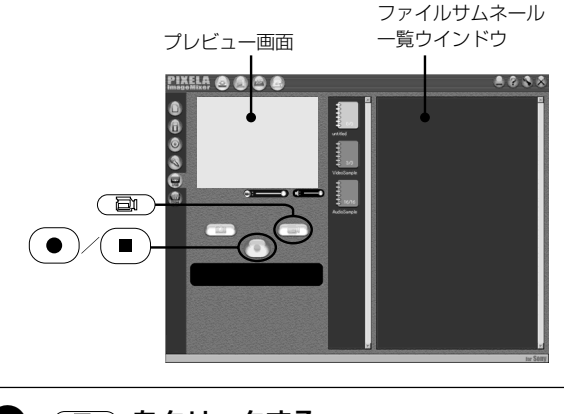

- 1 (■) をクリックする。
- 2 プレビュー画面を見ながら取りこみたい動画 の最初の場面で ● をクリックする。 (●)が (■)へと変わります。
- 6 プレビュー画面を見ながら取りこみたい場面 の最後で (■) をクリックする。

取りこまれた画像は、ファイルサムネール一覧ウインド ウに表示されます。

#### 「PIXELA ImageMixer Ver.1.0 for Sony」の オンラインヘルプ(取扱説明)を使う

「PIXELA ImageMixer Ver.1.0 for Sony」には、「PIXELA ImageMixer Ver.1.0 for Sony」の詳しい操作方法を調べる ことができるオンラインヘルプが用意されています。

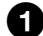

### $\bigoplus$  画面右上の $(?)$ ボタンをクリックする。

オンラインヘルプ画面が表示されます。

2 知りたい内容について目次から調べる。

#### オンラインヘルプを閉じる

「PIXELA ImageMixer Ver.1.0 for Sonyヘルプ」画面右上の ボタンをクリックします。

#### 「PIXELA ImageMixer Ver.1.0 for Sony」に関するお問い合 わせ

「ImageMixer Ver.1.0 for Sony」はピクセラ社製です。お問 い合わせはピクセラ社までお願い致します。

詳しくは、パソコン接続キットに付属の取扱説明書をご覧くだ さい。

### パソコンを使用するときのご注意

#### パソコンとの通信

パソコンがサスペンド・レジューム機能、またはスリープ機能 から復帰しても、通信状態が復帰できないことがあります。

# **パソコンで"メモリースティック"の画像を見る – Windowsをお使いの方へ**

#### 画像を見る

- パソコンで"メモリースティック"の画像を見るには、USBド ライバのインストールが必要です(145ページ)。動画再生時 には、Windows Media Playerなどの動画再生ソフトがイ ンストールされていることが必要です。
- メニューの「USB接続」を「標準」にしてください。 (お買い上げ時は「標準」に設定されています。)

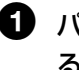

 $\blacksquare$  パソコンの電源を入れ、Windowsを起動す る。

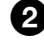

2 本機に"メモリースティック"を入れ、AC<sup>ア</sup> ダプター/チャージャーを接続する。

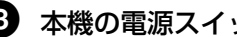

- 3 本機の電源スイッチを「メモリー」にする。
- 4 パソコン接続キット (別売り)に付属のUSB ケーブルで本機の  $\sqrt[q]{1}$ (USB) 端子とパソコン のUSB端子を接続する。

本機の液晶画面に「USB モード」と表示されます。

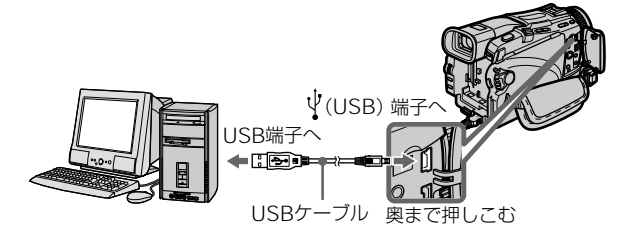

5 Windows上で「マイコンピュータ」を開き、 新しく認識されたドライブ(例:「リムーバ ブルディスク(E:)」)をダブルクリックす る。

"メモリースティック"内のフォルダが表示されます。

## 6 見たい画像ファイルをフォルダの中から選ん で、ダブルクリックする。

詳しくは「画像ファイルの保存先とファイル名」をご覧 ください。

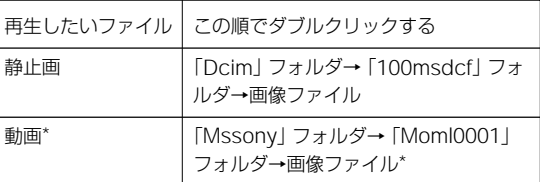

\* パソコンのハードディスクにコピーしてから再生するこ とをおすすめします。"メモリースティック"から直接 再生すると、画像/音声がとぎれることがあります。

#### 画像ファイルの保存先とファイル名

本機で撮影した画像ファイルは、撮影モードごとにフォルダに まとめられています。

ファイル名の意味は以下の通りです。□□□□には0001から 9999までの数字が入ります。

#### Windows Meで見たときの例 (本機が認識されたドライブは(E:))

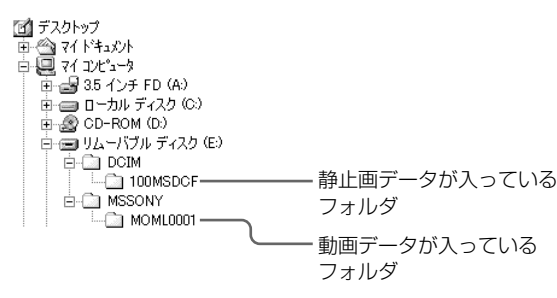

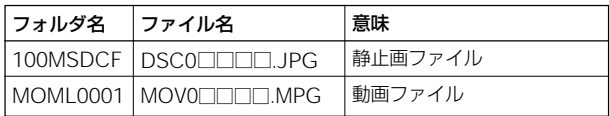

USBケーブルを抜く、"メモリースティック"を 取り出す、または電源スイッチを切る

Windows 2000 Professional/Me、Windows XPをお使 いの方へ

USBケーブルを抜く、"メモリースティック"を取り出す、ま たは電源スイッチを切るには、以下の操作が必要です。

## 1 タスクトレイの中の「ハードウェアの取り外 し」アイコンより該当するドライブを停止す る。

■「安全に取り外すことができる」とメッセージ が出てから、USBケーブルを抜く、"メモ リースティック"を取り出す、または本機の 電源スイッチを切る。

# **USB端子でパソコンに接続する - Macintoshをお使いの方へ**

Mac OS 9.1/9.2/Mac OS

X(v10.0/v10.1)は USBドライバのインストール は必要ありません。 本機とパソコンをUSBケーブ ルで接続するだけで、ドライ ブとして認識します。

#### USB端子で本機をパソコンに接続するには

お手持ちのパソコンにUSBドライバのインストールが必要で す。USBドライバは、パソコン接続キット(DPCK-US20) (別売り)に付属しているCD-ROMに、画像を見るためのアプ リケーションソフトとともに収録されています。

#### 推奨Macintosh環境

Mac OS 8.5.1/8.6/9.0/9.1/9.2、Mac OS X(v10.0/v10.1) が工場出荷時にインストールされているMacintosh。 ただし、次のモデルの場合はMac OS 9.0/9.1/9.2にアップグ レードしてご使用ください。

- Mac OS 8.6が工場出荷時にインストールされていて、 CD-ROMドライブがスロットローディング方式のiMac
- Mac OS 8.6が工場出荷時にインストールされている iBook、Power Mac G4

USB端子が標準で装備されていることが必要です。 QuickTime 3.0以降がインストールされていること(動画再生 時)

#### ご注意

- 1台のパソコンで2つ以上のUSB接続をされる場合、またハ ブをご使用の場合は動作保証致しません。
- 同時に使われるUSB機器によっては動作致しません。
- 推奨環境のすべてのパソコンについて動作保証するものでは ありません。
- MacintoshおよびMac OS、QuickTimeはApple Computer Inc.の商標です。
- その他本書で登場するシステム名、製品名は一般に各開発 メーカーの登録商標あるいは商標です。なお本文ではTM、 ®マークは明記していません。

### USBドライバをインストールする

USBドライバのインストールが完了するまでは、パソコンに USBケーブルを接続しないでください。

#### Mac OS 8.5.1/8.6/9.0をお使いの場合

1 パソコンの電源を入れ、Mac OSを起動す る。

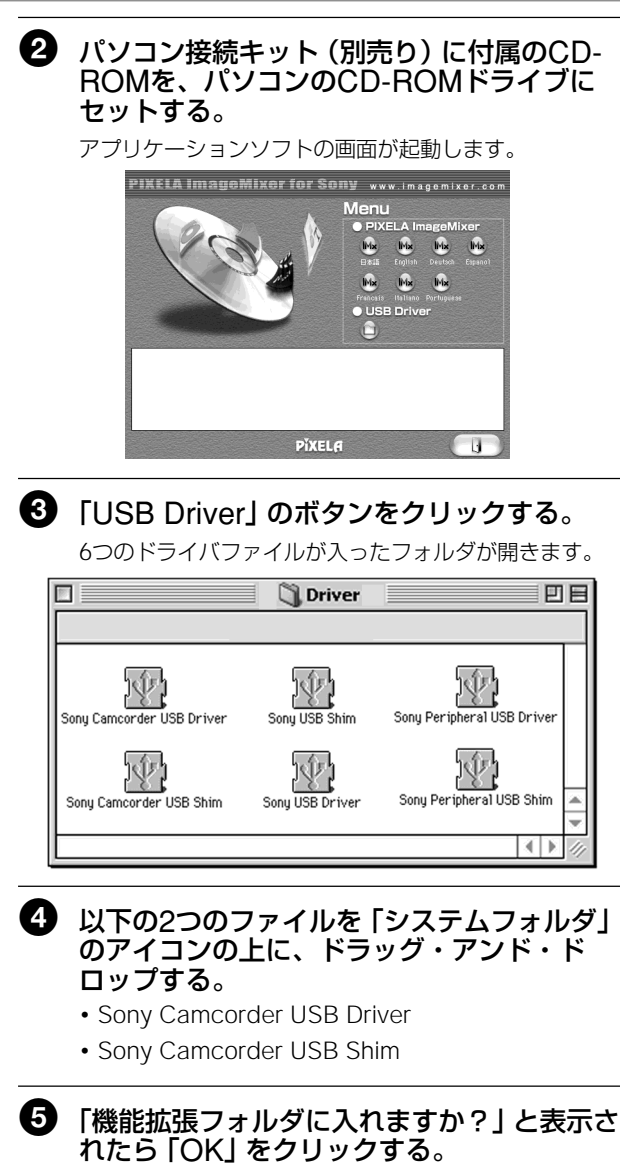

USBドライバがパソコンにインストールされます。

6 パソコンからCD-ROMを取り出す。

7 パソコンを再起動する。

# **パソコンで"メモリースティック"の画像を見る - Macintoshをお使いの方へ**

#### 画像を見る

パソコンで"メモリースティック"の画像を見るには、USBドラ イバのインストールが必要です(145ページ)。動画再生時には QuickTime 3.0以降がインストールされていることが必要で す。

- $\qquad \qquad \textbf{\textcolor{blue}{1}}$  パソコンの電源を入れ、Mac OSを起動す る。
- 2 本機に"メモリースティック"を入れ、AC<sup>ア</sup> ダプター/チャージャーを接続する。
- 3 本機の電源スイッチを「メモリー」にする。
- 4 パソコン接続キット (別売り)に付属のUSB ケーブルで本機の  $\psi$ (USB) 端子とパソコン のUSB端子を接続する。

本機の液晶画面に「USB モード」と表示されます。

5 デスクトップ上で新しく認識された"メモリー スティック"のアイコンをダブルクリックす る。

"メモリースティック"内のフォルダが表示されます。

6 見たい画像ファイルをフォルダの中から選ん で、ダブルクリックする。

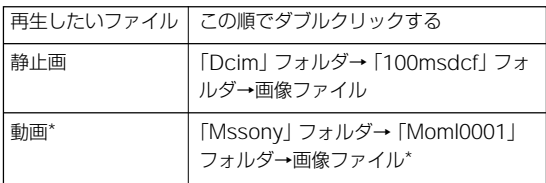

\* パソコンのハードディスクにコピーしてから再生する ことをおすすめします。 メモリースティック"から直 接再生すると、画像/音声がとぎれることがあります。

#### Mac OS X (v10.0) をお使 いの場合は

パソコンの電源を切ってから USBケーブルを抜く、"メモ リースティック"を取り出 す、または本機の電源スイッ チを切る。

### USBケーブルを抜く、"メモリースティック"を 取り出す、または電源スイッチを切る

USBケーブルを抜く、"メモリースティック"を取り出す、ま たは電源スイッチを切るには以下の操作が必要です。

## $\qquad \qquad \textbf{1}$  ソフトウェアを閉じる。

本機のアクセスランプが点灯していないことを確認して ください。

- ❷ "メモリースティック"アイコンを「ごみ箱」 に捨てる。または、"メモリースティック"ア イコンを選んだ状態にして、画面左上の「特 別」メニューから「取り出し」を選択する。
- 3 USBケーブルを抜く、"メモリースティック" を取り出す、または本機の電源スイッチを切 る。

# **アナログ機器とパソコンをつなげて使う - デジタル変換機能**

アナログビデオ機器に録画した映像音声を本機を通じて、i.LINK端子を持つパソコンに接続し て取りこめます。

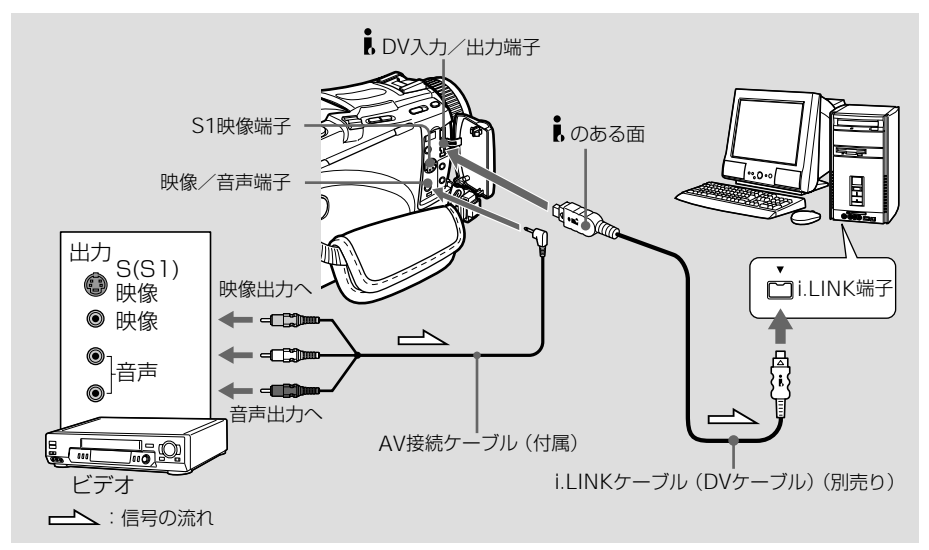

#### ご注意

- ビデオ信号の取りこみや送 り出しができるソフトウェ アがパソコン側にインス トールされている必要があ ります。
- 本機に入力される映像信号 の状態によっては、本機か らのDV出力をパソコンに 入力した場合、正しい映像 を出力することができない ことがあります。
- 著作権保護の為の信号(ID-2方式など)が記録されて いるソフトを再生して本機 に入力し、本機から出力さ れた信号を録画したり、パ ソコンで取りこむことはで きません。
- AV接続ケーブル(付属)の かわりにS映像ケーブル (別売り)を使ってパソコン に取りこむことができま す。

164なめらかに映らないことがあ USB端子があるパソコンでは USBケーブルを使って接続す ることができますが、映像が ります。

メニューの「画面表示」を「パネル」にしてください。 (お買い上げ時は「パネル」に設定されています。)

1 本機の電源スイッチを「ビデオ」にする。

2 メニューで図の項目の「A/V入力→DV出力」 を「入」にする。(169ページ)

## 3 アナログビデオ機器で再生を始める。

#### 4 パソコンで取りこみを始める。

取りこむ操作は、お使いになるパソコンのソフトウェア によって異なります。詳しくは、お使いになるソフト ウェアの取扱説明書をご覧ください。

#### 取りこみが終わったら

パソコンで取りこみ動作を停止し、アナログビデオ機器で再生 を停止する。

# **メニューでお買い上げ時の設定を変える**

画面上のメニュー項目を、選択/ 決定ダ イヤルで選択し、本機のお買い上げ時の設定 を一部変更することができます。

次の順で選択します。 メニュー画面→アイコン→項目→設定内容

メニュー項目は 以下のアイコン (絵文字)で 区別されています。 ■ マニュアル設定 ■ カメラ設定 ■ ビデオ設定 パネル/VF設定 □ メモリー設定 プリント設定 ■ カセットメモリー設定 回 テープ設定 日 初期設定 ETCI その他

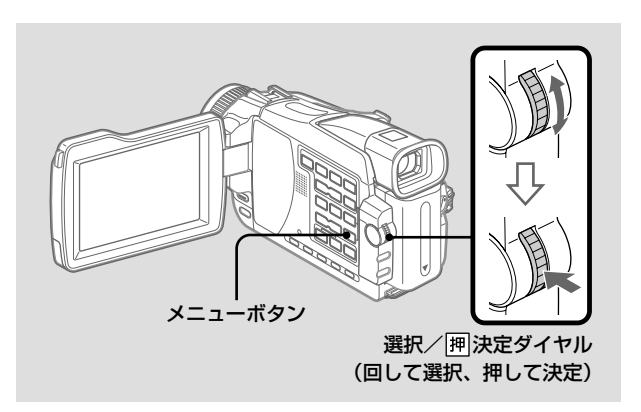

**1 電源スイッチを「カメラ」、「ビデオ」または** 「メモリー」にしたときに

メニューボタンを押す。

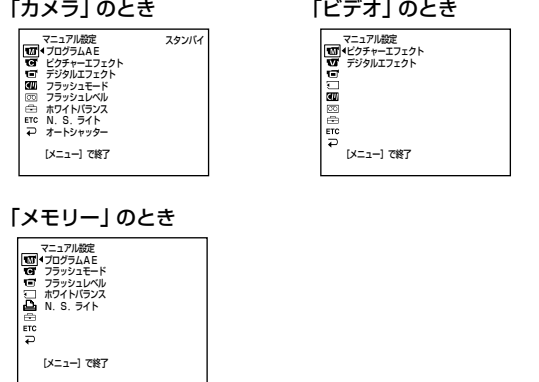

設 定 を 変 え る

次のページへつづく 165

メニューでお買い上げ時の設定を変える (つづき)

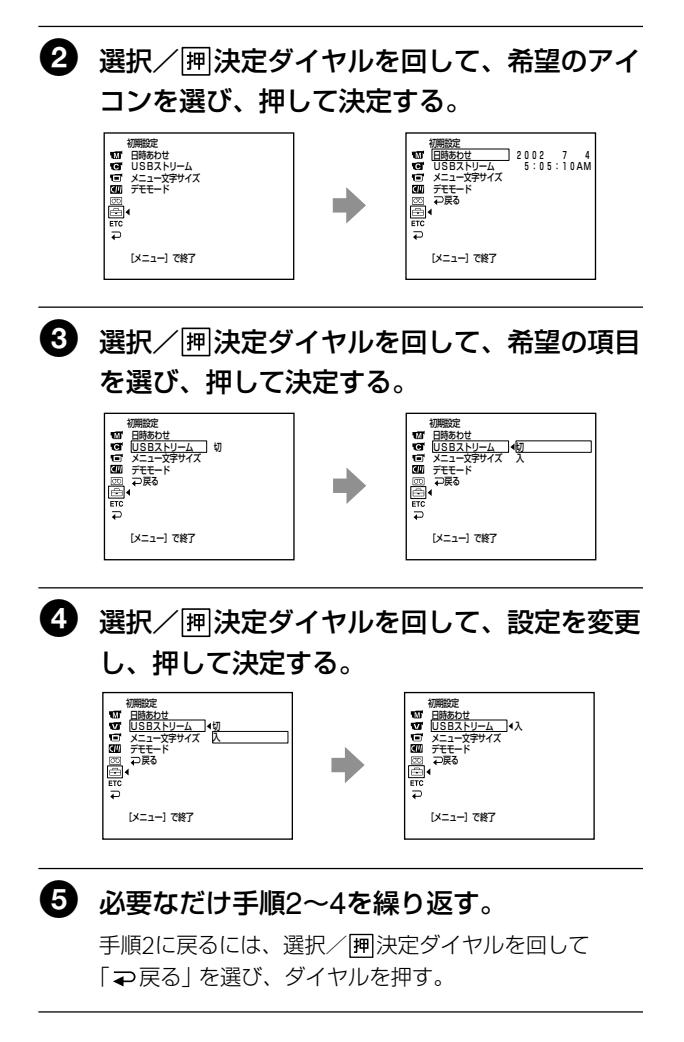

詳しくは「各設定項目の説明」(167ページ)をご覧ください。

#### メニュー画面を消す

メニューボタンを押す。

#### 各設定項目の説明 お買い上げ時は、下表の●印側に設定されています。

電源スイッチの位置によって、操作できる項目に違いがあります。本機の画面には、その時使 える項目のみ表示されます。

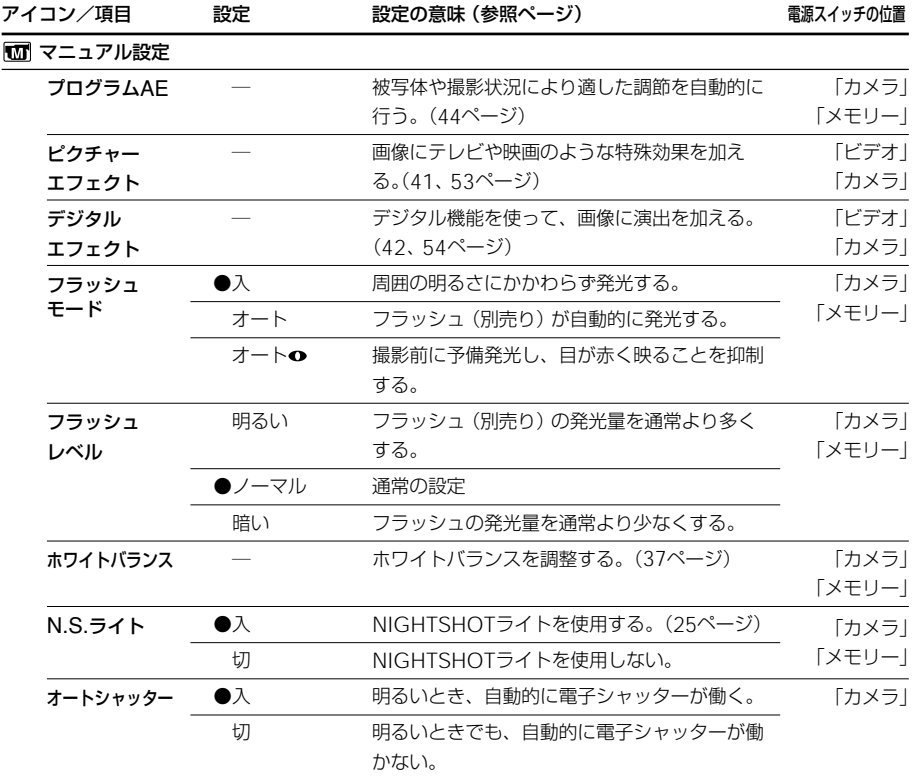

#### フラッシュモード、フラッ

#### シュレベルは

別売りのフラッシュを取り付 けたときのみ使えます。

#### フラッシュレベルは

フラッシュレベルに対応して いない外部フラッシュでは設 定できません。

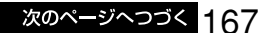

## **メニューでお買い上げ時の設定を変える(つづき)**

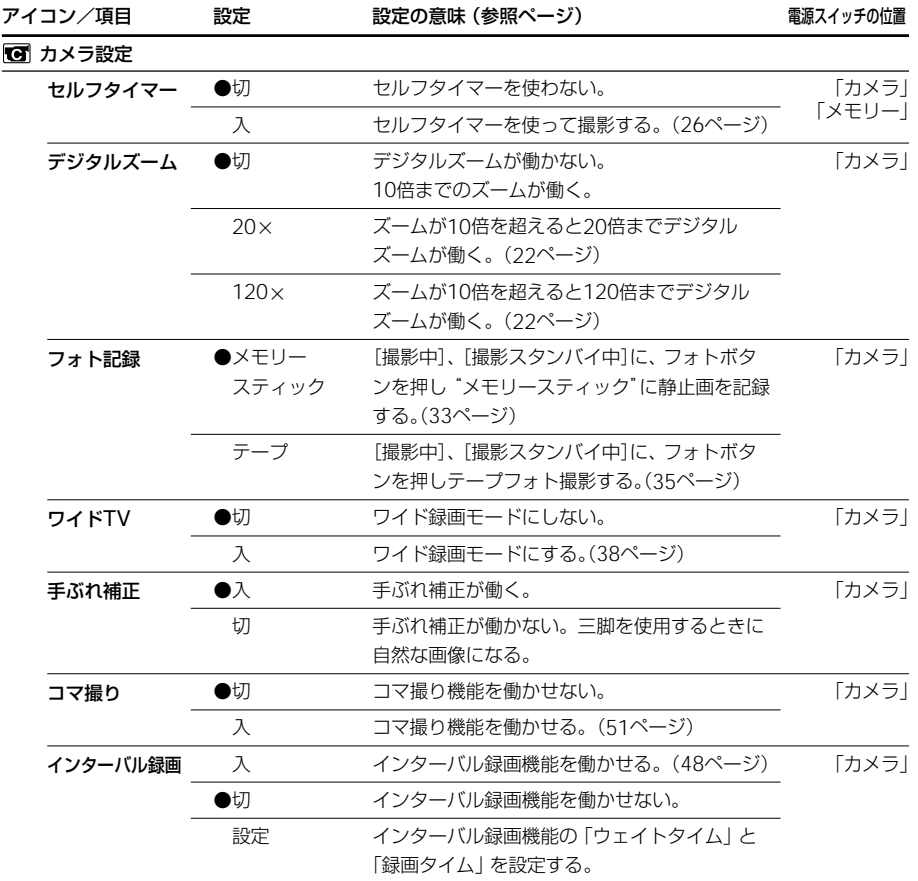

#### 手ぶれ補正は

- 手ぶれ補正が「入」になって いても、手ぶれが大きすぎる と、補正しきれないことがあ ります。
- コンバージョンレンズ(別売 り)を取り付けると、手ぶれ 補正が効きにくくなります。

#### 手ぶれ補正を解除すると

本機を左右に動かしたときに その動きを補正しようとする など、不必要な補正を防ぎま す。このとき画面に手ぶれ補 正「切」表示"#"が出ます。

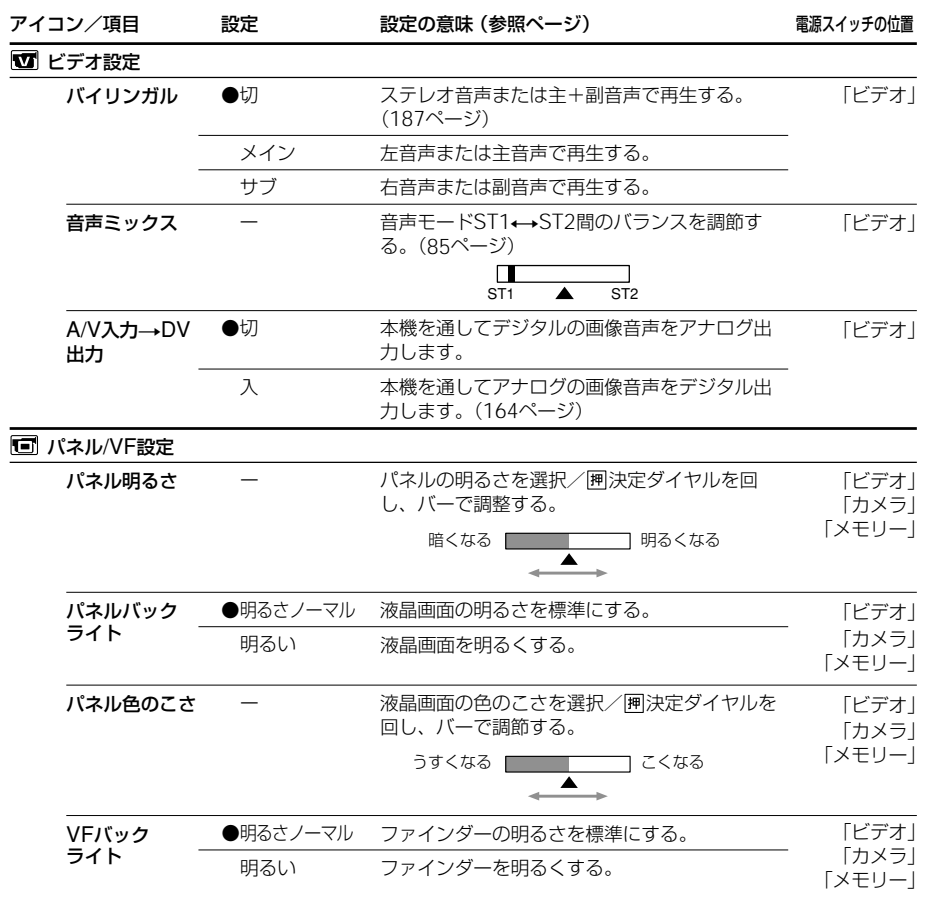

#### 「パネルバックライト」、「VF バックライト」は

- •「明るい」を選ぶと撮影時の バッテリー使用時間が約1割 短くなります。
- バッテリー以外の電源で使う ときは自動的に「明るい」に なります。

「パネル明るさ」、「パネルバッ クライト」、「パネル色のこ さ」、「VFバックライト」は 調節しても記録される画像に変 化はありません。

#### 設 定 を 変 え

る

# **メニューでお買い上げ時の設定を変える(つづき)**

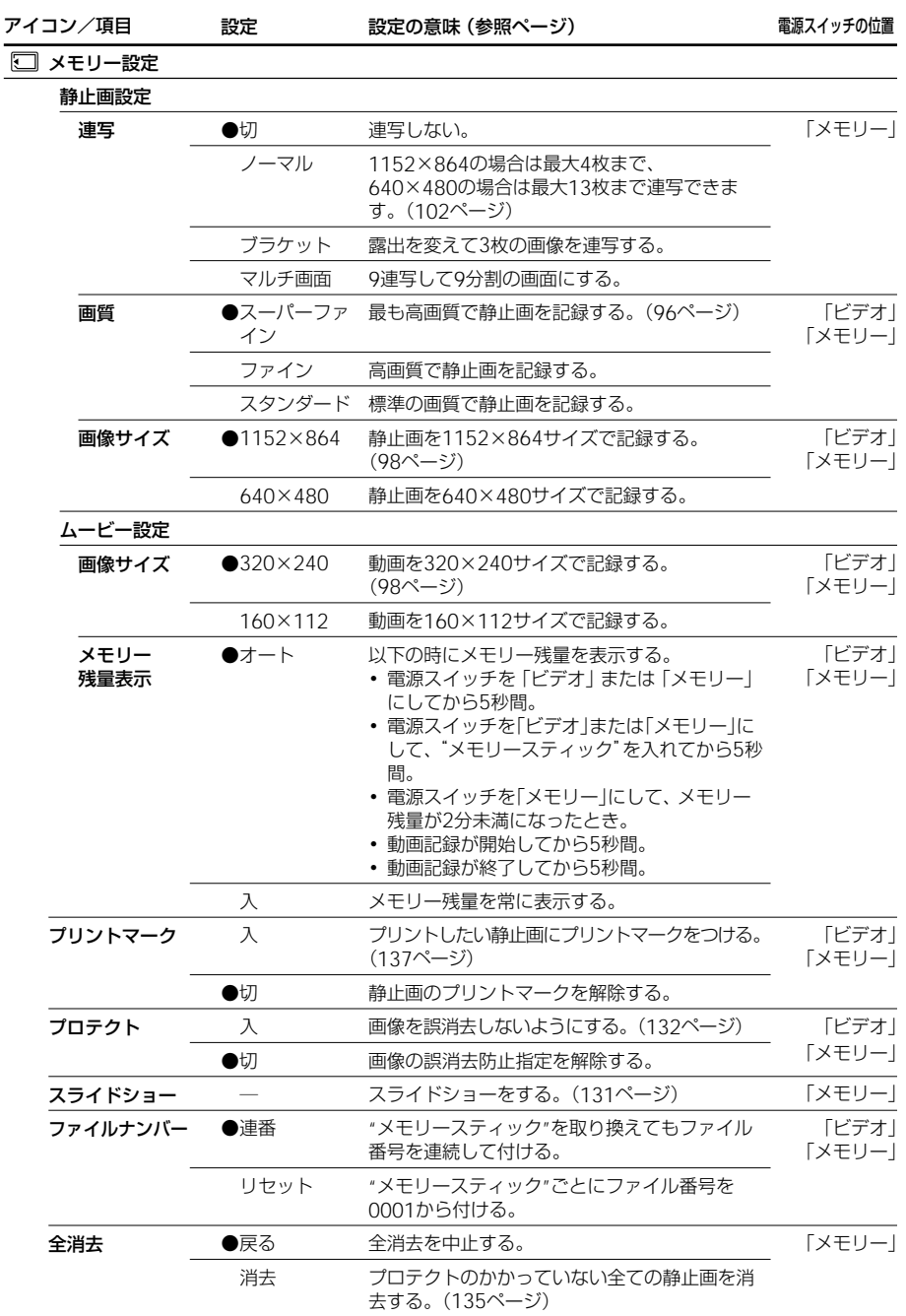

 $170-$ 

**Contract Contract** 

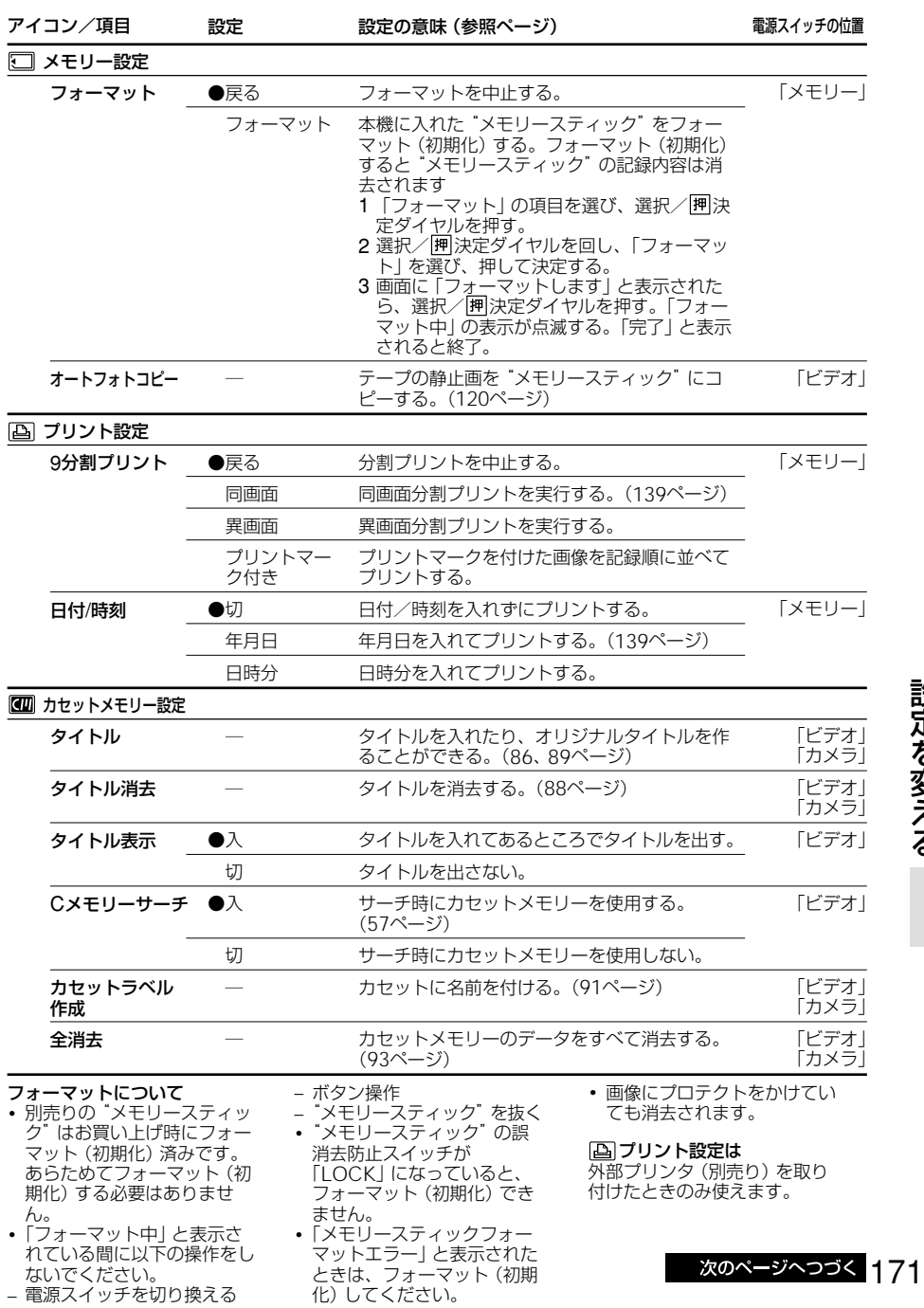

,我们也不会有什么?""我们的人,我们也不会有什么?""我们的人,我们也不会有什么?""我们的人,我们也不会有什么?""我们的人,我们也不会有什么?""我们的人

る

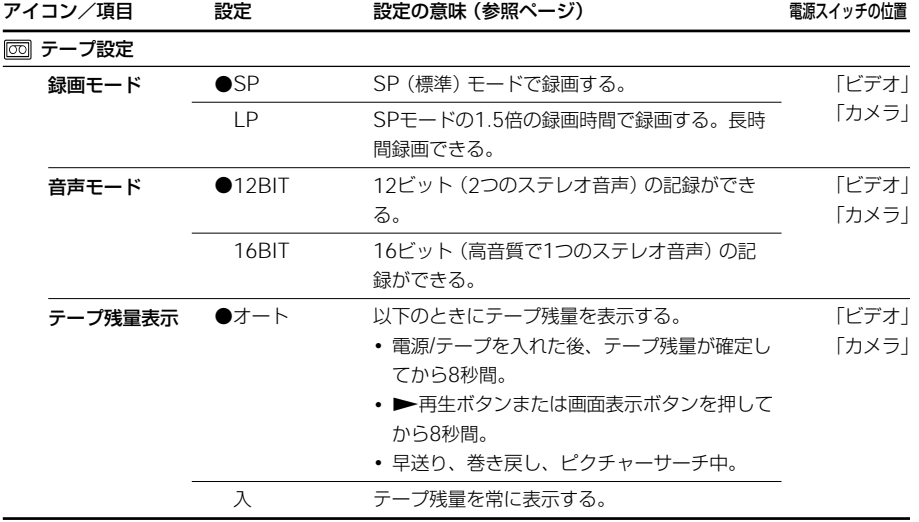

#### LPモードについて

- 本機のLPモードで記録した テープは本機で再生すること をおすすめします。他機で記 録したテープを本機で再生す ると、モザイク状のノイズが 現れることがあります。
- LPモードで記録するとき は、本機の性能を最大限に生 かすためにソニー製の Master (マスター) DVテー プをおすすめします。

• アフレコしたいときはSP モードで録画してください。 LPモードで録画したテープ にはアフレコできません。

• テープの途中で、SP/LPモー ドを切り換えると、再生画像 が乱れたり、タイムコードが 正しくつながらないことがあ ります。

音声モードを「16BIT」にする と アフレコできません。

音声モードが16ビットで記録 されたテープでは

音声ミックスのバランス調節を することができません。

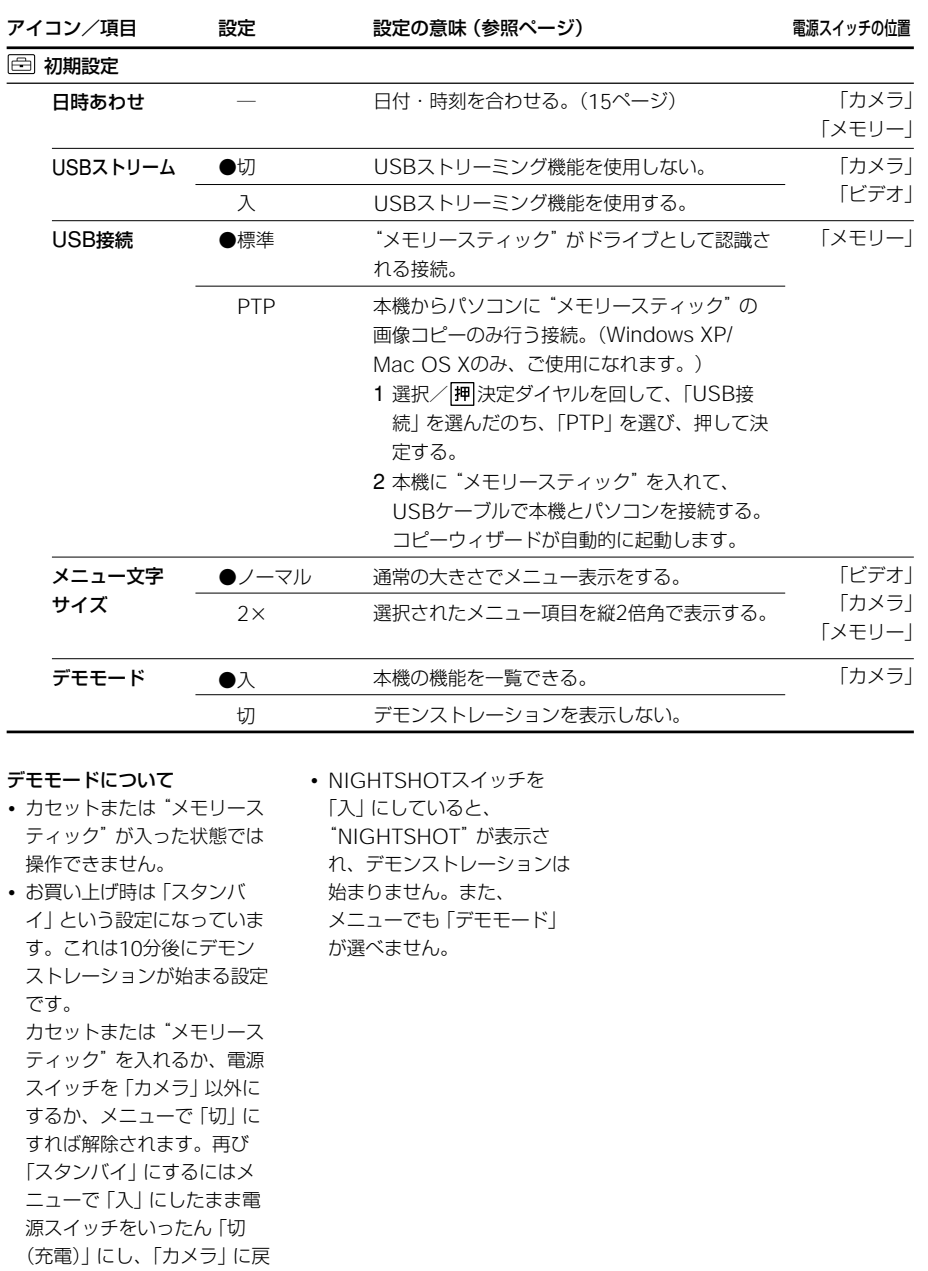

します。

次のページへつづく 173

設 定 を 変 え る

<u> 1989 - Johann Barnett, mars et al. 1989 - Anna ann an t-Anna ann an t-Anna ann an t-Anna ann an t-Anna ann an</u>

# **メニューでお買い上げ時の設定を変える(つづき)**

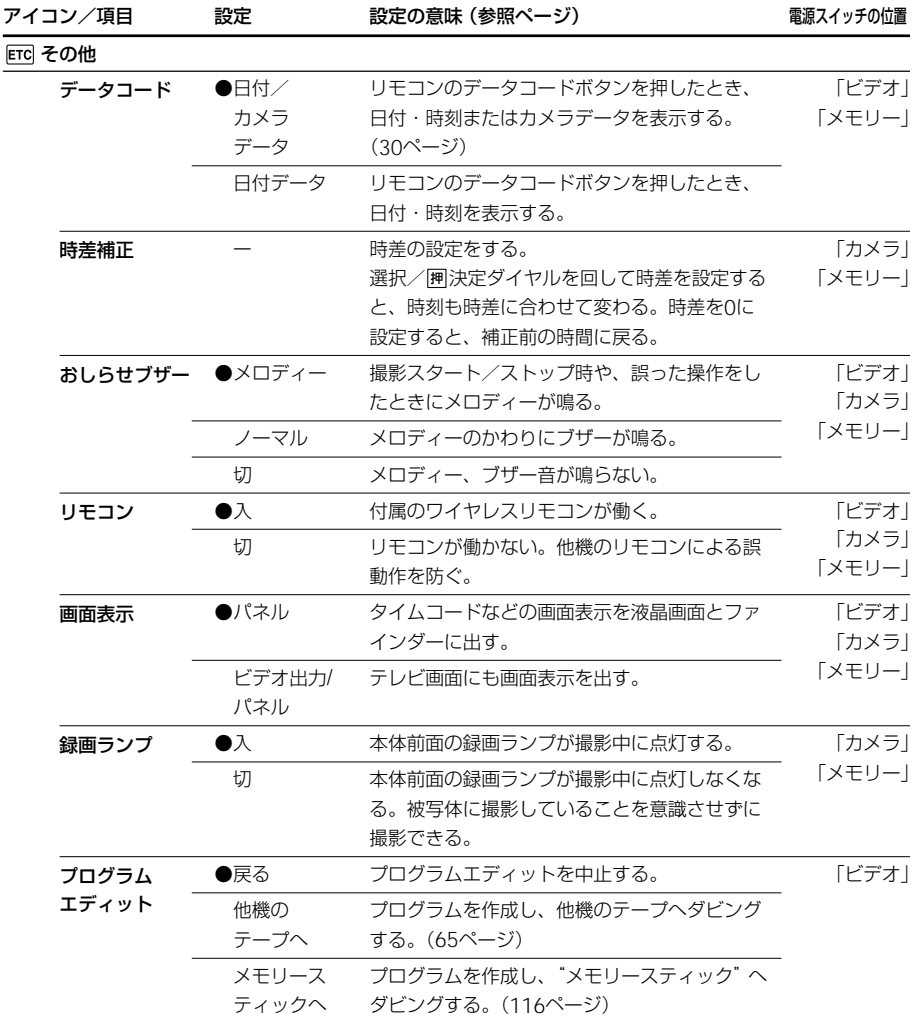

#### ご注意

「画面表示」が「ビデオ出力/パ ネル」のとき画面表示ボタンを 押すと、外部入力ができなくな ります。

電源をはずして5分以上たつと 「プログラムAE」、「音声ミック ス」、「リモコン」、「バイリンガ ル」、「ホワイトバランス」はお 買い上げ時の設定に戻ります。 その他のメニュー項目は電源を はずしても設定を保持します。

#### 被写体に接近して撮るとき

「録画ランプ」が「入」になって いると録画ランプの赤色が被写 体に反射して映ることがありま す。その場合は、「録画ランプ」 を「切」にすることをおすすめ します。

# **故障かな?と思ったら**

修理にお出しになる前に、もう一度点検して みましょう。それでも正常に動作しないとき は、テクニカルインフォメーションセンター にお問い合わせください。

液晶画面やファインダーに「C:□□:□□| のような表示が出たときは、自己診断表示機 能が働いています。183ページをご覧くださ い。

#### 撮影中

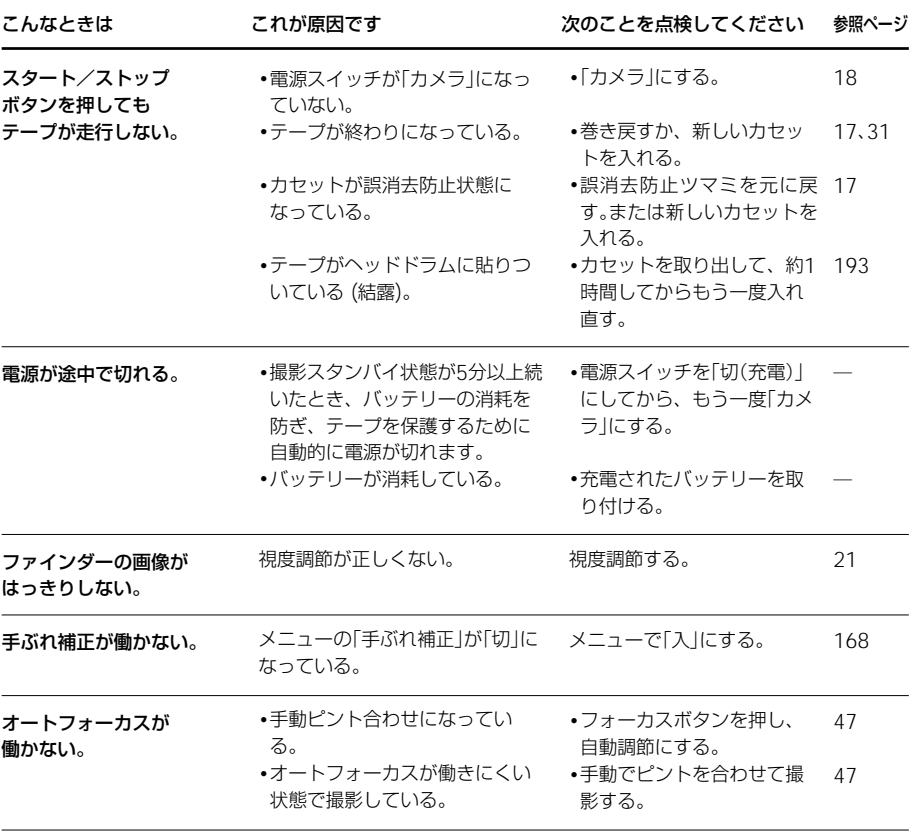

故 障 か な ? と 思った ら

# **故障かな?と思ったら(つづき)**

### 撮影中

Ì.

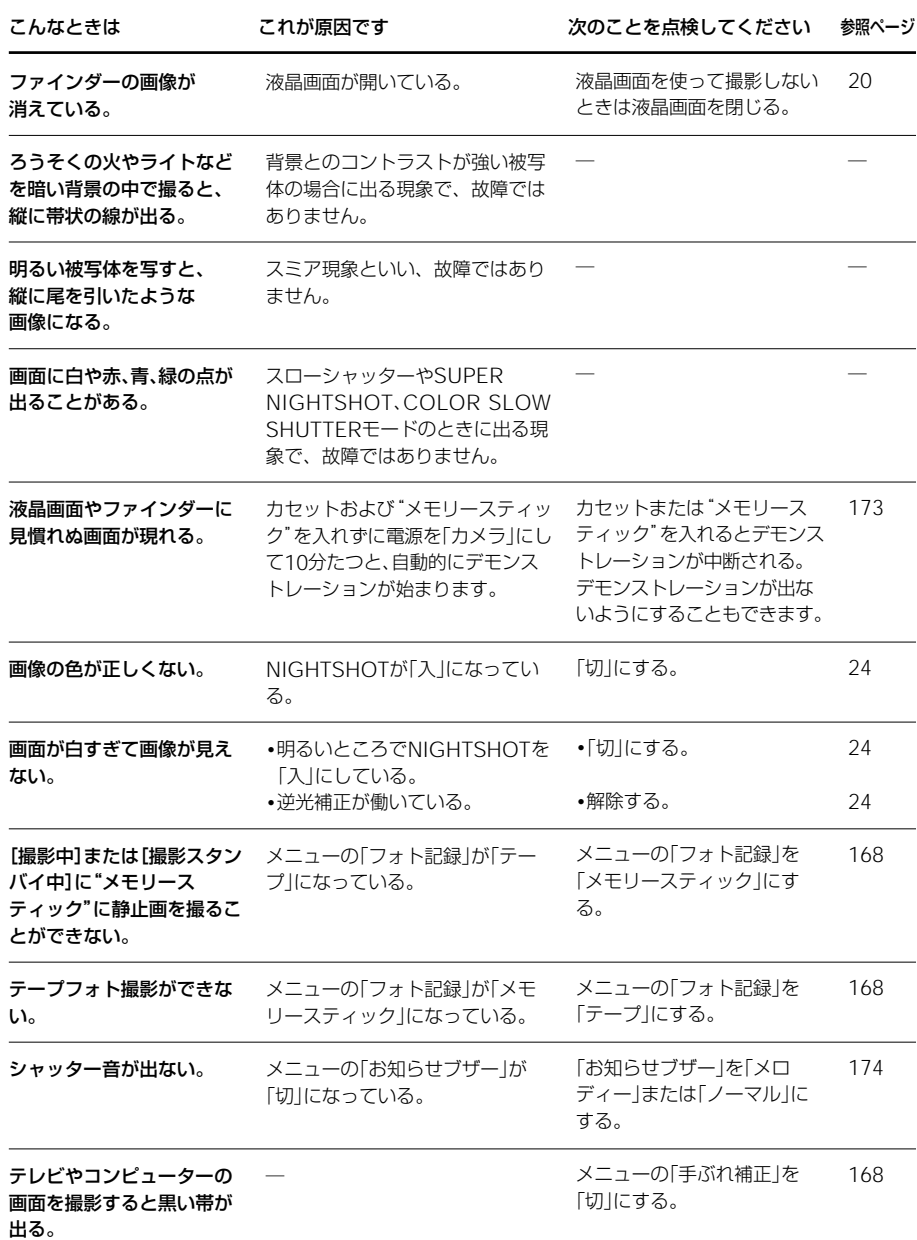

# 再生中

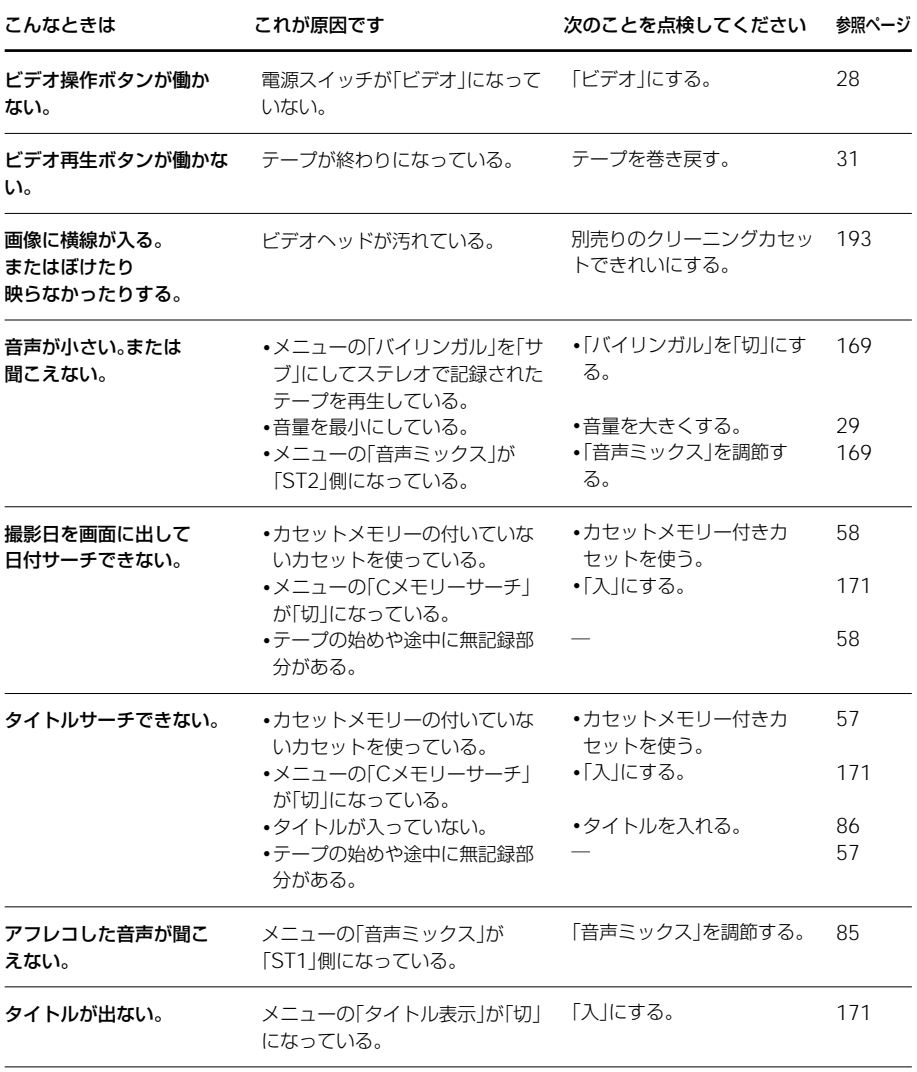

### 撮影中・再生中

Ì.

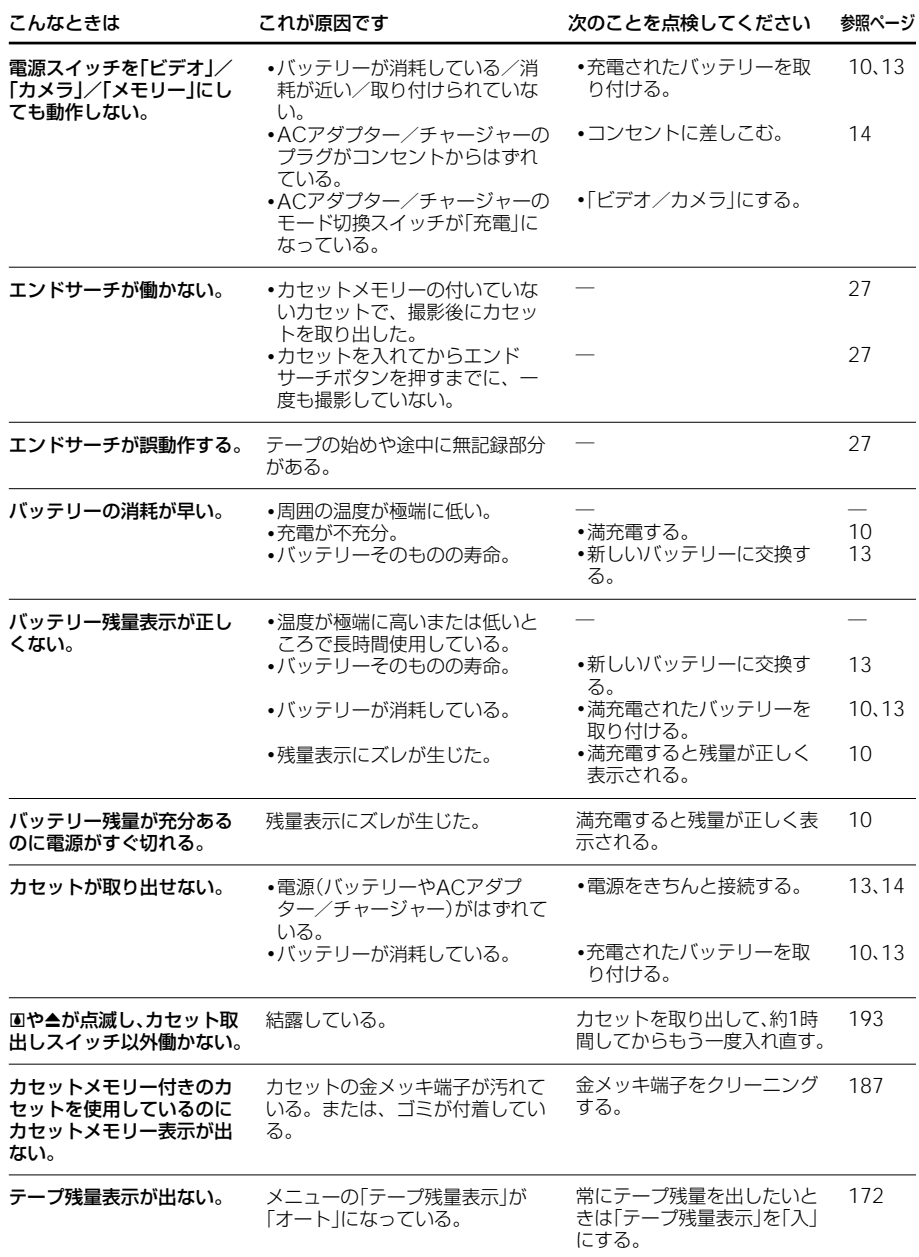

## "メモリースティック"操作中

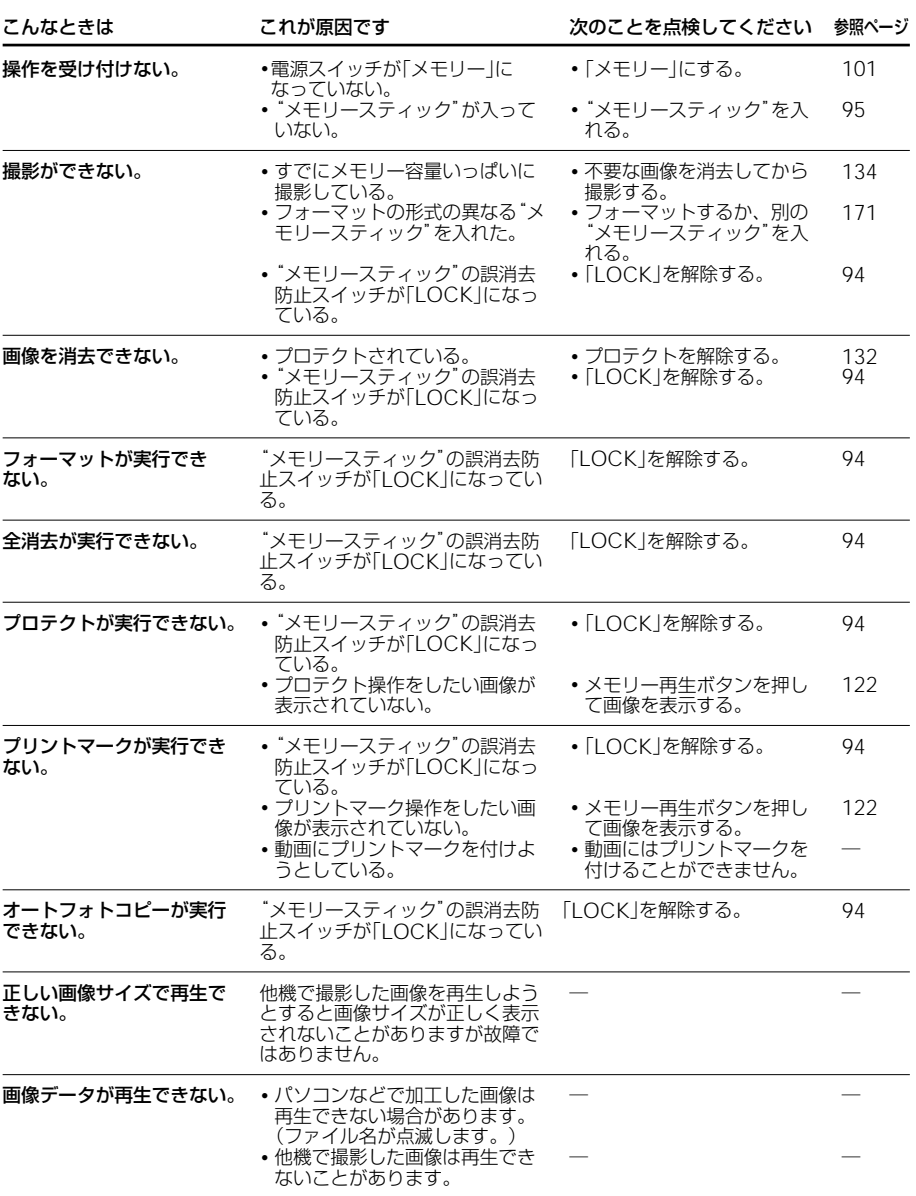

故 障 か な ? と 思った ら

# **故障かな?と思ったら(つづき)**

### その他

Ì.

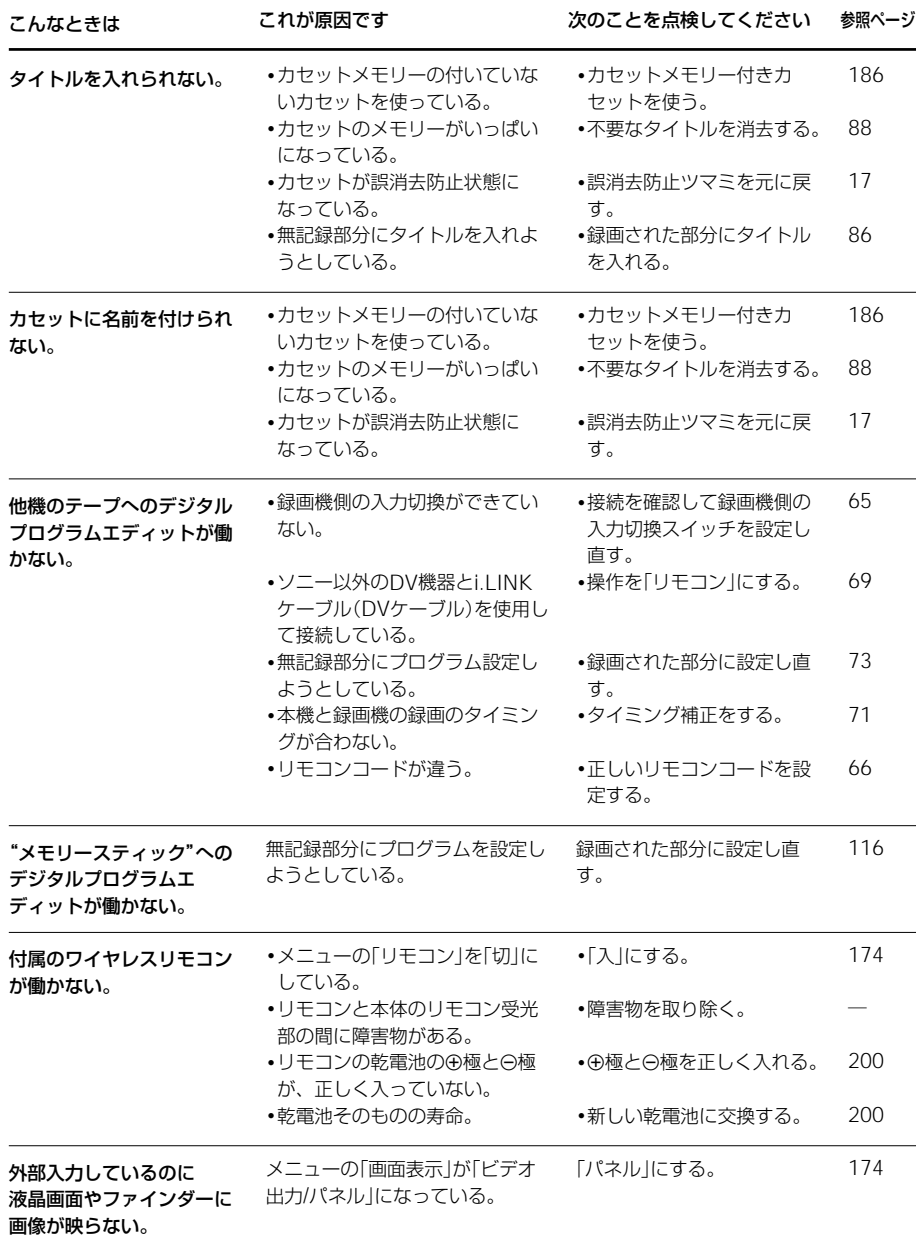
その他

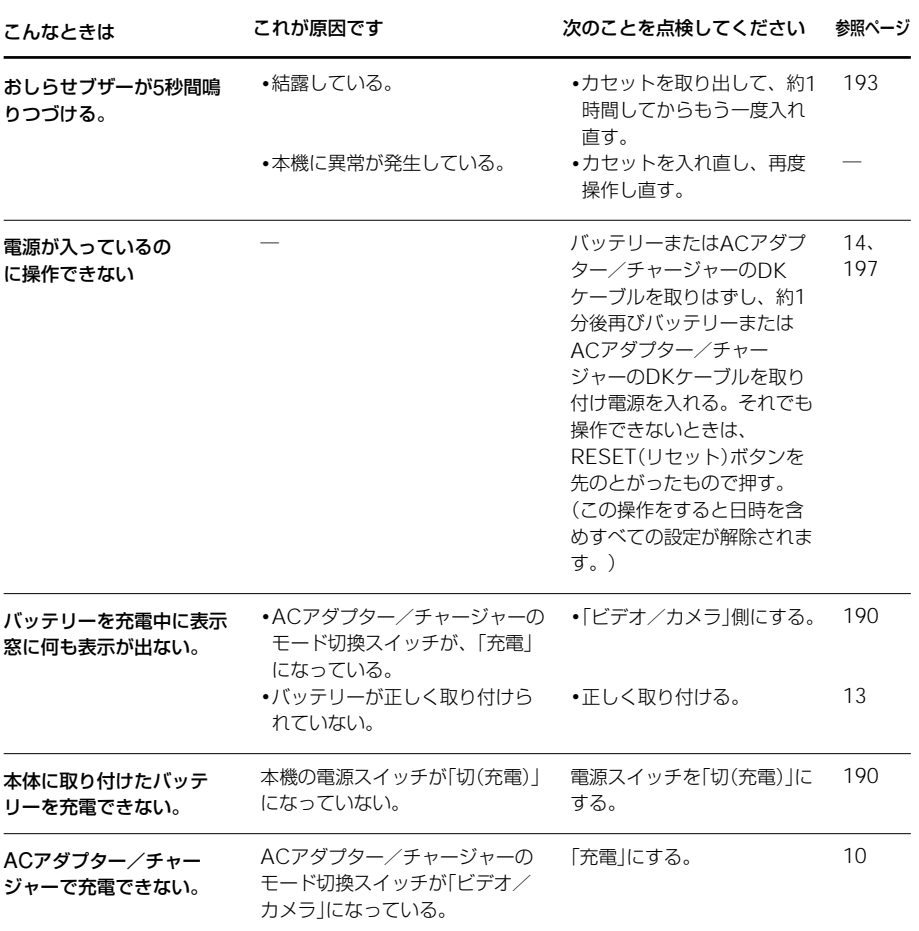

## **故障かな?と思ったら(つづき)**

## その他

Ì.

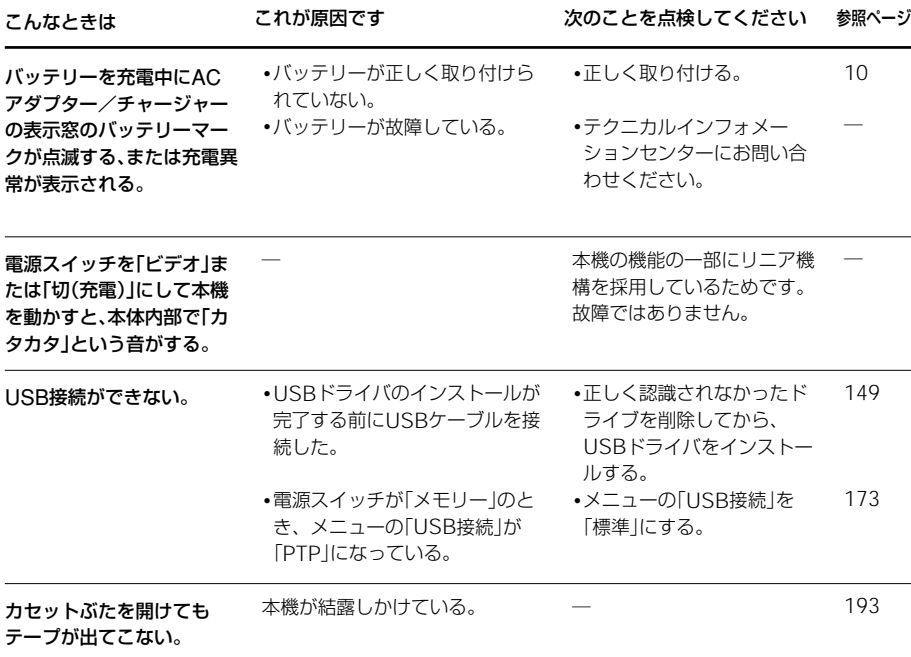

**自己診断表示 - アルファベットで始まる表示が出たら**

本機には自己診断機能がついています。 液晶画面、ファインダーまたは表示窓 これは本機が正しく動作していないときに、 ファインダー、液晶画面または表示窓にアル ファベットと数字の5桁の表示でお知らせす る機能です。表示によって、本機の状態がわ かるようになっています。

詳しくは以下の表をご覧になり、各表示に 合った対応をしてください。表示の末尾2桁 (□□)の数字は、本機の状態によって変わ ります。 自己診断表示

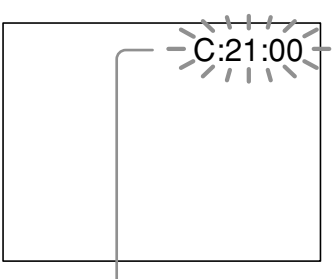

「C:□□:□□」: お客様自身で正常に戻せる状態 「E:□□:□□」: テクニカルインフォメーションセン ターにお問い合わせしていただく状 態

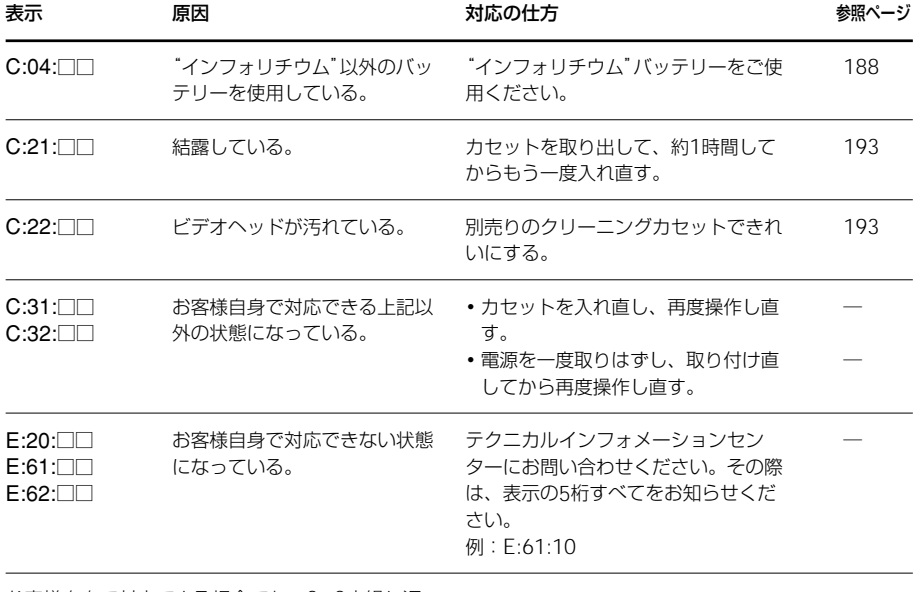

お客様自身で対応できる場合でも、2、3度繰り返 しても正常に戻らないときは、テクニカルイン フォメーションセンターにお問い合わせくださ い。

障 か な ? と 思った ら

故

## **警告表示とお知らせメッセージ**

液晶画面またはファインダーには、次のよう な表示が出ます。

詳しい説明は、()内のページにありま す。

## 警告表示

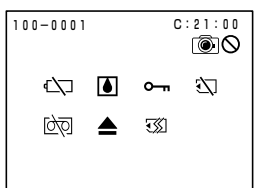

## 100-0001 ファイル関連の警告

遅い点滅

- ファイルが壊れている
- 扱えないファイル
- 動画ファイルをメモリーミックスしようとした (107ページ)

C:21:00 自己診断表示(183ページ)

#### ○ バッテリー残量に関する警告 遅い点滅

• バッテリー残量が少ない 使用状況や環境、バッテリーパックによって は、バッテリー残量が約5分から10分でも警告 表示が点滅することがあります。

#### % 結露の警告\*

#### 速い点滅

• テープが結露している テープを取り出し、電源をはずしてカセット入 れを開けたまま約1時間放置する(193ページ)

#### "メモリースティック"関連の警告

遅い点滅

- "メモリースティック"が入っていない 速い点滅\*
- 認識できない"メモリースティック"が入ってい る(94ページ)
- 取りこめない画像を記録しようとした

#### "メモリースティック"フォーマット関連の 警告\*

速い点滅

- "メモリースティック"が壊れている (94ページ)
- •"メモリースティック"が正しくフォーマットさ れていない(171ページ)

#### Q テープ関連の警告

#### 遅い点滅

- テープ残量が5分を切っている
- テープが入っていない\*
- テープが誤消去防止状態になっている\* (17ページ)

速い点滅

• テープが終わっている\*

#### ▲ テープを取り出す必要がある警告\*

遅い点滅

- テープが誤消去防止状態になっている (17ページ)
- 速い点滅
- 結露している (193ページ)
- テープが終わっている
- 自己診断表示が出ている (183ページ)

#### - 画像プロテクトの警告\*

遅い点滅

• 画像が消去できないようになっている (132ページ)

#### |◎ 8 静止画記録関連の警告

遅い点滅

- テープや"メモリースティック"に静止画を記録 できない状態になっている (33ページ)
- \* 警告表示/お知らせメッセージが出るときに、 「おしらせブザー」が鳴ります。

### お知らせメッセージ

警告表示とともに、以下のお知らせメッセージが出ます。 メッセージにしたがって操作してください。

- バッテリーを取りかえてください (13ページ)
- このバッテリーは古くなりました 取りかえてください(13ページ)
- •"インフォリチウム"バッテリーをつかってください(11ページ)
- テープが終わっています\*1)
- カセットを入れてください\*1)
- カセットの誤消去防止ツマミを確認してください\*1)(17ページ)
- メニューで日付 時刻をあわせてください(15ページ)
- 3ヘッドが汚れています/読クリーニングカセットをつかってください (193ページ)
- 結露しています カセットを取りだしてください\*1)(193ページ) (テープが入っていないとき、メッセージは「結露しています」になります。)
- ダビングプロテクトされています 録画できません\*1)(186ページ)
- 音声モードがちがいます 確認してください\*1)(172ページ)
- 録画モードがちがいます 確認してください\*1)(172ページ)
- テープを確認してください\*1)(83ページ)
- •"i. LINK"ケーブルをぬいてください(83ページ)
- カセットメモリー付きカセットに入れかえてください\*1)
- カセットメモリーがいっぱいです\*1)(87ページ)
- メモリースティックを確認してください\*1)
- メモリーフル(121ページ)
- メモリースティックのメモリーがいっぱいです\*1)(103ページ)
- メモリースティックの誤消去防止ツマミを確認してください\*1)(94ページ)
- ファイルがありません\*1)
- メモリースティックを入れてください\*1)
- メモリースティック音声エラー\*1)(114ページ)
- メモリースティックエラー\*1)(95ページ)
- メモリースティックフォーマットエラー\*1)(171ページ)
- メモリースティックディレクトリエラー\*1)(122ページ)
- メモリースティック再生エラー\*1) \*2)
- メモリースティック記録エラー\*1)(106、115ページ)
- プリントマークが付いていません 確認してください\*1)(139ページ)
- 静止画ファイルがありません
- 全消去中です\*1)
- フォーマット中です\*1)
- 充電中です\*1)

## **ビデオカセットについて**

## **使えるビデオカセット**

本機はDV方式のビデオカメラレコーダーで す。本機には、ミニDVカセットのみ使えま す。 MinTVマークのついたカセットをお使い ください。\*

**BI、HIB方式や、WIS、WISEN、SWIS、** SWISER,  $B$ , ED Betal,  $N$ ,  $B$ ,  $M_{\text{max}}$  $\pi$ *x*) ビデオカセットは使えません。

\* ミニDVカセットには、カセットメモリー 付きのものと、カセットメモリーなしのも のがあります。カセットメモリー付きカ セットにはCIII (Cassette Memory) マークが付いています。本機ではカセット メモリー付きのものを推奨しています。

カセットメモリー付きのカセットは、カ セット自体にICメモリーを内蔵していま す。本機はこのICメモリーを利用して、 画像情報(録画日時、タイトルなど)を書 きこんだり、呼び出したりします。 カセットメモリー機能は、テープ上に記録 された信号を基準にして動作します。テー プの始めや途中に1度無記録部分を作る と、信号が不連続になり、タイトルが間 違って表示されたり、サーチが誤動作する ことがあります。無記録部分を作らないた めに、下記の操作を行ってください。

撮影の途中でテープを出し入れしたり、 テープを再生したり、またはエディッ トサーチを使った場合には、次の撮影 の前にエンドサーチボタンを押し、撮 影終了位置に戻す。

無記録部があったり、テープ上の信号が不 連続なものは、左記の点に注意して新たに テープの最初から最後まで撮影すれば、カ セットメモリー機能を正しくお使いいただ けます。

カセットメモリー機能付きデジタルビデオ カメラレコーダーで録画したテープの上 に、機能なしカメラレコーダーで録画した ときも同じ症状が出ることがあります。

## **著作権保護信号について**

## **再生するとき**

本機で再生されるカセットに著作権保護のた めの信号が記録されている場合には、他機を つないで本機の画像を記録するとき記録が制 限されることがあります。

## **記録するとき**

著作権保護のための信号が記録されているカ セットは本機で録画することはできません。 このようなカセットを録画しようとすると液 晶画面やファインダーに「ダビングプロテク トされています 録画できません」の表示が 現れます。

なお、ビデオカメラで撮影した画像には、著 作権保護のための信号は記録されません。

## カセットのCIV4K マークにつ いて

この表示は、このカセットで4 キロビットまでメモリーができ ることを示します。なお、本機 は16キロビットのカセット

(CIV16K マークが本体側面に ついています)まで対応してい ます。

これらは商標です。

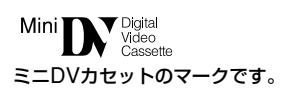

**CIII** Cassette カセットメモリーのマークです。

## **音声多重記録テープを再生するとき**

ステレオ音声で二重音声を記録したテープを 再生するときは、下の表のように必要に応じ てメニューの「バイリンガル」を設定してく ださい。(169ページ)

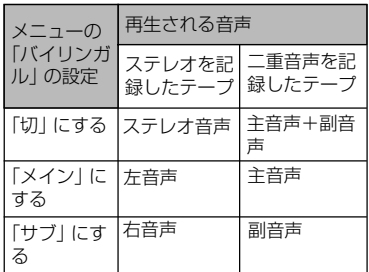

本機では二重音声は記録できません。

## **カセットについてのご注意**

## **ラベルは指定の位置に**

カセットにラベルを貼るときは、指定の位置 に正しくお貼りください。故障の原因になり ます。

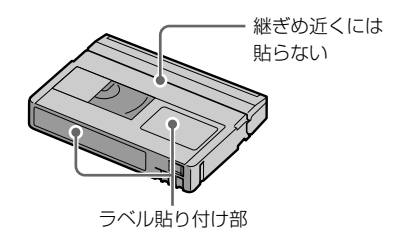

## **カセットの使用後は**

ご使用後は必ずテープを巻き戻してくださ い。(画像や音声が乱れる原因となります)。 巻き戻したテープはケースに入れ、立てて保 管してください。

## **カセットメモリー機能が働かないと きは**

カセットを入れなおしてください。金メッキ 端子にゴミ等が付着して機能が働かないこと があります。

## **金メッキ端子のお手入れ**

カセットの金メッキ端子が汚れたり、ゴミが 付着したりすると、テープ残量表示などが正 しく表示されなっかたり、カセットメモリー を使う機能が正しく働かないことがありま す。

カセットの取り出し回数10回を目安にし て、綿棒でカセットの金メッキ端子をクリー ニングしてください。

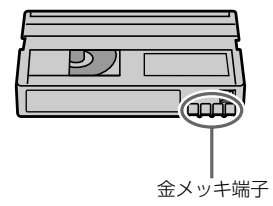

そ の 他

## **InfoLITHIUM(インフォリチウム) バッテリーについて**

## InfoLITHIUM(インフォリチウム) バッテリーとは?

"インフォリチウム"バッテリーは、本機や 別売りのACアダプター/チャージャーとの 間で、使用状況に関するデータを通信する機 能を持っているリチウムイオンバッテリーで す。

"インフォリチウム"バッテリーが、本機の 使用状況に応じた消費電力を計算してバッテ リー残量を分単位で表示します。別売りの ACアダプター/チャージャーを使用する と、使用可能時間や充電終了時間も計算して 表示します。

## 充電について

- 本機をご使用になる前には、必ずバッテ リーを充電してください。
- 周囲の温度が10℃~30℃の環境で、表示 窓に「FULL」が表示される(満充電)まで 充電することをおすすめします。これ以外 では効率のよい充電ができないことがあり ます。
- 充電終了後は、DKケーブルを本機のDC IN端子から抜くか、バッテリーを取りは ずしてください。

## バッテリーの上手な使い方

- 周囲の温度が低いとバッテリーの性能が低 下するため、使用できる時間が短くなりま す。より長い時間ご使用いただくために、 次のことをおすすめします。
	- -バッテリーをポケットなどに入れて暖 かくしておき、撮影の直前、本機に取り つける。
	- -高容量バッテリー「NP-FM70/QM70/ QM71/FM90/FM91/QM91(別売り)」 を使用する。
- 液晶画面の使用や再生/早送り/巻戻しな どを頻繁にすると、バッテリーの消耗が早 くなります。高容量バッテリー「NP-FM70/QM70/QM71/FM90/FM91/ QM91(別売り)」のご使用をおすすめし ます。
- 本機で撮影または再生中は、こまめに電源 スイッチを切るようにしましょう。撮影ス タンバイ状態や再生一時停止中でもバッテ リーは消耗しています。
- 撮影には予定撮影時間の2~3倍の予備 バッテリーを準備して、事前に試し撮りを しましょう。
- バッテリーは防水構造ではありません。 水などに濡らさないようにご注意ください。

## バッテリーの残量表示について

- バッテリーの残量表示が充分なのに電源が すぐ切れる場合は、再度満充電してくださ い。残量が正しく表示されます。ただし長 時間高温で使用したり、満充電で放置した 場合や、使用回数が多いバッテリーは正し い表示に戻らない場合があります。撮影時 間の目安としてお使いください。
- バッテリー残量時間が約5~10分でも、 ご使用状況や周囲の温度環境によっては バッテリー残量が残り少なくなったことを 警告するシマークが点滅することがあり ます。

## バッテリーの保管方法について

- バッテリーを長期間使用しない場合でも、 機能を維持するために1年に1回程度満充 電にして本機で使い切ってください。本機 からバッテリーを取りはずして、湿度の低 い涼しい場所で保管してください。
- 本機でバッテリーを使い切るには、カセッ トを入れずに電源が切れるまで撮影状態に してください。

## バッテリーの寿命について

- バッテリーには寿命があります。使用回数 を重ねたり、時間が経過するにつれバッテ リーの容量は少しずつ低下します。使用で きる時間が大幅に短くなった場合は、寿命 と思われますので新しいものをご購入くだ さい。
- 寿命は、保管方法、使用状況や環境、バッ テリーパックごとに異なります。

# **i.LINK(アイリンク)について**

本機のDV端子はi.LINKに準拠したDV入力 /出力端子です。ここでは、i.LINKの規格 や特長について説明します。

## i.LINKとは?

i.I.INKはi.IINK端子を持つ機器間で、デジ タル映像やデジタル音声などのデータを双方 向でやりとりしたり、他機をコントロールし たりするためのデジタルシリアルインター フェースです。

i.LINK対応機器は、i.LINKケーブル1本で接 続できます。多彩なデジタルAV機器を接続 して、操作やデータのやりとりができること が考えられています。

複数のi.LINK対応機器を接続した場合、直 接つないだ機器だけでなく、他の機器を介し てつながれている機器に対しても、操作や データのやりとりができます。

ただし、接続する機器の特性や仕様によって は、操作のしかたが異なったり、接続しても 操作やデータのやりとりができない場合があ ります。

## ご注意

i.LINKケーブル(DVケーブル)で本機と接 続できる機器は通常1台だけです。複数接続 できるDV対応機器と接続するときは、接続 する機器の取扱説明書をご覧ください。

## ちょっと一言

i.LINK (アイリンク)はIEEE1394の親しみ やすい呼称としてソニーが提案し、国内外多 数の企業からご賛同いただいている商標で す。

IEEE1394は電子技術者協会によって標準化 された国際標準規格です。

### i.LINKの転送速度について

i.LINKの最大データ転送速度は機器によっ て違い、以下の3種類があります。 S100(最大転送速度 約100Mbps\*) S200(最大転送速度 約200Mbps) S400(最大転送速度 約400Mbps) 転送速度は各機器の取扱説明書の「主な仕 様」欄に記載され、また、機器によっては i.LINK端子周辺に表記されています。 本機のように特に転送速度の記載がされてい ない機器の最大転送速度は「S100」です。 最大データ転送速度が異なる機器と接続した 場合、転送速度が表記と異なることがありま す。

\* Mbpsとは?

「Mega bits per second」の略で「メガ ビーピーエス」と読みます。1秒間に通信 できるデータの容量を示しています。 100Mbpsならば 100メガビットのデータを送ることができ ます。

## 本機でのi.LINK操作は

他のDV端子付きビデオとつないでダビング する方法については64、79ページをご覧く ださい。

また、本機はビデオ機器以外のソニー製 i.LINK(DV)対応機器(パーソナルコン ピュータVAIOシリーズなど)とも接続して ご使用になれます。

接続の際のご注意および、本機に対応したア プリケーションソフトの有無などについて は、接続する機器の取扱説明書を合わせてご 覧ください。

## 必要なi.LINKケーブル

ソニーのi.LINKケーブルをお使いください 4ピン←→4ピン(DVダビング時)

i.LINK、は商標です。

そ の 他

## **本体に取り付けたバッテリーを充電する**

本機に取り付けたバッテリーを充電するこ とができます。(本体内充電)

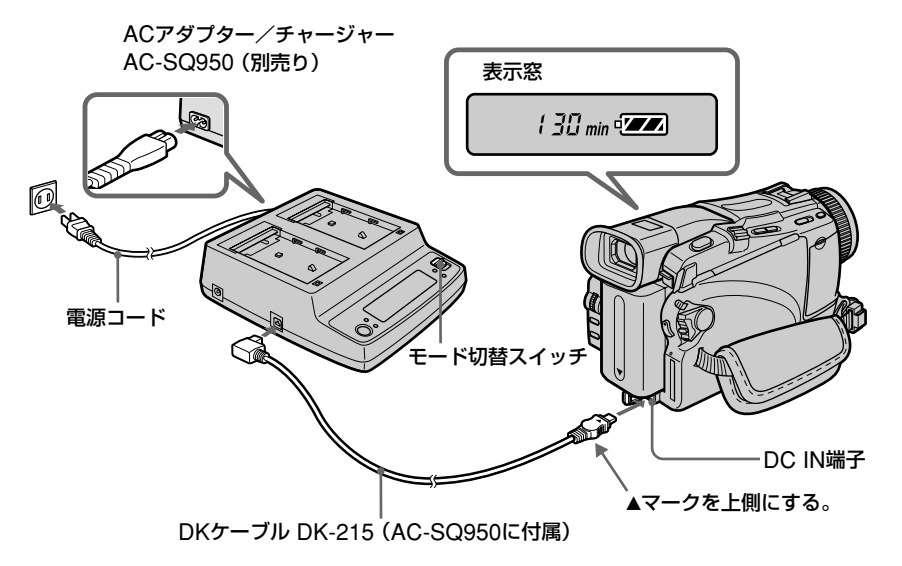

表示窓に示されている数値は一例です。

### ご注意

ACアダプター/チャー ジャーに接続したDKケーブ ルを金属類でショートさせな いでください。故障の原因に なります。

#### 本体内充電中は

ACアダプター/チャー ジャーに取り付けたバッテ リーは充電されません。

- 1 ACアダプター/チャージャーのモード切換 スイッチを「ビデオ/カメラ」側にする。
- バッテリーを本機に取り付ける。(13ページ)
- 3 DC IN端子カバーを開け、DKケーブルを ▲マークを上側にして、本機のDC IN端子に つなぐ。
- 4 DKケーブルをACアダプター/チャージャー につなぐ。

5 電源コードをコンセントにつなぐ。

## 6 本機の電源スイッチを「切(充電)」にする。

充電が始まると、表示窓にバッテリー残量時間が表示さ れる。

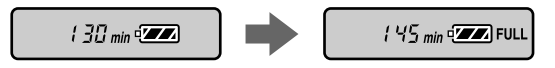

充電が終わると、バッテリー残量表示が「32」になる (実用充電)。さらに「FULL」が表示されるまで充電する と若干長く使える(満充電)。

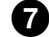

## 7 DKケーブルを本機から取りはずす。

バッテリーの充電が終わったら、DKケーブルを本機の DC IN端子から取りはずしてください。

## 充電時間

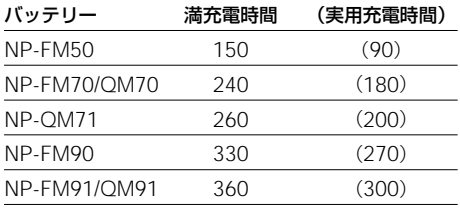

使い切ったバッテリーを25℃で充電したときの時間(約 分)。

## 本機は海外でもお使いになれます

別売りのACアダプター/チャージャーAC-SQ950は、全世界の電源(AC100V~ 240V・50/60Hz)でお使いいただけます。 また、バッテリーも充電できます。ただし、 電源コンセントの形状の異なる国または地域 では、電源コンセントにあった変換プラグア ダプターをあらかじめ旅行代理店でおたずね の上、ご用意ください。

電子式変圧器 (トラベルコンバーター)はご 使用にならないでください。故障の原因とな ることがあります。

### 海外のコンセントの種類

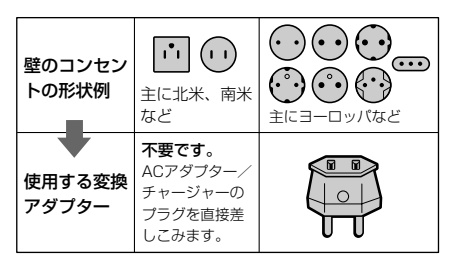

再生画像を見るには、日本と同じカラーテレ ビ方式(NTSC)で、映像/音声入力端子付 きのテレビ(またはモニター)および接続 ケーブルが必要です。

日本と同じカラーテレビ方式(NTSC)を採 用している国または地域(五十音順)

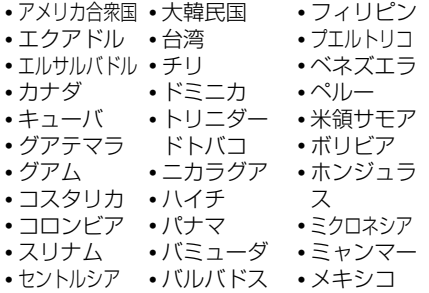

## 時差補正機能について

海外でお使いになるときはメニューで 「Frc時差補正」を選べば、時差を設定するだ けで時刻を現地時間に合わせることができま す。詳しくは174ページをご覧ください。

#### 結露について

結露とは、本機を寒い場所から急に暖かい場 所へ持ちこんだときなどに、本機の心臓部で あるヘッドやテープ、レンズに水滴が付くこ とです。テープがヘッドに貼り付いて、ヘッ ドやテープを傷めたり、故障の原因になりま す。結露が起こると、下のように警告表示が 出ます。ただし、レンズの結露では表示は出 ません。

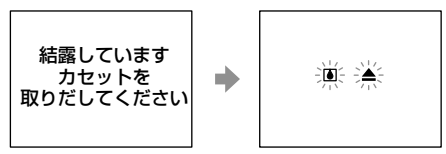

(5秒間表示)

### 結露が起きたときは

カセットは直ちに取り出してください。警告 表示が出ている間は、開く/L カヤット取出 しつまみ以外は働きません。

電源を切ってカセットぶたを開けたまま、結 露がなくなるまで(約1時間)放置してくだ さい。電源を入れてもお知らせメッセージが 出ず、カセットを入れてビデオ操作ボタンを 押してもMが点滅しなければ使用できま す。

結露気味のときは、本機が結露を検出できな いことがあります。このようなときは、カ セットぶたを開けてから約10秒間カセット が出てこないことがありますが、故障ではあ りません。カセットが出てくるまでカセット ぶたを閉めないでください。

### ヘッドをきれいにする

ビデオヘッドが汚れると、正常に録画できな かったり、ノイズの多い再生画像になったり します。

次のような症状になったときは、別売りの乾 式クリーニングカセットDVM-12CLDを10 秒間使ってヘッドをきれいにしておきましょ う。

- 再生画面に四角いノイズが出る。
- 再生画面の一部が動かない。
- 再生画像が出ない。
- 緑画中に「8ヘッドが汚れています」と 「あクリーニングカヤットをつかってくだ さい」の表示が交互に出る。または※が点 滅する。

#### ビデオヘッドが汚れているときの画像

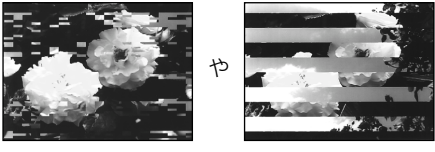

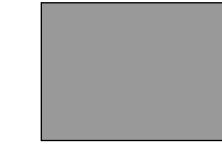

ビデオヘッドがさらに汚れると青一色の画面 になります。

このような画像になったら、クリーニングカ セットをお使いください。

#### 結露が起こりやすいのは

次のように、温度差のある場所 へ移動したり、湿度の高い場所 で使うときです。

- スキー場のゲレンデから暖房 の効いた場所へ持ちこんだと き
- 冷房の効いた部屋や車内から 暑い屋外へ持ち出したとき
- スコールや夏の夕立のあと
- 温泉など高温多湿の場所

### 結露を起こりにくくするために

本機を温度差の激しい場所へ持 ちこむときは、ビニール袋に空 気が入らないように入れて密封 します。約1時間放置し、移動 先の温度になじんでから取り出 します。

#### ビデオヘッドは

長時間使用すると摩耗します。 クリーニングカセットを使って も鮮明な画像に戻らないとき は、ヘッドの摩耗が考えられま す。このときは、ヘッドの交換 が必要です。テクニカルイン フォメーションセンターにお問 い合わせください。

そ の 他

#### 液晶画面をきれいにする

液晶画面に指紋やゴミがついて汚れたとき は、別売りの液晶クリーニングキットを使っ てきれいにすることをおすすめします。

#### レンズのお手入れおよび保管について

- レンズ面に指紋などがついたときや、高温 多湿の場所や、海岸など塩の影響を受ける 環境で使用したときは、必ず柔らかい布な どでレンズの表面をきれいに拭いてくださ い。
- 風通しの良いゴミやほこりの少ない場所に 保管してください。

カビの発生を防ぐために、上記のお手入れは 定期的におこなってください。

またビデオカメラレコーダーを良好な状態で 長期にわたってご使用いただくためにも、月 に一回程度、ビデオカメラレコーダーの電源 を入れて操作することをおすすめします。

#### 内蔵の充電式ボタン電池について

本機は日時や各種の設定を電源の入/切と関 係なく保持するために充電式ボタン電池を内 蔵しています。充電式ボタン電池は本機を使 用している限り常に充電されていますが、使 う時間が短いと徐々に放電し4ヶ月近く全く 使わないと完全に放電してしまいます。充電 してからご使用ください。

ただし、充電式ボタン電池が充電されていな い場合でも、日時を記録しないのであれば本 機を使うことはできます。

#### 充電方法

本機を別売りのACアダプター/チャー ジャーを使ってコンセントにつなぐか、充電 されたバッテリーを取り付け、電源スイッチ を「切(充電)」にして24時間以上放置する。

# **主な仕様**

## システム

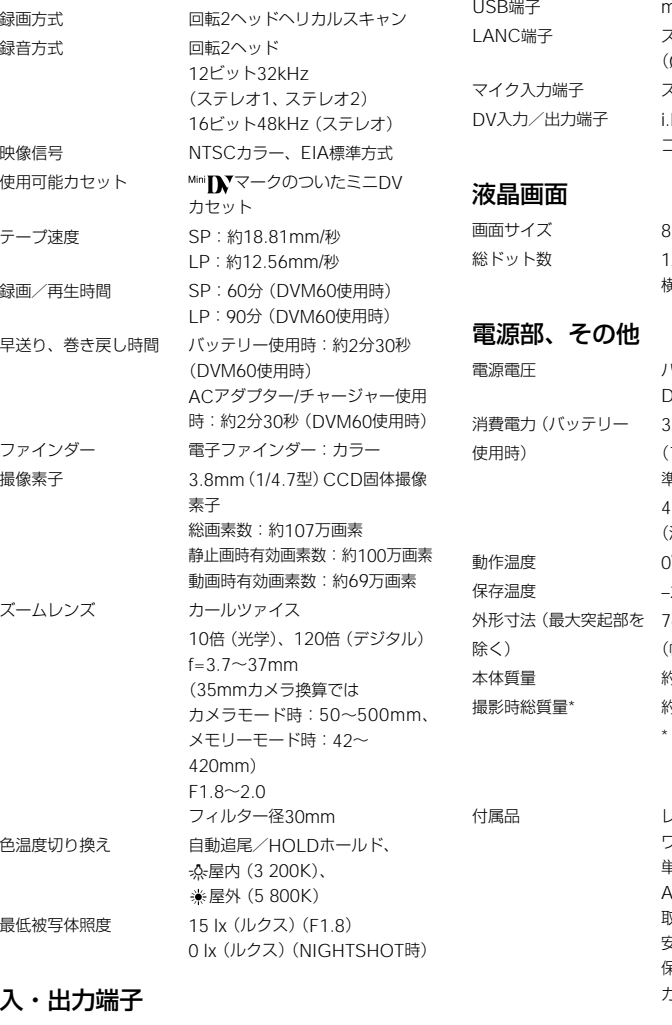

ヘッドホン端子 ステレオミニジャック(Ø3.5) nini B ステレオミニミニジャック (Ø2.5) マイク入力端子 ステレオミニジャック(Ø3.5) LINK (IEEE1394. 4ピン特殊 コネクター)

> 電源電圧 バッテリー端子入力7.2V DC端子入力8.4V  $.4W$ 準) 4.6W 動作温度 0℃~+40℃  $20^{\circ}C \sim +60^{\circ}C$ 幅×高さ×奥行き) 匀 760 g プ含む。 付属品 レンズキャップ(1) 取扱説明書(1) 安全のために(1)

## $8cm(3.5<sup>1</sup>)$ 23 200ドット **黄560×縦220**

ファインダー使用時、明るさ標 液晶画面使用時、明るさ標準)  $6 \times 93 \times 163$  mm り 660 g (本体のみ) \* バッテリーパックNP-FM50、 テープ(DVM60)、レンズキャッ ワイヤレスリモコン(1) 単3形乾電池(リモコン用)(2) AV接続ケーブル(1) 保証書兼カスタマーご登録はがき(1) カスタマーご登録 CD-ROM(1)

そ の 他

S1映像端子 入力/出力自動切り換え

C出力 0.286Vp-p 75Ω 映像/音声端子 AVミニジャック 入力/出力自動切り換え 映像:1 Vp-p75Ω不平衡、同期 負 音声:327mV(47kΩ負荷時)、 出力インピーダンス2.2kΩ 入力インピーダンス 47kΩ以上

Y出力 1Vp-p 75Ω不平衡

本機の仕様および外観は、改良のため予告なく変更すること がありますが、ご了承ください。

## **保証書とアフターサービス**

### 保証書

この製品には保証書が添付されていますの で、お買い上げの際お買い上げ店でお受け取 りください。所定事項の記入および記載内容 をお確かめの上、大切に保管してください。 このデジタルビデオカメラレコーダーは国内 仕様です。外国で万一、事故、不具合が生じ た場合の現地でのアフターサービスおよびそ の費用については、ご容赦ください。

## アフターサービス

#### 調子が悪いときはまずチェックを

「故障かな?と思ったら」の頂を参考にして故 障かどうかお調べください。

#### それでも具合の悪いときは

テクニカルインフォメーションセンター(本 書の裏面参照)にお問い合わせください。

#### 保証期間中の修理は

保証書の記載内容に基づいて修理させていた だきます。詳しくは保証書をご覧ください。

#### 保証期間経過後の修理は

修理によって機能が維持できる場合は、ご要 望により有料修理させていただきます。

#### 部品の保有期間について

当社はデジタルビデオカメラレコーダーの補 修用性能部品(製品の機能を維持するために 必要な部品)を製造打ち切り後8年間保有し ています。この部品保有期間が経過した後 も、故障個所によっては修理可能の場合があ りますので、テクニカルインフォメーション センターにお問い合わせください。

## **各部の名前**  使いかたの説明は、( )内のページにあります。

本体

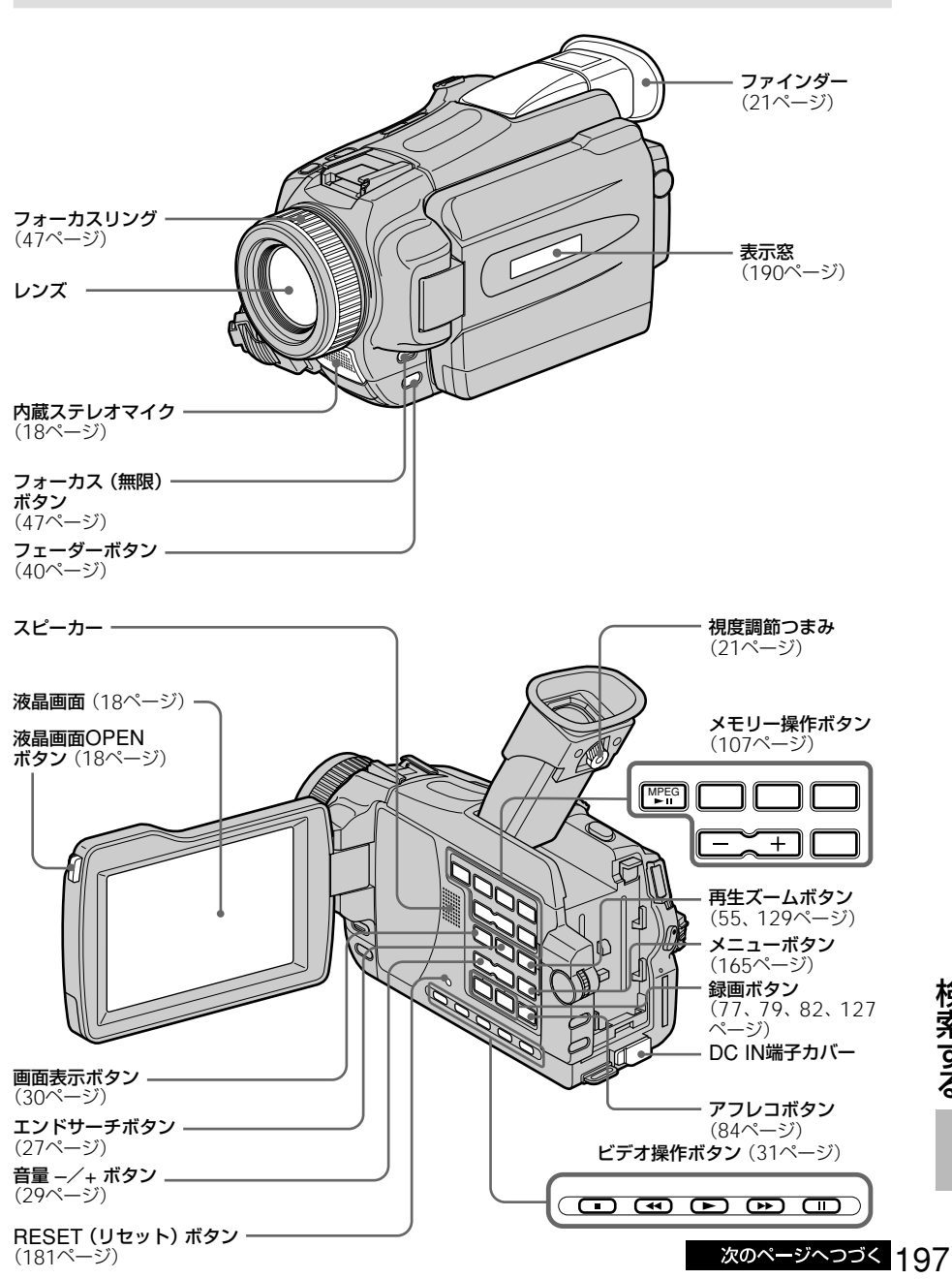

検 索 す る

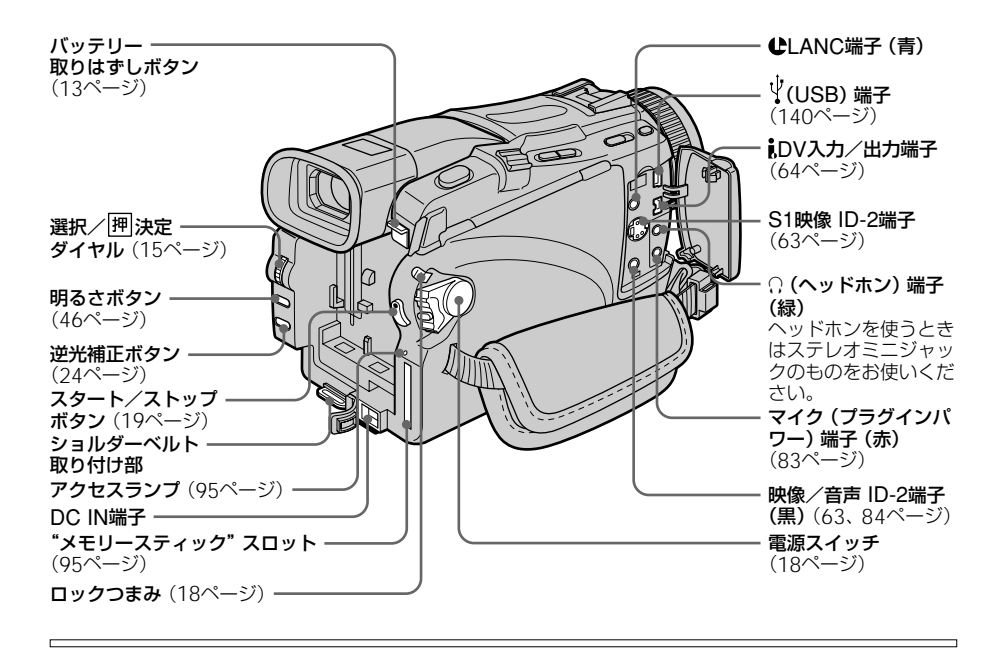

マークについて

**↓**は、LANC端子のマークで す。LANC端子とは、ビデオ機 器と周辺機器を接続し、テープ 走行などをコントロールできる ようにした端子です。

ヘッドホンを使うと スピーカーから音は出ません。

#### 別売りの外部マイクを使う場合

マイク(プラグインパワー)端子 はプラグインパワー方式の外部 マイク用電源端子とマイク入力 端子が兼用になった端子です。

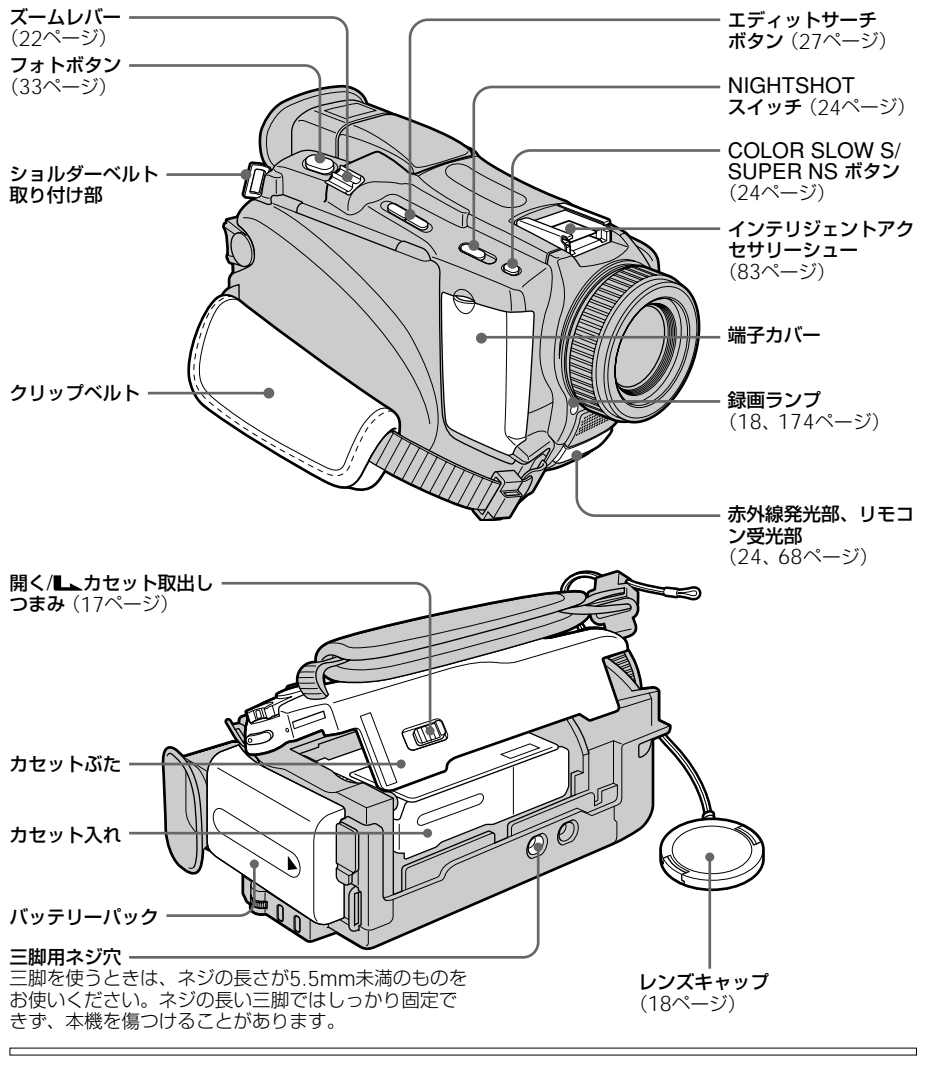

Intelligent<br>Accessory Shoe インテリジェントアクセサリー シューについて

- 別売りの専用マイク、ビデオ ライト、プリンターなどをお 使いになると、本機から電源 を供給できます。
- 本機の電源スイッチに連動し て、アクセサリーの電源の入 /切ができます。 *, ^ \*;;;;* こここっ。<br>(お使いになるアクセサリー の取扱説明書をあわせてご覧 ください。)
- 取り付けたアクセサリーがは ずれて落ちたりしないよう に、はずれにくい構造になっ ています。アクセサリーを取 り付けるときは、押しながら 奥まで差しこみ、取り付けネ ジを確実に締め付けてくださ い。
- アクセサリーを取りはずすと<br>きは、取り付けネジをゆる きは、取り付けネジをゆる め、上から押しながらはずし てください。

グリップベルトのしめ方

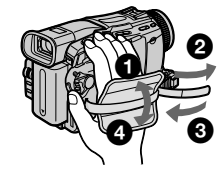

グリップベルトはしっかりと しめてください。

次のページへつづく

199

## ワイヤレスリモコン

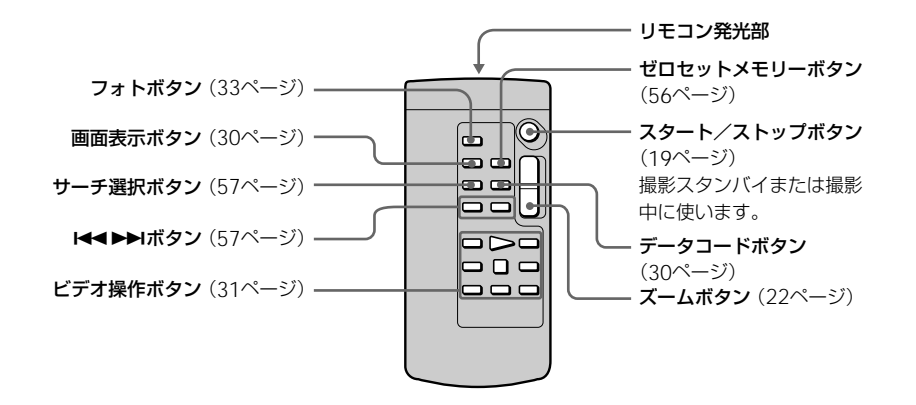

電池の入れかた

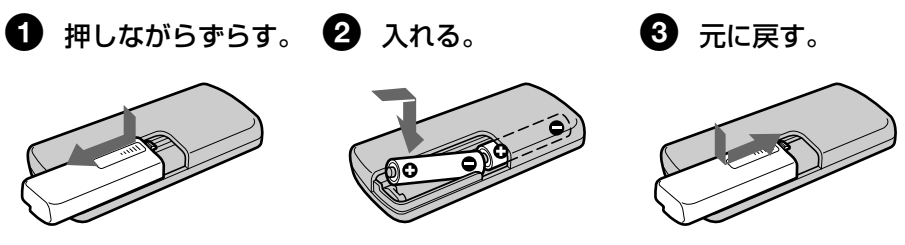

#### リモコンについて

- 本機のリモコン受光部に直射 日光や照明器具の強い光があ たらないようにご注意くださ い。リモコン操作ができない ことがあります。
- 付属のリモコンで本機を操作 しているときに、他のビデオ デッキが誤動作することがあ ります。その場合、ビデオ デッキのリモコンモードス イッチをVTR2以外のモード に切り換えるか、黒い紙でリ モコン受光部をふさいでくだ さい。

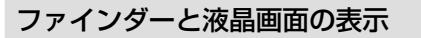

(23ページ)/自己診断表示(183ページ)

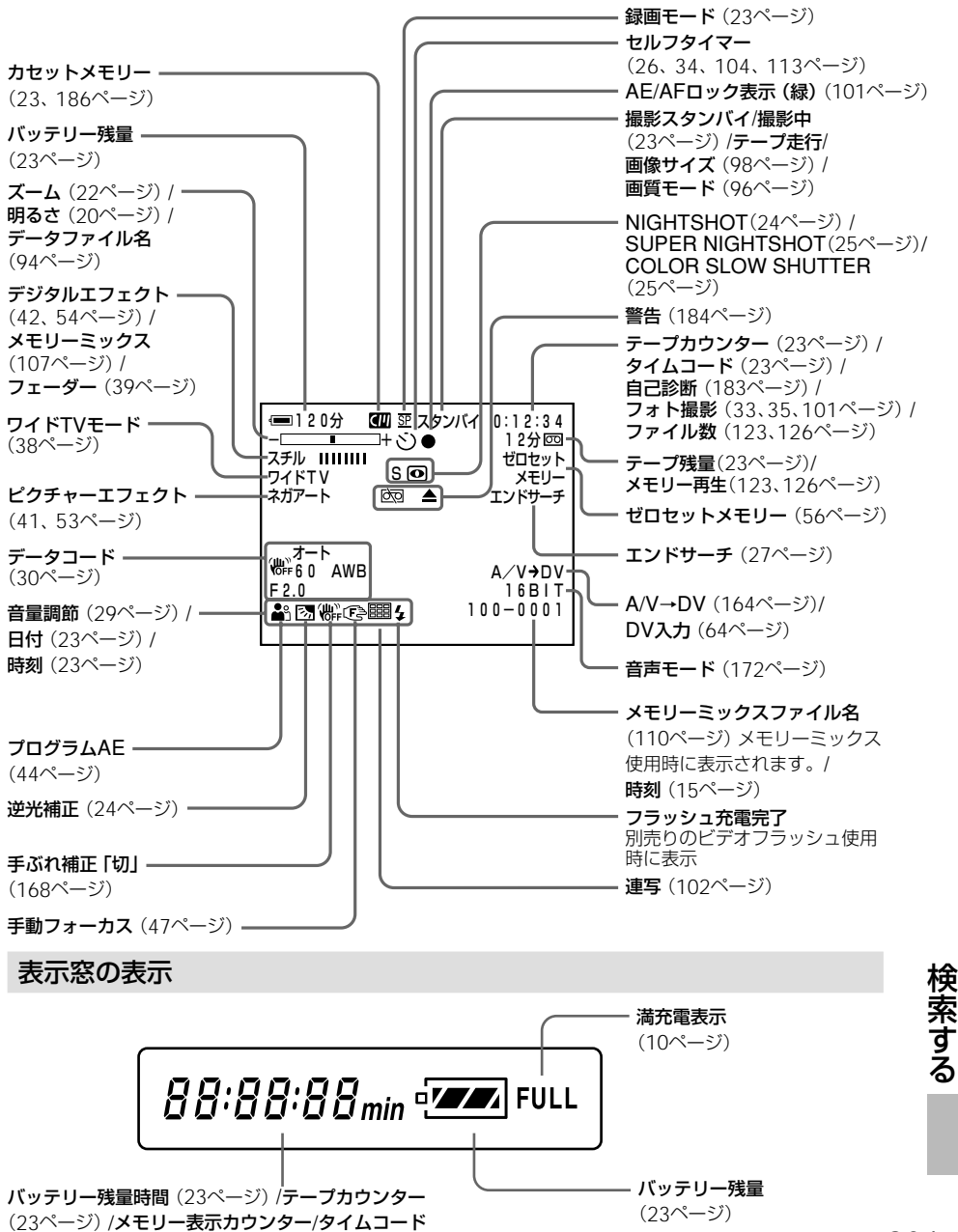

201

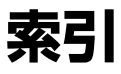

## **ア行**

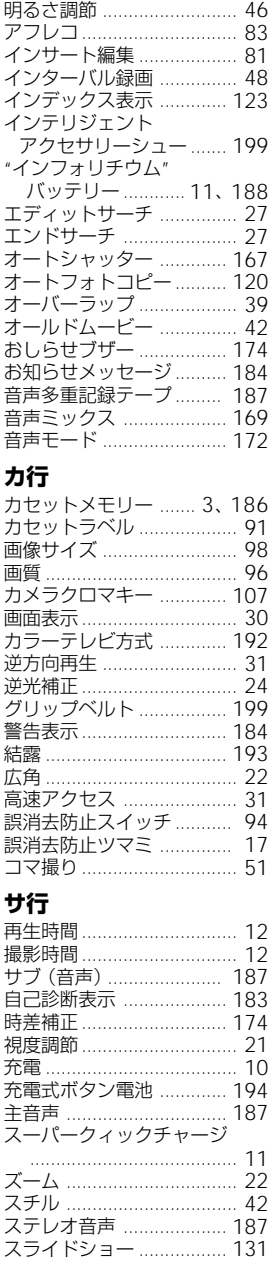

スローシャッター ............... 42

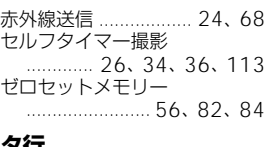

### **タ行**

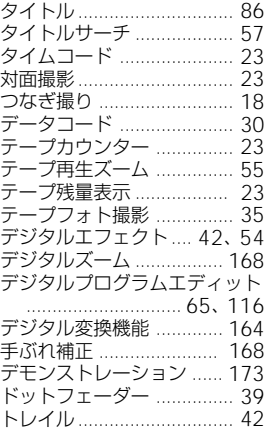

## **ナ行**

二重音声放送テープ .......... 187 **アルファベット順**

## **ハ行**

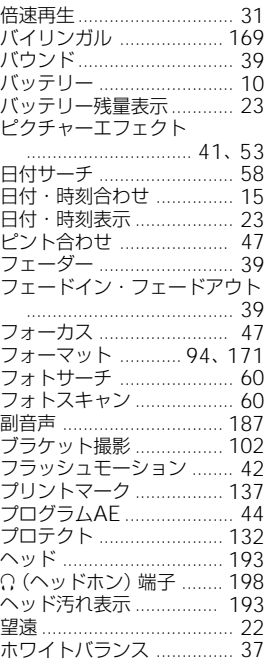

## **マ行**

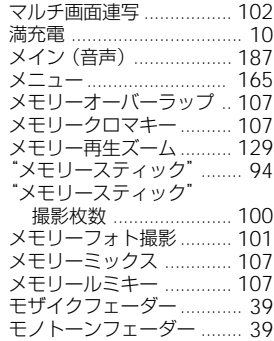

## **ラ行**

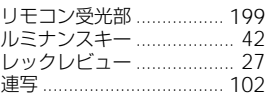

## **ワ行**

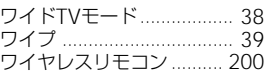

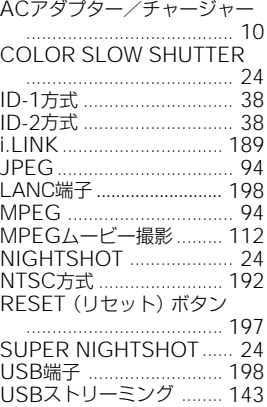

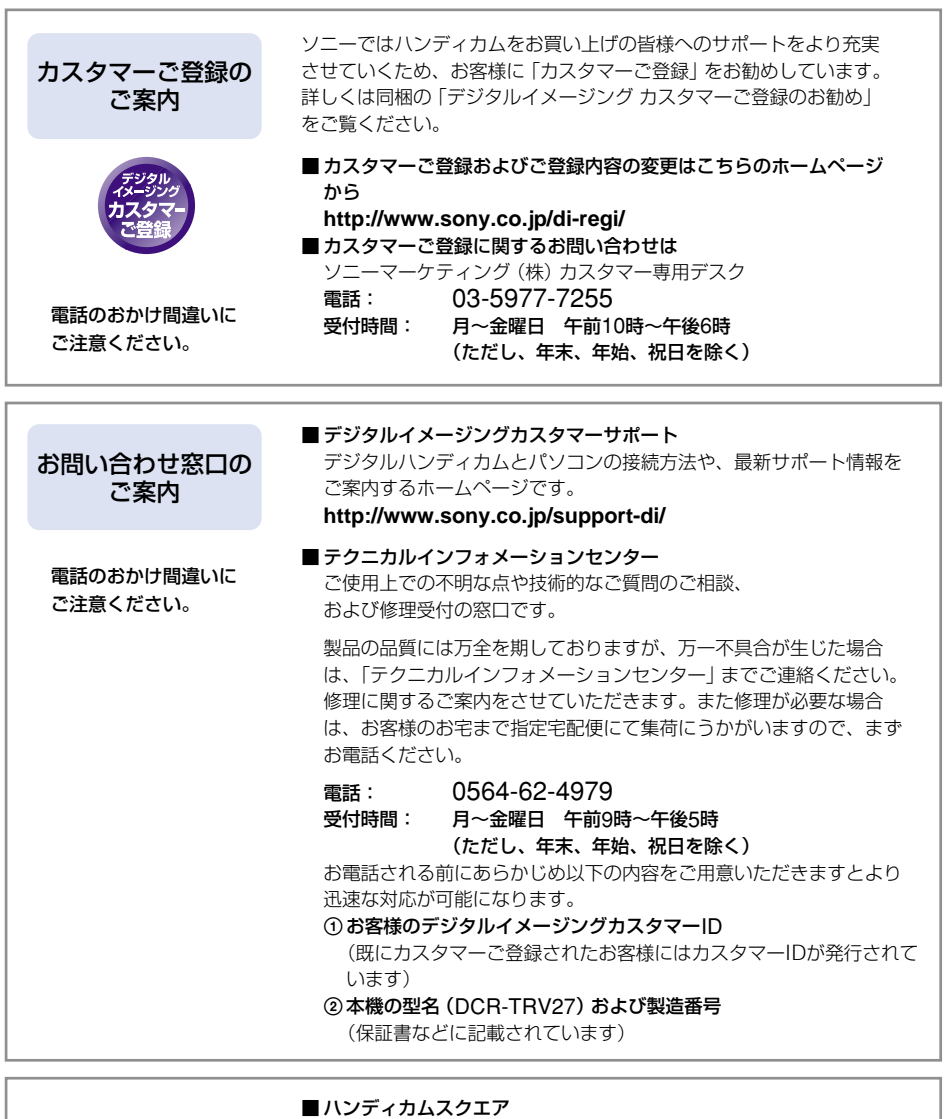

ハンディカムの活用法やアクセサリー情報、パソコンへの画像取り こみ方法を掲載しています。

**http://www.sony.co.jp/cam/**

ソニー株式会社 〒141-0001 東京都品川区北品川6-7-35

http://www.sony.co.jp/

Printed in Japan この説明書は再生紙を使用しています。�

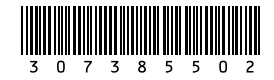